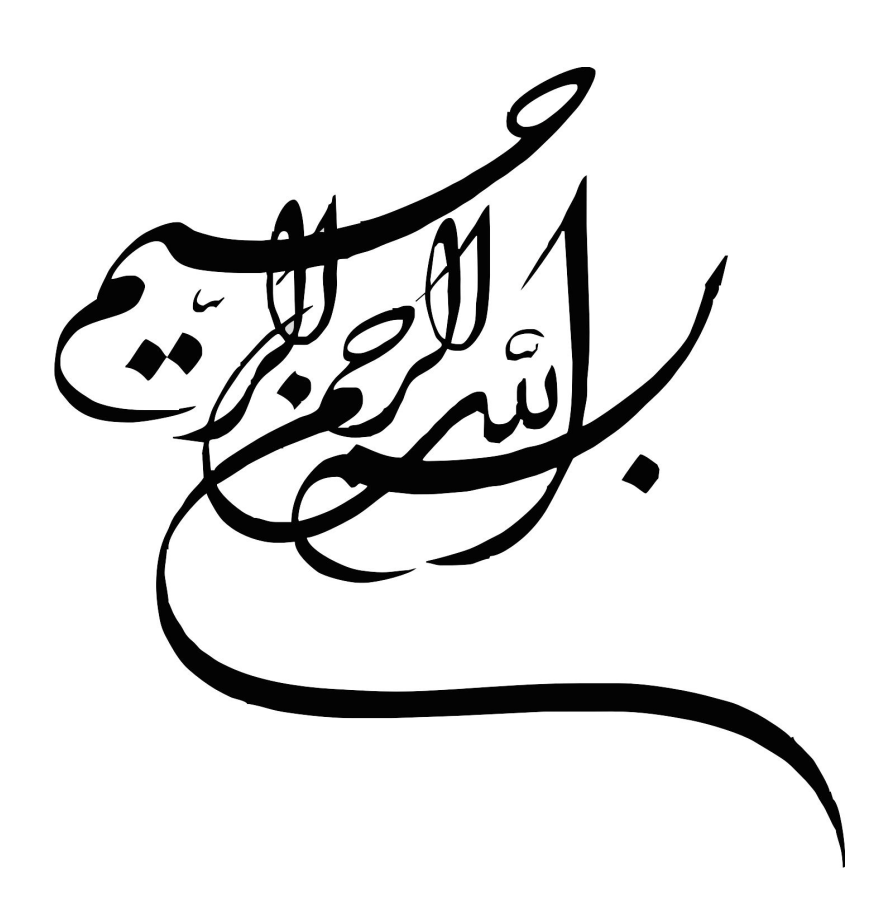

# **بخش اول** - **مفاهيم عمومي**

## *IT* **<sup>و</sup>** *Software, Hardware* **مفاهيم -<sup>١</sup>**

مفاهيم فنآوري اطلاعات شما را با كلمات استفاده شده در IT آشنا ميكند. با تكميل اين بخش، شما موارد زير را درك مي كنيد :

مفاهيم بنيادي IT، مانند حافظه، ذخيرة اطلاعات و تجهيزات جانبي، با چند مثال از كاربرد رايانه در زندگي روزمره و با چگونگي كاربرد نرم افزارهاي رايانهاي در جامعه آشنا ميشويد. شما همچنين با مباحثي از سلامتي، امنيت و موارد قانوني مرتبط با كاربرد رايانه آشنا ميشويد. حال با نگاهي به الفاظ Hardware) سخت افزار) و Software) نرم افزار) شروع ميكنيم. اينها دو مورد از پركاربردترين الفاظ رايانهاي هستند.

## 1/2 **Hardware يا سخت افزار**

سخت افزار به اجزاء فيزيكي رايانه اشاره دارد. بعنوان مثال، صفحة نمايش، صفحة كليد، ماوس و نيز اجزاء داخل رايانه مثل حافظه، پردازشگر و board mother. ما به تشريح تمام اين موارد با جزئيات در آينده خواهيم پرداخت.

## 1/2 **Software يا نرم افزار**

نرم افزار به كاربردهايي اطلاق ميشود كه رايانه شما را وادار به وظايف مشخص ميكند. مثلاً كاربردهاي واژهپرداز، صفحات گسترده و بانك اطلاعاتي از آن جملهاند. تمام رايانهها براي اجرا هر برنامه كاربردي، ابتدا نيازمند نصب سيستم عامل هستند. سيستم عامل در طي فرآيند روشن شدن (Booting (شروع بكار ميكند و سبب ميشود كه تمام اجزا با هم كار كنند. سيستم عامل يا OS مورد نظر ما در اين دوره Windows Microsoft خواهد بود. نرم افزار معمولاً روي كامپيوتر نصب و از آنجا استفاده ميشود، ولي بسته به نرم افزار مورد استفاده ممكن است برنامه مستقيماً از روي ROM-CD يا Disk Floppy هم اجرا شود. نرم افزارهاي مورد استفاده براي واژه پرداز، صفحات گسترده، بانكهاي اطلاعاتي وارائه مطالب در اين دورة آموزشي، همگي بخشهايي از خانوادة 2000 Office Microsoft هستند و براي آموزش اينترنت و پست الكترونيكي از مرورگر 5 IE و Express Outlook بهرهگيري خواهد شد. آموزش اين نرمافزارها در بخشهاي 2 تا 7 ارائه شده است.

## 1/2 **فنآوري اطلاعات (IT(**

فنآوري اطلاعات لفظ عمومي است كه بر طيفي از كاربردهاي كامپيوتر و متعلقات آن براي تسهيل زندگي روزمره دلالت دارد. IT همچنين با تمام جوانب مديريت دادهها و پردازش آنها ارتباط دارد. در سازمانهاي بزرگ، معمولاً واحد كامپيوتر، با نام واحد IT شناخته ميشود. لفظ ديگر در اين زمينه، IS است كه به مفهوم سيستمهاي اطلاعاتي ميباشد و يا MIS كه مديريت خدمات اطلاعاتي است. كساني كه با كامپيوتر كار ميكنند، معمولاً از شغل خود، در بخش IT ياد ميكنند.

#### **-٢ انواع رايانهها**

رايانهها انواع مختلفي دارند كه ممكن است شما در مورد بعضي از آنها شنيده باشيد و بعضي ممكن است براي شما تازگي داشته باشد. ولي بهرحال تمام آنها رايانه هستند، كه براي مقاصد مختلف، بصورتهاي مختلف طراحي شده اند. با بررسي تك تك آنها، بزودي تفاوتهاي آنها را درخواهيد يافت.

## 1/2 **چه تفاوتي بين يك PC و يك Mac وجود دارد؟**

شركت آمريكايي IBM، كامپيوترهاي شخصي (PC (را در سال 1981 اختراع كرد و تمام PC هاي ساخته شده پس از آن تاريخ، با PC اوليه سازگار هستند. اولين PCها با سيستم عاملي به نام Dos كار ميكردند، يعني System Operating Disc) سيستم عامل ديسك). اين سيستم به هيچ وجه شبيه سيستم عاملهاي گرافيكي امروزي نبود. Dos پنجرة گرافيكي و منوهاي زيبا نداشت، فقط يك خط دريافت دستور وجود داشت، كه كاربر دستورات مورد نظرش را در همان خط تايپ كرده و سيستم عامل آن دستورات را اجرا ميكرد.

اما رايانههاي Mac-Apple از همان ابتدا با يك GUI (واسط گرافيكي كاربرGraphical User Interface) عرضه شدند، كه امكان اشاره و انتخاب گزينهها با Mouse در آن وجود داشت. رايانة Apple هم يك رايانه است، ولي PC نيست و با PC طراحي شده اولية شركت IBM هم سازگار نيست. به نسخههاي خاص نرم افزار احتياج دارد و حتي سخت افزار مورد نياز آن هم از PCها متفاوت است.

#### 1/2 **كامپيوتر شخصي چيست ؟**

PC در واقع از حروف اول كلمات Computer Personal) رايانه شخصي) است. منشاء اين نامگذاري مربوطه به سالهاي دهة 1980 است. در آن زمان رايانهها آنقدر گران بود كه فقط شركتهاي بزرگ توان تهيه آنها را داشتند . انواع سادهتر اين رايانهها كه توسط IBM ساخته شد، براي استفادههاي خانگي و در شركتهاي كوچك بكار گرفته شد. اخيراً رايانهها، مستقل از آنكه در خانه يا محل كار بكار روند، نام PC را بخود اختصاص دادهاند.

#### 1/2 **Laptop يا Palmtop چيست ؟**

Laptop نوع كوچكتري از يك PC است كه صفحة نمايش، صفحه كليد و Mouse آن در يك واحد مجتمع شده است. Laptopها بااستفاده از يك باتري داخلي كار ميكنند كه اين امر آنها را به بهترين انتخاب براي محلهايي كه دسترسي به منبع برق دائمي نيست، مبدل ساخته است. اكثر آنها كه پر سفر هستند، در قطار يا هواپيما، كار خود را با Laptop انجام ميدهند. استفاده رايج ديگر Laptop، براي فروشندههاست كه محصولا ت خود را به مشتريان نشان مي دهند. نام Laptop از آنجا ناشي شده كه اين دستگاه آنقدر كوچك است كه در روي Lap) ران) كاربر جا ميگيرد. Palmtop هم شبيه Laptop است ولي خيلي كوچكتر از آن. آنها آنقدر كوچكند كه بسادگي در كف دست (Palm (شما جا ميشوند. اين رايانههاي به اندازة كف دست معمولاً به نام Assistants Digital Personal) دستيار ديجيتالي شخصي) يا بطور مخفف PDA شناخته مي شوند. مشابه PCها، اينها هم با مشخصات مختلف، ظرفيتهاي گوناگون، سرعت و توانايي متفاوت يافت ميشوند و اين تفاوت مسلماً در قيمت آنها اثر ميگذارد. PDAها براي طيف وسيعي از كاربران مناسبند. از دانشآموزان تا متخصصين رشتههاي مختلف، بخصوص وقتي كه استفاده از PC يا Laptop مناسب يا مقدور نباشد.

انواع ديگري از رايانهها، كه در سطح وسيعي توسط سازمانهاي بزرگ بكار ميروند Mainframe، Computer Mini و Computer Superها هستند.

رايانه Mainframe، رايانه بسيار قدرتمندي است كه در سازمانهاي بزرگ بكار ميرود. قدرت Mainframe بين رايانههايــي كه به آن متصل ميشونـــد، توزيع ميشود. اين رايانههــا Terminal Dumb ) سامانههاي مجازي ) ناميـده ميشوند. مثالي از كاربرد Mainframe در بانكهاي بزرگ است. در آنجا رايانهاي بزرگ و قوي وجود دارد كه تعدادي سامانه مجازي از شعب مختلف به آن متصل هستند. اين به كاركنان امكان ميدهد كه اطلاعات حسابها را، حتي از شعب ديگر، مشاهده و پردازش نمايند.

رايانه *Mini*، مشابه Mainframe ها، رايانه هاي رده Mini هم خيلي قدرتمند و گران هستند و توسط شركتهاي كوچك تا متوسط بكار ميروند.

#### 1/2 **Computer Super چيست ؟**

Computer Superها رايانههايي با قدرت غير قابل تصور هستند. چندين ميليون پردازش و محاسبه را در ثانيه ميتوانند انجام دهند و معمولاً در آزمايشگاههاي تحقيقاتي، براي پردازش روالهايي كه محاسبه آنها توسط بشر سالها طول مي كشد، به كار مي روند و آنها اين وظايف طولاني و پيچيده را در چند ثانيه انجام مي دهند. يک Super Computer براي رويارويي با قهرمان شطرنج جهان بكار گرفته شد. آنها همچنين به لحاظ توانايي برجستهاي كه در انجام تجزيه و تحليلها دارند در كاربردهايي مثل پيشبيني وضع هوا هم بكار ميروند.

#### 1/2 **شبكه رايانهاي چيست ؟**

يك شبكه، سيستمي است كه به شما امكان ميدهد دو يا چند رايانه را به هم وصل كنيد و مثلاً با يكدستگاه چاپگر، به چند رايانه خدمات بدهيد. در گذشته شبكه رايانهاي موضوع پيچيدهاي بود و تنها متخصصين ماهر ميتوانستند از آن بهرهببرند. اما امروزه تقريباً هر كس با سطح اطلاعات خوبي از Windows، ميتواند يك شبكه كوچك را نصب و تنظيم كند. البته سازمانهاي بزرگتر هنوز هم به شبكههاي پيچيده كه توسط افراد آموزش ديده و مجرب نصب، راهاندازي و مديريت شوند، نياز دارند.

1/2 **سامانه (Terminal (هاي مجازي (Dumb (و با هوش (Intelligent (چيستند ؟**

يك سامانة هوشمنـــد (Intelligent Terminal) همــان PC است، كه از امكانات رايانه استفـــاده ميكند. يعني مثلاً با پردازشگر تمام محاسبات لازم را در خود رايانه انجام ميدهد. اما يك سامانه مجازي (Terminal Dumb (حداقل امكانات لازم، فقط براي وصل شدن به يك Mainframe قدرتمند را دارد و آنگاه تمام پردازشهاي مورد نياز ترمينال مجازي، در Mainframe انجام ميشود.

## 1/2 **يك مرور سريع بر مباحث قبلي:**

- PC، رايانهاي است كه اساساً براي استفاده خانگي ساخته شد ولي امروزه به وفور در شركتهاي كوچك هم بكار ميرود.
	- Laptop رايانه كوچكتر و قابل حملي است كه براي قرار گرفتن روي پاي كاربر در حين كار طراحي شده است.
		- Palmtop يا PDA حتي كوچكتر است و در كف دست جا ميگيرد.
- Mainframe يك رايانة خيلي بزرگ، قدرتمند و گران است كه معمولاً توسط سازمانهاي بزرگ مانند بانكها، ك ه به پردازش و ذخيرهسازي متمركز، توسط تعداد زيادي ترمينال مجازي نياز دارند، استفاده ميشود.
- ترمينال مجازي براي ورود و خروج دادهها بكار ميرود ولي پردازشها در Mainframe يا Mini يا Computer Super انجام ميشود.
	- Computer Mini مشابه Mainframe است ولي بيشتر براي موسسات كوچك تا متوسط كاربرد دارد.
- Computer Super بسيار قوي است و بيشتر در ارگانهاي تحقيقاتي يا سازمانهايي شبيه سازمانهاي پيشبيني وضع هوا كه به تجزيه و تحليل اطلاعات نياز دارند، بكار ميرود.
- يك شبكه رايانهاي متشكل از گروهي از رايانههاست كه به هم وصل شدهاند تا از تجهيزات و امكانات جانبي موجود، مشتركاً بهره ببرند.
- يك پايانة هوشمند (Terminal Intelligent (يك PC يا يك Laptop يا يك رايانة عضو شبكه است كه دادهها در همانجا پردازش ميشود.

#### **-٣ قطعات اصلي يك رايانه**

از اتصال اجزاء زيادي به يكديگر است كه رايانه كار ميكند. اين اجزاء شامل CPU، حافظه، فضاي ذخيره اطلاعات و تعدادي درگاه است. در ادامه به شناسايي تك تك اينها خواهيم پرداخت.

## **:CPU** ½

هر رايانه يك CPU- واحد مركزي پردازش (Unit Processing Central (دارد. اين واحد، مغز رايانه است. اين وظيفه پردازشگر است كه تمام آنچه كه شما از رايانه ميخواهيد، انجام دهد. انواع مختلفي از CPU كه توليد كنندههاي مختلف توليد ميكند، وجود دارد كه مهمترين آنها AMD ,Intel و Cyrix هستند.

#### **:Hard Disk** ½

Disk Hard) ديسـك سخت) فضايي است كه سيستــم عامل، برنامههاي كاربــردي و اطلاعــات در آنجا نگهـداري ميشوند.

## : **RAM** ½

لفظ RAM از عبارت Memory Access Random استخراج شده است و يك تراشة الكترونيكي (Chip (است كه پارههاي كوچك اطلاعات را براي استفادههاي بعدي بخاطر ميسپارد. Ram در واقع فضاي ذخيرهسازي اطلاعات است. برنامههاي كاربردي از Ram بيشتر ازROM استفاده ميكنند، چون Ram خيلي سريعتر است.

#### 1/2 **واحد سيستم (Unit System (:**

واحد سيستم نامي است كه به جعبة رايانه كه حاوي قطعات مختلفي است داده شده است . انواع مختلفي از جعبهها وجود دارند كه شامل انواع روميزي، Midi ,Mini ,Tower و Rackable هستند.

#### **: Mother Board** ½

صفحهٔ مدار چاپي مادر يا سيستم (Mother or System board) ، يكي از قطعههاي رايانه شماست كه تمام قطعات واجزاء اصلي كه رايانه شما براي كاركردن به آنها نياز دارد، مثل پردازشگر و حافظه را به هم ارتباط ميدهد. ديسك سخت هم با يک كابل انتقال داده به همين صفحه وصل است و به همين ترتيب تمام كارتهاي كمكي مثل كارت گرافيكي يا كارت صدا.

#### $\cdot$ **BIOS**  $\triangleleft$

BIOS يعني سيستم اصلي ورودي/خروجي System Output/Input Basic و تراشه الكترونيكي خاصي است كه روي Board Mother رايانه واقع است و نرم افزار لازم براي آنكه رايانه، نرم افزار سيستم عامل را اجرا كند، در خود دارد . BIOS يك حافظه از نوع Rom است. Rom يعني Memory Only Read) حافظه فقط - خواندني). برخلاف Ram، اطلاعات موقتي در Rom قابل نگهداري نيست واطلاعات موجود در تراشه قابل حذف يا اصلاح هم نيست . انواع BIOS Flash هم وجود دارد كه ميتوان اطلاعات آنها را بكلي حذف كرده و با نسخة جديدتر جايگزين نمود.

1/2 **درگاههاي سريال يا سري Ports Serial**

درگاههاي سريال، سوكتهايي هستند كه در پشت رايانه واقعند. اينها امكان افزودن سختافزار جديد مثل Mouse يا Modem را فراهم ميكنند. معمولاً اينها را به نامهاي 1Com يا 2Com ميشناسيم. لفظ Com از كلمة Communication به معني ارتباط برگرفته شده است، پس يك Port Com خلاصه شده Port Communication يا درگاه ارتباطي است.

1/2 **درگاه پارالل يا موازي Port Parallel**

يك درگاه موازي مشابه Port Com به شما امكان وصل كردن تجهيزات جديد مثل چاپگر و Scanner به رايانه را ميدهد. درگاه موازي معمولاً به نام 1LPT يا 2LPT شناخته ميشود.

## **Universal Serial Bus يا USB** ½

درگاههاي USB، درگاههاي نسبتاً جديدي هستند. شما ميتوانيد دستگاههاي متنوعي را با استفاده از يك جعبة تقسيم درگاه، به همان يک درگاه وصل کنيد. در گذشته لازم بود که يک وسيله را از سيستم جدا کرده و وسيلهٔ ديگري را وصل كنيد. تجهيزات مختلفي مثل دوربينهاي ديجيتالي و دوربينهاي وب، از درگاه USB استفاده ميكنند. USB سرعت زيادتري از درگاههاي Com , LPT در تبادل اطلاعات دارد. اين به آن معناست كه اين درگاه اطلاعات را با سرعت زيادتري بين رايانه و تجهيزات جانبي متصل به آن، رد و بدل مي كند.

## 1/2 **صفحات نمايش (Monitor(**

صفحه نمايش وسيلة اصلي خروجي اطلاعات رايانه شماست و از آنجا كه يك خروجي ديدني از اطلاعات را ارائه مي كند بسيار شبيه يك تلويزيون است. ولي تفاوتهايي دارد. شما ميتوانيد دقت و وضوح نمايش صفحه نمايش را عوض كنيد. دقت يعني ميزان صافي تصويري كه ديده ميشود و هر چه دقت بالاتر باشد، تصوير صافتر و با كيفيتتر است. صفحات نمايش در اندازههاي مختلف عرضه ميشوند كه پر استفادهترين آنها 14 تا 21 اينچ است. اگر صفحة نمايش خود را در جاي مناسب نگذاريد يا جهت آن را درست تنظيم نكنيد، ممكن است روي ديد شما اثر نامطلوب بگذارد.

#### 1/2 **صفحه كليد Keyboard :**

صفحه كليد وسيلة ورودي است كه امكان تايپ حروف و اعداد در كامپيوتر را به شما مي دهد. صفحه كليد از زمان اولين رايانهها وجود داشته است. صفحه كليدهاي امروزي، كليدهاي قابل برنامهريزي و كليدهاي سيستم عاملWindows دارند كه استفاده از Windows را سادهتر ميكند.

## 1/2 **ماوس Mouse يا موشواره:**

وقتي از سيستم عامل مثل ويندوز استفاده مي كنيد، ماوس وسيله بسيار مفيدي است. ماس به شما امكان مي دهد كه دستور چاپ بدهيد، در منوها حركت كنيد و يا اجزاء را جابجا كنيد.

#### **: CD ROM Driver** ½

اكثر رايانهها امروز، بصورت استاندارد با يك ROM CD ارائه ميشوند.

#### **: Floppy Disks** ½

يك وسيله جانبي چيست؟ وسيلة جانبي يك وسيلة خارجي است كه شما ميتوانيد به رايانهتان وصل كنيد. مثالهايي از اين تجهيزات جانبي اسكنر، چاپگر، Mouse و صفحات كليد هستند.

## 1/2 **كارتهاي توسعه امكانات**

كارتهاي توسعه امكانات كارتهايي علاوه بر كارتهاي اصلي سيستم هستند كه در محلهاي خاصي از board Mother نصب ميشوند. اينها قابل تعويض بوده وسبب ارتقاء رايانه ميشوند. مثلاً اگر شما كارت صدا نداشته و حالا يك كارت صدا وصل كردهايد، اين كارت شما را قادر به شنيدن صدا از رايانهتان خواهد نمود.

#### 1/2 **كارتهاي صدا و بلندگوها**

معمولاً توليد كنندگان رايانهها، كارت صدا را هم همراه رايانههاي شخصي عرضه ميكنند. كارت صدا شما را قادر ميسازد كه از نرم افزارهاي چند رسانهاي (multimedia) يا از CDهاي صوتي، صدا بشنويد و اگر از يک ميكروفون استفاده كنيد، حتي ميتوانيد صدا روي PC ضبط كنيد. با كارت صدا ميتوانيد از نرم افزارهاي تشخيص صدا هم استفاده كنيد. به اين ترتيب كه شما كلماتي را ميگوئيد و رايانه آن كلمات را تشخيص داده و بصورت متن تايپ ميكند.

#### **Modem** ½

Modem وسيلهاي است كه رايانه شما را به يك خط ارتباطي مخابراتي وصل ميكند، دادهها را به صوت تبديل نموده و آنگاه از طريق خط تلفن دادهها را به Modem ديگري كه در انتهاي ديگر خط وجود دارد انتقال ميدهد. اين Modem هم صداهاي دريافت شده را دوباره تبديل به دادههاي اوليه ميكند. يك استفاده رايج Modem وصل شدن به اينترنت يا هر شبكه ديگر است.

#### 1/2 **چاپگرها**

چاپگر يك وسيله جانبي است كه به شما امكان تهيه خروجي از اطلاعاتتان روي كاغذ را مي دهد. چاپگر يك كپي از آنچه شما روي صفحه نمايش ميبينيد، توليد ميكند. چاپگرها، انواع مختلف دارند، مثل: ماتريسي، جوهرافشان و ليزري.

#### 1/2 **Scannerها**

Scanner يك وسيلة خارجي است كه از هر سند چاپي، يك تصوير بر روي رايانه شما ايجاد ميكند. مثلاً شما ميتوانيد عكسهايتان را Scan كرده با پست الكترونيك براي دوستانتان بفرستيد.

#### **CD Writer** ½

ها فقط قابل خواندن هستند. يعني وقتي دادهها را روي  $\rm CD$  انتقال داديد، ديگر قابل تغيير نخواهند بود. امروزه بسياري $\rm CD$ از رايانهها با وسيلهاي تجهيز شدهاند كه كاربر ميتواند اطلاعات خودش را روي CD ضبط كند. بعضي Writer CDها با هاي قابل بازنويسي هم كار ميكنند. اينها را به شرط آنكه نرم افزار وتجهيزات لازم را داشته باشيد، ميتوان چندين بار $\rm CD$ مورد استفاده مجدد قرارداد

## 1/2 **ذخيره روي نوار**

استفاده از drive Tape هم يكي از روشهاي پشتيبانگيري دادههاي شماست. يك نوار ميتواند حجم زيادي از اطلاعات را ضبط كند و نسبتاً هم روش ارزاني براي تهيه نسخه پشتيبان از احجام زياد اطلاعات است. نوارهاي قابل استفاده نوع خاصي از نوار به نام DAT هستند. DAT مخفف Tape Audio Digital است.

وسايل ورودي چيست ؟

يك وسيلة ورود اطلاعات، وسيلهاي است كه به شما اجازة تبادل اطلاعات با رايانه را ميدهد. نمونه اين وسائل صفحه كليد و mouse هستند.

## 1/2 **وسايل خروجي چيست ؟**

يك وسيلة خروجي يك وسيله جانبي است كه يك خروجي از اطلاعات رايانه شما توليد ميكند. نمونه اين وسايل چاپگرها، صفحات نمايشي و بلندگوها هستند.

#### 1/2 **PCMCIA چيست ؟**

رايانههاي قابل حمل از PCهاي معمولي كوچكتر هستند، لذا بايد تجهيزات جانبي آنها هم كوچكتر باشد، مثل modem يا كارتهاي اضافي ديگر. اين تجهيزات اضافي خاص براي رايانههاي قابل حمل را PCMCIA مينامند.

## **-٤ كارآيي رايانه**

## **(Clock Speed) سرعت**1/2

سرعت رايانه مبين سرعت كاركرد CPU است. هر چه سرعت بالاتر باشد، كارآيي رايانه بهتر و بالاتر است. واحد اندازهگيري سرعت مگا هرتز است. رايانة اولية IBM سرعت 4/77 مگاهرتز داشت در حاليكه رايانههاي شخصي مدرن، با سرعتي بيشتر از 1000 مگاهرتز ( يا 1 گيگا هرتز ) كار ميكنند. ميبينيد كه تكنولوژي چقدر پيشرفت كرده است.

#### 1/2 **سرعت و حجم هارد ديسك**

اين معمولاً به مفهوم فضاي موجود براي ذخيره اطلاعات و سرعت دستيابي به آن است . حجم ذخيره معمولاً به مگابايت يا گيگا بايت و زمان دسترسي با ميلي ثانيه اندازهگيري ميشود. هر چقدر زمان دسترسي كمتر باشد، اطلاعات سريعتر قابل دستيابياند.

RAM  $\leq$ 

هر قدر RAM سيستم شما بيشتر باشد، حجم بيشتري اطلاعات در آن قابل ذخيرهسازي است و لذا كارآيي دستگاه شما بيشتر خواهد بود.

#### 1/2 **حافظه**

RAM يا حافظه جايي است كه اطلاعات براي استفادههاي بعدي در آنجا نگهداري ميشود. علت استفاده از حافظه بجاي هارد ديسك، سرعت بسيار بيشتر آن است. مثال خوبي در اين مورد، نرمافزار واژه پرداز است. تا وقتي كه شما متن خود را ذخيره نكردهايد، تمام اطلاعات شما بصورت موقت در حافظه ذخيره ميشود.

1/2 **كارآيي رايانه**

سرعت رايانه : پردازشگر (CPU (عمدتاً سرعت و كارآيي رايانه شما را تامين ميكند. مسلماً پردازشگرهاي سريعترسطح بالاتري از كارآيي را تامين ميكنند. بعضي از سيستم عاملها خيلي از هارد ديسك استفاده مي كنند. ويندوز يكي از اين سيستم عاملهاست. پس هرچه هارد ديسك سريعتر باشد، كارآيي بالاتر است. شما نه تنها به يك هارد ديسك سريعتر، بلكه به فضاي زيادي هم روي آن احتياج داريد تا رايانه سريعتري داشته باشيد. ويندوز، و نرمافزارهاي ديگري مثل واژهپردازها، فايلهاي موقتي متعددي روي هارد ديسك ميسازند. ويندوز از بعضي برنامههاي كمكي براي بهبود كارآيي رايانه شما استفاده ميكند. 2 نمونه از اين برنامههاDefragmenter Disk , disk Scan هستند.

Defrag يك برنامه كامپيوتري يكپارچه سازي اطلاعات است كه اطلاعات ثبت شده در محلهاي مختلف ه ارد ديسك را به يك نقطه و به كنار هم انتقال ميدهد تا سرعت دسترسي به اطلاعات را افزايش دهد. اينكار شبيه مرتب كردن يك قفسه كتاب به هم ريخته است. وقتي كتابها مرتب و طبقهبندي شده و كنار هم، بدون باقي گذاشتن فضاي خالي، چيده شدند، مقداري فضاي خالي مفيد براي موارد تازه پيدا خواهد شد . وقتي همه چيز مرتب باشد، پيدا كردن آنچه در جسجويش هستيد خيلي سريعتر خواهد بود. در مورد اطلاعات روي رايانه هم همينطور است.

disk Scan برنامهاي است كه هارد ديسك شما را بررسي ميكند و اگر جايي مشكل يا خطايي باشد، تشخيص ميدهد. disk Scan قادر است بيشتر اشكالات را رفع كند، پس اجراي مرتب و برنامهريزي شدة اين برنامهها روي رايانهتان كار مناسبي خواهد بود. فراموش نكنيد كه كارآيي رايانه شما به شدت تابع تعداد برنامههايي است كه در آن واحد در حال اجرا هستند. هميشه بهتر است برنامهها را پس از اتمام كارتان، ببنديد، گرچه بعضي نرم افزارها به لحاظ نياز ويندوز بايد باز و فعال بمانند. بدون اين نرم افزارها، ويندوز يا برخي برنامههاي كاربردي ديگر، ممكن است درست كار نكنند.

## **سخت افزار**

## *Central Processing Unit* **مركزي پردازشگر واحد :** *CPU* **-٥**

CPU بيشتر به نام پردازشگر (Processor (معروف است. پردازشگر مغز رايانه شما است. هر كاري كه شما روي رايانهتان انجام ميدهيد، توسط پردازشگر برنامهريزي و مديريت ميشود. سرعت پردازشگرها با مگا هرتز يا گيگا هرتز اندازهگيري ميشود و سرعت بيشتر پردازشگر يعني كارآيي بيشتر رايانه. CPUها انواع مختلفي از حافظه در داخل خود دارند. اين نوع حافظه معمولاً "Cache "يا "Cache 2 Level "ناميده ميشوند. پردازشگر از حافظه Cache در محاسبات منطقي، بجاي RAM استفاده ميكند، چون اين محاسبات در Cache بسيار سريعتر از دسترسي به RAM انجام ميشوند.

CPU دستورالعملهايي را اجرا ميكند كه به پردازشگر ميگويند چه بايد بكند. در اين بين، واحد رياضي منطقي هم عمليات رياضي مثل جمع،تفريق، ضرب و تقسيم را انجام ميدهد و هم براساس نتايج يك سري عمليات منطقي، تصميم ميگيرد. مثلاً اگر حاصل شرط A درست بود ونتيجة شرط B هم درست (true (بود، آنگاه شرط Z را انجام بده، يا اگر شرط Aدرست و شرط  $\rm B$  غلط بود،آنگاه شرط  $\rm Y$  را انجام بده و به همين ترتيب. وضعيت شرط  $\rm A$  براساس يک رابطهٔ رياضي تعيين و بيان ميشود و در آنجا تعدادي پارامتر باهم محاسبه ميشوند تا نتيجه بدست آيد. مثل حاصل عبارت /3(-50M (+) 5×J(. اگر مثلاً حاصل  $\rm\,B$  بزرگتر يا مساوي با ۵۰۰ بود، آنگاه شرط  $\rm\,A$  درست است، پس اگر حاصل كوچكتر از ۵۰۰ بود، شرط  $\rm\,$  بود، آنگاه شرط  $\rm\,B$ هم به طريق مشابهي و براساس روابط ديگري تعيين ميشود. در هر مرحله از روند اتخاذ تصميم، شرايط كنترل شده و روند ادامة كار براين اساس تعيين ميگردد. پردازشگر هزارها مورد از اين عمليات را در پارههاي كوتاهي از زمان انجام ميدهد. پروسسورها توليد كنندههاي مختلفي دارند كه اصليترين آنها AMD ,Intel و Cyrix هستند.

#### **-٦ انواع حافظه**

#### 1/2 **RAM چيست ؟**

Memory Access Random يا RAM ، حافظه اصلي است كه رايانه براي ذخيره اطلاعات استفاده ميكند. وقتي هر كاري روي دستگاه در حال انجام است، اطلاعات آن براي استفادههاي بعدي روي RAM نگهداري ميشود و وقتي نياز به آن نبود، از روي RAM حذف ميشود.

#### 1/2 **ROM چيست؟**

ROM مخفف Memory Only Read و حافظة فقط خواندني است. اينها تراشههاي الكترونيكي خاصي هستند كه اطلاعات خاصي از قبل روي آنها ضبط شده كه قابل تغيير هم نميباشد. بطور خلاصه : RAM حافظه ناپايدار و متغير است. قابل تغيير است و هرچه در RAM ذخيره شده باشد با خاموش شدن دستگاه، از بين خواهد رفت. ROM دائمي است. هر چه در ROM گذاشته شده باشد، هر بار كه دستگاه روشن شود، همانجا خواهد بود.

## 1/2 **BIOS چيست ؟**

BIOS سر حرف كلمات System Output/Input Basic است. اين تراشه خاص در داخل هر رايانه وجود دارد و رايانه را قادر ميسازد كه شروع بكار كرده و سيستم عامل را راهاندازي كند. يك مثال خوب براي درك اين مسئله، استارت خودروهاست كه بدون آن موتور ماشين شروع به كار نخواهد كرد . در رايانه همينطور است. بدون BIOS رايانه شما كار نخواهد كرد. تراشة BIOS از نوع تراشههاي ROM است و لذا محتويات آن قابل تغيير نيست.

## 1/2 **BIOS Flash چيست ؟**

BIOS Flash عين نوع معمولي BIOS است فقط نوع خاصي از ROM است كه قابل برنامهريزي است و با استفاده از نرم افزار خاص، ميتوان آن را ارتقاء داد.

1/2 **اشكال هزاره**

تمام اين مشكل مربوطه به سالهاي دهه 1980 است كه رايانهها حافظه قابل توجهي، به اندازهاي كه امروز دارند، نداشتند. لذا براي صرفهجويي در حافظه، 2 رقم از تاريخ براي حفظ انتخاب شد و اين طرح هيچگاه ارتقاء داده نشد . در آستانة سال 2000 ميلادي، بيم آن رفت كه مبادا تمام سيستمها با برخورد به 00 براي تاريخ تصور كنند كه به سال 1900 برگشتهاند. لذا توليد كنندگان BIOS و سيستمهاي عامل، فرآيندهاي اصلاحي لازم را ايجاد و توزيع كردند.

#### 1/2 **Memory Video چيست ؟**

تمام تصاويري كه بر صحنه نمايش ميبينيد بايد در جايي ذخيره شوند و اين نيازمند تخصيص حافظة خاصي براي ذخيره اجزاء گرافيكي است. اين حافظه معمولاً روي كارت گرافيكي تعبيه و تامين ميشود.

#### **-٧ اندازة حافظهها**

#### 1/2 **واحدهاي اصلي ذخيرة دادهها**

اين خيلي مهم است كه توجه داشته باشيد كه لفظ رايانة ديجيتال به م فهوم آن است كه رايانه در محيطي به نام دودويي (binary (كار ميكند. دودويي (binary (شكلي از اعداد است كه يا صفر است، يا يك، يا به عبارت ديگر يا روشن است يا خاموش. پس وقتي از ذخيره رايانهاي صحبت ميشود، حال موضوع حافظه باشد يا ظرفيت هارد ديسك، آنچه در واقع ما از آن صحبت ميكنيم، اعدادي هستند كه تركيبي و ترتيبي از صفر و يك ها هستند. يك بيت (bit (يك رقم تك در مبناي دو است. و اين كوچكترين واحد ممكن براي اطلاعات است.

#### 1/2 **Bit) بيت)**

تمام رايانهها مبتني بر اعداد در مبناي دو كار ميكنند. يعني آنها اطلاعات را به مجموعهاي از يكها و صفرها تبديل ميكنند. بعضي رايانهها 32 بيتي هستند. يعني ميتوانند در هر نوبت 32 بيت از اطلاعات را يكباره پردازش كنند.

#### 1/2 **Byte) بايت)**

هر 8 بيت، يك بايت است.

## 1/2 **Kilobyte) كيلوبايت)**

يك كيلوبايت، از 1024 بايت تشكيل شده است.

#### 1/2 **Megabyte) مگابايت)**

هر مگابايت، معادل 1024 كيلوبايت است.

### 1/2 **Gigabyte) گيگا بايت)**

هر گيگا بايت معادل 1024 مگابايت است.

ممكن است با لفظ ترابايت (Tera byte) هم برخورد كنيد كه تقريباً معادل ۱۰۰۰ ميليون byte يا ۱۰۰۰ گيگا بايت است. همچنين واحد پتابايت هم وجود دارد كه 1000 ترا بايت است. رايانههايي كه به احجام در اين حدود از ذخيره احتياج داشته باشند احتمالاً در شركتها و مؤسسات خيلي بزرگ، مثل بانكها يا شركتهاي بزرگ بيمه، بكار ميروند.. براي اينكه ايدهاي از اين اعداد داشته باشيد، خوبست آنها را به فايلها و پوشه ها مرتبط كنيم. مثلاً يك صفحة متن در نرم افزار word كه حدود 650 لغت دارد، را در نظر بگيريد. براي سهولت فرض ميكنيم حجم فايل اين متن تقريباً 500 كيلوبايت باشد. اگر 20 فايل از اين شكل را در يك پوشه قرار دهيد، حجم پوشه در حدود 1 مگابايت ميشود كه در حدود 20 صفحه متن خواهد بود. يك گيگا بايت فضا، 1024 پوشه، مشابه اين پوشه را در خود جاي ميدهد كه معادل 20،480 صفحه متن خواهد بود و به همين ترتيب يك ترابايت بيش از 1000 برابر اين كه بيش از 20/5 ميليون صفحه خواهد بود، را در خود جاي خواهد داد.

## **-٨ تجهيزات ورودي**

چندين روش براي ورود اطلاعات به رايانه وجود دارد كه شما احتمالاً با برخي از آنها آشنا هستيد و برخي نيز براي شما جديد هستند.

#### **Mouse** ½

وقتي شركت ميكروسافت سيستمهاي عامل خانوادة ويندوز را براي PCها عرضه كرد، استفاده از Mouse رواج يافت. قبل از آن، سيستمهاي عامل براساس دستورات متني كار ميكردند، يعني دستورات توسط كاربر براي آنها تايپ ميشد. مثلاً براي انتقال اطلاعات از هاردديسك به فلاپي ديسك بايد دستور لازم به شكل مربوطه تايپ مي شد ولي امروزه كاربر فقط روي آيكون مقصد مورد نظرش كليك ميكند. Mouseها از نخستين روزها تا امروز تغييرات زيادي داشتهاند. امروزه اكثر آنها يك چرخ لغزنده در وسط دارند كه براي لغزاندن تصاوير، متنها و صفحات اينترنتي كه در حال مشاهده داريد، به بالا و پائين به كار ميرود.

## 1/2 **صفحه كليد**

صفحه كليد هنوز هم متداولترين شيوة ورود اطلاعات به رايانهاست و انواع مختلفي دارد. از جمله مدل با طرح خاص براي راحتي و سلامت دست، معروف به مدل طبيعي (keyboard Natural(. در صفحه كليدها آرايش كليد ماشينهاي تايپ (معروف به آرايش QWERTY (تقليد شده و چند كليد هم در بالا و سمت راست اضافه شده است. كليدهاي رديف بالا، كليدهاي عملياتي (function keys) ناميده ميشوند و هر يك، يک فعاليت ميان بر از پيش تعريف شده انجام ميدهند. معروف ترين آنهاست. اين كليد help يا راهنما را در اكثر نرم افزارها راهاندازي ميكند. 1F

## **Tracker board** ½

board Tracker گزينهاي براي Mouse در بعضي كاربردها و مورد علاقه گرافيست هاست. اين وسيله امكان حركت در فضاي سه بعدي كامل را فراهم ميكند و لذا كنترل بهتري در ساخت مدلهاي سه بعدي مثلاً در نرم افزارهاي خانوادة .ميدهد بدست ) Computer Aided Design ) CAD

## 1/2 **Scannerها**

Scannerها اسناد چاپي و عكس را به شكل قابل استفاده توسط رايانه كپي ميكنند. شما با Scanner ميتوانيد عكسها را به داخل رايانهتان Scan كرده و سپس با پست الكترونيكي براي دوستانتان ارسال كنيد.

## 1/2 **صفحات لمسي ( Pads Touch(**

صفحه لمسي وسيلهاي جانبي است كه روي ميزكار قرار ميگيرد و به فشار حساس است. با استفاده از يك قلم خاص، شما ميتوانيد روي صفحه ترسيم كنيد و اين ترسيم روي صفحة نمايش رايانه منتقل شده و نشان داده مي شود. اين وسيله معمولاً توسط طراحان براي توليد كارهاي هنري روي رايانه شخصي استفاده ميشود.

## 1/2 **صفحه تماس**

تلفيقي از يك صفحه لمسي و يك صفحه نمايش است . اين وسيله هم به فشار حساس است و تصاويري به كاربر نشان ميدهد كه با وي ارتباط بر قرار ميكنند. صفحات تماس معمولاً در موزهها و محلهاي مشابه استفاده ميشوند و اطلاعات را به صورت الكترونيكي نشان ميدهند.

#### 1/2 **قلم نوري (Pen Light(**

قلم نوري به كاربر امكان ميدهد كه روي يك صفحة مشاهدهاي معمولي، اقلام و گزينههايش را انتخاب كند و معمولاً براي انتخاب گزينه از منوها بكار ميرود.

#### 1/2 **دستة بازي (Joystick(**

بسياري از بازيهاي رايانه اي براي استفاده از تمام امكانات به وسيلهاي به نام joystick نياز دارند كه نوع مدرن آنها حركت در هر سه جهت را تامين ميكند. اينها معمولاً در شيبهسازيهاي پرواز كه كاربر ممكن است بخواهد در تمام ؛360 و در هر سه بعد بچرخد و حركت كند، بكار ميروند. بعضي از آنها حتي ممكن است با لرزيدنهاي به موقع، شرايط واقعي ترس و هيجان را براي كاربر بوجود آورند.

#### 1/2 **تشخيص صداي ورودي (Recognition input Voice(**

سيستمي است كه به كاربر امكان ميدهد فقط با حرف زدن در يك ميكروفون متصل به رايانه، با سيستم عامل ارتباط برقرا ر كرده و حروف و كلماتي را در محلهايي تايپ كند.

#### 1/2 **دوربينهاي محيط وب ( اينترنتي )(cams Web(**

شبكه جهاني وب از اولين روزهاي اختراع، همواره محيطي تعاملي و دو طرفه بوده است. اين پيشرفت جديد ( دوربينهاي اينترنتي ) فصل جديدي از ارتباط انسان و وب را گشوده است. اين دوربين خاص، به كاربري از هر نقطه از جهان امكان ميدهد كه با وصل شدن به اينترنت، وروديهاي صوتي و تصويري ساير كاربران را مشاهده كند.

## 1/2 **دوربينهاي ديجيتال**

دوربين ديجيتال بسيار شبيه دوربينهاي سنتي است، با اين تفاوت كه فيلم ندارد بجاي فيلم تصاوير را روي واحدهاي حافظه كه در داخل خود دارد، ذخيره مي كند.كاربر بعداً ميتواند تصاوير را به رايانهاش انتقال دهد. اين وسيله براي كساني

كه ميخواهند تصاويرشان را به شكل ديجيتال ذخيره كنند، ايدهآل است. آنها همچنين ميتوانند عكسهايشان را بااعضا خانواده و دوستان به اشتراك بگذارند، آنها را با پست الكترونيك براي هم ارسال كنند يا بر روي CD يا ديسكت كپي و نگهداري نمايند.

## **-٩ تجهيزات خروجي**

تجهيزات خروجي براي نمايش حاصل كار شما يا نتايج اعمال خواسته شده از رايانه بكار مي روند. آنها مي توانند صفحات نمايش الكترونيكي، يا توليد كنندگان صدا و تصاوير باشند. مثل چاپگرها يا رسامها.

**VDU** ½

VDU حروف اول كلمات Unit Display Visual ) واحد نمايش ديداري ) است و در واقع همان صفحة نمايش يا مونيتور است. اين صفحه براي نمايش اطلاعات در شكل گرافيكي بكار ميرود.

1/2 **مونيتورهاي تخت**

مونيتورهاي كامپيوترهاي اوليه با همان فناوري تلويزيوني ساخته ميشدند، اما امروز، مونيتورهاي تخت وجود دارند. آنها از مونيتورهاي سنتي بسيار كوچكترند و به اين ترتيب فضاي قابل ملاحظهاي صرفهجويي ميكنند و در عين حال با انرژي كمتري هم كار ميكنند.

1/2 **اندازة صفحة نمايش**

گرچه براي هر مونيتور يك اندازه مشخص - مثلاً 19 اينچ - ذكر ميشود ولي صفحة مشاهده بسيار كوچكتر است. چون اندازهگيري مزبور عملاً روي قطر انجام ميشود و نه طول و عرض آن. وقتي يك مونيتور ميخريد، خوبست هميشه اندازه صفحة قابل مشاهدة آن را هم بپرسيد.

## **XGA و Super VGA, VGA** ½

VGA)Array Graphics Video (در سال 1987 به بازار معرفي شد و بصورت استاندارد براي نمايش گرافيك روي صفحات نمايش درآمد. اين استاندارد محدود به 256 رنگ و دقت صفحه dpi 480×640 بود ( dpi =تعداد نقطه در هر اينچ  $\alpha$  dot per inch =

استاندارد بالاتري است كه رنگها ودقت بيشتري را تامين ميكند. لفظ ديگر XGA است. اين حالت  $\rm NGA$ پيشرفتهتري از Super VGA است و معمولاً هم رنگ و هم دقت بيشتري را تا حد ۱۶/۷ ميليون رنگ ارائه ميكند.

## 1/2 **گرافيك بازيها**

بعضي بازهاي تصويري به گرافيك بسيار پيشرفتهتري از آنچه معمولاً در رايانه شخصيبه آن احتياج داريد، احتياج دارند. در اين حالت يك كارت گرافيك خاص نصب ميشود كه پردازشگر و حافظة اختصاصي جداگانه براي نمايش بهتر و واضحتر اين شكلها دارد.

#### 1/2 **وسايل تصويري (Devices Projection(**

وسايل تصويري امكان ميدهند كه تصوير يك مونيتور كوچك در ابعاد بزرگتر، توسط عدة زيادي مشاهده شود . معمولاً اينها را در جلسات ارائه كار و گزارش به تعداد زيادي از مخاطبين، ميتوان مشاهده كرد.

## 1/2 **چاپگرها – انواع ليزري، ليزري رنگي، جوهرافشان و نقطهاي**

چاپگر يك خروجي ماندگار، معمولاً روي كاغذ، از اسناد و تصاوير شما توليد ميكند. سازمانهاي بزرگتر از چاپگرهاي ليزري به دليل سرعت و دقت بالاترشان استفاده ميكنند و معمولاً آنها را به يك شبكه كامپيوتري متصل ميكنند و به اين ترتيب نيازي نيست كه هر رايانه يك چاپگر داشته باشد، بلكه تمام رايانه ها، چاپ خود را روي يك چاپگر انجام ميدهند. اگر شما فقط متن، آن هم متن سياه، چاپ ميكنيد، معمولاً از يك چاپگر تك رنگ استفاده خواهيد كرد. ولي براي چاپ اسناد حاوي تصوير، نقشه يا متن رنگي (مثلاً در پوسترها)، به يك چاپگر رنگي نياز خواهيد داشت. چاپگر ليزري رنگي، عين نوع تك رنگ آن است، با اين فرق كه از تونر (پودر چاپگر)هاي رنگي و مخلوط كردن آنها براي توليد خروجيهاي رنگي استفاده ميكند. اين چاپگر خروجيهاي حرفهاي رنگي با سرعتي بسيار بيشتر از چاپگرهاي جوهرافشان توليد ميكنند.

در چاپگرهاي جوهرافشان، از پاشندههاي بسيار كوچك و ظريف براي پاشيدن جوهر روي صفحه استفاده ميشود. اين چاپگرها خروجيهايي با كيفيت قابل قبول براي استفاده در منزل يا دفاتر كوچك توليد ميكنند. سرعت آنها هم از چاپگرهاي ليزري كمتر است ولي به همين دلايل ارزانتر هم هستند. چاپگرهاي نقطهاي (matrix Dot (از تعداد زيادي پين كه با فشار دادن يك نوار روي كاغذ، ايجاد تصوير ميكنند، ساخته ميشوند. درست مثل ماشين تحريرهاي قديمي آنها با صداي زياد كار ميكنند و امروزه اكثراً با چاپگرهاي جوهر افشان جايگزين شدهاند. چاپگرهاي نقطهاي يا ماتريسي هنوز هم براي چاپهاي حجيم و با كيفيت پائين مثل فيشهاي حقوقي شركتهاي بزرگ، بكار ميروند.

#### 1/2 **حافظة چاپگر**

حافظة چاپگر، يا بافر (buffer (آن، حافظة ذخيره خود چاپگر است. وقتي شما يك سند را چاپ ميكنيد، سند ابتدا به حافظة چاپگر منتقل ميشود. اگر تعداد زياد عكس قرار باشد كه چاپ شود، بهتر است از چاپگر با حافظه ب يشتر براي ذخيره و نگهداري آنها استفاده شود.

## 1/2 **هزينه تجهيزات جانبي چاپگرها**

وقتي يك چاپگر ميخريد، هزينهاي كه ذكر نميشود، هزينة استفاده از آن است. چاپگرهاي ليزري جوهر مصرف نميكنند بلكه از چيزي به نام تونر (toner (استفاده ميكنند. هر بستة تونر براي تهيه تعداد مشخصي خروجي كافي است و وقتي تونر تمام شد بايد تعويض يا پر شود. تونرها خيلي از جوهر گرانترند ولي تعداد خروجي بيشتري هم توليد ميكنند.

## 1/2 **رسامها (Plotters(**

رسامها معمولاً در دفاتر طراحي كه خروجي بايد در صفحات بزرگ تهيه شوند، كاربرد دارند.

## 1/2 **بلندگوها (Speakers(**

در رايانههاي جديد معمولاً بلندگو هم همراه ساير تجهيزات فروخته ميشود و براي ارائه خروجي صوتي از رايانه بكار ميرود. با داشتن بلندگو ميتوانيد به CDهاي صوتي يا خروجيهاي چند رسانهاي از روي رايانهتان گوش كنيد.

#### 1/2 **سخنران رايانهاي (synthesizers Speech(**

يك تحول جديد در رايانه امكان شنيدن يك متن تايپ شده، بصورت صوتي است. يعني شما ميتوانيد به يك متن تايپ شده در يك نرم افزار واژهپرداز، بصورتي كه براي شما خوانده شود، گوش كنيد. اين يك ابزار قوي براي كاربران داراي مشكلات بينايي و نابينايان است. يكي از معروفترين كاربران اين امكان، آقاي پرفسور استفان هاوكينگ Stephan Hawking، دانشمند برجسته و نويسندة معروف امروز جهان است كه عليرغم از بين رفتن صداي او در اثر معلوليت، سخنران رايانهاي وي، امكان برقرار كردن ارتباط گفتاري را به او ميدهد.

## **-١٠ تجهيزات ورودي / خروجي**

برخي تجهيزات هم بعنوان ورودي و هم به عنوان خروجي كاربرد دارند. مثلاً مودم يا صفحات تماس از اين دستهاند. مودم دادهها را دريافت ميكند(ورودي) و دادهها را ارسال ميكند(خروجي). دستگاه فاكس تركيبي از يك مودم، يك چاپگر و يك اسكنر است كه ميتواند دادهها را با استفاده از يك خط تلفن ارسال و دريافت كند. اگر يك صفحة تماسي داشته باشيد، با لمس بخش خاصي از صفحة نمايش، ميتوانيد رايانه را وادار به عكسالعملي مشابه حالت كليك روي يك آيكون نمائيد. مثال اين، صفحات نمايش تماسي در فروشگاههايي است كه كارتهاي جايزة خاص مشتريان را ميپذيرند. مشتري كارتش را از يك شيار داخل ميكند، كارت خوانده و ثبت ميشود. (مثل دستگاههاي پرداخت پول). صفحة نمايش، پيشنهادهاي خريد فروشگاه را نشان ميدهد و مشتري با لمس محلهاي مختلف صفحه، يا يكي را انتخاب ميكند يا به بخشهاي بعدي ميرود.

## **-١١ ذخيره سازي**

وسايل مختلفي براي ذخيره احجام مختلف اطلاعات، بصورت موقت يا دا ئم، وجود دارند. اگر ميخواهيد يك سند كوچك از كار دفتر را به خانه ببريد، اگر حجم آن كمتر از 1/4 مگابايت است، بسادگي از يك فلاپي ديسك استفاده ميكنيد. ولي براي احجام بزرگ، بايد از تجهيزات ديگري مثل CD يا نوار استفاده كنيد.

## 1/2 **ديسكهاي سخت داخلي**

ديسكهاي سخت داخلي، خيلي سريع هستند و زمان دسترسي به آنها با ميلي ثانيه (هزارم ثانيه) اندازهگيري ميشود. هر قدر اين زمان كوچكتر باشد، ديسك سريعتر است. اندازة ديسكها خيلي متغير است. معمولاً بزرگتر از 20 گيگا بايت هستند. يك گيگا بايت 1024 مگا بايت است. پس يك گيگا بايت ( يا بطور خلاصه يك گيگ ) فضا معادل حدود 700 فلاپي ديسك خواهد بود.

1/2 **ديسكهاي سخت خارجي**

ديسكهاي سخت خارجي معمولاً كندتر از انواع داخلي هستند، البته انواع گرانتري هم هستند كه همان سرعت را داشته باشند. اينها ميتوانند در همان احجام ديسكهاي داخلي اطلاعات را ذخيره و نگهداري كنند.

#### **Zip Drive** ½

يك ديسك Zip ميتواند تا 250 مگا بايت اطلاعات ( معادل 200 عدد فلاپي ) را ذخيره كند. يك برتري ديسكهاي Zip آن است كه عين ديسكهاي معمولي كار ميكند. ميتوانيد آن را با خود حمل كرده و در يك دستگاه Zip خوان ديگر استفاده كنيد. Zip خوانها از DVD و ديسكسختها، كندترند ولي از ديسكـهاي معمولي سريعترند.

#### **Jazz Drive** ½

Drive Jazz بسيار شبيه drive zip است ولي حجم اطلاعات خيلي بيشتري را روي يك ديسك ذخيره ميكند. اينها ميتوانند تا 2 گيگا بايت اطلاعات را ذخيره كنند. اين معادل حجم 8 عدد disk Zip است.

#### 1/2 **فلاپي ديسك (Disks Floppy(**

فلاپي ديسكها اطلاعات زيادي را ذخيره نميكنند. كند و غيرقابل اعتماد هستند. ولي در عين حال خيلي ارزان هستند.

## **CD ROM Drives نوري ديسكهاي**1/2

ROM CD خوانها از هاردديسكها كندترند ولي از drive zipها و drive jazzها وديسكتها سريعترند. آنها ميتوانند تا 730 مگا بايت اطلاعات را نگهداري كنند (معمولاً تا 650 مگا بايت).

1/2 **نوار ذخيره (Tape(**

نوارخوان يكي از روشهاي پشتيبانگيري اطلاعات است. يك نوار حجم قابل ملاحظهاي اطلاعات را در خود جاي ميدهد. نوار روش نسبتاً ارزاني براي پشتيبانگيري از احجام زياد اطلاعات است. نوارهاي مصرفي، نوع خاصي از نوارهاست كه نوارهاي DAT ناميده ميشوند. گاهي به اين نوارها، كارتريج اطلاعات هم ميگويند.

1/2 **DVDخوانها**

DVDها خيلي از ROM CD ها سريعترند ولي باز هم از هاردديسكها كندترند. آنها خيلي بيشتر از CDها اطلاعات ذخيره ميكنند، تا 17 گيگا بايت، يعني بيش از 25 برابر ROM CDها.

## **-١٢ شكلبندي يك ديسك** *(Disk a Formatting(*

وقتي يك فلاپي ديسك ميخريد، معمولاً شكل بندي (Format (شده و آمادة استفاده است، ولي ممكن است در آينده لازم شود آن را دوباره فرمت كنيد. روشهاي مختلف اين كار براي انواع ديسكتها را در بخش دوم خواهيد آموخت. وقتي يك ديسك را فرمت ميكنيد، شما آن را براي پذيرش و ضبط اطلاعات، بصورت هم خوان و قابل استفاده براي رايانهتان، آماده و شكلبندي ميكنيد. اگر از PC استفاده ميكنيد، ديسك بايد براي PC فرمت شده و اگر ديسكي براي استفاده در Mac فرمت شده باشد، در PC كار نخواهد كرد، و برعكس.

در حين عمليات شكلبندي يا فرمت، ديسك در دو جهت تقسيمبندي ميشود : به دايرههاي هم مركز (كه Track ناميده ميشوند) و قطاعهاي شعاعي، مثل پرههاي يك پرتقال.

اين تقسيمبنديها براي تشخيص محل ذخيره دادهها روي ديسك استفاده ميشوند. اين كار شبيه يافتن صندلي شما در يك استاديوم فوتبال يا نمايش تئاتر است. فرآيند شكلبندي يا فرمت، ديسك را براي وجود قطعات خراب شده هم كنترل ميكند و آنها را علامتگذاري ميكند كه از ضبط اطلاعات در آنها كه احتمال از بين رفتن دارد، جلوگيري شود. ديسكهاي استفاده شده را ميتوان دوباره فرمت كرد ولي بايد هوشيار باشيد چون تمام اطلاعات روي ديسك براي هم يشه از بين ميرود. روشهاي مختلف فرمت كردن را در بخش 2 خواهيد آموخت.

## **نرم افزار**

## **-<sup>١٣</sup>انواع نرم افزارها**

تا به حال به بررسي تجهيزات فيزيكي و قابل لمس رايانهها پرداخته و اسم و عملكرد آنها را آموختيد ولي بدون وجود نرمافزار، رايانه شما كار خيلي مهمي انجام نخواهد داد. نرم افزار يك نام كلي براي برنامههاي كامپيوتري است. هر بخش از نرمافزار، شما را قادر به انجام كاري ميكند. يك برنامه واژه پرداز، به شما امكان ميدهد تا در يك سند، متن تايپ كنيد. همچنين ميتوانيد متن را شكلبندي كنيد، يعني شكل ظاهري آن را عوض كنيد يا عكس به آن بيفزائيد. در اين مورد در بخش سوم بيشتر خواهيد آموخت.

بيائيد انواع مختلف نرم افزارها را دقيقتر بررسي كنيم. همانطور كه گفته شد، بدون نرمافزارهاي خاص، رايانه شما كار نخواهد كرد. ابتدا به يك سيستم عامل احتياج داريد. ويندوز محصول شركت مايكروسافت يك سيستم عامل است. نرم افزارهاي سيستم روي كه هستند نرمافزارهايي همگي Outlook و Internet Explorer, Power Point, Access, Excel, Word عامل كار خواهند كرد. در ساير بخشها در مورد تمام اين نرمافزارها، بيشتر خواهيد آموخت.

#### 1/2 **سيستم عامل چيست؟**

سيستم عامل برنامه خاصي است كه وقتي رايانه روشن ميشود، بطور خودكار اجرا شده و در حافظه مستقر ميشود.

## 1/2 **برنامه كاربردي چيست؟**

برنامه كاربردي بخشي از يك نرم افزار است كه در محيط سيستم عامل اجرا ميشود. (مثلاً واژهپرداز شما). به هرحال شما به يك سيستم عامل، مثل ويندوز يا يونيكس (Unix (براي اجراي برنامههاي كاربردي نياز داريد. برنامههاي كاربردي بدون سيستم عامل كار نميكنند، چون به شدت براي انجام كارها و وظايف خود به سيستم عامل نياز دارند. وقتي نرم افزار تهيه ميشود، معمولاً يك نام يا يك شمارة نسخه به آن داده مي شود. شما با سيستم عاملي به نام ويندوز آشنا ميشويد ولي طي سالهاي گذشته نسخههاي متعدد و مختلفي از آن توليد شده است،ويندوز 98 دو نسخه دارد، نسخه اول و دوم. ويندوز ME، كه براي كاربران خانگي طراحي شده است و ويندوز 2000 كه براي كاربران تجاري با سرورها و ايستگاههاي كاري مختلف توليد شد. و نهايتاً نسخة XP كه خود در دو نسخة كاربران خانگي و حرفهاي ارائه شده است. در نسخههاي جديدتر نرمافزارها معمولاً امكانات اضافه و پيشرفتهتري ارائه ميشود. گاهي تفاوتها فوراً قابل تشخيصاند، مثلاً تفاوت شكل ميز كار در ويندوز ME و XP . گاهي هم تفاوتها در پشت صحنهاند و بر سرعت و رواني پردازشها اثر

گذارند. وقتي برنامههاي كاربردي را ميخريد، بايد بدانيد كه بعضي از نرم افزارها با نسخههاي خاصي از ويندوز هم خوان نيستند. معمولاً اين اطلاعات روي جلد نرمافزارها نوشته شده است. اگر مطمئن نيستيد، از فروشنده بپرسيد، يا اگر از اينترنت خريد ميكنيد، با ارسال پست الكترونيك به بخش راهنما سؤالتان را بپرسيد. اگر بعد از خريد نرم افزار متوجه شويد كه روي سيستم شما كار نميكند، احتمالاً قادر به پس دادن آن نخواهيد بود. مثلاً در مورد يك بازي كه روي بسته بندي آن مشخصات سيستم مورد نياز نوشته شده است، اگر رايانه شما آن مشخصات را تامين كند، مشكلي نخواهيد داشت ولي ممكن است اين بازي در ويندوز نسخة 3/1 كار نكند.

بعضي نرم افزارها - مثل ويروس يابها - بطور خودكار شما را از وجود نسخههاي به روز شدة خود كه براي اطمينان از وجود سطح مناسبي از حفاظت، بايد آنها را دريافت و نصب كنيد، مطلع مي كنند. شمارة نسخهها معمولاً به شكل 1،3 يا 1،3،1 و 2،1،3 شماره گذاري ميشوند. گاهي اوقات اطلاعاتي هم در اين شمارهها درج ميشود و به اين ترتيب شماره نسخهها اطلاعات بيشتري به كاربر مي دهند.

#### **-١٤ نرم افزارهاي سيستم عامل**

## 1/2 **يك سيستم عامل چه ميكند ؟**

سيستم عامل، كامپيوتر شما را قادر ميكند تا نرم افزارهاي ديگر را اجرا كند و فايلها را ايجاد، حذف، منتقل، كپي و اصلاح نمايد. PC اولية IBM در سال 1981 با سيستم عاملي به نام DOS عرضه شد. DOS سر حرف كلمات Disk System Operating است. DOS يك سيستم عامل دستورگير خطي بود. يعني پنجرههاي زيبا يا آيكونهايي كه روي آن كليك كنيد در آن وجود نداشت. در عوض شما بايد دستورات را تايپ ميكرديد تا روالهاي مربوطه اجرا شوند. مسلماً اين روش خيلي كاربرپسند نبود. بعدها شركت ميكروسافت، سيستمهاي عامل خانوادة ويندوز را عرضه كرد و در اينها روش Mouse و آيكونها معرفي شد و به همين دليل اين خانواده را سيستم عاملهاي اشاره و كليك (Point-and-click) ناميدند. رابط زيباي گرافيكي كاربر GUI ناميده شده كه سر حرف كلمات Interface User Graphical است. سيستم عامل ديگر، يونيكس (UNIX) است. يونيكس در سال ۱۹۶۹ وقتي كه Dennis Ritchie, Ken Thompson و همكارانشان كار روي سيستم 7PDP را آغاز كردند، متولد شد. نكته مهم در مورد يونيكس آن است كه Source آن باز و آزاد است. يعني هر كسي ميتواند به متن برنامة سيستم عامل دسترسي داشته باشد. بنابراين هر كس برنامهنويسي به زبان را بداند، مي تواند سيستم عامل را به نحو مورد نظرش اصلاح كند.  $\rm C$ 

## **-١٥ نرم افزارهاي كاربردي**

حالا به بعضي نرم افزارهاي كاربردي رايج و اينكه آنها را براي چه استفاده ميكنيم، خواهيم پرداخت.

شما يك نرم افزار كاربردي واژهپرداز را براي ايجاد اسناد متني، مثل نامه و فاكس استفاده ميكنيد. مثالهايي از اين نوع .هستند Corel WordPerfectو Lotus WordPro ،Microsoft Word افزارها نرم

بانكهاي اطلاعاتي براي ساماندهي اطلاعات مثلاً يك دفتر تلفن، بكار مي روند. مثالهايي از نرمافزارهاي بانك اطلاعاتي .هستند Lotus Approach و Microsoft Access

نرم افزارهاي صفحات گسترده براي كار با اعداد مثلاً در حسابداري، بكار ميروند و مثالهاي اين دسته، Microsoft Excel و 123 Lotus هستند.

نرم افزارهاي ارائه مطالب، براي ايجاد نمايشهاي گرافيكي، مثلاً معرفي وارائه مشخصات يك محصول بكار ميروند. Point Power Microsoft و Freelance Lotus مثالهاي اين دسته از نرم افزارهاي كاربردي هستند.

نرم افزارهاي حسابداري هم دسته ديگري هستند كه خاص كارهايي مثل كتابداري يا حسابداري مي شوند و وظايفي مثل محاسبة حقوق و دستمزد پرسنل را بر عهده دارند. مثالهاي اين رده Payroll Sage ,Accounts Sage و Quick Books هستند.

مثالهايي از نرم افزارهاي نشر Adobe Page maker ، Microsoft Publisher و Serif Page Plus هستند كه با هر يك از آنها شما ميتوانيد كتابهايتان را طراحي كنيد و وقتي كتاب را چاپ مي كنيد صفحات چنانكه براي صحافي آماده باشند، چاپ ميشوند.

لفظ چند رسانهاي (Multimedia (يعني رايانه شما ميتواند صدا و تصوير نمايش دهد. مثلاً Encarta Microsoft يك دائرهالمعارف الكترونيكي است كه حجم زيادي صدا و تصوير دارد.

نرمافزارهاي مرورگر (Browser (براي مشاهدة صفحات وب سايتها بكار ميروند. معروفترين نرمافزارها دراين رده، .هستند Netscape Nevigator و Microsoft Internet Explorer

Frontpage Microsoft و Communicator Netscape هم دو نمونه از معروفترين ابزارهاي ساخت صفحات وب هستند.

## **-١٦ رابط گرافيكي كاربر** *GUI*

## 1/2 **رابطه گرافيكي كاربر چيست؟**

GUI سرحرف كلمات Insterface User Graphical است و به بيان ساده بخشي از يك برنامه است كه به كاربر امكان استفاده از نرمافزارهاي مبتني بر عكس و گرافيك، بجاي تايپ دستورات، را مي دهد. مثالي از GUI پنجرهها و دكمههاي ويندوز است. GUI منوهاي كركرهاي، پنجرههاي زيبا و آيكونها را نشان ميدهد به شما امكان ميدهد با Mouse رايانه خود را كنترل كنيد. فايده اصلي GUI آن است كه شما خيلي سريع و راحت ميتوانيد رايانهتان را راه بيندازيد و بسيار كاربر پسندتر از روش گذشته است.

**-١٧ چرخة توسعة سيستم**

## 1/2 **چرخة توسعه سيستم چيست ؟**

بيشتر پروژههاي IT در يك چرخه تعريف ميشوند. ابتدا نيازهاي كاربران تحليل ميشود. اين كار معمولاً توسط تحليلگران حرفهاي سيستم انجام ميشود. آنها روشن ميكنند كه اين نياز با چه دقتي ميتواند روي يك سيستم رايانهاي واقعي پياده سازي شود. بعد از مرحلة تحليل، مرحلة طراحي شروع ميشود. بسته به ابعاد و پيچيدگي پروژه، ممكن است تنها چند نفر يا چندين تيم طراحي در اين بخش كار كنند، طراحان در مورد زبان يا زبانهاي برنامه نويسي، ظاهر واسط كاربر، نحوة شكست پردازشهاي طولاني به اجزاء كوچكتر و بالاخره نحوة ارتباط اجزاء با هم تصميم گيري ميكنند. طرحها هم به برنامهنويسان داده ميشود تا آن را تبديل متن برنامه كرده و برنامه را توليد نمايند.

آزمودن برنامه گام بسيار مهمي در چرخة توليد نرم افزار است. در اين گام برنامهها براي كارآيي و قدرت انجام آنچه كه براي آن پيش بيني شده، كنترل و آزمون ميشوند و اطمينان حاصل ميشود كه چيزي از قلم نيفتاده باشد. اگر اشكالي مشاهده شد، حتي اگر ظاهر و نماي رابط كاربري باشد، برنامه براي اصلاح به برنامهنويسان عودت داده ميشود. معمولاً تحليلگران و طراحان براي مشاهدة بخش مسئله دار فرا خوانده ميشوند.

وقتي برنامه كاملاً آزموده شد، گام بعدي، ارائه است. در بسياري از سازمانهاي بزرگ، معمولاً كاردر گامهاي كوچك و مثلاً بامعرفي سيستم به چند كاربر محدود، انجام ميشود. در بعضي سازمانها مستقل از آن كه سيستم جديد رايانهاي باشد يا دستي، يک سيستم مستقل ديگر را تا مدتها بطور موازي با سيستم جديد بهرهبرداري ميكنند تا هم مطمئن شوند كه سيستم جديد تمام وظايف سيستم قديم را بخوبي انجام ميدهد و هم زمان كافي براي آموزش پرسنل وجود داشته باشد. زماني كه كاربران استفاده از سيستم جديد را آغاز ميكنند، معمولاً پيشنهاداتي براي بهبودهاي جديد مطرح ميشود و تمام اين فرآيند دوباره تكرار ميشود.

شبكههاي اطلاعات

#### **-١٨** *LAN* **<sup>و</sup>** *WAN* **چه هستند؟**

بايد با چند لفظ آشنا شويد: آنها LAN و WAN هستند.

LAN چيست ؟ LAN سرحرف كلمات Network Area Local است وعبارت از گروهي از رايانههاست كه با كابل به هم وصل شدهاند. تمام رايانههاي متصل به هم در يك جا هستند، در اين حالت در داخل يك ساختمان يا واحد مسكوني هستند، با استفاده از يك LAN تجهيزات جانبي رايانهها مثل چاپگر، اسكنر و مودم ميتوانند بطور شراكتي مورد استفاده تمام رايانهها قرا گيرند.

WAN چيست ؟ WAN سرحرف كلمات Network Area Wide است و عبارت از مجموعهاي از رايانههاست كه در يك محيط وسيع به هم وصل هستند. مثل وقتي كه يك شركت بزرگ كه شعب متعدد در كشورهاي مختلف دارد و مي خواهد تمام رايانههايش در تمام شعب به يك شبكه وصل باشند. آنها براي اتصال دفاتر مختلف به هم از خطوط تلفن بهره مي گيرند. Internet خود يك WAN است و به تمام رايانههاي سراسر جهان امكان ميدهد تا به هم متصل شوند.

وقتي شما از رايانههايي كه به يك شبكه وصل هستند استفاده ميكنيد، معمولاً اينها را ماشينهاي خدمت گيرنده (Client (مينامند. اينجا همانجايي است كه شما فايل ايجاد ميكنيد واز برنامههايتان استفاده ميكنيد. تمام رايانههاي كاربران يا Clientهاي يك شبكه به يك Server) ميزبان يا سرويس دهنده) متصل هستند. (Server (ميزبان، رايانهاي قوي است كه به تمام رايانههاي شخصي متصل، اجازه ميدهد كه به منابع مختلف مثل چاپگر و Scanner، بصورت اشتراكي دسترسي داشته باشند. ميزبانها براي ذخيرة اطلاعات هم به كار ميروند. هر كاربر روي سرور فضايي اختصاصي دارد كه ميتواند حاصل كارش را در آن ذخيره نمايد. ميزبان همچنين ميتواند دادهها واطلاعات عمومي را در محلهاي قابل دسترسي براي همه ذخيره و نگهداري نمايد.

## **-١٩ گروه كاري <sup>و</sup> كار در گروه**

گروه كاري چيست؟ لفظ ديگري كه بايددرك كنيد، گروه كاري يا group Work است. پس بگذاريد ببينيم چيست؟ يك گروه كاري، تعدادي كاربر متصل به هم در يك WAN يا LAN هستند كه منابع بين آن به اشتراك گذاشته شده است. مثلاً بخش فروش يك شركت ممكن است يك گروهكاري بنام sales داشته باشند كه فقط افراد بخش فروش بتوانند از منابع در دسترس آن گروه مثلاً چاپگر واسكنر و مودم استفاده كنند. آنها همچنين ميتوانند هارد ديسكهايشان را بين خودشان به اشتراك بگذارند كه به اين ترتيب هر فرد از اين گروه ميتواند به اطلاعات سايرين مثل قرار ملاقات ها و ليست مشتريان هم دسترسي داشته باشد.

#### **-٢٠ اينترانت چيست ؟**

اينترانت يك شبكه خصوصي اطلاعات در يك سازمان است. بعضي سازمانها ممكن است اينترانت را براي اطلاع رساني به كاركنان خود مورد استفاده قرار دهند. خبرها بجاي درج در خبرنامهها و توزيع ادواري، ميتواند هر روز درج و به روز شود. شركتهاي ديگري ممكن است از اينترانت خود در سطح وسيعتري مثلاً با تامين دسترسي به اطلاعات ديگر، يا برنامههاي كاربردي و موارد آموزش، استفاده كنند. مثلاً يك فروشنده ممكن است به اطلاعاتي در مورد مشخصات محصول، كاتالوگها، موجودي انبار و نيز مشخصات وسوابق مشتريان دسترسي داشته باشد. ولي يك كارمند حسابداري ممكن است فقط به اطلاعات مالي دسترسي داشته باشد. اطلاعاتي كه در دسترس هر كاربر قرار دارد، با تعريف سطوح دسترسي در داخل شبكه تعيين مي شود. بهرهگيري از اينترانت ميتواند يك روش اقتصادي و مؤثر در آموزش پرسنل باشد.چون پرسنل نيازي به ترك محل كار خود ندارند وآموزش ميتواند در مباحث كوچكتر، حتي در مقاطع زماني كوچك و بلااستفاده در طول روز، ارائه شود.

اطلاعات روي اينترانت خصوصي است، بعيني فقط توسط افراد همان سازمان قابل دسترسي است . در مقابل، اطلاعات روي اينترنت براي هركس و از هر نقطة جهان قابل دسترسي است، گرچه اطلاعات اينترنت عموميتر است. مثلاً اطلاعاتي كه توليد كننده اتومبيل روي اينترنت ارائه ميكند، ممكن است شامل : انواع اتومبيلهاي فروشي، رنگهاي انواع اتومبيلها وغيره باشد. اما همين شركت ممكن است روي اينترانت خود، اطلاعات ديگري ارائه كند كه خصوصي تر است مثل: اين هفته چند ماشين، به چه كساني و با چه قيمتي فروختهايم؟

#### **-٢١ اكسترانت چيست ؟**

اكسترانت بسيار شبيه اينترانت است، با اين تفاوت كه در اكسترانت با رعايت موارد امنيتي، بعضي از اطلاعات شركت با افرادي خارج از شركت، مثل مشتريان،تأمين كنندگان قطعهها و طرفهاي تجاري، به اشتراك گذاشته ميشود. به كاربران خارج شركت تنها با ارائه نام كاربري و كلمة رمز معتبر، اجازه دسترسي داده ميشود و سطح دسترسي آنها نيز براساس همين نام كاربري و كلمة رمز تعيين ميشود.

**مثال :** يك عمده فروش ممكن است به فروشندگان جزء اجازه دهد كه به سيستم وارد شده و كاتالوگ محصول را مشاهده و از انبار سفارش دهند.

نوع ديگري از اكسترانت جايي از يك وبسايت است كه مشاهدة آن مستلزم ارائه كلمه رمز است. مثلاً يك شركت فروشندة كتاب و نرمافزار بر روي اينترنت، جايي در سايت خود دارد كه كاربران با دادن كلمه رمز و ورود به آن ميتوانند وضع حساب خود را با شركت، يا وضع سفارشهايشان و زمان رسيدن محمولههايشان را مشاهده كنند.

## **-٢٢ استفاده از اينترنت**

1/2 **اينترنت چيست و چقدر مفيد است؟**

اينترنت يك شبكه جهاني از كامپيوترهاست اينترنت به شما اجازه ميدهد با اتصال به رايانههاي ديگر، اطلاعاتي را بيابيد، بازي كنيد، موسيقي گوش كنيد، تصاوير زنده مشاهده كنيد (مثل فوتبال)، راديو گوش كنيد، پست الكترونيكي ارسال و دريافت كنيد و بسياري كارهاي ديگر.

به عنوان يك ابزار تحقيقاتي، اينترنت به طرز خارقالعادهاي ارزشمند است. هر كس ميتواند اطلاعات بر روي اينترنت منتشر كند، تا هر كس ديگر در هر كجاي دنيا بتواند از آن بهره برد. پس بازار بسيار خوبي براي فروش محصولات در مقياس جهاني است، بدون آنكه نيازي به حتي يك فروشنده باشد. امروزه مشكل، يافتن اطلاعات نيست بلكه با توجه به حجم كافي اطلاعات قابل دستيابي، مشكل آن است كه به راحتي نميتوان از دقت اطلاعات اطمينان يافت.

## 1/2 **موتورهاي جستجوگر اينترنت**

با توجه به حجم انبوه اطلاعات بر روي اينترنت، بايد روشي براي يافتن اطلاعات مورد نظر وجود داشته باشد . ابزاري كه براي اين كار فراهم شد، موتور جستجو نام دارد. موتورهاي جستجوگر مختلفي وجود دارند كه همگي خدمات تقريباً مشابهي را ارائه ميكنند اما توصيه ميشود از خدمات يك موتور جستجوگر معروف و خوش نام استفاده كنيد. اين احتمالاً باعث حذف برخي صفحات غير ضروري و نامناسب خواهد شد.

## 1/2 **مضرات اينترنت**

مثل هر چيز ديگر، اينترنت هم مضراتي دارد. مشكل اصلي اينترنت آن است كه هيچ ارگاني محتواي وب سايتها را كنترل نميكند. هر كس ميتواند تقريباً هر چيزي كه دلش ميخواهد منتشر كند. البته سازمانهايي در جهت مقابله با توزيع محتواي نامناسب مثل سوء استفاده جنسي از كودكان، رفتار جنسي غير معقول و مطالب ديگري كه مورد پذيرش و پسند عمومي نيست، فعاليت ميكنند. ولي تا زماني كه سازمانهاي رسمي مثل FBI يا MIS فشار جدي وارد نكنند، كار عملي جدي قابل پيگيري نيست. اشكال ديگر اينترنت آن است كه شما هرگز نميدانيد اطلاعاتي كه يافتهايد واقعاً تا چه حد دقيق و صحيح است.

**پوينده دهكده جهاني**

## **-٢٣ شبكه جهاني وب** *(Web Wide World (***چيست ؟**

#### 1/2 **فرق شبكه جهاني وب و اينترنت چيست ؟**

گرچه معمولاً مردم اين اسامي را بجاي هم بكار ميبرند، ولي اينها در واقع دو موجوديت مجزا و درعين حال مرتبط هستند. اينترنت شبكة بزرگي از ميليونها رايانه از سراسر جهان است كه به هم متصل هستند. شبكه جهاني وب يا به بيان سادهتر، وب - اطلاعاتي است كه روي اينترنت قابل دستيابي است. اين اطلاعات در صفحاتي كه به هم متصل شده و مرتبط هستند نگهداري ميشود و با استفاده از مرورگرهاي وب مثل Explorer Internet، قابل دسترسي هستند. مثل www.microsoft.com از صفحات اول وب سايتها، ميتوان به اطلاعات موجود در ساير صفحات آنها دست يافت. استفاده از اتصالها (hyperlinks (در صفحات، درست مثل مراجعه به فصلهاي مختلف يك كتاب است. گر چه شبكه جهاني وب بخشي از اينترنت است ولي بايد توجه كرد كه اين دو يكي نيستند و نبايد با هم مخلوط شوند.

## **-٢٤ شبكه مخابراتي در امور رايانهاي**

براي برقراري ارتباط بين رايانههايي در اتاقها، شهرها، كشورها و حتي قارههاي متفاوت، لازم است كه امكان ارسال و دريافت اطلاعات بين آنها تامين شود. اين اطلاعات در تمام سطح جهان با استفاده از شبكه هاي مخابراتي ارسال ميشود. شبكههاي مخابراتي متنوعي براي مقاصد رايانهاي استفاده ميشوند كه PSTN ,PSDN ,ISDN و ADSL و ماهوارهاي از آن جملهاند.

Plain Old به ًمعمولا كه است Public Switched Telephone Network كلمات سرحرف PSTN System Telephone يا POTS شناخته ميشود. اين نوع شبكه، سيستم مخابراتي آنالوگ است كه در سراسر جهان از آن استفاده ميشود.

PSDN سرحرف كلمات Network Data Switched Public است و سيستمي است كه اساساً براي انتقال اطلاعات، بجاي صدا، طراحي شده است.

ISDN سرحرف كلمات Network Digital Services Integrated است. ISDN مربوط به سالهاي 1984 است و امكان انتقال بسيار سريع اطلاعات را در مقايسه با مودمهاي عادي فراهم مي كند. در ISDN انتقال اطلاعات با سرعت تا 128 كيلوبايت در ثانيه امكانپذير ميباشد.

ADSL يا line Subscriber Digital Asymmetrical فناوري اي است كه براي برقراري ارتباطات پرسرعت بر بستر خطوط شبكه مخابراتي موجود بوجود آمده است. با استفاده از ADSL شما يك ارتباط دائمي خواهيد داشت و براي اتصال به اينترنت ديگر نيازي به شمارهگيري نخواهد بود.

- **FAX :** دستگاه فاكس امكان ارسال اسناد كاغذي از طريق خطوط تلفن را ميدهد. دستگاه مزبور، اول سند را اسكن ميكند، سپس اطلاعات را تبديل به صوت ميكند. اين صوت از طريق خط تلفن به دستگاه فاكس ديگري كه در آن سوي خط قرار دارد منتقل ميشود كه در آنجا مجدداً تبديل به اطلاعات شده و براي استفاده، چاپ ميشود.
- **ماهواره :** ارتباط ماهوارهاي شما را قادر ميسازد كه تقريباً از هر نقطه در جهان، ارتباط تلفني برقرار كنيد يا به يك رايانه وصل شويد.
- **مودمها :** لفظ مودم (Modem(، كوتاه شدة عبارت Demodulator Modulator است. مودم اطلاعات رايانهاي را تبديل به صوت كرده و از طريق خط تلفن به مودم ديگري ارسال مي كند تا در آنجا دوباره تبديل به اطلاعات رايانهاي شود. امروزه اكثر مودمها به فناوري لازم براي دريافت و ارسال فكس هم مجهز هستند و اين سبب شده تا دفاتر از نياز به يك دستگاه فاكس مجزا بينياز شوند.
- **تلكس :** تلكس وسيلهاي قديمي براي ارسال پيامهاي تايپ شده از طريق شبكة تلكس است. اين وسيله امروزه در سطح بسيار وسيعي با فاكس و پست الكترونيك جايگزين شده است.

## **-٢٥ شناسايي الفاظ**

## 1/2 **ديجيتال در مقابل آنالوگ**

مقدار يك سيگنال ديجيتال، يا صفر است يا يك، به عبارت ديگر يا روشن است يا خاموش. يك سيستم آنالوگ اعداد متعدد و مختلفي، شامل كسرها را هم استفاده ميكند. يك ساعت ديجيتال دقيقههاي كامل، ثانيههاي كامل وساعتهاي كامل را نشان ميدهد ولي ساعت آنالوگ كسرهاي ثانيه، دقيقه و ساعت را هم نشان ميدهد.

#### **Baud Rate**

rate Baud سرعت ارسال و دريافت اطلاعات توسط مودم را تعيين ميكند.

## **استفاده روزمره از فناوري اطلاعات IT**

## **-٢٦ زماني كه يك رايانه ممكن است كاراتر از يك فرد باشد.**

كي ممكن است يك رايانه كاراتر از يك فرد باشد؟

رايانهها در انجام كارهاي تكراري بسيار موفقترند. كارهايي كه افراد غيرمتخصص و با حقالزحمة ناچيز ممكن است بتوانند انجام دهند. رايانهها در كارهاي خودكار هم بازده مناسبي دارند. مثال خوب آن سيستمهاي مخابراتي است كه امروزه خودكار شدهاند. براي نمونه وقتي شما شمارهاي را ميگيريد، ارتباط شما بصورت خودكار با مقصد برقرار ميشود. در حاليكه در گذشته، بايد اپراتور شما را به طرف مقابل وصل ميكرد. رايانهها در انجام محاسبات خيلي بهتر كار ميكنند. آنها ميتوانند ميليونها عمل را فقط در چند ثانيه انجام دهند. همچنين روباتهاي رايانهاي در كارهاي خطرناك، مثل خنثي كردن بمب يا كار با مواد راديو اكتيو بجاي انسان بكار ميروند.

#### 1/2 **كجا ممكن است انسان كاراتر از يك رايانه باشد؟**

رايانهها فقط كاري كه به آنها گفته ميشود را انجام ميدهند. آنها مغز يا هوش ندارند. بنابراين احساس هم ندارند. وقتي تصميمگيري يك انسان لازم باشد، رايانهها جايگزين مناسيي نخواهند بود. نمونههاي آن پزشكي يا روان درماني است. عليرغم رشد و توسعة تجارت الكترونيكي و بانكداري اينترنتي، هنوز هم بعضي از مردم علاقمند هستند كه با يك انسان در تماس باشند، حتي اگر يك انسان در آن سوي يك خط تلفن باشد.

سالها قدرت تخيل علمي، تصوير يك رايانه در حال انديشيدن را ارائه كرده است، اما اين تصوير با واقعيتهاي امروزي بسيار متفاوت است و هنوز هم هرجا نياز به ذهن خلاق هست، اين انسان است كه هميشه برنده است.

#### **-٢٧ كاربرد رايانه در تجارت**

## 1/2 **انواع سيستمهايي كه در تجارت بكار ميروند.**

امروزه رايانهها بطرز مطلوب و در سطح وسيعي در امور تجاري بكار ميروند. در برخي موارد، بهرهگيري از رايانهها حتي سبب كاهش نيروي انساني نيز شده است. چون وظايف، سريعتر و دقيقتر انجام شده و بهرهوري بالاتر رفته است.

## 1/2 **بانكداري خانگي**

زماني بانكها به شعبههايي در نزديكي مشتريانشان نياز داشتند. امروزه با استفاده از اينترنت، بعضي بانكها هر روز از روش سنتي شعبهها بيشتر فاصله گرفته وفعاليت خود را بيشتر وبيشتر بر روي اينترنت منتقل مي كنند. در بعضي موارد، بعضي بانكها حتي شعبههايي را روي اينترنت منتقل كردهاند و اين شعب فقط از طريق ارتباط اينترنتي خدمات ارائه مي دهند. بانكداري مدرن، به مشتريان خود امكان دسترسي به اطلاعات حسابشان، تقريباً از هر نقطه جهان را پيشنهاد مي دهد. بانكداري الكترونيكي خدمت دهي دائمي (24 ساعت روز - 7 روز هفته) را ارائه ميكند. ارائه طيف وسيعي از خدمات، از دريافت موجودي تا مشاهده صورتحساب و گردش عمليات حساب، ميسر است. تنها كاري كه نميتوان در اين روش انجام داد، دريافت پول نقد است. امروزه حتي با استفاده از تلويزيونهاي ديجيتال هم اين خدمات قابل ارائه بوده و حتي نياز به رايانه هم كمتر شده است. آيا تا بحال به دفتر يك نمايندگي بيمه مراجعه كردهايد؟ آنها از رايانه براي تنظيم پيشنهاد به شما استفاده ميكنند. آنها با وارد كردن اطلاعات شما، مناسبترين پيشنهاد براي شما را دريافت و ارائه ميكنند. آنها همچنين ادعاهاي خسارت را بررسي ميكنند. اگر شما در يك قرارداد بيمه مثلاً يك تصادف اتومبيل، ادعاي خسارت كرده باشيد، احتمالاً كل ادعا با ي ك تلفن به نمايندگي مزبور شروع شده است البته جزئيات بيمه نامه شما از بانك اطلاعاتي رايانه قابل استخراج است . به اين روش كاغذبازي به شدت كم ميشود و عمليات با سرعت و البته دقت بيشتري انجام ميشود. حتي تعميرگاه مورد تائيد بيمه هم ميتواند به روش مشابه تعيين شده و به شما اطلاع داده شود . به اين ترتيب در وقت و زحمت شما هم صرفهجويي خواهد شد.

در يك تعطيلي هم همينطور است. آيا تا بحال به روشهاي رزرو جا در پروازها يا قايقها در يك تعطيلي فكر كرده ايد. تمام اين كارها با كمك يك سيستم رايانهاي رزرو جا انجام ميشود. وقتي يك جا براي شما رزرو ميشود، سيستم رايانهاي، با كاهش جاهاي موجود، به روز ميشود. اطلاعات فردي مسافران در سيستم ثبت شده و يك تائيديه چاپ ميشود و تمام اين فعاليتها بصورت بسيار سريع، از طريق آژانس مسافرتي و يا حتي مستقيماً از روي اينترنت، قابل انجام است. امروزه بعضي از خطوط هوايي كه پروازهايشان را از طريق اينترنت مديريت ميكنند، ديگر بليط چاپ نميكنند. فقط كافي است مسافران نسخة چاپ شده تائيديه رزرو جا را به ميز پذيرش مسافر ارائه نمايند . بهرهگيري از رايانه به شدت در مديريت برنامههاي شهروندان در تعطيلات مفيد است و اين عملاً ناشي از به روز بودن لحظهاي تمام اطلاعات است. در ادامه چند مثال از كاربرد رايانه در تجارت ارائه شده است.

## 1/2 **سيستمهاي طراحي**

محصولات بسياري با استفاده از سيستمهاي طراحي رايانهاي كه اختصاراً CAD ناميده ميشوند، طراحي ميشوند. اين نرم افزارها مشخصات دقيق و نقشههاي با جزئيات كافي از محصول را، پيش از توليد آن، در رايانه توليد ميكنند.

#### 1/2 **كنترل موجودي**

كنترل موجودي فرآيندي ايدهآل براي خودكارسازي است و به همين دليل در بسياري شركتها با كمك را يانه اينكار انجام شده است. سيستم كنترل موجودي تعداد موجودي از هر قلم از محصولات را كنترل كرده، به ازاي هر فروش، تعداد فروخته شده را كسر و در پايان روز هم وضعيت موجودي را نشان ميدهد. بعضي سيستمها در حدي خودكار شدهاند كه سفارش موجودي را هم به عهده دارند.

#### 1/2 **حسابداري و دستمزد**

اكثر شركتها سيستم حسابداري و دستمزد رايانهاي دارند، چون به اين ترتيب دقت در كار ضمانت شده است.

شركتها از نرم افزارهاي رايانهاي تنها براي رسيدگي و حل و فصل مسائل روزمره استفاده نميكنند، بلكه از اين سيستمها در گردآوري آمار سودمند در مورد كسب و كارشان هم سود ميبرند. اين اطلاعات در تحيل كارآيي روندهاي فروش و توليد، و اتخاذ تصميمات مهم مثل اتخاذ تصميم براي استخدام پرسنل جديد در مقاطع خاص، نيز كاربر دارند.

#### **-٢٨ برنامههاي كاربردي رايانهاي در دولت**

1/2 **نرم افزارهاي بزرگ مقياس در دولت**

نرم افزارهاي بزرگ مقياس رايانهاي در برخي دواير دولتي براي دريافت، ذخيره سازي و تحليل اطلاعات داراي طبقه بندي عمومي، استفاده ميشوند. دولت انگلستان هر 10 سال، اطلاعات جمعيتي از مردم انگلستان گردآوري ميكند. اين اطلاعات مركز ملي آمار را قادر ميسازد تا گزارشهاي متعدد و چند منظورهاي براي كل انگلستان يا براي مناطقي خاص يا جنسيتهاي خاص (مذكر يا مونث) تهيه و ارائه كند.

اطلاعات گردآوري شده در سرشماري مثلاً اگر در يك شهر افزايش چشمگير در تعداد كودكان مشاهده شده باشد در برآورد نيازهاي عمومي طي 10 سال بعدي كمك ميكند.

اين نمودار و جدول نشان دهنده نتايج سرشماري سال 2001 است و نشان دهنده نسبت مذكر به مونث در فواصل سني 5 سال است. با اين اطلاعات عوامل محلي دولت ميتوانند بطور تقريبي نياز هر رده سني به وسايل آموزشي را برآورد نمايند و متوجه ميشوند كه آيا اين تعداد كودك در مدارس موجود جاي ميگيرند يا كلاس، معلم و ساير منابع، در حجم بيشتر مورد نياز است. در اطلاعاتي كه از سرشماري در اختيار عموم قرار ميگيرد، اطلاعات فردي ارائه نميشود بلكه اطلاعاتي در مورد گروهها در سطح كل انگلستان قابل دريافت است.

DVLA يا Agency Licensing Vehicle and Drive ، اطلاعات مشخصات وسائل نقيله، جادهها، مالياتها و گواهينامههاي رانندگي را در اختيار دارند. اين اطلاعات خاص افراد مجاز بوده ودر اختيار عموم نيست.

در سال ۲۰۰۲ برخي از شهروندان انگليسي در يک طرح آزمايش راي گيري الکترونيکي و شمارش آرا که با استفاده از نمايشگرهاي تماسي در حوزههاي اخذ راي و بر روي اينترنت با PC، تلفن و پيام متني انجام شد، شركت كردند. در حوزههاي اخذ راي، بجاي مشخص كردن كانديداي مورد نظر با ضربدر زدن مقابل نامش در ورقة راي، راي دهنده محل مشخصي از نمايشگر تماسي را براي اعمال راي خود، لمس ميكرد. بازيهاي تلويزيوني و نظرسنجيهاي همگاني هم معمولاً از تلفن و پيامهاي متني براي رايگيري استفاده ميكنند. به اين ترتيب كه راي دهنده ميتواند فرد مورد نظر خود را به يك شماره تلفن اعلام كند يا همين كار را با ارسال يك پيام كوتاه انجام دهد . تمام اين روشها سبب ميشوند كه فرآيند شمارش آراء هم خودكار شود و حتي زماني هم كه رايگيري كاغذي انجام ميشود با چاپ باركد روي ورقهها: امكان شمارش

الكترونيكي برگهها فراهم ميشود. اگر ميخواهيد اطلاعات بيشتري در مورد رايگيري الكترونيكي كسب كنيد به نشاني .نمائيد مراجعه [www.electorialcommission.org.uk](http://www.electorialcommission.org.uk/) اينترنتي ساير ادارات دولتي، از سيستمهاي بزرگ رايانهاي براي ثبت پرداختهاي شهروندان استفاده ميكنند. اظهار نامههاي مالياتي

شما و تمام رسيدهاي پرداخت شما، همه توسط رايانه توليد ميشوند.

## **-٢٩ برنامههاي كاربردي رايانهاي در سيستمهاي بهداشتي**

استفاده از رايانه در بيمارستان و مراكز بهداشتي:

جراحي پزشكان :

پزشكان از رايانه براي نگهداري اطلاعات بيماران خود استفاده ميكنند. اين روش در زمان و هزينه صرفهجويي ميكند. به اين ترتيب پزشك بدون آنكه نياز به مطالعه پروندههاي بزرگ داشته باشد، فوراً به اطلاعات پزشكي شما دسترسي مييابد. همچنين نسخههاي بيماران با استفاده از رايانه تهيه ميشود و به اين ترتيب هم بيمار و هم مسئول داروخانه، دستورات واضحتري دريافت كرده و آسودهتر خواهند بود.

رايانه در بيمارستانها براي نگهداري اطلاعاتي مانند نام، آدرس، شماره تامين اجتماعي و اطلاعات شناسايي بيماران استفاده ميشود. وقتي شما قرار ملاقاتي از يك پزشك ميگيريد، تمام اطلاعات شما به سرعت در دسترس خواهد بود و اين معمولاً فقط با دادن شماره شناسايي شما انجام ميشود. در اينجا حتي اعمال اصلاحات مثلاً تغيير شماره تلفن هم ميسر است. در بيمارستانها همچنين تجهيزات رايانهاي بزرگ براي انجام تشخيصهاي طبي بكار ميروند. يكي از اينها كه ممكن است شما با آن برخورد كرده باشيد، Imaging Resonance Magnetic يا MRI است. اين وسيله با كمك مغناطيستهاي خيلي قوي تصاوير رايانهاي از بخشي يا تمام بدن بيمار توليد مي كند. در مواردي از نرم افزارهاي رايانهاي براي تشخيص بيماريهاي خاص از روي اين تصاوير نيز استفاده ميشود. اين روشها ميتوانند در جهت كاهش زمان لازم براي تشخيص دقيق و شروع درمانهاي مناسب در بيماريهاي بحراني، مثل منانژيت، موثر باشند.

امروزه بسياري از بيمارستانها از تجهيزات جراحي خاص مثل ليزر در جراحي هاي چشم استفاده ميكنند. در اين شرايط رايانهها براي انجام تنظيمات دقيق مورد نياز در اين فرآيندها بكار مي روند. همچنين برخي تجهيزات جراحي روباتيك وجود دارند كه با دقت بسيار زياد ميتوانند با تجهيزات ميكروسكوپي اعمال جراحي انجام دهند، اين در حاليست كه پزشكان جراح ممكن است يك مترو بيشتر از بيمار فاصله داشته باشند. كنترل تجهيزات مينياتوري فوق، توسط جراح و از طريق يك ايستگاه كاري و با استفاده از ابزارهاي انگشتي انجام ميشود. و جراح درون بيمار را از طريق صفحة نمايش مشاهده ميكند. اين تصاوير توسط دوربينهاي بسيار كوچكي برداشت ميشود. جراحيهايي كه به اين روشها انجام ميشود، معمولاً از طريق جراحات كوچكتر انجام شده كه به زمان كمتري هم براي بهبود نياز خواهند داشت . در سپتامبر سال ،2001 يك جراح در نيويورك، بيماري در فرانسه را جراحي كرد. اين كار توسط يك رايانه و با استفاده از يك اتصال شبكهاي خيلي سريع براي هدايت تجهيزات پزشكي جراحي در درون بيمار، به منظور برداشتن كيسه صفراي بيمار انجام شد.

در سيستمهاي امداد پزشكي رايانهاي، با هر تماس با مركز امداد، اپراتور اطلاعات بيمار را دريافت كرده، همينطور آدرس وي را سوال ميكند. زمان تماس هم بطور خودكار ثبت ميشود. بعد اپراتور سؤالاتي در مورد وضع بيمار يا در مورد جراحات و عوارض او ميپرسد و دستورات لازم را به تماسگيرنده ميدهد. اين اطلاعات به امدادگران همراه آمبولانس كمك ميكند تا خود را براي رسيدگي به بيمار آماده كنند. در اين شرايط وضع بيماران با كدهايي مشخص ميشود. مثلاً كد AI26 يعني بيمار ناراحتي قلبي. با الويت بالا داشته و بيهوش است.

بعضي آمبولانسها به تجهيزات پيگيري اطلاعات مجهز هستند كه به ماهواره متصلند. به اين روش همواره نزديكترين آمبولانسها به محل حادثه اعزام ميشوند. گاهي نيز امدادگران صلاح ميدانند كه اطلاعات بيمار به بخش مجروحين ارسال شود تا به اين ترتيب پرسنل مزبور در بيمارستان براي رسيدگي به بيمار آمادهتر باشند. اين اطلاعات با اطلاعات تماس اوليه ثبت ميشود و شامل سن و جنسيت بيمار و نيز وضعيت بيمار هم مي شود. از جمله اگر دارويي مصرف ميشده، مشاهدات اساسي از بيمار، ضربان قلب، فشار خون، تنفس و غيره نيز ثبت ميشود.

تمام اين جزئيات با ضبط تماس تلفني و نيز ارتباطات راديوئي با امدادگران ثبت مي شود. اين اطلاعات همچنين در بررسيهاي آماري، مثلاً تعداد تماسها، پراكندگي تماسها در نقاط مختلف تحت پوشش، زمانهاي واكنش به تماسها و ماشينهاي اعزام شده، نيز بكار ميروند.

اين اطلاعات براي شناسايي مزاحمين يا دروغگويان، و نيز براي بررسي سوابق قبلي مراجعة امدادگران به همان محل، كاربرد خواهند داشت. علاوه بر تماسهاي مربوطه به اعزام آمبولانس براي شرايط اضطراري، بعضي تماسها هم براي درخواست اعزام بيماران به بيمارستان براي يك معاينه است. اين تماسها هم روي رايانه ضبط ميشوند و مثلاً اگر بيماري نياز به صندلي چرخدار داشته باشد، اطلاعات وي اين را نشان خواهد داد.

## **-٣٠ كاربرد رايانه در آموزش**

نرم افزارهاي متعددي در آموزش، در تمام ردههاي سني، از دبستان تا دانشگاه بكار ميروند. با رشد كودكان و رفتن به دبيرستان، آنها بيشتر وبيشتر از رايانه استفاده ميكنند و حتي تكاليف خود را با رايانه انجام ميدهند. داشتن يك رايانه در منزل، ابزاري كارآمد در انجام تكاليف دانشآموزان است كه با آن ميتوانند به تحقيق در اينترنت و نرم افزارهاي دائرهالمعارف مثل Microsoft Encarta بپردازند. در ميان دانشآموزان كم سنتر، رايانهها براي محاسبات رياضي، انجام تكاليف علمي و تمرين مهارتهاي مرتبط با هماهنگي دست و چشم بكار ميروند.

اين فقط دانشآموزان نيستند كه از رايانه استفاده ميكنند. معلمان، رؤساي دانشكدهها و مديران همگي از رايانه استفاده ميكنند مديران واحدهاي آموزشي در سطح وسيع، از مراحل ثبت نام تا تقسيم دانش آموزان در گروههاي آموزشي مختلف و تنظيم برنامه هاي درسي، از ياري رايانه بهرهمند ميشوند. يكي از اين كاربردها اختصاص كلاسهاي مختلف به معلمان مختلف و درسهاي گوناگون در طول ساعات هفته است. در انگلستان، زماني كه دانشآموزان براي ورود به دانشگاه اقدام ميكنند معمولاً از خدماتي به نام UCAS) Service Administration College and University (استفاده ميكنند كه يك بانك اطلاعاتي بسيار عظيم از دانشكدهها و دروسي كه ارائه ميشوند، گواهيهايي كه براي ورود نياز دارند، ظرفيتآنها و بسياري اطلاعات ديگر را شامل ميشود.

آموزش از دور روشي است كه شايد در مورد آن شنيده باشيد. اين روشي است كه شما از منزل، با پشتيباني يك موسسه آموزشي، آموزش مي بينيد. نمونهاي از اين موسسات ICDL كه مختلف Distance for Center International( (Learning ميباشد است. با سيستم آموزش از دور، شما ميتوانيد براساس علاقه خود پيشرفت كنيد و در گروههاي آموزشي دلخواه، با پست الكترونيك يا پست معمولي ثبت نام كنيد.

در اين دورهها جزوههاي آموزشي هم معمولاً از وب سايتها قابل دريافت هستند كه البته براي دسترسي به اينها لازم است ابتدا در سايت ثبت نام كرده و سپس به آن وارد شويد.

## **آموزش رايانهاي**

آموزش رايانهاي (CBT يا Training Based Computer(، لفظي است كه بر نرم افزارهاي طراحي شده براي آموزش كاربران دلالت دارد و اين يك راه حل عالي و بسيار ارزان براي آموزش است.

## **آموزش اينترنتي**

آموزش اينترنتي (WBT يا Training Based Web (بسيار شبيه CBT است ولي آموزشها از طريق اينترنت ارائه ميشود و لذا لازم نيست حتماً يك رايانه شخصي داشته باشيد و ميتوانيد از طريق مراكز عمومي مثل كافينتها يا كتابخانهها از رايانه استفاده كنيد.

#### **-٣١ رايانهها در منزل**

سالها قبل، رايانهها آنقدر بزرگ و گران بود كه قابل استفاده در منزل نبودند ولي با پيشرفت فناوري، قطعات آنقدر كوچك، ارزان و متراكم شدهاند كه رايانهها به سهولت در دسترس قرار دارند و هزينهها در سطح توان اقتصادي خانوده ها هم هستند. با توسعة استفادة دانشآموزان از رايانه در مدارس براي انجام تكاليف و امور آموزشي، خانودهها در سطح جهان نيز به تهية رايانه در منزل تشويق شدهاند. دسترسي به رايانه سبب شده تا ساير افراد خانواده هم در فكر باشند كه از رايانه چه استفاده هايي ميتوان كرد. بسياري، كار را با بازي يا نامهنگاري يا تماشا كردن كار بچهها با رايانه شروع ميكنند.

1/2 **رايانهها و فرصتهايي كه در اختيار ميگذارند**

بيشترين فايدهاي كه از كاربرد رايانه حاصل ميشود، سرعتي است كه در انجام امور روزانه مثل نوشتن يك نامه يا رسيدگي به امور مالي قابل حصول است. سادهترين مشكلي كه در انجام دستي اين امور مي تواند رخ ميدهد ان است كه اگر در ميان كار متوجه اشتباهي شديد، كل كار را بايد از ابتدا انجام دهيد.

## 1/2 **بازيهاي رايانهاي**

بزرگترين كاربردPCها در منزل، بازي كردن است. توانائيهاي PCها در طول ساليان، بسيار پيشرفت كرده است. و امروزه بسياري از توليد كنندگان رايانه، رايانه خود را با توجه به نيازهاي بازيها توليد مي كنند در كنار PCها، رايانههاي خاص بازي، مثل station Play و Nintendo هم وجود دارند.

## 1/2 **اتصال به اينترنت**

امروزه اكثر PCها بصورت آماده براي استفاده از اينترنت فروخته ميشوند. اين كار، كاربران را براي اتصال به اينترنت براي ارسال و دريافت پست الكترونيكي، جستجو در وب و بازي كردن، راحتتر ميكند.

## **-٣٢ كاركردن از راه دور**

#### 1/2 **كار از خانه**

توسعه اينترنت و پست الكترونيك، تعداد افرادي را كه از خانه كارشان را انجام مي دهند،افزايش داده است. اگر هزينه فضاي دفتر كار، برق، گرمايش و سرمايش و ... را با هزينة اندكي كه براي فراهم كردن امكان كار در منزل با يك رايانه لازم است، مقايسه كنيم، آنگاه شركتها ميتواند هزينههاي زيادي را صرفهجويي كنند. اين روش سود ديگري هم دارد. مردم ميتوانند كار خود را با در نظر داشتن ساير وظايفشان، مثل رسيدگي به خانواده، برنامهريزي كنند. تحقيقات نشان داده كه كساني كه از منزل كار خود را انجام ميدهند، منافع اساسي براي شركتها ايجاد ميكنند. ساير منافع شامل صرفهجويي در زمان رفتن به محل كار و برگشتن، مخصوصاً در صورت نياز به طي مسافتهاي طولاني است. كوچكترين تاخير در بخشي از مسيرهاي طولاني، احتمالاً موجب از دست دادن اتوبوس يا متروي بعدي شده و شما را با تاخيرهاي طولاني مواجه ميكند. گاهي هم دور بودن از دفتر بعلت امكان تمركز روي فقط يك كار كه در دست انجام است، بهرهوري را بالا ميبرد.
اما عليرغم تمام منافع كار از راه دور، بايد به ضررهاي آن هم توجه كرد . ممكن است رعايت نظم در اين شرايط سخت باشد. مثلاً ممكن است در وقت نهار به تماشاي اخبار از تلويزيون بپردازيد و اين كار را براي تماشاي برنامه بعدي هم ادامه دهيد. و بدون آنكه متوجه شويد نيمي از وقت بعدازظهر شما تلف شود. بعضي از افراد هم فقط وقتي در محيطي كاري با ديگران هستند، خوب كار ميكنند. انجام يك كار گروهي، وقتي اعضاي تيم دور از هم هستند كار سادهاي نيست. هرگونه وقفه در كار از هر ناحيه ممكن است روي كار شما اثر بگذارد. همچنين بايد به هزينههاي اضافة تهويه و برق منزل همچنين هزينه تلفن و تجهيزات اضافه اي كه براي كار لازم هستند، هم توجه داشت . البته بعضي از اين مشكلات مثلاً مشكل كمي تماس با مردم و همكاران، قابل رفع هستند. ممكن است با دوربينهاي وب و برقراري تماس ديداري با همكاران اين م شكل را رفع كرد.

بهر صورت كار از دور منافع و مضراتي دارد كه هر يك بر ديگران اثر دارند . هزينههاي اضافة احتمالي برق، تهويه و ... ممكن است با صرفهجوييهاي ناشي از عدم انجام سفرهاي درون يا بيرون شهري قابل جبران باشند. از نظر زماني هم، اگر رفتن به محل كار روزانه يك ساعت در هر مسير رفت و برگشت طول بكشد، نرفتن به محل كار يعني شما مي توانيد يك ساعت زودتر و سرحال تر شروع كرده و نهايتاً روزي 2 ساعت وقت آزاد داشته باشيد.

# **-٣٣ پست الكترونيك**

پست الكترونيك يا mail-e ، روشي براي ارسال پيام از طريق اينترنت است. شما ميتوانيد ضمائمي را مثل يك سند متني يا عكس يا فايلهاي ديگر هم همراه پيام mail-e خود بفرستيد.

## 1/2 **براي استفاده از mail-e چه چيزي لازم است؟**

براي ارسال و دريافت mail-e به وسيلهاي مثل رايانه يا تلفنهاي خاص mail-e نياز داريد. اگر تلفن خاص را استفاده ميكنيد تمام تنظيمات لازم بسادگي از روي راهنماي آن قابل انجام است. اگر از رايانه استفاده ميكنيد، به يك مودم و يك سرويس دهنده اينترنت (ISP (نياز داريد. ISP يعني Provider Service Internet و آنها شما را قادر ميسازند تا از طريق رايانهتان به اينترنت وصل شويد. شما يك نرم افزار كاربردي mail-e مثل Outlook Microsoft يا Outlook Express هم احتياج خواهيد داشت.

بعضي شركتها از mail-eهاي داخلي استفاده ميكنند كه كمي با mail-e معمولي فرق دارد. با استفاده از mail-e داخلي شما فقط ميتوانيد به ساير افراد در سطح سازمان mail-e بفرستيد به مودم براي ارسال اين mail-eها نياز نداريد و در عوض از شبكه كامپيوتري شركت استفاده مي كنيد. mail-e چند فايده دارد كه اصليترين آنها سرعت آن است. وقتي mail-e ارسال ميشود، تقريباً بلافاصله به دست گيرنده ميرسد. mail-e خيلي ارزان است وهزينه آن بستگي به حجم و ضمائم آن دارد و اگر در قرارداد شما با موسسه ISP قيد شده باشد، شايد حتي رايگان باشد. لازم نيست كه گيرنده رايانهاش روشن يا وصل به اينترنت باشد، پس براي ارتباط با بستگان و آشنايان خارج از كشور هم خيلي خوب است. شما ميتوانيد mail-e را در حاليكه آنها خواب هستند به آنها بفرستيد، بعضي تلفنها و تلويزيونها هم قادر به دريافت mail-e هستند و در اين شرايط گيرندگان حتي به رايانه هم نياز نخواهند داشت.

#### 1/2 **هزينه اينترنت در مقايسه با پست سنتي**

براي فرستادن يك پيام به چند نفر با پست معمولي، بايد هزينه ثابتي به ازاي هر نفر پرداخت شود. پست سنتي همچنين كند است، بطوريكه يك نامه معمولي ممكن است چند روز طول بكشد تا به گيرنده برسد و براي بسته هاي خارج از كشور حتي بيشتر طول ميكشد. در حاليكه شما ميتوانيد يك mail-e را يكبار به نفرات زيادي بفرستيد- مثلاً خبرنامه، دعوتنامه و ... هزينة ارسال يك پيام به چندين نفر، تقريباً معادل ارسال به يك نفر است. فايدة بزرگ ديگر، مستقل از آنكه گيرنده در آن طرف خيابان باشد يا در طرف ديگر جهان، تقريباً فوري بودن آن است و حتي شما در چند دقيقه، بجاي چند روز، جوابتان را هم دريافت مي كنيد.

#### **-٣٤ تجارت الكترونيك**

لفظ commerce-e يعني commerce electronic يا تجارت الكترونيك و مفهوم آن خريد و فروش بصورت الكترونيكي است. اين فقط يك لفظ فني در مورد افرادي است كه با كمك اينترنت يا ساير وسايل الكترونيكي، مثل تلويزيون، تجارت ميكنند. اين روش خوبي براي هر شركت است تا از هر كس از هر كجاي جهان امكان دريافت وجه داشته باشد. اين سيستم تنظيم و راهاندازي شد، هزينهاش خيلي كمتر از روشهاي سنتي است. خيلي از شركتها خريد الكترونيكي را پيشنهاد ميدهند. سوپرماركتها، كتابفروشيها و فروشگاههاي رايانه مثالهايي از اين موارد هستند. خيلي شركتها قبل از آنكه بتوانيد خريد كنيد از شما ميخواهند كه ثبت نام كنيد. اين ثبت نام معمولاً شامل نام – آدرس و روش پرداخت مورد نظر است. قبل از ارائه مشخصات خود، از امنيت سايت مورد نظر مطمئن شويد.

معمولاً خريد با كارت اعتباري انجام ميشود مثل MasterCard , Visa , Switch ... در اين روش شما ميتوانيد مشخصات و شرايط فروش شركت را چاپ كنيد تا در خريدها رعايت كنيد . معمولاً محلي وجود دارد كه با تيك زدن در آن، اعلام ميكنيد كه اين شرايط را مطالعه كرده و آن را ميپذيريد. صرف وقت و مطالعه دقيق اينها كار عاقلانهاي است. مطمئن شويد استثنائاتي در مورد شما و اجناس دريافتيتان، مثلاً استانداردهاي معامله يا جملاتي كه امكان عودت اجناس نامرغوب را از شما

صلب كرده باشد، در اين شرايط درج نشده باشد. ثبت نام كرده، در دفعات بعدي مراجعه، زمان زيادي را صرفهجويي خواهند كرد. وقتي آنها به وب سايت وارد ميشوند، اطلاعات آنها از بانك اطلاعاتي شركت دريافت ميشود. خريدار هم از ميان تمام محصولات، آنچه را كه نياز دارد، بر ميگزيند و در سبد خريد قرار ميدهد. وقتي كار انتخاب تمام شد، درخواست مجدد خروج از فروشگاه را كليك ميكنيد كه مقدار هزينة كارهاي انجام شده را نرم افزار محاسبه و اعلام ميكند و شما هم هزينه را ميپردازيد.

## **-٣٥ خريد الكترونيكي**

# 1/2 **مزايا و مضرات خريد الكترونيكي**

خريد الكترونيك چند مزيت دارد. نيازي به رفتن به فروشگاه و مركز خريد نيست و باعث صرفه جويي در وقت و هزينههاي اياب و ذهاب شما ميشود. در هر لحظه از شبانهروز ميتوانيد خريد كنيد. در يك چشم برهم زدن، كل محصولات يك گروه را ميبينيد. و شما به سهولت و سرعت ميفهميد كه لباس مورد نظرتان در سايز مورد نظر وجود دارد يا خير . معمولاً هزينهاي براي پست و بستهبندي منظور ميشود كه هنوز هم از هزينههاي رفت و آمد، پاركينگ و ... كمتر است. اكثر شركتهايي كه خدمات و كالاهايي را بصورت الكترونيكي ميفروشند، از روشهاي پرداخت الكترونيكي امن براي تضمين حفاظت اطلاعات مشتريان و كارتهاي اعتباري ايشان استفاده ميكنند. وقتي خريد شما كامل شد،شما ميتوانيد رسيدتان را

كه گواهيكننده اقلام خريداري شده و مبلغ پرداخت شده است، را چاپ كنيد . معمولاً همين رسيد نحوه و مدت زمان دريافت كالاها را هم نشان ميدهد.

در اين روش خريد چند نقطه ضعف وجود دارد. وقتي كفش يا لباس ميخريد، امكان آزمون قبل از خريد وجود ندارد و اگر اندازه نباشد، يا آن را نپسنديد، بايد آن را پس بفرستيد . در خريدالكترونيكي، رابطة انساني وجود ندارد ولي در خريدهاي عادي فروشندهها ممكن است گزينههاي خوب ديگري را مخصوصاً در خريد كفش و لباس پيشنهاد كنند . مثلاً در بخش پوشاك مردانه، فروشنده ميتواند به شما بگويد كه آيا كت مورد نظر اندازه است؟ سرشانههاي آن نميكشد؟ يا در خريد مبلمان، شما نميتوانيد روي مبلها بنشينيد يا جنس محصولات را با لمس كردن كنترل كنيد ولي تمام اين نقاط ضعف در خريد از روي كاتالوگ هم وجود دارند. وقتي روي شبكه خريد ميكنيد، يادتان باشد كه هميشه احتمال خطر لو رفتن اطلاعات شما در استفاده از كارت اعتباري روي اينترنت وجود دارد . هميشه مراقب باشيد كه در حين تبادل مالي، از روشهاي امن تبادل اطلاعات استفاده شود، در اين شرايط معمولاً شما با ديدن يك پنجره پيام، از اينكه به يك سايت امن منتقل ميشويد، مطلع خواهيد شد.

**سلامتي امنيت و محيط زيست**

**-٣٦ ارگونومي**

1/2 **محل كار خوب**

راهنماهايي در مورد جوانب احتياطي كه رعايت آنها ميتواند از بروز درد و ناراحتي ناشي از كار با رايانه در شما جلوگيري كند، وجود دارند. اينها در مورد نحوة استقرار رايانه، ميز شما، صندلي و محيطي كه در آن كار ميكنيد اطلاعات ميدهند. اين راهنماها براي كمك به شما تدوين شدهاند اگر قبل از شروع كار اطمينان يابيد كه تمهيدات لازم را انديشيدهايد، عملاً از بروز خستگي و تنش در خودتان در حين كار جلوگيري كردهايد. صرف چند دقيقه براي تامين اين شرايط، قبل از شروع كار، مفيدتر از آن است كه مكرراً مجبور به توقف كارتان براي تغيير شرايط و تامين راحتي شويد . احتمالاً نسخهاي از اين راهنماها در كتابخانهها يا كتابفروشيهاي اطراف شما وجود دارند.

1/2 **روشهاي خوب كاركردن**

صندلي شما بايد قابل تنظيم باشد. مثلاً بايد بالا و پائين برود و پشتي آن قابل تنظيم باشد. اين براي جلوگيري از بروز مشكلات جدي در پشت شماست.

صفحة نمايش: صفحة نمايش شما هم بايد قابل تنظيم باشد و هميشه بايد چشمان شما در سطح ارتفاع بالاي صفحة نمايش باشد. يك فيلتر متصل به صفحه نمايش ميتواند تشعشع را كم كرده و از بروز سردرد جلوگيري كند. صفحه نمايش بايد در جايي مستقر شود كه نور خورشيد بر صفحة آن نتابد، و در جايي هم نباشد كه نور خورشيد به چشمان شما بتابد. صفحه كليد: استفاده از يك صفحه حائل مچ براي كاهش فشار مچها و بازوهاي شما به هنگام كار با صفحه كليد مفيد است. اين صفحات حائل شرايط مناسبتر و طبيعيتري براي استقرار دست فراهم ميكنند كه از بروز شرايط دردناكي كه اصطلاحاً تنشهاي صنعتي ناشي از عادات نامناسب كاري يا RSI ناميده ميشوند جلوگيري شود.

پاها: بعضيها استفاده از يك زيرپايي را در هنگام كار با رايانه ميپسندند. در اين صورت اين وسيله هم بايد تنظيم شده باشد و بتواند به گونهاي بچرخد كه پاهاي شما در حالت استراحت قرار بگيرند و ساقهايتان به زير صندلي نروند.

**Mouse :** وقتي از Mouse استفاده ميكنيد، استفاده از يك صفحة Mouse مفيد است، چون امكان حركت دادن Mouse با حداقل فشار را فراهم ميكند. اگر از Mouse زياد استفاده ميكنيد و مچها و بازوهاي شما شروع به درد ميكنند، توقف كوتاه در كار وانجام چند حركت سادة ورزشي كه سبب آرامش مچها شود، مفيد خواهد بود.

**توقفكار :** در طول كار با رايانه، اعمال توقفهاي معمولي مثلاً براي تلفن كردن يا انجام چند كار كاغذي، مفيد است.

**ساير عوامل :** وقتي با رايانه كار ميكنيد، سعي كنيد كه محيط كار شما تهوية مناسب داشته باشد. تجهيزات رايانهاي حرارت زيادي توليد ميكنند و اين ميتواند سبب عدم آسايش شما شود. نورپردازي هم مهم است و معمولاً بهتر است نورهاي سقفي بصورت غير متمركز تامين شوند.

#### **-٣٧ ملاحظات سلامتي**

چند خطر براي سلامتي كاربران رايانهها وجود دارد كه خوبست نسبت به آنها آگاهي داشته باشيد.

#### 1/2 **صدمات ناشي از تنشهاي تكراري**

ناشي از استفادة يكنواخت و مكرر از صفحه كليد و Mouse، ممكن است اين ناراحتي بروز كند. اين عارضه هم چنين ممكن است در اثر استقرار نامناسب شما باشد. قبل از شروع بكار از راحت و مناسب نشستن خود مطمئن شويد. چند بار قطع كار روزانه هم در عدم ابتلا به اين ناراحتي موثر است . شايد با استفاده از يك تكيهگاه براي مچتان، تنش حاصل از كار در مچها و بازوها كاهش يابد.

#### 1/2 **بازتاب از صفحات نمايش**

چند نوبت توقف در كار با رايانه و دور شدن از آن مفيد است . صفحات نمايش ميتوانند منشاء سردردهاي برخي از افراد باشند ممكن است استفاده از يك فيلتر در كاهش تنشهاي ناشي از تماشاي مداوم صفحه نمايش مؤثر باشد.

# 1/2 **استقرار بد :**

در حال استفاده از يك رايانه بايد استقرار مناسبي داشته باشيد. چشمهايتان بايد هم تراز بالاي صفحة نمايش باشد. اسقرار بد ميتواند سبب دردهاي جدي در گردن و پشت شما شده و همچنين احساس خستگي را در شما تقويت نمايد . صندلي خود را طوري تنظيم كنيد كه راحت بنشينيد و پاهاي شما روي زمين يا روي زيرپايي قرار بگيرد.

#### **-٣٨ ملاحظات ايمني**

در استفاده از هر وسيله برقي، مثل رايانه و چاپگر، خوبست كه هميشه ايمني را در نظر داشته باشيد . در اينجا چند نكته خيلي مهم در اين مورد آورده شده است.

مراقب باشيد كه كابلها به طور مناسب و ايمن متصل شدهباشند. همواره مراقب باشيد كه كابلها در پشت ميز يا هر وسيلة ديگري باشند. از پخش كردن كابلها در سطح دفتر و محل كار خودداري كنيد. ممكن است سبب افتادن و آسيب ديدن

شما يا همكارانتان شوند. برق مصرفي در هر محل مصرف ( پريز ) بايد متناسب با قدرت آن باشد، در صورت عدم رعايت اين امر، احتمال آسيبديدگي يا آتشسوزي از اين نواحي جدي است. به هر پريز فقط يك دو شاخه وصل كنيد. اگر از چند راهي استفاده ميكنيد، حتماً از نوع داراي محافظ استفاده نمائيد. اين كار رايانه شما را هم در مقابل خطرات اتصالي و ... حفاظت ميكند.

## **-٣٩ بازيافت**

همه ما دائماً براي حفظ منابع كاغذ و انرژي در تلاشيم. با بازيافت منابع چاپ شده، حتي با استفاده از پشت صفحات چاپ شده بعنوان پيشنويس، حجم قابل توجهي كاغذ صرفهجويي ميشود. هر وقت هم كه توانستيد، شركتهاي بازيافت را براي بردن كاغذهاي مصرف شدهتان خبر كنيد، ولي يادتان باشد كاغذهاي مهم يا طبقهبندي شده را قبلاً پاره كنيد.

بسياري از فروشندگان تجهيزات مصرفي چاپگرها، ظرفهاي خالي تونر را براي پركردن دوباره، جمعآوري ميكنند. اينكار هم سبب صرفهجويي در منابع پلاستيك و فلز ميشود. يكي ديگر از روشهاي صرفهجويي، استفاده از نمايشگرهايي است كه در مصرف انرژي صرفهجويي ميكنند. اين نمايشگرها معمولاً وقتي مدت زيادي از آنها استفاده نشود، اصطلاحاً به خواب ميروند و به اين ترتيب ميزان برق مورد نياز آنها تا زماني كه دوباره بخواهيد از آنها استفاده كنيد، درحد حداقل خواهد بود.

تمام اين روشهاي حفظ منابع، سبب حفظ محيط زيست ما در آينده مي شوند.

#### **-٤٠ صرفهجويي در كاغذ**

گاهي واقعاً لازم نيست سندها را چاپ كنيد. استفاده از سندهاي الكترونيكي ميتواند از مصرف بيروية كاغذ جلوگيري كند. براي مثال اگر ميخواهيد نظر كسي را در مورد گزارشي بدانيد، ميتوانيد آن را با mail-e برايش بفرستيد، او هم ميتواند پس از ملاحظه، نظراتش را براي شما به همان روش بفرستد. اگر هم خواستيد كه گزارش را براي چندين نفر بفرستيد، باز هم ميتوانيد به طريق الكترونيكي عمل كنيد و به اين ترتيب حتي يك برگ كاغذ هم مصرف نخواهد شد. مشاهده ميكنيد كه استفاده از پست الكترونيك خود سبب صرفهجويي در مصرف كاغذ است. در بسياري موارد شما پيامهايي ارسال و دريافت ميكنيد كه هيچ نيازي به چاپ آنها وجود ندارد.

#### **امنيت**

#### **-٤١ امنيت اطلاعات**

وقتي با اطلاعات مردم يا شركتها سر و كار داريد،بايد مراقب باشيد كه بخشي از اين اطلاعات تحت عنوان حساس طبقهبندي شدهاند و چه در شكل كاغذي و چه در شكل الكترونيكي، بايد مراقبت خاصي در امنيت نگهداري آنها اعمال شود، بعنوان مثال بانكها روشهاي خاصي براي اطمينان از افشا نشدن اطلاعات حسابهاي مشتريان خود دارند و حتي گاهي بخشي از اطلاعات مشتريان را به خود آنها هم ارائه نمي كنند.

اگر به يك بانك برويد، مثلاً براي درخواست وام، اگر قرار باشد اطلاعات شما وارد رايانه شود، زماني كه كارمند بانك بخواهد اتاق را براي كاري ترك كند، يا رايانه را قفل مي كند يا از برنامه خارج ميشود تا از دسترسي غيرمجاز به اطلاعات جلوگيري نمايد و شما نخواهيد توانست حتي نظري كوتاه به اطلاعات حسابتان بكنيد. برعكس گاهي هم از شما خواسته ميشود كه اطلاعات خود را روي نمايشگر كنترل و صحت آن را تائيد نمائيد.

شركتهايي كه با اطلاعات حساس سر و كار دارند و براي كاركردن با آنها روشها و سياستهاي خاصي اعمال ميكنند، بايد فعال و پيشرونده باشند. سياستهاي آنها بايد در بردارنده شرايطي كه امنيت اطلاعات در معرض خطر قرار مي گيرد هم باشد . آنها بايد روشهاي خود را مرتباً بازنگري كنند تا مطمئن باشند كه هر كاري را براي حفظ امنيت اطلاعات انجام داده اند. هر عضو اين تشكيلات بايد از مسئوليتهاي خود آگاه باشد تا از ايمن ماندن تمام اطلاعات حساس، در هر شرايط، اطمينان حاصل باشد.

امنيت اطلاعات، موضوعي جدي است. ممكن است مردم و تجارتهايي با قرار گرفتن اطلاعات در اختيار افراد نادرست به خطر بيفتند. اينجا فايدة فعال بودن در اين زمينه آن خواهد بود كه اطلاعات مشتريان كماكان محرمانه مانده و مشتريان به كار با آن شركت ادامه ميدهند اگر بانك شما به مشتري ديگري اجازه دهد كه اطلاعات حساب شما، اعم از موجودي يا سا بقة آن را ببينيد، شما احتمالاً حسابتان را به جاي ديگري منتقل خواهيد كرد.

#### **-٤٢ حريم خصوصي <sup>و</sup> كلمات رمز**

وقتي به يك رايانه وصل ميشويد، احتمالاً بايد كلمة كاربردي يا كلمة شناسايي مشخصي را وارد كنيد . اين كار براي شناسايي شما به عنوان يك كاربر معتبر است و بعد بايد كلمة رمز خود را وارد كنيد. كلمة رمز (password (رشتهاي از حروف و علائم و اعداد است كه جهت صدور مجوز ورود به سيستم و استفاده از رايانه توسط يك كاربر، صادر ميشود. رايانه صحت كلمة رمز و تعلق آن به شناسة كاربري داده شده را كنترل مي كند واگر مشكلي مشاهده نشد، آنگاه اجازه كار با رايانه يا ورود به شبكه داده ميشود.

در شبكههاي رايانهاي شركتها، مدير شبكه نام كاربري و رمز شما را تعريف ميكند. گر چه ممكن است كه اين اطلاعات بصورت دورهاي تغيير كند، ولي اگر خودتان اسم رمزتان را انتخاب كرديد، توجه كنيد چيزي انت خاب كنيد كه به راحتي قابل كشف نباشد. مثلاً اسم يا فاميل خودتان يا اعضاي خانواده را كه ممكن است بسادگي توسط ديگران حدس زد ه شود، انتخاب نكنيد، تاريخها هم همينطور است. مثلاً تاريخ تولد شما هم يكي از مواردي است كه نبايد انتخاب شود.

اگر روي يك شبكه كار ميكنيد، ممكن است اجازة دسترسي به آدرسهاي خاصي از آن را داشته باشيد. اين محدوديت در دسترسي تحت عنوان حقوق دسترسي يا اجازههاي دسترسي شناخته شده است و مدير شبكه آنها را براي هر كاربر بسته به نياز وي تعريف ميكند. مثلاً پرسنل بخش فروش نيازي به اطلاعات پرسنلي كارمندان ندارند. اعمال سطوح دسترسي به محرمانه ماندن اطلاعات خاص، كمك ميكند.

اگر روي رايانه خود رمز داشته باشيد، اين باعث عدم دسترسي سايرين به اطلاعات شما ميشود. اين رمز را به كس ديگري نمي دهيد، آن را بخاطر بسپاريد و در جايي هم يادداشت نكنيد . كلمات رمز بايد ايمن باشد تا از تغيير، حذف و مشاهدة اطلاعات شما توسط ديگران جلوگيري گردد.

#### **-٤٣ پشتيبان گرفتن از اطلاعات**

## 1/2 **چرا گرفتن پشتيبان از اطلاعات لازم است؟**

مهمترين چيزي كه روي رايانه شما وجود دارد اطلاعات شماست، اجزايي مثل هارد ديسك ممكن است بدون نشانة قبلي، خراب شوند. اگر نسخهاي از اطلاعات خود نداشته باشيد، تمام اطلاعات شما از بين رفته است ولي اگر نسخة ديگري داشته باشيد ميتوانيد به سادگي آن را روي دستگاه كپي كنيد. سازمانهاي بزرگ دستورالعمل پشتيبانگيري وجود دارد كه سبب ايمن ماندن اطلاعات اساسي ميشود. با احتمال وقوع يك حادثه، مثلاً خراب شدن يك سختافزار، سرقت يا آتشسوزي، نسخه پشتيبان حتي در محل ضد حريق و يا خارج از محل اصلي نگهداري ميشود، در غير اينصورت، اگر حريق رخ دهد هم اطلاعات هم نسخه پشتيبان از بين ميروند.

## 1/2 **تنظيم رايانه شما براي پشتيبانگيري موثر**

روي رايانه شما نرمافزارهاي متعدد و مختلفي وجود دارد. مثل واژه پرداز، بازيها و ... نيازي نيست كه شما از تمام اينها نسخه پشتيبان تهيه كنيد. چون در صورت بروز اشكال، اينها به سادگي از روي CD قابل نصب مجدد هستند. فقط بايد از اطلاعاتي كه توليد يا دريافت كردهايد نسخة پشتيبان تهيه كنيد. يك دستورالعمل مناسب پشتيبانگيري، فايلها واطلاعات مهم را شامل ميشود.

#### 1/2 **نسخههاي پشتيبان كامل يا اصلاحي**

يك پشتيبان كامل، تمام اطلاعات روي دستگاه شما را در بر مي گيرد و اين يعني تمام اطلاعات سيستم شما كپي شده و محفوظ خواهد بود. نقطة ضعف اين كار، طولاني شدن، مخصوصاً در دستگاههاي حاوي اطلاعات زياد است. يك پشتيبانگيري اصلاحي، يك پشتيبان گيري كامل نيست و شما مواردي را كه ميخواهيد شامل شوند انتخاب ميكنيد. با اين روش ميتوانيد يك نسخة كامل را در طول مثلاً يك هفته و در قالب چند بخش، تهيه كنيد . روش اصلاحي سريعتر از روش كامل است.

# 1/2 **چرا اطلاعات را در محل ديگري نگهداري ميكنيد؟**

صلاح نيست كه نسخه پشتيبان را در محل آسيب پذير قرار دهيد. اگر ساختمان دچار آتشسوزي شود و رايانههاي شما بسوزند، نسخه پشتيبان اطلاعات هم از بين خواهد رفت. پس بهتر است نسخه پشتيبان را در محل ايمن و دور از محل ساختمان اصلي نگهداري كنيد.

1/2 **فايلهاي باز و نيمه كاره**

پشتيبان گيري بايد وقتي ( مثل نيمههاي شب ) انجام شود كه شما با رايانهتان كار نميكنيد. رايانه فايلهاي در حال استفاده روي رايانهها را در پشتيبانگيري منظور نميكند. قبل از شروع اين فرآيند، مطمئن شويد كه تمام فايلها را بستهايد.

## **-٤٤ مخاطرات احتمالي ناشي از سرقت تجهيزات**

اگر شما از يك تلفن همراه، يك PDA، يا يك Laptop استفاده ميكنيد، احتمالاً حجم زيادي از اطلاعات روي آن داريد كه هم از نظر شخصي و هم از نظر حر فهاي برايتان خيلي مهم است. گم شدن يا سرقت هر يك از اينها، نه تنها اسباب ناراحتي ميشود، بلكه هميشه احتمال سوء استفاده از اطلاعات درحد مزاحمت تلفني تا مشكلات تجاري، وجود دارد. به اين مطلب دقيق تر نگاه كنيم:

ممكن است اطلاعات تمام تماسهاي حرفهاي و شخصي خود شامل نامها، آدرسها، تلفنها، آدرسهاي پست الكترونيك را از دست بدهيد. همچنين ممكن است اطلاعات با ارزشي را كه در فايلها دار يد از دست بدهيد. بعضي از اين اطلاعات ممكن است محرمانه، حساس يا بحراني باشند. البته تمام فايلها محرمانه و مهم نيستند ولي بهرحال براي ايجاد آنها حتماً زمان قابل توجهي صرف شده است. حتي بعضي ممكن است حاوي اطلاعاتي باشند كه قابل باز توليد نيستند . بهتر است يك نسخه پشتيبان از اطلاعات تماس روي موبايلهايتان، و تمام اطلاعات مهم روي PDA يا Laptop خود نگهداري كنيد. هميشه هم مراقب وسائلتان باشيد و هيچگاه آنها را در محلهاي نا امن و در معرض ديد قرار ندهيد.

## **-٤٥ ويروسهاي رايانهاي**

## 1/2 **ويروسهاي رايانهاي چه هستند؟**

ويروس تكه برنامهاي است كه توسط يك برنامهنويس نوشته شده تا اشكالات آزاردهندهاي در رايانه شما بوجود آورد. مثلاً يك ويروس ممكن است تمام مطالب روي رايانه شما را پاك كند.

# 1/2 **ويروسها چگونه رايانه را آلوده ميكنند؟**

يك ويروس ممكن است از راههاي مختلفي رايانه شما را آلوده كند. اين راهها شامل شبكهها، ديسكتها، پيامهاي پست الكترونيك و دريافت فايل از اينترنت باشد. بدترين چيز، آن است كه شما نميدانيد كه دستگاه آلوده شده يا نه، انواع زيادي از ويروسها وجود دارد. بعضي ميتوانند سبب تخريب كامل فايلها شوند، در حاليكه برخي ديگر فقط ممكن است سبب رفتار غيرعادي رايانه شوند و پيام روي صفحه نمايش دهند. بخش بزرگي از ويروسها فقط خود را در محلهاي مختلف رايانه كپي كرده و به اين ترتيب فضاي ديسك را اشغال مي كنند.

در اينجا مثالهايي از انواع ويروسها و آنچه انجام ميدهند ارائه شده است: ويروس بخش راهاندازي رايانه، اولين يا چند سكتور اول هاردديسك رايانه يا فلاپي ديسك را آلوده ميكند. اگر مبتلا به اين ويروس باشيد، وقتي دستگاه را روشن ميكنيد، درست كار نميكند. لازم است دستگاه را خاموش كرده و ديسكت راهانداز اضطراري براي يك راهاندازي سالم را استفاده نمائيد.

يك ويروس همراه، خودش را در داخل فايل com.command ذخيره ميكند و بعد خودش را به فايلهاي پر مصرف مثل فايلهاي اجرايي (exe (يا فايلهاي (bat. (تغيير نام مي دهد.

يك ويروس اجرا شونده، خودش را در داخل فايلهاي exe. ، bat. يا com. ذخيره كرده و با هر بار اجراي اين فايلها خودش را تكثير ميكند.

ويروسهاي Macro، فايلهاي Word و Excel را آلوده ميكنند. اين ويروس ميتواند فايلهاي روي رايانه را تغيير داده يا حذف كند.

يك ويروس غيرساكن، خودش را در فايلهاي اجرايي قرار ميدهد، و وقتي فايل اجرا شد، فعال ميشود. ولي ويروس ساكن در حافظه، خودش را در حافظه قرار ميدهد مستقيماً فايلهاي مشخص را آلوده ميكند. در اين موارد لازم نيست كاربر برنامه اجرايي خاصي را اجرا كند تا بقيه فايلها آلوده شوند.

ويروسهاي جايگزين شونده خودشان را بجاي بخشي از يك فايل، در فايل مينويسند و به اين ترتيب آن فايل مخدوش، غير قابل استفاده و غير قابل اصلاح ميشود. ويروسهاي چند شكلي قادرند كه برنامهٔ خود را مرتباً تغيير دهند و شكلهاي مختلفي از خود بوجود آورند. اين خاصيت شناسايي آنها را مشكلتر ميكند.

ويروسهاي پنهان شونده، ميتوانند ردپاي خود را از بين ببرند. مثلاً وقتي فايل را آلوده كردند، كاري ميكنند كه گوئي چيزي عوض نشده است.

ويروسهاي گول زننده (Hoax (معمولاً در mail-eها پيدا ميشوند. آنها معمولاً دروغين هستند و به نظر ميرسد كه ميخواهند كاري با رايانه بكنند ولي در عمل اتفاقي نميافتد. هشدارهاي با mail-e معمولاً از شما ميخواهد كه چيزي را به تمام دوستان خود بگوييد يا به شركتهاي رايانهاي مثل ميكروسافت و اينتل خبر دهيد. اگر شما اينكار را بكنيد و آنها هم همين كار را بكنند، اين كار فقط سبب مختل شدن سيستم پست الكترونيك ميشود. Trojan برنامهاي است كه در ظاهر براي تفريح است يا قرار است كار مفيدي براي رايانه شما انجام دهد ولي در زير پوشش دوستانهاش ميتواند براي فايلهاي شما مخرب باشد.

نوع ديگري از ويروس ميتواند نسخة اصلي راه انداز (Master boat record) را آلوده يا دستكاري كند و معمولاً سبب از دست رفتن امكان كار با CDROM هم ميشود.

#### **-٤٦ مقابله <sup>و</sup> علاج ويروسها**

# 1/2 **چگونه از يك ويروس جلوگيري كنيم؟**

راههاي زيادي براي حفاظت رايانه وجود دارد. سادهترين راه، استفاده از نرم افزارهاي حفاظت در برابر ويروس ا ست كه Virus-Anti ناميده ميشوند. اين نرم افزار هر فايلي كه باز كپي، منتقل يا حذف ميشود را، براي وجود اثري از ويروس در آن، بررسي ميكند. اگر ردپايي پيدا شد، ويروس را حذف ميكند. اين راه خيلي خوبي براي حفاظت رايانه شماست و نرم افزار ضد ويروس چندان گران هم نيست. اگر هنوز نسخهاي از اين نرم افزار تهيه نكردهايد، توصيه ميشود كه در اين مورد اقدام كنيد.

## 1/2 **در صورت آلوده شدن، چه بايد كرد ؟**

اگر يك نرم افزار ضد ويروس داشته باشيد و ويروس تشخيص داده شده باشد، برنامه سعي مي كند كه فايلهاي آلوده را حذف يا علاج كند. احتمالاً گزارشي به شما ارائه ميشود كه نام ويروس، فايلهاي آلوده شده و آدرس آنها و عملياتي كه براي رفع مشكل انجام شده را در آن خواهيد ديد. اگر شما آلوده شديد و به شبكه وصل هستيد، توصيه ميشود كابل ارتباطي شبكه را از رايانهتان جدا كنيد. اين از انتشار بيشتر ويروس، آلوده شدن ساير كاربران و حتي سرور جلوگيري مي كند. چنانكه گفته

شد، ويروسها بيشتر با mail-e منتشر ميشوند. آدرسهاي موجود روي دستگاه شما، براي انتشار ويروس از طريق پست الكترونيك، مورد استفادة ويروس قرار ميگيرد.

نكته مهمي كه بايد در مورد نرم افزارهاي ضد ويروس بدانيد، آن است كه ويروسهاي جديد بطور روزانه شناسايي ميشوند و هر سطح از حفاظت كه شما امروز داشته باشيد، ممكن است فردا مؤثر و كارا نباشد . لذا خوبست كه نرمافزار ضد ويروس خود را مرتباً به روز كنيد.

وقتي نرم افزار ضد ويروس را اجرا ميكنيد، برنامه تمام فضاهاي رايانه شما را بدنبال ويروس جستجو ميكند. خيلي برنامهها فايلها را با حذف ويروس يا غيرقابل اجرا كردن فايل، پاك يا غير مضر مي كنند . روش استفاده از ضدعفوني كنندههاي خانگي براي مبارزه با ميكروبها را در نظر بگيريد. برنامههاي ضد ويروس هم تقريباً همان كار را با رايانه شما ميكنند.

## **-٤٧ انتخاب روشهاي مناسب در مقابله با آلودگي**

وقتي از اينترنت اطلاعات دريافت ميكنيد بايد بيشتر مراقب باشيد. گاهي از شما خواسته ميشود كه براي دريافت فايل از يك سايت مشخص، ok را كليك كنيد. شما ميتوانيد يك سايت قابل اطمينان را براي استفادههاي آتي انتخاب كنيد. قبل از باز كردن هر ضميمه يك mail-e مطمئن شويد كه فرستنده را ميشناسيد. اگر از افرادي كه نميشناسيد پيامي دريافت كرديد، حتي اگر ضميمه هم نداشت.با نهايت احتياط رفتار كنيد. اگر به هر دليلي شك داريد، پيام را بدون بازكردن پاك كنيد. اگر برنامة ضد ويروس داريد، هر پيامي با احتمال وجود ويروس در آن شناسايي شده و به شما اطلاع داده ميشود. به ياد داشته باشيد: ويروسها هميشه در دل فايلهاي به ظاهر پاك پنهان ميشوند.

# **حق كپي و قوانين**

## **-٤٨ حق كپي نرم افزار**

# 1/2 **موضوعات مرتبط با حق كپي نرم افزار**

هر نرم افزاري كه شما تهيه ميكنيد با قانون حق كپي حفاظت شده است. هر نرم افزار كه شما ميخريد بايد يك صفحة مجوز داشته باشد كه در آن شرايط مجاز استفاده از نرم افزار قيد شده باشد . اگر شما نرم افزار را كپي كرده، بفروشيد يا به دوستانتان بدهيد، شما ممكن است قانون شكني كرده باشيد و ممكن است متهم شويد . بسياري از مردم يك بازي را ميخرند و بعد يك كپي از آن را به دوستان يا بستگان خود مي دهند. اين عمل هم قانونمند نيست و ممكن است منجر به اتهام شود. سازمانهاي متعدد، مثل Federation Against Software Theft) : FAST يا BSA : (British Software Alliance) مي توانند در مواردي كه شما شك داريد، شما را راهنمايي كنند.

# 1/2 **تكليف نرم افزارهاي روي اينترنت چيست؟**

اكثر نرم افزارهاي دريافتي از اينترنت اشتراكي يا رايگان هستند. البته برخي سايتهاي اينترنتي هم هستند كه نرم افزارهاي فروشي را بدون مجوز در اختيار ميگذارند. اگر شما يكي از اين برنامهها را دريافت كنيد، شما هم قانون را نقض كردهايد. اگر متن، تصوير، فايلهاي صدا يا فيلم از وب سايتي دريافت كرديد و استفاده شخصي كرده و آن را توزيع نكرديد ( به هيچ صورت )، در اين صورت شما ناقض قانون حق كپي نيستيد. هميشه، حتماً وجود حق كپي و رعايت آن در مورد هر فايل را كنترل كنيد.

## **-٤٩ چگونه قانون حق كپي** *Copyright* **در استفاده <sup>و</sup> توزيع مدرك اثر ميگذارد؟**

اگر خواستيد فايلهاي تصوير، صدا و صوت را بر روي تجهيزات جانبي مثل ديسكت يا zip ديسك يا CD توزيع نمائيد، اول بايد مطمئن شويد كه اجازة چنين كاري را داريد. بعضي فايلهاي صوتي با اين قانون حفاظت شدهاند و براي كپي و توزيع آنها بايد هزينهاي را به صاحب حق كپي آنها بپردازيد ولي اگر اين كار را نكنيد و اين كشف شود، عواقب آن خيلي گران خواهد بود . بهتر است كه اول اين را كنترل كرده و اقدامات لازم را انجام دهيد . اگر به هر دليل شك كرديد، با شركت يا شخصي كه آن محتوا را از او دريافت كردهايد تماس بگيريد تا ببينيد چه كسي صاحب حق كپي است و شم ا حق استفاده از آن را داريد و اگر داريد چگونه؟

#### **-٥٠ كنترل شمارههاي شناسايي محصول <sup>و</sup> درك محتواي مجوزهاي استفاده**

وقتي نرم افزاري ميخريد، روي بستة آن يك شماره شناسايي يا شمارة مجوز وجود دارد . بعضي محصولات شركت ميكروسافت معمولاً يك شماره شناسايي CD دارند كه پشت بستة آنها چاپ شده است. وقتي نرم افزار را نصب ميكنيد اين شماره از شما پرسيده ميشود. وقتي نرم افزار نصب شد، از گزينه About از منوي Help نرم افزار، اين شماره را خواهيد ديد. كادري كه در آنجا باز شده، نام محصول، شماره نسخه، كاربر ثبت نام كرده، نام شركت در صورت كاربرد و شمارة شناسايي محصول را هم نشان ميدهد. توجه كنيد كه در آنجا پيام هشداري وجود دارد و آن اين است كه محصول تحت حفاظت قانون حق كپي است.

#### 1/2 **Freewareچيست ؟**

Freeware لفظي است كه براي ناميدن نرم افزارهاي رايگان استفاده ميشود. نرم افزارهايي كه Freeware هستند، بايد رايگان باشند و هيچ وجهي نبايد براي آنها پرداخت شود. سايتهاي بيشماري روي اينترنت هستند كه نرم افزارهاي رايگان مثل بازيها، واژهپردازها و برنامههاي كمكي را ارائه ميكنند.

#### 1/2 **Shareware چيست؟**

Shareware حالتي است كه شما نرم افزاري را قبل از خريد آزمايش ميكنيد. معمولاً تا 30 روز به شما اين اجازه داده ميشود و بعد از آن از شما خواسته ميشود كه براي ادامه استفاده، ثبت نام كنيد. اين روش خوبي است، چون ميتوانيد اول ببينيد آيا نرم افزار دقيقاً همان كه ميخواهيد را انجام ميدهد و اگر مفيد بود، آن را تهيه كنيد. گواهي استفاده كاربر از نرم افزار، شرايط استفاده از نرم افزار را تعريف ميكند. اين شرايط از نظر قانوني توافقهايي هستند كه خريدار نرم افزار، آنها را پذيرفته و مشخص ميكند كه خريدار چه كارهايي ميتواند بكند و چه كارهايي نميتواند انجام دهد. وقتي شما نرم افزاري ميخريد، صاحب آن نيستيد، بلكه مجوزي براي استفاده از آن ميخريد.

به مثالي توجه كنيد، وقتي شما نسخهاي از يك برنامه گرافيكي مارك دار ميخريد، شما يك گواهي استفادة تك كاربري خواهيد داشت و اين يعني شما ميتوانيد نرم افزار را فقط روي يك رايانه نصب و استفاده كنيد. حال اگر شما به دوستي هم اجازه دهيد اين نرم افزار را نصب كند يا اگر كپي CD آن را در اختيارش قرار دهيد، هر دوي شما دچار خلاف شده و احتمالاً با جرايم قانوني جدي مواجه خواهيد شد.

بعضي نرم افزارها در زرورق بستهبندي شدهاند و معمولاً بخشي از توافق نامة استفاده از نرم افزار از روي بستهبندي ديده ميشود ولي احتمالاً براي خواندن تمام آن، بايد بستهبندي را باز كنيد.

گاهي اوقات شما با بازكردن بستهبندي بطور خودكار شرايط را پذيرفتهايد. همينطور در هنگام خريد اينترنتي، شما با خريد و دريافت فايلها از اينترنت، خود را ملزم به اجراي توافقنامه استفاده از محصول كردهايد. وقتي نرم افزار را نصب ميكنيد، در جايي از مراحل نصب از شما خواسته ميشود كه مجوز را از روي صفحه بخوانيد و قبول آن را قبل از ادامة نصب، تائيد كنيد. ممكن است خواندن يك نسخة چاپي آن راحتتر باشد، چون معمولاً اينها متنهاي طولاني هستند.

همچنين از شما خواسته ميشود كه نرم افزار را ثبت كنيد. اين كار معمولاً از طريق اينترنت يا تكميل و ارسال يك فرم با پست يا فاكس قابل انجام است. بسياري از توليدكنندگان نرم افزار، از اين طريق نسخههاي جديد و اطلاعات خود را براي شما ارسال ميكنند. بعضي نرم افزارهاي ضد ويروس بايد بصورت ادواري به روز شوند، با ثبت نام شما قادر خواهيد بود كه نرم افزارتان را مرتباً به روز نمائيد و از حفاظت رايانهتان مطمئن باشيد.

شما مي توانيد مجوزهاي چند كاربره تهيه كنيد. مثلاً براي ۱۰ ،۵ يا ۲۵ كاربر و بيشتر. معمولاً براي خريدهاي انبوه، تخفيفهايي منظور ميشود. اين لزوماً به مفهوم دريافت 25 نسخه از نرم افزار نيست. بلكه معني آن اين است كه شما مجوز استفاده از نرم افزار روي 25 دستگاه را دريافت ميكنيد.

# 1/2 **مجوز سايتهاي رايانهاي چيست؟**

شركتهاي بزرگ معمولاً نرم افزارهاي مورد نياز خود را از فروشگاه و بصورت تك تك تهيه نمي كنند. بلكه مجوز استفادة انبوه، به تعداد مورد نياز. از نرم افزار را تهيه ميكنند.

## 1/2 **مجوزهاي آموزشي يا دانشجويي چيست؟**

اكثر شركتهاي رايانهاي مثل ميكروسافت، تخفيفهايي براي مجوزهاي استفاده از نرم افزارهايشان توسط دانشجويان و مؤسسات آموزشي در نظر ميگيرند. بياد داشته باشيد كه عدم رعايت حق كپي، يك جرم و قانون شكني است. تهيه كپيهاي غيرمجاز از نرم افزار مجاز نيست. همواره مجوزهاي استفاده از نرم افزار خود و ديسكهاي نرم افزار خود را در محل مناسب نگهداريد. ممكن است گاهي لازم شود كه آنها را به بازرساني از مؤسسات مرتبط ارائه نمائيد.

# **-٥١ قوانين حفاظت از دادهها**

مسائل مربوط به حفاظت دادهها و حريم خصوصي

اگر روي رايانهتان اطلاعات افراد را ذخيره كردهايد، آنگاه شما قانوناً و اخلاقاً موظف به مراقب از اين دادهها، با دقت كافي هستيد. مثلاً اگر رايانه يك پزشك رها شده و كسي اطلاعات شما را در آنجا بخواند، اين آغاز خدشهدار شدن اعتماد است.

دولتها – پليس – مؤسسات اعتباري – بانكها و ساير مؤسساتي كه اطلاعات زيادي در مورد عموم مردم نگهداري ميكنند، كه تمام اين اطلاعات محرمانه و خصوصي است، اين الزام از سال 1984 مطرح شده و فقط در مورد اطلاعات افراد زنده اعمال مي شود. از نظر قانوني موظفند كه عدم دسترسي منابع غيرمجاز به اين اطلاعات را تأمين نمايند.

## 1/2 **حفاظت عملي از دادهها**

در اين بخش قواعد اصلي حفاظت عملي از دادهها در كشور انگلستان مورد اشاره قرار ميگيرند. بديهي است موارد اشاره شده در اينجا صرفاً جنبه نمونه داشته و در صورت نياز به اصل و شرح موارد، بايد به اصل قانون مراجعه شود.

- اطلاعات افراد بايد منصفانه و قانونمند بررسي و پردازش شود.
- اطلاعات فردي بايد براي مقاصد مشخص گردآوري شده و فقط براي همان مقاصد پردازش و استفاده شوند.
- اطلاعات فردي براي هر منظور بايد كافي و مرتبط بوده و نبايد بيشتر از مقدار لازم براي منظوري كه مورد نظر بوده است گردآوري و پردازش شود. اطلاعات افراد بايد دقيق بوده و هر زمان كه لازم است، به روز شود.
	- اطلاعات فردي، براي هر منظور پردازش ميشوند، نبايد بيش از مدت لازم براي آن منظور نگهداري شوند.
- اطلاعات فردي بايد با توجه به حقوقي كه در مورد داده ها در اين دستورالعمل آمده، پردازش شده و مورد استفاده قرار گيرند.
- براي مقابله با دسترسي غيرمجاز از دست رفتن تصادفي تخريب و آسيب رسيدن به اطلاعات فردي، بايد اقدامات مناسب فني و سازماني انجام شود.

 اطلاعات فردي نبايد در اختيار كشورها يا حاكميتهاي خارج از اتحاديه اروپا قرار گيرد، مگر آنكه آن كشور يا حاكميت، سطح قابل قبولي از حفاظت اطلاعات فردي از نظر حقوقي و محتواي اطلاعات در مقابل پردازش را تضمين نموده باشد.

# **بخش دوم : استفاده از كامپيوتر و مديريت فايلها**

## **-١ استفاده از** *Mouse*

تمام كامپيوترها يك وسيله اشارهگر به نام Mouse دارند كه براي كارهاي مختلفي بكار گرفته ميشود. در هنگام بكارگيري Mouse هميشه بايد از Pad Mouse استفاده شود. با حركت Mouse بسته به موقعيت اشارهگر روي صفحه مانيتور، شكل اشارهگر تغيير ميكند. شكل پيكاني اشارهگر، شكلي است كه بوسيله Windows در حين نصب بصورت پيش فرض در نظر گرفته شده است. شكل I مانند ي كه Cursor نام دارد و روشن و خاموش ميشود، هنگامي كه اشاره گر در يك ناحية متني قرار دارد، مشاهده ميشود. اگر شما اشارهگر را از صفحه متن خارج سازيد، به چپ و راست، بر روي نوار وظيفه در انتهاي صفحه و يا روي نوار منو در بالاي صفحه، شكل آن تبديل به يك پيكان مي شود. وقتي كه شما يك برنامه را اجرا كنيد و يا يك فايل را باز ميكنيد مثلاً در سند واژه پرداز، شكل اشارهگر معمولاً تبديل به يك ساعت شني ميشود. اين بدان معني است كه كامپيوتر سرگرم جواب دادن به دستور شماست و شما بايد چند لحظه تأمل كنيد. در شكل دست براي نشانگر، معمولاً هنگام استفاده از اينترنت مشاهده ميشود. اين بدان معني است كه محلي كه اكنون اشارهگر به شكل دست روي آن است، با كليك كردن دكمه سمت چپ Mouse، عكسالعمل نشان خواهد داد. مثالي از اين مورد حركت از يك صفحه به صفحه ديگري از وب سايت است و اكنون شما اشارهگر را روي صفحه به حركت در آوريد. به تغيير شكل اشارهگر در موقعيتهاي مختلف توجه كنيد. Mouse يك وسيله بسيار قدرتمند است. هر چه از كامپيوتر خود بيشتر استفاده كنيد، با استفاده دقيقتر از Mouse بيشتر آشنا ميشويد. در اينجا يك بازي براي تمرين وجود دارد. تا 3 دفعه ميتوانيد اين بازي را انجام دهيد براي بازي مجدد كليد 2 و براي خارج شدن دكمه × را فشار دهيد و پس از پايان هر سه نوبت براي ادامه C را بزنيد.

1/2 **آليك آردن**

شما ميتوانيد با كليك كردن بوسيله Mouse روي اشياء آنها را تغيير دهيد يا آنها را وادار به انجام كاري كنيد. دو نوع كليك كردن كاملاً مجزا از يكديگر وجود دارد. يكبار كليك كردن و دوبار كليك كردن. براي يكبار كليك كردن دكمه سمت چپ موس را فشار داده و سپس آن را رها كنيد . در بسياري از موارد شما به يكبار كليك كردن نياز داريد. مثلاً فعال كردن دكمههايي مانند Start. حال اين كار را خودتان انجام دهيد. اشارهگر را بر روي هر يك از مواردي كه نمايان ميشود حركت دهيد و يكبار كليك كنيد تا مورد بعدي بيايد.

- 1/2 **دوبار آليك آردن** دوبار كليك كردن عبارت است از دوبار فشار دادن دكمه سمت چپ Mouse بصورت پياپي. سرعت اين فشردن پياپي ميتواند متغير باشد ولي معمولاً شما بايد اين كار را سريع انجام دهيد . اكنون دوبار كليك كردن را امتحان كنيد. بر روي تصويري كه در وسط صفحه قرار دارد دوبار كليك كنيد. دوبار كليك كردن بر روي هر آيكون موجود در روي صفحه Desktop، برنامه همراه آن آيكون را فعال كرده يا يك پوشه يا يك پنجره باز ميكند. دوبار كليك كردن براي انتخاب متن نيز بكار ميرود. بعنوان مثال اگر شما در حال كاركردن بر روي يك سند واژه پرداز هستيد، دوبار كليك كردن در نزديك يا روي يك لغت، آن لغت را براي شما انتخاب يا (Highlight (ميكند حال شما امتحان كنيد. اشارهگر را روي كلمه Word قرار داده و دوبار كليك كنيد.
- 1/2 **درگ آردن يا آشيدن** روش ديگر براي انتخاب يك متن، روش درگ كردن (Drag به معني كشيدن با دقت در طول چيزي) است. براي اينكار اشارهگر را در ابتدا يا انتهاي متني كه ميخواهيد انتخاب كنيد قرار دهيد. سپس دكمه سمت چپ Mouse را فشار داده ولي آن را رها نكنيد. اشارهگر را تا محل مورد نظر، با دقت حركت دهيد و آ نگاه دكمه را رها سازيد. حال شما اين كار را انجام دهيد اشارهگر را در ابتداي عنوان قرار داده و اولين لغت را انتخاب كنيد.

# 1/2 **آشيدن و انداختن (Dropping & Dragging(**

يك مهارت مهم ديگر كشيدن و انداختن است. از اين روش براي حركت اجزاء مختلف مانند عكس و متن استفاده ميشود. براي اينكار اشارهگر را بر روي عنصري كه ميخواهيد آن را حركت دهيد، قرار دهيد، دكمه سمت چپ ماوس را فشار دهيد ولي آن را رها نكنيد. اشارهگر را به محل جديد مورد نظر براي قرارگيري عنصر مذكور حركت دهيد، اينكار كشيدن نام دارد. سپس دكمه را رها كنيد. اينكار انداختن نام دارد. حال اين مراحل را امتحان كنيد. اشارهگر را روي آيكون ماشين حساب قرار دهيد، دكمه را پايين نگه داشته و آن را بر روي صفحه تا جعبه سفيد بكشيد و سپس دكمه را رها سازيد. اين فعاليتها به كرات در استفاده از برنامههاي ويندوز تكرار ميشود و به مرور متوجه خواهيد شد كه دقت و سرعت شما در اثر استفاده بيشتر، افزايش مييابد.

# **-٢ روشن كردن كامپيوتر**

قبل از روشن كردن كامپيوتر بايد اطمينان حاصل كنيد كه تمامي تجهيزات مورد نياز شما به درستي سوكت هاي پشت كامپيوتر متصل شدهاند. كابلهاي اصلي كامپيوتر، صفحه نمايش و هرگونه تجهيزات خارجي بايد بصورت مطمئن در داخل جاي خود قرار داده شده و به منبع اصلي انرژي ـ برق ـ متصل شده باشند. براي روشن كردن كامپيوتر، دكمه Off/On را فشار دهيد. اين دكمه معمولاً در جلوي كامپيوتر قرار دارد. براي راه افتادن كامپيوتر بايد چند لحظه صبر كنيد. وقتي صفحه Desktop نمايش داده شد و اشارهگر Mouse به شكل يك پيكان در آمد، كامپيوتر آماده استفاده است.

# 1/2 **اتصال به يك شبكه**

اگر كامپيوتر شما به يك شبكه متصل باشد بايد به سيستم وارد شويد . اين عمل PC و كاربر را به سيستمهاي امنيتي روي شبكه ميشناساند. اين به شما اطمينان ميدهد كه منابعي مانند چاپگرها در دسترس هستند. پس از روشن كردن كامپيوتر يك كادر محاوره بر روي صفحه نمايان ميشود. اين كار به طور معمول چند ثانيه طول ميكشد. جزئيات خود را در مكانهاي مناسب تايپ كنيد. بطور مثال اسم كاربري و رمز عبور. اكنون شما اين مراحل را امتحان كنيد. اگر ميخواهيد به شبكه ديگري وصل شويد فقط كافي است كه دامنه نشان داده شده را تغيير دهيد.

# **-٣ خاموش كردن كامپيوتر**

هنگامي كه كار شما با كامپيوتر به پايان رسيد بايد آن را خاموش كنيد . براي اينكار گزينه Down Shut را از منوي Start انتخاب كنيد. در اينصورت يك كادر محاوره باز ميشود كه در آن از شما تاييد اين عمل پرسيده ميشود. در آنجا مطمئن شويد كه گزينه Down Shut را انتخاب كردهايد. در روش ديگر 3 كليد Ctrl ,Alt ,Delete را بطور همزمان فشار دهيد. با اين عمل كادر محاوره Program Close نمايان ميشود و از اين طريق شما ميتوانيد هر يك از برنامهها را بطور جداگانه و يا حتي خود سيستم عامل Windows را خاتمه دهيد. براي بستن Windows روي دكمه Down Shut كليك كنيد، چند لحظه صبر كنيد تا پيغام Computer Your Off Turn To Safe Now S´It ظاهر شود، سپس كامپيوتر را خاموش كنيد. اين كارها را تمرين كنيد ولي كامپيوتر را خاموش نكنيد.

#### **-٤ راهاندازي مجدد كامپيوتر**

در برخي اوقات شما ممكن است كه مجبور شويد كه كامپيوتر را مجدداً راه اندازي كنيد. براي انجام اينكار شما ميتوانيد از همان روش منوي Start كه براي خاموش كردن كامپيوتر ديديد، استفاده كنيد ولي به جاي انتخاب Down Shut، گزينه Restart را از منو انتخاب كنيد. اين عمل تمام برنامههاي باز را ميبندد. سپس كامپيوتر را در مسير Down Shut حركت داده ولي كامپيوتر بصورت خودكار راهاندازي يا Reboot ميشود. گاهي وقتي شما نرمافزار جديدي را نصب ميكنيد و يا تغييراتي در تنظيمات سيستم ايجاد ميكنيد، براي تكميل فرآيند نصب نرم افزار و يا قبول شدن تغييرات اعمال شده از شما خواسته مي شود كه كامپيوتر را مجدداً راهاندازي كنيد. در اين موارد معمولاً دكمهاي وجود دارد كه با كليك كردن روي آن، فرآيند راه اندازي مجدد فعال ميشود. وقتي فرآيند راهاندازي مجدد به پايان رسيد، شما ميتوانيد از كامپيوتر استفاده كنيد. به خاطر داشته باشيد كه اگر كامپيوتر به شبكه متصل است، بايد دوباره Login كنيد. شما ميتوانيد با استفاده از كليدهاي Ctrl ,Alt ,Delete نيز كامپيوتر را مجدداً راهاندازي كنيد. اما حالا اين كار را انجام ندهيد. راهاندازي مجدد كامپيوتر را با روش منوي Start تمرين كنيد.

#### **-٥ قطع برنامهاي كه عمل نميكند**

گاهي برنامهاي كه در حال كار كردن با آن هستيد، از كار باز مي ايستد و يا به اصطلاح Hang ميكند. در اين صورت شما بايد كنترل كنيد كه آيا برنامه در حال انجام فعاليت مورد نظر است يا جواب نميدهد. براي كنترل اينكه چه اتفاقي در حال انجام است، كليدهاي Ctrl ,Alt ,Delete را همزمان فشار دهيد. بسته به نسخه يا Version ويندوزي كه در حال كار است، در اين مرحله، احتمالاً يك كادر محاوره مشاهده ميكنيد. در اين صورت روي دكمه Manager Task كليك كنيد. وقتي كه كادر محاوره يا Manager Task باز شد، شما فهرستي از برنامههايي كه درحال كار هستند، مشاهده ميكنيد. ممكن است قادر به شناسايي برخي از برنامههاي ليست شده نباشيد، چرا كه اين برنامهها بصورت خودكار توسط Windows اجرا ميشوند. در اينجا ميتوانيد ببينيد كه سند واژهپرداز بنام Document جواب نميدهد. براي بستن آن، آن را انتخاب كنيد، سپس روي دكمه، Task End كليك كنيد. وقتي كادر Program End نمايان شد، روي دكمه Now End كليك كنيد. به خاطر داشته باشيد كه اگر بدين طريق برنامهاي را ميبنديد، احتمالاً تمامي كارهايي را كه از آخرين ذخيره سازي به بعد انجام دادهايد، از دست خواهيد داد. اگر در جستجوي برنامههاي غير پاسخگو و مشكل دار هستيد ولي آنها را در فهرست برنامهها نميبينيد، با زدن دكمه × در گوشه بالا راست و يا كليك كردن روي Cancel ,Manager Task را ببنديد.

#### **-٦ مشاهده اطلاعات اصلي سيستم**

برخي اوقات شما نياز خواهيد داشت كه اطلاعات سيستم را بدانيد . شما ميتوانيد اطلاعات زيادي دربارة كامپيوتر، اجزاي آن، تجهيزات نصب شده و سيستم عامل پيدا كنيد . براي درك اطلاعات اساسي سيستم، اشارهگر Mouse را روي آيكون Computer My بر روي صفحه Desktop قرار داده و سپس دكمه سمت راست Mouse را فشار دهيد. يك منو كه شامل گزينههاي مختلفي است نمايان ميشود. گزينه Properties در انتهاي فهرست، گزينه مورد نظر شماست. اشارهگر را به پايين فهرست هدايت كرده، روي Properties با دكمه سمت چپ Mouse يكبار كليك كنيد. يك كادر به نام System Properties نمايان مي شود. در بالاي اين كادر زبانههاي مختلفي وجود دارد. ولي ما فعلاً به زبانة اول يعني زبانه General ميپردازيم. در اينجا شما ميتوانيد بفهميد كه كامپيوتر شما در حال اجراي كدام سيستم عامل و چه نسخهاي از آن است. شما ميتوانيد در زير آن شماره مجوز Windows و نيز اينكه مجوز به چه نامي ثبت شده است را مشاهده كنيد . در انتها نيز اطلاعاتي درباره سازنده، پردازشگر و ميزان RAM كامپيوتر، ارائه شده است. بقيه زبانههايي كه در اينجا وجود دارند، معمولاً توسط مدير سيستم قابل دسترسي هستند، بنابراين ما به آنها نخواهيم پرداخت.

#### **-٧ مشاهده پيكره بندي** *Desktop*

شما ممكن است بخواهيد ظاهر صفحه نمايش را ( مثلاً زمينه آن را ) تغيير دهيد. براي ايجاد چنين تغييراتي روي دكمه Start كليك كنيد و Panel Control را از منوي Setting انتخاب كنيد. وقتي پنجره Panel Control باز ميشود، روي آيكون Display كليك كنيد تا كادر محاوره Properties Display باز شود. حال شما اين كار را انجام دهيد. آيكون Display روي پنجره Panel Control را باز كنيد.

قبل از ايجاد تغييرات، براي چند لحظه به كادر نگاه كنيد . در بالاي كادر شش زبانه مشاهده ميكنيد: امكان شما براي Background زبانه .Background, Screen Sarver, Appearance, Effects, Web, Settings تغيير Desktop را فراهم ميكند. در حال حاضر هيچ طرحي انتخاب نشده و گزينه None پيش فرض توسط ويندوز در هنگام نصب است. با حركت به طرف پايين در اين فهرست، ناحية پيش نمايش، تغييرات صفحه را نشان ميدهد. روي پس زمينه Rivets Blue كليك كنيد. حال اشارهگر را به طرف پيكان لبه پايين در زير Display Picture حركت داده و يكبار كليك كنيد. اين كار به شما امكان تنظيم نحوة نمايش را ميدهد. با انتخاب Centre، تصوير بصورت يك نقطه كوچك در مركز ديده ميشود. با انتخاب گزينه Title، تصوير در كل صفحه تكرار ميشود و با انتخاب Stretch، تصوير كوچك به صورت كشيده شده در تمام صفحه ديده مي شود. اين كار را خودتان امتحان كنيد. Display را به Centre تغيير دهيد.

اكنون بياييد يك محافظ صفحه نمايش ايجاد كنيم. روي زبانه Server Screen كليك كنيد. همانگونه كه مشاهده ميكنيد هيچ نوع محافظ صفحه نمايشي انتخاب نشده است. براي افزودن يك محافظ صفحه نمايش روي پيكان سر پايين در كنار None كليك كنيد و يكي از گزينههاي ليست را انتخاب كنيد. اكنون اين كار را انجام دهيد و Baseball را انتخاب كنيد.

محافظ صفحه نمايشي كه انتخاب كردهايد، روي صفحه ظاهر ميشود. با كليك كردن در كادر Number و تغيير آن، تأخير زماني مورد نظرتان را تنظيم كنيد. شما ميتوانيد از پيكانهاي سربالا و سرپايين كه در طرفين وجود دارند نيز استفاده كنيد. شما همچنين ميتوانيد از يك كلمه عبور براي آزاد كردن محافظ صفحه نمايش و برگشت به پنجره فعال استفاده كنيد. در اين صورت اگر براي چند لحظه كامپيوتر خود را رها سازيد كسي نمي تواند كار شما را ببيند. براي اينكار كادر Protected Password را تيك بزنيد (فعال كنيد) و سپس روي Change كليك كنيد. وقتي كادر محاوره نمايان ميشود در كادر بالايي يك كلمه عبور تايپ كنيد و مجدداً آن را در كادر پاييني هم تايپ كنيد . پس از تايپ هر دو كلمه عبور، روي دكمه Ok كليك كنيد. نسبت به كوچكي و بزرگي حروف، حساس هستند، بنابراين به خاطر داشته باشيد كه هر دو كلمه عبور را دقيقاً مانند هم تايپ كنيد . اگر دچار اشتباهي شويد، يك كادر نمايان ميشود كه به شما ميگويد كه كلمات عبور جديد و تائيد شده با يكديگر يكسان نيستند و شما بايد آنها را مجدداً تايپ كنيد. وقتي كلمات عبور با يكديگر هماهنگ شد و روي Ok كليك كرديد، يك كادر تائيد ظاهر ميشود. دوباره روي Ok كليك كنيد. اين كار را خودتان هم امتحان كنيد. زمان شمار را روي 1 تنظيم كنيد و Protected Password را تيك بزنيد سپس روي Change كليك كنيد. كلمه Password را با حروف كوچك در كادر Password New تايپ كنيد و عيناً آن را در كادر Password New Confirm تكرار كنيد. در پايان كار روي Ok كليك كنيد.

زبانه بعدي يعني Appearance، به شما امكان تغيير رنگهاي پيش زمينه و پس زمينه براي پنجرههاي فعال و غير فعال را ميدهد. ما در اينجا تغييري ايجاد نميكنيم و تنظيمات پيش فرض را به همان حالت ميگذاريم. در زبانه بعدي يعني: Effect براي شما امكان تغيير آيكونها به تصويرهاي ديگر، تغيير چگونگي باز شدن منوها و غيره را فراهم ميسازد. اين گزينه را هم بصورت پيش فرض باقي ميگذاريم.

زبانه Web به شما امكان ميدهد كه يك صفحه وب را بعنوان صفحه Desktop خود انتخاب كنيد. شما ميتوانيد صفحه آغازين پيش فرض خود و يا هر صفحه ديگري را انتخاب كنيد.

آخرين زبانه، زبانه Setting است كه به شما امكان تغيير طيف رنگهاي مورد استفاده و اندازة صفحه را ميدهد. اين موارد بستگي به كارت گرافيكي نصب شده بر روي كامپيوتر دارد. براي كنترل كردن و يا تغيير گزينههاي رنگ قابل دسترسي، روي پيكان كادر Color كليك كنيد. در اين صورت يك منو باز ميشود كه شما ميتوانيد انتخاب خود را از آن انجام دهيد. براي استفاده روزمره 256 رنگ كافي است. ولي براي كارهاي گرافيكي و بازيها تنظيم رنگها در سطح بالاتر، تصاويري با كيفيت بهتر ارائه ميدهد. براي تغيير تنظيمات رنگ فقط كافيست گزينه مورد نظر خود را از ليست انتخاب كنيد. اگر نميخواهيد كه اندازه صفحه را تغيير دهيد، حالا روي Apply كليك كنيد. بياييد رنگ را به Color True) Bit 32 (تغيير دهيم. وضوح صفحه با Pixel پيكسل اندازه گرفته ميشود. Pixel مخفف Element Picture است، هر پيكسل يك خانه از شبكه مستطيلي است كه صفحه را مي سازد. هرقدر وضوح بيشتر شود اندازه شكلهاي نشان داده شده روي صفحه كاهش يافته ولي اندازه Desktop افزايش مييابد. با اين كارت گرافيكي وضوح صفحه از 480×640 پيكسل تا 1200×1920 پيكسل قابل تغيير است. اكنون ببينيد كه آيكونها چقدر كوچكتر شدهاند.

بياييد اين كارها را با هم انجام دهيم تا ببينيد كه چگونه Desktop تغيير ميكند. شما ميتوانيد وضوح را يا با كليك كردن در طول خط لغزنده و يا با كليك كردن و Drag كردن نشانگر لغزنده به سمت راست يا چپ تغيير دهيد. بر روي خط لغزنده كليك كنيد تا وضوح به 600 ×800 پيكسل تغيير كند حالا شما ميتوانيد تغييرات صفحه را مشاهده كنيد: آيكونها بسيار كوچكتر شدهاند ولي Desktop بزرگتر ديده ميشود. دوباره روي خط لغزنده كليك كنيد و وضوح را به 768×1024 پيكسل افزايش دهيد. آيكونها كوچكتر شده و Desktop بزرگتر بنظر ميرسد.

خوب، بياييد اين تنظيمات رنگ و وضوح را حفظ كنيم، بنابراين روي دكمه Apply در انتهاي سمت راست كادر كليك كنيد. پيغامي نمايان ميشود كه به شما ميگويد كه صفحه تغيير خواهد كرد. پيغام را بخوانيد و وقتي آماده ادامه كار بوديد روي Ok كليك كنيد. در اين مرحله ممكن است صفحه چشمك بزند و يا كاملاً خالي باشد، نگران نشويد. اين حالت هم بخشي از فرآيند تغييرات است. وقتي صفحه دوباره ظاهر ميشود از شما سوالي مبني بر تائيد حفظ تنظيمات جديد ميشود. اگر موافق هستيد روي Yes كليك كنيد. توجه داشته باشيد كه پيغام ديگري نيز

مبني بر اينكه صفحه به تنظيمات قبلي باز خواهد گشت وجود دارد . شما فقط چند ثانيه فرصت داريد تا تصميم بگيريد. بنابراين به گذشت زمان هم توجه داشته باشيد. هر وقت اعمال تغييرات به پايان رسيد، روي دكمه Ok در كادر Properties Display كليك كنيد.

گاهي شما ممكن است بخواهيد تنظيمات كنترل صدا را روي كامپيوترتان تغيير دهيد . براي اين منظور روي آيكون Multimedia And Sounds در پنجره Panel Control كليك كنيد. با اين كار يك كادر محاوره باز ميشود. سه زبانه بالاي كادر Sounds ,Audio ,Handware هستند. ما فقط با دو زبانه اول سر و كار خواهيم داشت. در زبانه اول يك كادر با عنوان Events Sound مشاهده ميكنيد. اين محلي است كه شما ميتوانيد صداهاي مختلفي را به حالتهاي مختلف در ويندوز نسبت دهيد. بعضي از آنها در هنگام نصب Windows از پيش انتخاب شدهاند ولي شما ميتوانيد آنها را هم تغيير دهيد. بياييد ببينيم كه چه صدايي به دستور Windows Exit نسبت داده شده است. براي اينكار فقط كافيست كه روي دستوري كه ميخواهيد كليك كنيد. حال شما امتحان كنيد.

اكنون كادر Name فعال خواهد شد. اين كادر به شما اسم صدايي كه در هنگام بسته شدن Windows اجرا ميشود، نشان ميدهد. با كليك كردن روي دكمه Play ميتوانيد اين صدا را بشنويد. بسيار خوب حال شما صدا را اجرا كنيد.

براي تغيير صدا، منو را باز كرده و يكي را از فهرست انتخاب كنيد. سپس روي دكمه Play كليك كنيد. شما ميتوانيد اين كار را تا پيدا كردن صداي مورد علاقهتان ادامه دهيد. حال اين را امتحان كنيد. Sound Microsoft" "Wav را انتخاب كنيد و آن را اجرا كنيد. وقتي انتخابتان را انجام داديد روي Apply كليك كنيد.

در انتهاي كادر، يك پانل كنترل بلندي صدا وجود دارد. شما ميتوانيد بلندي صدا را بدينوسيله تنظيم كنيد. اگر كادر تيك زده شود، آيكون بلندگو در بخش واقع در منتهي اليه سمت راست نوار وظيفه ديده خواهد شد. شما همچنين ميتوانيد بلندي صدا را از اينجا نيز تنظيم كنيد. اگر اين كادر غير فعال شود، شما قادر به ديدن ميانبر نخواهيد بود. زبانه Audio سه گزينه تنظيم را نشان ميدهد. اگر روي دكمههاي صدا در اينجا كليك كنيد، نسخه كاملتري از كنترل كنندههاي صدا باز ميشود. شما ميتوانيد تنظيمات خود را از روي هر يك از گزينهها به همان طريق انجام دهيد. براي تغيير بالانس بين بلندگوها، لغزنده را به راست يا چپ حركت دهيد . صدا را به تدريج كم يا زياد و يا با فعال كردن گزينه Mute به كلي قطع كنيد.

دو بخش ديگر يعني Recording Sound و Playback Music MIDI به همان روش تنظيم ميشوند. اگر شما ميخواهيد بر روي كامپيوتر ضبط كنيد و يا موسيقي را بر روي يك آلت موسيقي پياده كنيد، از اين گزينه ها استفاده ميكنيد. به خاطر داشته باشيد كه پس از هر تغيير و تنظيم براي ذخيره كردن تغييرات روي Apply كليك كنيد. و سپس روي Ok كليك كنيد تا كادر بسته شود. اين كار را انجام دهيد.

شما ميتوانيد با دابل كليك بر روي آيكون Time/Date در پنجره Panel Control، زمان و تاريخ را مشاهده كنيد. ولي اگر شما اين آيكون را در آنجا نداريد، راه سريعتري هم وجود دارد . در گوشه پائين ـ سمت راست صفحه، در نوار وظيفه، شما يك ساعت ديجيتالي مشاهده ميكنيد. با دابل كليك كردن روي آن كادر Properties Time/Date باز ميشود. در اينجا شما ميتوانيد اصلاحات لازم را انجام دهيد. اكنون شما اين را امتحان كنيد. روي ساعت دابل كليك كنيد و ماه را به September تغيير دهيد. اگر كادر سمت پايين – چپ فعال شده باشد، ساعت سيستم بطور خودكار، متناسب با تغيير ساعات در بهار و پائيز، جابجا ميشود. اگر نميخواهيد اينكار بطور خودكار انجام شود، اين كادر را غيرفعال كنيد. در پايان Ok كنيد تا تغييرات ذخيره شده و كادر بسته شود.

#### **-٨ تنظيم <sup>و</sup> تغيير زبان صفحه كليد**

براي تغيير زبان صفحه كليد رايانهتان، احتمالاً به ديسك تنظيم ويندوز نياز خواهيد داشت. پس ابتدا از آماده داشتن آن مطمئن شويد. مثلاً اگر روي صفحه كليد شما، علامت @ روي كليد آپوستروف است ولي وقتي آن را تايپ ميكنيد، علامت نقل قول (Mark Quotation (تايپ ميشود، زبان صفحه كليد شما روي انگليسي آمريكايي English American يا States United English) بسته به نسخه ويندوز شما) تنظيم شده است. براي تغيير زبان به Control Panel گزينه ،Settings منوي از و بزنيد را Start دكمه ،English United Kingdom يا English British را انتخاب كنيد. حالا روي آيكون Keyboard در پنجره Panel Control دوبار كليك كنيد. وقتي كادر محاورة خواص صفحه كليد ظاهر شد، زبانة Language را انتخاب كنيد. حالا زبان فعلي را ميبينيد. در مثال ما، زبان جاري United English States است. دكمه Add را كليك كنيد. منوي Language را باز كنيد و زباني را كه ميخواهيد، انتخاب كنيد و Ok كنيد. اگر ميخواهيد اين زبان پيش فرض باشد، گزينه Default As Set را فعال كنيد. حالا Apply كنيد تا تغييرات پذيرفته و ثبت شوند. اگر اين پيغام را ديديد، بايد ديسك تنظيم ويندوز را در CD خوان قرار داده و پس از دادن آدرس درست، اگر بطور خودكار پيدا نشد، براي ادامة كار Ok كنيد.

شما ميتوانيد هر چند زبان كه خواستيد اضافه كنيد، و هر زباني را كه يك بار اضافه كرديد، مي توانيد بين آنها انتخاب كرده و بسته به مصرف، يكي از آنها را براي مدتي، زبان پيش فرض قرار دهيد. حالا خودتان امتحان كنيد. زبان English British را به زبانهاي صفحه كليد افزوده و آن را پيش فرض قرار دهيد. اگر ديگر نميخواهيد از زبان English American استفاده كنيد و ميخواهيد آن را بكلي حذف كنيد، به پنجره Properties Keyboard برگرديد، آن زبان را انتخاب كرده و Remove را كليك كنيد. اين كادر پيام هشدار ميدهد كه صفحه كليد American در حال استفاده است و با اولين شروع مجدد ويندوز، حذف خواهد شد. اين كار هم ميتواند فوراً انجام شود، هم ميتواند به بعد موكول شود. بهر حال Ok كنيد تا كادر Properties Keyboard بسته شود. اين را هم امتحان كنيد.

#### **-٩ فرمت كردن يك فلاپي ديسك** *(Formatting(*

وقتي ديسكت ميخريد، معمولاً فرمت شدهاند، ولي ممكن است لازم شود يك ديسكت قديمي را فرمت كنيد . اين كار شما را مطمئن ميكند كه تمام آثار اطلاعات قديمي كه ممكن است با پاك كردن فايلها از بين نرفته باشد، هم از بين برده خواهد شد. براي فرمت كردن يك فلاپي ديسك، ديسك را در ديسك خوان A قرار دهيد. با دوبار كليك روي آيكون مربوطه، My Computer را باز كنيد. اشارهگر را روي آيكون Disk Floppy قرار داده و راست كليك كنيد. از منوي باز شده، Format را انتخاب كنيد. كادر محاورهاي باز ميشود كه ظرفيت ديسك، اطلاعات فايلهاي سيستم و اندازة واحدهاي آدرس را نشان ميدهد كه شما نيازي به تغيير هيچيك از اينها نداريد، ولي ميتوانيد يك نام يا شناسه در كادر Label Volume وارد كنيد. اين نام مثلاً ميتواند نام شما و شمارة ديسك باشد. در كادر نزديك پائين، شما ميتوانيد Format Quick را با كليك در كادر مربوطه انتخاب كرده و انجام دهيد. اگر اين را خالي بگذاريد يك فرمت كامل انجام خواهد شد. يك فرمت كامل تمام دادهها را حذف كرده و سطح فلاپي ديسك را براي هر اشكال مثل وجود خانههاي خراب، كنترل ميكند. Format Quick فقط فايلها و پوشهها را حذف كرده و ديسك را جستجو و كنترل نخواهد كرد. اين گزينه را فقط وقتي استفاده كنيد كه ديسك قبلاً فرمت شده باشد و مطمئن باشيد كه خرابي در آن نيست. اگر ديسكي را فرمت ميكنيد كه قبلاً از آن استفاده ميكردهايد و حالا مطمئن هستيد كه هيچ كدام از اطلاعات آن را نميخواهيد حفظ كنيد، بايد مراقب باشيد كه تمام فايلها را بسته باشيد . در ضمن هيچ نمايشي از محتواي ديسك هم در زمان فرمت كردن، نبايد در حال نمايش باشد.

**هشدار:** قبل از ادامة كار، دوبار كنترل كنيد كه حتماً ديسك خوان A و نه هر يك از ديسك خوانهاي C يا D را براي فرمت انتخاب كردهايد. فرمت كردن ديسك خوانهاي  $\rm C$  و  $\rm D$  تمام سيستم عامل و برنامهها را پاک كرده و اطلاعات شما را نيز از بين خواهد برد.

وقتي براي ادامة كار آماده شديد، روي Start كليك كنيد. كادر هشداري ظاهر ميشود. اين فقط براي حصول اطمينان از اين است كه شما ميخواهيد به فرمت ادامه دهيد و اشتباهاً دكمه را نزدهايد. متوجه باشيد كه فرمت كردن، تمام اطلاعات را از بين خواهد برد و اطلاعات به هيچ وجه قابل بازيافت نخواهد بود. اگر كاملاً مطمئن هستيد Ok كنيد. در حاليكه ديسك فرمت ميشود، يك ميلة نمايشگر ميزان پيشرفت هم، كادري را پر خواهد كرد. وقتي فرمت تمام شد، كادر Complete Format ظاهر خواهد شد. Ok كنيد تا كادر بسته شود. سپس روي Close در كادر A Format كليك كنيد. حالا شما اين را امتحان كنيد. در اينجا فرض ميكنيم كه شما فلاپي را در يك ديسك خوان قرار داده و مطمئن هستيد كه به ا طلاعات آن نيازي نداريد. براي فرمت كردن يك Disk Zip، آن را در Zip خوان قرار داده و روي آيكون آن راست كليك كنيد. وقتي منو باز شد، Format را انتخاب كنيد. يك كادر محاورهاي باز ميشود. اين كادر شبيه كادر فرمت كردن فلاپي ديسك است. ميتوانيد نام ديسك را تغيير دهيد، فرمت سريع يا كامل انتخاب كنيد و نيز ميتوانيد ديسك را Bootable كنيد. اگر از اين گزينه استفاده كنيد، فايلهاي سيستمي خاصي بطور خودكار روي ديسك كپي ميشوند و از آن پس ميتوانيد از آن براي راهاندازي رايانهتان استفاده كنيد. ولي ما از اين گزينه در اينجا استفاده نخواهيم كرد. راه پيش فرض، فرمت سريع است كه ما هم همان را استفاده مي كنيم. پس روي Format كليك كنيد تا كار شروع شود. پيام هشداري ظاهر ميشود. و به شما يادآوري ميكند كه تمام اطلاعات از بين ميرود. اگر مطمئن هستيد كه ميخواهيد ادامه دهيد، Ok كنيد و در غير اينصورت Cancel كنيد. وقتي فرمت تمام شد، به شما اطلاع داده ميشود. Ok كنيد تا كار تمام شود. حالا شما امتحان كنيد و فرض كنيد Zip Disk در جاي خودش قرار دارد.

وقتي Disk Zip فرمت شد، آمادة استفاده است. اگر روي آيكون Disk Zip، در پنجرة Computer My دوبار كليك كنيد، خواهيد ديد كه خالي است.  $\rm CD$  قابل بازنويسي كه در ديسكخوان  $\rm G$  قرار دارد، مقاديري اطلاعات دارد كه ديگر نيازي به آنها نيست، پس ميتوان ديسك را براي استفاده مجدد، فرمت كرد. انجام اينكار بسيار شبيه فرمت كردن ديسك و Disk Zip است، پس اين كار با هم انجام ميدهيم.

روی آيكون ديسك خوان  $\rm{G}$  راست كليك كرده و از منو، Format را انتخاب كرده و گزينههايي را كه مي $\rm{e}$ هيد انتخاب كنيد. ما در اين حال همة گزينهها را همانطور كه هست، رها ميكنيم. بعد روي Format Start كليك كنيد. تخميني از طول زمان تكميل كار ظاهر ميشود. براي ادامه، Ok كنيد. حالا به شما اطلاع داده شده كه فرمت كردن كامل شده است،Ok كنيد تا كادر پيام بسته شود. اين پيام به معني آن است كه CD قابل بازنويسي (Rewritable (آمادة استفاده است. Ok كنيد.

#### **-١٠ نصب <sup>و</sup> برداشتن يك برنامه نرم افزاري**

گاه لازم ميشود كه نرم افزاري را روي رايانهتان نصب كنيد. بسياري از برنامههاي نصب، با قرار دادن ديسك نرم افزار در جاي خود، شروع به كار ميكند. تمام كار شما تبعيت از دستورالعملهايي كه روي صفحه ظاهر ميشود يا در دفترچه راهنما آمده و نيز درج شمارة توافقنامه استفاده از نرم افزار، در هر زمان لازم است. راه ديگري هم براي نصب برنامهها، با استفاده از Panel Control در منوي Start هم وجود دارد. روي آيكون Program Remove/Add دوبار كليك كنيد، وقتي كادر Program Remove/Add ظاهر شد، دكمة Install را كليك كنيد. آنگاه از شما خواسته ميشود كه ديسكت نصب برنامه را در جاي خود قرار دهيد و Next را كليك كنيد. رايانه ديسك را كنترل كرده و از شما ميخواهد كه درستي آدرس فايل و دستورات نصب را تائيد كنيد. اگر درست است، Finish را كليك كنيد تا كار نصب شروع شود. اگر مطمئن نيستيد كه آدرس فايل نصب درست است، روي Browse كليك كنيد، نام فايل درست را انتخاب كرده و Open را كليك كنيد و نهايتاً Finish را كليك كنيد. نصب نرم افزار شروع ميشود. دستورالعملهاي روي صفحه را دنبال كنيد و هر وقت لازم شد، مشخصات توافق نامه استفاده از نرم افزار و كدهاي خريد را وارد كنيد. وقتي برنامه نصب شد، احتمالاً بايد رايانه دوباره راهاندازي شود، از شما پرسيده ميشود تا اگر بخواهيد برنامة نصب اينكار براي شما انجام دهد . وقتي كارتان تمام شد، كادر محاورهاي و Panel Control را ببنديد. حالا شما امتحان كنيد. يك برنامة جديد را با استفاده از Panel Control نصب كنيد.

گاهي شايد بخواهيد تمام يا بخشي از يك نرم افزار نصب شده را از سيستم برداريد . براي اينكار پنجره Panel Control را باز كنيد و روي آيكون Program Remove/Add كليك كنيد. برنامة مورد نظرتان را از فهرست انتخاب كنيد و Remove را كليك كنيد. از شما خواسته خواهد شد كه حذف برنامة انتخابي را تائيد كنيد. Yes را كليك كنيد. حذف برنامه مدتي طول خواهد كشيد و وقتي كار تمام شد، نام برنامه از فهرست حذف شده است . در پايان Ok كنيد تا كادر بسته شود. حالا برنامة Forge Sound را حذف كنيد.

#### *"Print Screen"* **امكان -<sup>١١</sup>**

ويندوز به شما امكان ميدهد كه نمايي از صفحه كارتان را ذخيره كنيد. اينكار با زدن دكمة Screen Print روي صفحه كليد، در هر لحظه مقدور است. اين كار تصوير صفحة كار را به قسمتي از حافظه رايانه به نام Clipboard) تخته كار) منتقل ميكند. از اين تصوير ميتوانيد در يك برنامة گرافيكي مثلاً Paint Microsoft استفاده كنيد. سپس گزينة Paste را از منوي Edit انتخاب كنيد تا تصوير در فايل درج شود. در اينجا شما ميتوانيد فايل را براي استفادههاي آتي ذخيره كنيد يا آن را روي كاغذ چاپ كنيد. حالا شما آزمايش كنيد.

ما دكمة Screen Print را زدهايم، سپس با Paint Microsoft شروع كنيد.

#### **-١٢ استفاده از** *Help***) راهنما)**

# 1/2 **استفاده از Help و Support**

كاربران بسيار كمي ميتوانند از برنامهها بدون مراجعه و استفاده از Help در بعضي مواقع، استفاده نمايند. اگر در هر مرحله از استفاده از برنامه، به كمك احتياج داشتيد، احتمالاً آنچه نياز داريد را در بخش Help خواهيد يافت. دسترسي به Help هم از طريق منوي Start و انتخاب Help در آنجا و هم از طريق زدن كليد 1F در هر زمان ميسر است. حالا شما امتحان كنيد. صفحه مانند يك صفحة وب عمل خواهد كرد. در سمت راست بالاي صفحه يك كادر متن وجود دارد. يك راه يافتن كمك، تايپ كردن كلمات كليدي و كليك كردن Go است. در سمت چپ صفحه، فهرستي از عناوين پر استفادة راهنما آورده شده است . با كليك در روي هر يك، فهرستي از زير عنوانها را ميبينيد كه راهنمايي و اطلاعات بيشتر و مفصلتري به شما ميدهند. در نوار آبي

رنگ حركت، دكمههايي به سمت چپ و راست وجود دارند. با استفاده از اينها ميتوانيد در موضوعات به عقب و جلو حركت كنيد. دكمة Home، به سرعت شما را به صفحة اول (همين صفحه) برميگرداند. دكمه Index شما را به صفحه ديگري ميبرد. در آنجا شما خواهيد توانست، يا در فهرستي از عناوين بگرديد و آنچه را ميخواهيد پيدا كنيد، يا از كادر متني استفاده كرده و كلمة كليدي خود را تايپ كنيد . توجه كنيد كه همزمان با تايپ كلمة كليدي شما، فهرست متناسب با حروف تايپ شده به روز شده و به عنوان متناسب ميرود. حالا شما امتحان كنيد، دكمة Index را بزنيد و بعد شروع به تايپ كلمه Shortcut در كادر نمايند. اين عنوان چندين زير عنوان دارد. يكي را انتخاب كنيد و Display را كليك كنيد. وقتي كادر Found Topics ظاهر شد، ميتوانيد جستجوي خود را با انجام يك انتخاب و كليك مجدد Display، دقيقتر و جزئيتر كنيد،

شما ميتوانيد از صفحه بخوانيد و يا با استفاده از دكمه Print، آن عنوان را چاپ كنيد. شما همچنين اين امكان را داريد كه ظاهر صفحه Help را بوسيله كليك كردن بر روي دكمه View Change از صفحه كامل به صفحه كوچكتر تغيير دهيد. اين صفحه فقط عنوان انتخاب شده را نشان ميدهد. براي برگرداندن صفحه Help به همان حالت روي دكمه View Change دوباره كليك كنيد. حال شما انجام دهيد. نما را تغيير داده.

با اينكار اطلاعات در سمت راست صفحه نشان داده ميشود. حالا شما انجام دهيد.

سپس آنرا دوباره به صفحة Index برگردانيد، با استفاده از گزينه Support Assisted، شما ميتوانيد به راهنماهاي مختلفي در Microsoft دسترسي داشته باشيد و سوال خود را مستقيماً از طريق اينترنت به آنجا بفرستيد. شما همچنين ميتوانيد جوابهاي سوالاتي را كه در حال حاضر مطرح شده اند ببينيد. زير عنوان Resource More شما Information System View را پيدا خواهيد كرد اين بخش اطلاعاتي درباره كامپيوترتان به شما ميدهد. مثلاً سيستم عامل مورد استفاده در كامپيوتر، شماره نسخه مورد استفاده و نيز سازنده آن. شما همچنين ميتوانيد اطلاعاتي درباره اجزا سيستم، كارتهاي صوتي، CDROMها، آداپتورهاي گرافيكي و مودم را ببينيد. تحت عنوان Environments Software شما جزئياتي در ارتباط با درايورها، اسناد در دست چاپ و ارتباطات شبكهاي با بقيه را خواهيد يافت. گزينه Tutorials & Tours براي شما امكان دسترسي به يك نمايش ويديويي و دروس تعاملي دو طرفه كه در آن نحوه انجام فعاليتهاي مختلف، را نظير نصب اسكنر و دوربين نشان داده شده است را فراهم ميكند.

# **-١٣ باز كردن نرم افزار ويرايش متن**

گاهي شما ميخواهيد كه يك فايل متني ساده را فقط براي درج يادداشتهايي در آن، ايجاد كنيد . اين كار به سادگي توسط يك برنامه Windows به نام Pad Not ميسر است. براي بازكردن Pad Note شما ميتوانيد يا از روش Start Accesoories /Program /Menu استفاده كرده و سپس Notepad را انتخاب كنيد و يا Menu Start را باز كنيد و روي Run كليك كنيد. وقتي كادر محاوره باز شد در آن لغت Notepad را تايپ كرده و Eturn را بزنيد. اكنون شما اين را امتحان كنيد. منوي Start را باز كنيد و با استفاده از گزينه Run ,Notepad را اجرا كنيد.

#### **-١٤ بازكردن <sup>و</sup> اصلاح متن**

اكنون شما Notepad را باز كردهايد، و ميتوانيد در آن متن وارد كنيد. توجه داشته باشيد كه منوها بسيار كم بوده و اصلاً دكمهاي وجود ندارد. بنابراين شما فقط محدود به استفاده از همين منوها هستيد. ولي اين برنامه براي تكههايي از متن كه نياز به قالببندي زياد ندارند ايدهآل است. شما هنوز ميتوانيد نوع و اندازه فونت را تغيير دهيد و آن را Bold ,Italic و زير خط دار كنيد. بسيار خوب، اكنون شما امتحان كنيد. جمله "There Are Simple Notes" را تايپ كنيد.

## **-١٥ ذخيره كردن فايل**

حال كه شما متني را وارد كردهايد، ميتوانيد فايل را ذخيره كنيد. اين كار بسيار آسان است بنابراين با يكديگر اين عمل را انجام ميدهيم. بياييد آن را ابتدا در پوشة Documents My و سپس روي يك فلاپي ديسك ذخيره كنيم. اكنون يك كپي از فايل روي فلاپي ديسك را داخل پوشة Work My قرار دهيد. به منوي فايل رفته و As Save را انتخاب كنيد. وقتي يك كادر محاوره باز ميشود، روي Computer My در ستون چپ كليك كنيد. سپس روي آيكون Drive A Floppy½3 دوباره كليك كنيد و نهايتاً روي Save كليك كنيد.

## **-١٦ بستن نرمافزار ويرايش متن**

اگر استفاده شما از اين فايل به پايان رسيده است، آن را با استفاده از دكمة × ، يا منوي File و سپس Exit و يا دابل كليك كردن روي آيكون Notepad ببنديد.

# **محيط** Desktop

#### **-١٧ مقدمهاي بر** *Desktop***) ميز كار)**

اين صفحة استانداردي است كه وقتي به كامپيوترتان وصل شديد، به شما خوش آمد مي گويد. شما بايد يك Desktop آبي آيكونهاي مختلفي در سمت چپ، نوار وظيفهاي در انتهاي صفحه ببينيد. Desktop را بعنوان بستر همه اجزاء كامپيوتر، اعم از آيكونها، برنامهها و پنجرهها، در نظر بگيريد. آيكونهاي سمت چپ به شما امكان دسترسي به موارد مختلف را مي دهند. بطور مثال بوسيله Computer My شما ميتوانيد آنچه را كه در كامپيوتر خود ذخيره كرده ايد ببينيد و Places Network My براي شما امكان اتصال به كامپيوترهاي ديگر در صورتي كه به يك شبكه متصل باشيد را فراهم ميسازد.

سطل بازيافت Bin Recycle حاوي فايلهايي است كه ديگر به آنها نيازي نداشتهايد، سطل بازيافت بعنوان يك انبار موقت براي موارد پاك شده مانند فايلها، پوشهها و ميانبرها عمل ميكند. شما ميتوانيد پوشهها را روي Desktop قرار دهيد. پوشهاي كه بطور معمول مشاهده ميكنيد، Documents My است. برخي اوقات شما ممكن است به جاي اينكه فايلي را داخل پوشه بطور مثال Documents My ذخيره كنيد، آن را مستقيماً روي Desktop نگهداري كنيد. اين فايل ممكن است فايلي باشد كه شما مكرراً آن را استفاده ميكنيد و ميخواهيد قادر باشيد آن را سريع باز كنيد. تعدادي از آيكونهاي ديگر موجود روي Desktop ميانبرها هستند. اينها برنامههايي مانند Explorer Internet ,Outlook ,Excel ,Word را باز ميكنند. هنگامي كه شما در حال چاپ كردن يك فايل هستيد، يك آيكون چاپگر كوچك در سيني سمت راست و انتهاي صفحه پديدار ميشود. كه با كليك كردن روي آن، پنجره Management Printing باز ميشود. در اينجا شما ميتوانيد آنچه را كه براي فايل شما اتفاق ميافتد مشاهده كنيد. مثلاً ببينيد كه آيا فايل شما در صف چاپ قرار دارد و يا در حال چاپ شدن است و اينكه كار روي چه مقداري از فايل انجام شده است. شما ميتوانيد اطلاعات بسيار زيادي درباره اين چنين مواردي در ساير بخشهاي اين برنامه آموزشي ببينيد.

شما ميتوانيد از نوار وظيفه انتهاي صفحه براي دسترسي به ساير برنامهها و نيز براي راهاندازي مجدد و يا خاموش كردن كامپيوتر خود استفاده كنيد. نوار وظيفه در انتهاي صفحه، گسترده شده و شامل تعدادي دكمه و يك سيني است . در حال حاضر شما دكمه Start آشنا شدهايد. ولي بياييد ساير دكمهها را با جزئيات بيشتر بررسي كنيم.

با حركت روي نوار وظيفه از سمت چپ، اولين دكمه يعني Desktop Show به شما امكان مشاهده Desktop را در هر زمان ميدهد. اين دكمه بطور خودكار پنجرة تمام برنامههاي باز شده را حداقل ميكند. اكنون شما با اين دكمه امتحان كنيد. يكبار روي آن كليك كنيد و ببينيد كه چه اتفاقي ميافتد. با كليك كردن روي دكمه دوم مرورگر Explorer Internet شروع به كار ميكند. در اين حالت اگر به Internet متصل باشيد، ميتوانيد به وب جهاني دسترسي يابيد. دكمه بعدي Express Outlook را فعال ميكند كه همان ابزار دريافت و ارسال نامههاي الكترونيكي شماست. اين دو مبحث را بعداً بررسي خواهيم كرد.

دكمه آخري دسترسي به Player Media Windows را فراهم ميكند كه از اين طريق شما ميتوانيد به CDهاي صوتي را اجرا كرده، آهنگهاي آن را به كامپيوتر منتقل كنيد، ايستگاه راديوي مورد نظر خود را از طريق Internet تنظيم كرده، از طريق اينترنت اطلاعات و سرگرمي پيدا كنيد و يا هركدام از اينها را به تجهيزات قابل حمل مانند PCهاي به اندازة كف دست انتقال دهيد. Player Media را باز كرده و سپس با استفاده از دكمه × واقع در گوشه سمت راست و بالا آن را ببنديد.

دكمه آخري Windows For TV Web Launch به شما امكان تماشاي برنامههاي تلويزيوني از طريق اينترنت را مے دھد.

اگر شما برنامهاي را اجرا نكردهايد، فضاي بين دكمه Start تا و سيني خالي خواهد بود. بهرحال اگر شما يك برنامه را باز كنيد. يك دكمه ميانبر در آنجا پديدار مي شود. اين بدان معني است كه شما ميتوانيد سريعاً ببينيد كه چه برنامههايي را باز كردهايد. با كليك كردن بر روي هر يك از آنها، برنامه مذكور روي صفحه Desktop باز خواهد شد. دكمه برنامههاي در حال اجرا كمرنگ بوده و حالت فرو رفتگي دارد. برنامهاي كه باز شده است ولي غير فعال است ويا Minimize شده است، تيرهتر بوده و حالت بيرون زدگي دارد ( برجسته ). اكنون روي دكمه برنامه غيرفعال كليك كنيد.

#### **-١٨ استفاده از منوها**

وقتي شما برنامههاي Windows را اجرا ميكنيد، ناحيه فعال صفحه را پنجره ميناميم در بالاي پنجره، نواري مشاهده ميكنيد كه حاوي تعدادي كلمه است. اينها نيز منو هستند. براي استفاده از منو، ماوس را بر روي يكي از گزينهها – مثلاً Edit– قرار دهيد و يكبار كليك كنيد. در اينصورت يك منوي كركرهاي باز ميشود كه تعدادي از گزينههاي منو را نشان ميدهد. اكنون اين را امتحان كنيد. منوي Edit را باز كنيد.

در بعضي نرمافزارها اين منوها حساس به محتوا هستند اين بدان معني است كه موارد فهرست شدة منو با توجه به كاري كه شما در دست انجام داريد، تغيير خواهد كرد. دستورهاي منوهاي كركرهاي به رنگ سياه هستند اين بدان معني است كه شما ميتوانيد از آنها استفاده كنيد. اگر يكي از آنها خاكستري رنگ باشد كه معمولاً به اين حالت Out Greyed ميگويند – بدان معني است كه در حال حاضر غيرقابل دسترسي بوده و شما نميتوانيد از آن استفاده كنيد. براي قابل دسترس شدن دستور، شما بايد ابتدا عمل يا فعاليت ديگري را انجام دهيد. در اين مثال در استفاده از منوي Edit، دستور Paste خاكستري رنگ است. قبل از اينكه اين گزينه قابل دسترس شود، شما بايد عمل Copy را اجرا كنيد. براي انتخاب هر مورد، روي آن يكبار كليك كنيد. اين كار باعث شروع فرآيندي ميشود كه شما ميخواهيد به آن دسترسي پيدا كنيد. در بعضي مواقع اين فرآيند بلافاصله خواهد بود ولي در موارد ديگر يكبار كليك كردن باعث باز شدن يك كادر محاوره مي شود. مثالي از اين عمل، دستور Print در Word Microsoft است. ما اين مورد را بعداً دقيقتر بررسي خواهيم كرد.

#### **-١٩ حركت دادن آيكونها**

شما ميتوانيد آيكونهاي Desktop را به جاي ديگري از آن انتقال دهيد. مثلاً شما ممكن است بخواهيد كه سطل بازيافت را به گوشه سمت راست و پايين صفحه حركت دهيد. شما ميتوانيد اين عمل را با استفاده از ماوس و درگ يا كشيدن آيكون تا محل جديد انجام دهيد. سعي كنيد اين كار را خودتان انجام دهيد. سطل بازيافت را به گوشه سمت راست و پايين صفحه حركت دهيد و آن را داخل كادر زرد رنگ قرار دهيد.

اگر شما آيكونها و پوشههاي زيادي را به اين ترتيب جابجا كنيد، Desktop نامرتب خواهد شد. براي مرتب كردن Desktop، روي صفحه Desktop دكمه سمت راست ماوس را فشار دهيد و از منوي باز شده Icons Up Line را انتخاب كنيد. اين كار آيكونها را بطور خودكار به شكلي مرتب ميكند كه آنها در يك خط واقع شوند و در عين حال آنها را از محلي كه شما براي آنها در نظر گرفتهايد، حركت نمي دهد. اكنون Desktop را با به خط كردن آيكونها مرتب كنيد.

شما ممكن است بخواهيد تمام آيكونها را به سمت چپ صفحه حركت دهيد. دوباره، اين عمل ميتواند فقط با چند كليك ماوس انجام شود. روي Desktop راست كليك كنيد. سپس اشارهگر ماوس را روي Icons Arrange قرار دهيد و در نهايت يكي از گزينهها را از فهرست انتخاب كنيد. حالا ببينيد كه عمل انجام شد. حال شما اين كار را انجام دهيد. Desktop را با استفاده از گزينه Arrange Auto از Icons Arrange مرتب كنيد.

## **-٢٠ بازكردن فايلها <sup>و</sup> پوشهها <sup>و</sup> راه انداختن برنامه ها از** *Desktop*

اگر شما ميخواهيد فايلي را كه روي Desktop نمايش داده شده است، استفاده كنيد، فقط كافيست كه روي آيكون معرف فايل مورد نظر دوبار كليك كنيد. در اينصورت فايل در درون نرمافزار متناسب باز خواهد شد. اكنون شما اين را امتحان كنيد. سند واژه پرداز Information Topic ECDL را باز كنيد و سپس فايل و برنامه را با استفاده از دكمه × ببنديد.

براي باز كردن پوشههايي كه روي Desktop نشان داده شدهاند، روي آيكون پوشه دوبار كليك كنيد. در اينصورت پنجرهاي باز مي شود كه محتويات آن را نشان ميدهد. براي بستن پوشه، روي دكمه × در گوشه سمت راست و بالا كليك كنيد. اين كار را نيز انجام دهيد. پوشه GFX را باز كنيد. Desktop همچنين ميانبرهايي به برنامههاي كاربردي دارد. با استفاده از اين ميانبرها شما ميتوانيد برنامه مورد نظر را سريعاً با دو بار كليك باز كنيد . اين كار بخصوص زماني مفيد است كه شما برنامه هاي ويژهاي را بطور مرتب استفاده ميكنيد. با اين كار، در عمل باز كردن منوي Start و حركت در زير منوها براي شناسايي برنامه مورد نظر، صرفهجويي خواهد شد. ميانبر براحتي بوسيله پيكان كوچكي كه در گوشه سمت چپ و پائين آيكون آن هست، قابل تشخيص است. شما قادر خواهيد بود كه در فعاليت ديگري ميانبرهايي براي خودتان ايجاد كنيد.

اگر نوار ابزار Office Microsoft در صفحه وجود دارد، شما ميتوانيد با قرار دادن اشارهگر روي آيكون برنامه مورد نظر و يكبار كليك كردن، هر يك از برنامهها را باز كنيد. وقتي شما برنامه را باز كرديد، ميپرسد كه ميخواهيد اسناد جديد ايجاد كنيد و يا اسناد موجود را باز كنيد. شما نحوه انجام اين كار را در مهارتهاي ديگر اين برنامه آموزشي فرا خواهيد گرفت. هر دو اين روشها را امتحان كنيد. Microsoft Word را با استفاده از ميانبر Desktop باز كنيد. حال Microsoft Excel را با استفاده از نوار ابزار Office باز كنيد.

#### **-٢١ ايجاد، اصلاح <sup>و</sup> پاك كردن ميانبرها**

ميانبرها روشهاي سريع باز كردن برنامهها و اسنادي هست كه شما از آنها زياد استفاده مي كنيد. شما ميتوانيد از آنها، بجاي استفاده از دكمه و منوي Start براي پيدا كردن موارد استفاده كنيد. ميانبرها به آساني ايجاد شده و معمولاً روي Desktop ذخيره ميشوند. براي اينكار، Computer My را باز كنيد، سپس با استفاده از دكمه سمت راست روي برنامهاي كه ميخواهيد براي آن ميانبر ايجاد كنيد كليك كنيد. در اين تمرين، ميخواهيم يك ميانبر براي ماشين حساب ايجاد كنيم، بنابراين بايد به درون درايو C برويم و سپس در پوشه Windows آيكون "Calc "را پيدا كنيم. با راست كليك كردن يك منو باز ميشود. سپس Cut Short Crate را انتخاب ميكنيم. حال آيكون را بكشيد و روي Desktop بياندازيد. حال شما ميتوانيد پوشه Windows را با استفاده از دكمه × در گوشه بالا سمت راست ببنيديد. اگر ميخواهيد نام ميانبر را تغيير دهيد، روي آن راست كليك كنيد و گزينه Rename را از منوي باز شده انتخاب كنيد، سپس اسم جديد را داخل كادر تايپ كرده و براي قبول كردن تغييرات Enter را بزنيد با توجه به اينكه اين فعاليت پيچيده است، ما با شما قدم به قدم حركت خواهيم كرد . اكنون نوبت شماست. My Computer را باز كنيد. سپس روي درايو C دوبار كليك كنيد. حالا به طرف جلو حركت كنيد تا اينكه آيكون Calc در مركز پنجره واقع شود. با استفاده از دكمه سمت راست ماوس روي Calc در پنجره Explorer كليك كنيد و از منوي باز شده Shortcut Create را انتخاب كنيد. حال با استفاده از دكمه سمت چپ Mouse، ميانبر را تا روي Desktop درگ كرده و آن را داخل كادر زرد رنگ قرار دهيد. سپس پوشه Windows را ببنديد.

نهايتاًبا استفاده از حروف كوچك آن را Calculator بناميد و كليد Enter را بزنيد.

آفرين! شما هم اكنون اولين ميانبر Desktop خود را ايجاد كردهايد. در بعضي مواقع شما ممكن است بخواهيد كه ميانبر را حذف كنيد. اين كار بسيار ساده است. براي اينكار روي آيكون مربوطه راست كليك كنيد و سپس Delete را از منوي باز شده انتخاب كنيد. وقتي كادر Delete File Confirm نمايان شد، Yes را كليك كنيد. اكنون شما اين را امتحان كنيد. روي آيكون Calculator كليك راست كنيد. سپس گزينه Delete را از منو انتخاب كنيد. در روش ديگر شما ميتوانيد آيكون ميانبر را درگ كرده و آن را درون آيكون سطل بازيافت بياندازيد. حال شما امتحان كنيد. آيكون Calculator را تا روي سطل بازيافت درگ كنيد و دكمه ماوس را رها سازيد.

# **-٢٢ پنجرههاي برنامههاي نرم افزاري**

وقتي شما با برنامههاي Windows مانند Word Microsoft و يا Excel كار ميكنيد، شما كار خود را درون يك پنجره انجام ميدهيد. چند امكان معمول و مشترك براي اين محيطهاي كاري وجود دارد. بنابراين در پنجرهاي كه هنگام كاركردن با Word باز ميشود، اينها را توضيح مي دهيم.

اين صفحه استانداري است كه وقتي برنامه را باز ميكنيد، پيش چشم شما ظاهر ميشود. در بالاي صفحه نوار عنوان قرار دارد كه در آن نام بسته نرم افزاري و سندي كه با آن كار مي كنيد مشخص شده است. در زير آن نوار منو قرار دارد كه از اين طريق شما ميتوانيد به فعاليتهاي متفاوتي مانند بازكردن اسناد، تغيير فونتها، تغيير نماي صفحه و غيره دسترسي پيدا كنيد. در زير آن نوار ابزار واقع شده است. اين نوار به شما امكان دسترسي آسان به ابزار متداول مورد استفاده را مي دهد و ميتوان آن را براي نشان دادن طيف گستردهاي از ابزار و كنترلها مرتب نمود. در بخش انتها و سمت راست صفحه نوارهاي لغزنده با پيكانهاي جهتي آنها ديده ميشود. از اين نوارها براي حركت دادن صفحه به سمت بالا و پايين و چپ و راست استفاده مي شود. نوار وضعيت در انتهاي صفحه به شما نشان ميدهد كه در كجاي صفحه هستيد. در اين بخش شماره صفحهاي كه شما در حال كار با آن هستيد و موقعيت اين صفحه كل سند را نشان ميدهد. اگر سند شما به بخشهايي تقسيم شده است. اين نوار به شما نشان ميدهد كه در كدام بخش در حال كار هستيد. اطلاعات مقابل كلمة AT نشان دهنده موقعيت اشارهگر در صفحه است يعني چقدر پائين تر از سر سند و چقدر دورتر از كناره ها، كه تايپ كردن شما، نشانگر به جلو حركت ميكند. بخش اصلي صفحه، صفحه كاري شماست. اين جايي است كه شما ميتوانيد تكنيكهاي متداول واژه پردازي نظير وارد كردن متن، ايجاد جدول و تصاوير گرافيكي را پياده كنيد.

#### **-٢٣ پنجرههاي** *Desktop*

پنجرههاي Desktop هم همان نوارهاي عنوان، منو وابزارها را دارند و بسته به اندازه پنجره محتويات آن ممكن است نوارهاي لغزندهاي در انتهاي پائيني يا سمت راست داشته باشند. نوار ابزار به شما امكان دسترسي آسان و سريع به ابزارهايي كه بطور متداول استفاده ميشوند را ميدهد. دكمه Back، پوشهاي را كه قبلاً روي صفحه بوده است باز ميكند. دكمه Forward زير پوشهاي را كه شما قبلاً ديدهايد باز ميكند. دكمه Up پوشه اصلي يعني پوشهاي كه حاوي اين زير پوشه است را باز ميكند. دكمههاي Paste, Copy, Cut براي كپي كردن و يا حذف كردن بكار مي $_0$ ود دكمه Delete فايلها يا پوشهها را پاك ميكند. دكمه Undo آخرين عمل انجام شده را برعكس ميكند. (به عقب بر ميگرداند ) شما ميتوانيد با استفاده از گزينه View و

سپس منوي Toolbars، هريك از نوار ابزارها را پنهان و يا نمايان كنيد. آنها با تيك كردن فعال و با پاك كردن تيك پنهان ميشوند. شما ميتوانيد با انتخاب گزينههايي از منوي View، محتويات را آنگونه كه ميخواهيد نمايش دهيد. براي مشاهده محتويات به اين شكل، از غير فعال بودن گزينه Folders از منوي Bar Explorer اطمينان حاصل كنيد. مثلاً Desktop ,Documents My آن را تيك بزنيد و نما طوري تغيير ميكند كه ساختار پوشه را به شما نشان دهد و غيره . اكنون اين مراحل را خودتان امتحان كنيد. View را طوري تغيير دهيد كه ساختار پوشه را نشان دهد.

#### **-٢٤ تغيير اندازه، حركت دادن، بستن پنجرهها**

براي به حداقل ساندن اندازه يك پنجره شما بايد روي اولين دكمه از سه دكمه اي كه در سمت بالا و راست پنجره وجود دارند كليك كنيد. پنجره هاي كوچك شده بر روي نوار وظيفه در انتهاي صفحه قرار مي گيرند. براي باز كردن مجدد آن، فقط كافي است روي آن كليك كنيد. حال شما امتحان كنيد. پنجرهاي كه در حال حاضر باز است، را كوچك كنيد (Minimize(، سپس دوباره آن را باز كنيد.

براي بزرگ كردن يك پنجره (Maximize (بطوريكه تمامي سطح صفحه را بپوشاند، روي دومين دكمه در بالا و سمت راست پنجره كليك كنيد. با كليك مجدد روي آن، پنجره به اندازه قبلي باز ميگردد. توجه داشته باشيد كه شكل دكمه تغيير كرده است. اكنون خودتان امتحان كنيد. پنجره را بزرگ كرده و دوباره به حالت قبلي برگردانيد.

براي بستن يك پنجره روي دكمه × در گوشه بالا، سمت راست پنجره كليك كنيد. در روش ديگر، روي دكمه كنترل در گوشه بالا سمت چپ كليك كرده و Close را انتخاب كنيد. اگر شما در حال كار بر روي يك فايل، مثلاً يك سند واژه پردازي هستيد و آن را پس از اعمال آخرين تغييرات ذخيره نكردهايد، پيش از بسته شدن برنامه از شما خواسته ميشود كه آن را ذخيره كنيد. حال شما امتحان كنيد. پنجره باز موجود را با استفاده از يكي از اين دو روش ببنديد.

شما تا كنون ديدهايد كه چگونه ميتوان پنجرههاي برنامهها را كوچك و يا بزرگ كرد يا آن را بست. همين روشها را براي بستن پنجرههاي روي Desktop مثل Documents My هم بكار خواهيد برد.

بخصوص وقتي كه ميخواهيد محتويات يك پنجره را ببينيد ولي نميخواهيد كه پنجره كل صفحه را بپوشاند شما ميتوانيد اندازه پنجره را متناسب با نياز خود تغيير دهيد. براي اينكار پنجره بايد باز باشد ولي بزرگ نباشد. اشارهگر را روي هر يك از گوشههاي پنجره قرار دهيد. در اينصورت شكل اشارهگر تغيير كرده و بصورت يك پيكان دو جهته در ميآيد. حال دكمه سمت چپ ماوس را پايين نگه داشته و گوشه پنجره را به هر جايي كه مي خواهيد، در جهت بزرگ شدن و يا كوچك شدن آن، درك كنيد: با آزاد كردن دكمه تغيير اندازه متوقف خواهد شد. شما ميتوانيد اين عمل را با استفاده از گوشههاي بالايي و يا پاييني تكرار كنيد. شما همچنين ميتوانيد با حفظ تناسبات موجود، اندازه پنجره را تغيير دهيد. اين را تغيير اندازة پنجره گويند. براي اين كار، نشانگر را در گوشة راست ـ پائين پنجره قرار دهيد، پيكان دو سر، بصورت مورب ديده خواهد شد . دكمه سمت چپ
ماوس را كليك كنيد، گوشه پنجره را تا نقطه مورد نظر درك كنيد . شما همچنين ميتوانيد پنجرههاي باز را روي Desktop حركت دهيد بطوريكه شايد بتوانيد آيكونهاي سمت چپ را ببينيد، براي اين منظور اشارهگر را روي بخش آبي رنگ نوار عنوان قرار دهيد. كليك كرده و دكمه Mouse را پايين نگه داريد. اكنون فقط كافيست كه پنجره را به محل مورد نظر درگ كنيد. حالا امتحان كنيد. پنجره باز را به گوشه بالا سمت راست صفحه حركت دهيد.

# **-٢٥ حركت بين پنجرههاي باز**

Tasking Multi يا چند وظيفهاي به شما اين امكان را ميدهد كه همزمان بتوانيد روي بيش از يك فعاليت كار كنيد. وقتي دو يا چند برنامه بطور همزمان اجرا ميشوند، برنامهاي كه شما در حال استفاده از آن هستيد در پيش زمينه، و برنامه هاي ديگر در پس زمينه قرار ميگيرند. بعنوان مثال شما ميخواهيد اعدادي را از يك جدول در صفحه گسترده Excel در سند Word كپي كنيد. شما ميتوانيد هر دو برنامه را بصورت همزمان روي صفحه داشته باشيد ولي از يكي از آنها مي توانيد استفاده كنيد. در حال حاضر شما ميتوانيد ببينيد كه سند Word فعال است زيرا نوار آبي رنگ بالاي پنجره قابل رؤيت است. براي فعال كردن صفحه گسترده Excel، روي هر قسمتي از پنجره آن كليك كنيد. سپس اطلاعات انتخاب شده را كپي كنيد، حال روي پنجره سند Word كليك كنيد تا دوباره فعال شود. اكنون تنها كار باقيمانده درج اطلاعات كپي شده است. اكنون شما امتحان كنيد. صفحه گسترده Excel را فعال كنيد. سپس از كليدهاي Ctrl,C و براي كپي و Ctrl,V براي درج كردن اطلاعات انتخاب شده درون سند Word استفاده كنيد.

# **مرتب كردن فايلها**

### **-٢٦ ديدن ساختار اصلي پوشهها**

وقتي Windows نصب شد، با توجه به نسخهاي از Windows كه نصب كردهايد، نام پوشه و شاخه "Windows "يا "Winnt "را استفاده ميكند. بخشي از برنامهها مستقيماً داخل اين پوشه ذخيره شدهاند، در حالي كه بقيه داخل پوشههاي فرعي يا Directories Sub نصب شدهاند. اينها پوشههايي هستند كه در داخل پوشه اصلي نگه داري ميشوند. به پوشه اصلي معمولاً ريشه (Root Directory) يا Root Directory اطلاق مي شود. اگر فضاي ديسك سخت خود را به شكل يك فايل محل پوشهها كه كشوهاي متعدد دارد و در هر كشو تعداد زيادي پوشه موجود است، در نظر بگيريد . داخل پوشهها تعداد بيشماري فايل پيدا ميكنيد كه هر فايل حاوي اطلاعات است. وقتي شما نرم افزارهاي كاربردي را نصب ميكنيد، ممكن است بصورت پيش فرض داخل پوشه ديگري به نام "Files Program "نصب شده باشد. اين پوشه معمولاً در همان درايوي كه Windows در آن قرار دارد، واقع شده است. براي جلوگيري از اشتباه بين مفاهيم پوشه و زير شاخه (كه يكي هستند)، از اين پس فقط از اصطلاح پوشه و زير پوشه استفاده خواهيم كرد.

# **-٢٧ ذخيره اطلاعات**

تجهيزات مختلفي وجود دارند كه به شما امكان ذخيره مقادير متفاوت اطلاعات براي زمان كوتاه يا بصورت دائمي را ميدهند. گاهي شما ممكن است بخواهيد فقط يك سند كوچك را كه در خانه ايجاد كرده ايد ذخيره كرده و به دفتر خود انتقال دهيد. اگر حجم اين سند كمتر از 1/4 مگابايت باشد، شما ميتوانيد به آساني آن را روي يك فلاپي ديسك ذخيره كنيد . اما مقادير بزرگتر اطلاعات، نياز به ادوات ديگر ذخيره سازي مانند CD و نوار دارند.

- 1/2 **فلاپي ديسكها :**  فلاپي ديسكها ظرفيت نگهداري اطلاعات زيادي ندارند. آنها كند و غير قابل اعتماد هستند. اما بهرحال در مقايسه با ساير ادوات ذخيرهسازي بسيار ارزان هستند.
- 1/2 **هارد ديسكهاي داخلي:**  ديسكهاي سخت داخلي(Internal (، بسيار سريع هستند. سرعت دسترسي به آنها برحسب ميلي ثانيه اندازهگيري ميشود. هر چه عدد مشخصه كوچكتر باشد، ديسك سريعتر است. ظرفيت هارد ديسكها بسيار زياد است و معمولاً بيش از 20 گيگا بايت است. در هر يك گيگا بايت، 1024 مگابايت است. بنابراين يك گيگ از فضاي ذخيرهسازي معادل بيش از 700 فلاپي ديسك است.
- 1/2 **هارد ديسك خارجي (External (:**  هارد ديسكهاي خارجي معمولاً سرعت كمتري نسبت به نوع داخلي آن دارند. گرچه انواع گرانقيمتتر آن با همان سرعت عمل ميكنند. از نظر ظرفيت نگهداري اطلاعات نيز مانند نوع داخلي آن هستند.
	- 1/2 **درايوهاي Zip :**

يك ديسك Zip ميتواند تا 250 مگابايت اطلاعات را در خود جاي دهد كه معادل بيش از 200 فلاپي است. مزيت ديسكتهاي Zip آن است كه دقيقاً مانند يك ديسك معمولي عمل ميكند. شما ميتوانيد آن را خارج كرده و در درايو Zip ديگري استفاده كنيد. درايوهاي Zip كندتر از CDها، DVDها و درايوهاي هارد هستند ولي از فلاپي ديسكهاي معمولي سريعتر ميباشند.

1/2 **درايوهاي Jazz :** 

يك درايو Jazz بسيار مشابه يك درايو Zip است. ولي ميتواند اطلاعات بيشتري را روي يك ديسكت خود نگه دارد. ديسكتهاي Jazz تا 2 گيگا بايت اطلاعات را در خود جاي ميدهد كه معادل 8 ديسك Zip است.

 **: CD ROM درايوهاي**1/2

درايوهاي CD ROM كندتر از هارد ديسكـها هستند ولي از Jazz  $Z$ ip و فلاپي ديسكـها سريعتر ميباشند. آنها تا حدود 730 مگا بايت اطلاعات را در خود نگه ميدارند ولي معمولاً با ظرفيت 650 مگابايت در دسترس مى باشند.

# 1/2 **درايوهاي DVD :**

DVDها خيلي سريعتر از ROM CDها هستند ولي سرعت آنها به اندازه دسك سخت نيست آنها مي توانند اطلاعات بسيار بيشتري نسبت به يك CD در خود نگه ميدارند ( تا 17 گيگا بايت) و اين بدين معني است كه ظرفيت يك DVD معادل بيش از 25 ROM CD است. علاوه بر اين امكانات، اگر كامپيوتر شما به يك شبكه متصل باشد، احتمالاً مكانهايي براي ذخيره سازي كارتان بر روي شبكه، اختصاص دادهايد. بعضي از اين مكانها ممكن است بوسيله ساير كاربران هم قابل دسترسي باشد، ولي شما ممكن است يك مكان خصوصي كه فقط خودتان بتوانيد به اطلاعات ذخيره شده روي آن دسترسي پيدا كنيد، به خود اختصاص داده باشيد.

# **-٢٨ مشاهده كامپيوتر با** *Explorer*

يك روش براي مشاهده محتويات كامپيوتر خود، استفاده از امكانات Explorer Windows است. براي اين كار روي دكمه Start كليك كرده و روي Programs و سپس Accessories برويد و سپس روي گزينه Explorer Windows كليك كنيد. اين صفحه مواردي از Desktop را كه قابل دسترسي هستند، نشان ميدهد كه عبارتند از ,Document My نشان بدان + علامت با كوچك كادر .My Computer, My Network Places, Recycle Bin, Online Services ميدهد كه درون اين گزينه موارد بيشتري براي ديدن وجود دارد . يكبار روي آن كليك كنيد تا ببينيد كه درون آن چيست؟ داخل Documents My دو پوشه ديگر مشاهده ميكنيد. Music My و Pictures My توجه داشته باشيد كه علامت + به – تبديل شده است. بيايد نگاه سريعي به داخل پوشه Pictures My بيندازيم. روي Pictures My كليك كنيد. براي بستن اين پنجرهها فقط روي علامت – كليك كنيد. حال شما اين كار را انجام دهيد.

آيكون Computer My به شما امكان مشاهده محتويات كامپيوتر را ميدهد. براي باز كردن Computer My فقط كافيست اشارهگر Mouse را روي آيكون قرار داده و كليك كنيد. در سمت راست پنجره تعدادي آيكون كه نمايانگر درايوهاي قابل دسترسي هستند مشاهده ميكنيد. درايو A به درايوي كه شما ميتوانيد فلاپي ديسك 1/2 3 اينچ را در آن قرار دهيد اطلاق ميشود. ديسك C به درايو هارد ديسك (ديسك خوان) اصلي كامپيوتر گفته ميشود. اين كامپيوتر ديسك خوان ديگري هم به نام D دارد. كامپيوترهاي مدرن داراي يك ROM CD متصل شده نيز ميباشند. اين درايو معمولاً با D نشان داده ميشود ولي در اين كامپيوتر E نام دارد. اگر شما يك ROM CD در درايو داريد، عنوان آن در اينجا نشان داده خواهد شد. شما ميتوانيد محتويات هر يك از اين درايوها را ببينيد. فقط كافيست روي درايو مورد نظر خود دوبار كليك كنيد. حال روي درايو C دوبار كليك كنيد. اكنون شما ميتوانيد اطلاعات بيشتري درباره درايو C ببينيد. شما در بخش اصلي اين آموزش، محتويات پوشه Documents My را ديدهايد ولي بياييد به پوشهاي به نام Files Program نگاهي بكنيم. اكنون پوشه File Program را باز كنيد. اين صفحه به شما پوشههايي را نشان ميدهد كه نشان دهنده برنامههاي نصب شده روي كامپيوتر، بجز خود Windows، است. بسياري از برنامههايي كه شما خودتان نصب ميكنيد بطور پيش فرض داخل پوشة Files Program قرار ميگيرند. در طي فرآيند نصب، پوشه جديدي در اينجا ايجاد ميشود و فايلهاي برنامه، داخل آن قرار داده ميشوند

Places Network My به شما امكان ميدهد تا اتصال به كامپيوترهاي ديگر را ببينيد. Networking Home Wizard به شما كمك ميكند تا رايانهها را براي ارتباط با هم و يا استفاده مشتركاز منابع مثلاً چاپگرها و يك اتصال اينترنت، تنظيم كنيد. در پوشه Service Online ميانبرهايي براي اتصال به شركتهاي ارائه دهنده خدمات اينترنتي كه غالباً ISP نام دارند، وجود دارد كه اتصال سريع به شبكه جهاني وب را براي شما فراهم ميكند.

#### **-٢٩ ايجاد پوشهها <sup>و</sup> زير پوشههاي جديد**

گاهي ممكن است شما نياز داشته باشيد كه يك پوشه جديد درست كنيد. نگهداري از فايلهاي پروژههاي مختلف در پوشههاي متفاوت به شما كمك ميكند كه براحتي آنها را شناسايي كنيد. بياييد يك پوشه جديد روي Desktop درست كنيم. براي شروع كار روي Desktop راست كليك كنيد. وقتي منو باز شد، اشارهگر را روي New قرار دهيد. هنگامي كه منوي كركرهاي باز شد، Folder را انتخاب كنيد. حال شما ميتوانيد با تايپ كردن اسم جديد، عنوان را عوض كنيد و سپس براي قبول تغييرات Enter را بزنيد حال اين كار را انجام دهيد.

شما ميتوانيد پوشههايي داخل پوشههاي ديگر دقيقاً به همين روش ايجاد كنيد. در بخش سفيد رنگ راست كليك كنيد. New را از منو انتخاب كرده و سپس از منوي باز شده، Folder را انتخاب كنيد. هميشه به خاطر داشته باشيد كه پس از ايجاد پوشه جديد، نام آن را به دلخواهتان وارد كنيد . اگر نامي كه براي پوشه انتخاب ميكنيد نشان دهنده اطلاعاتي باشد كه ميخواهيد در آن نگهداري كنيد، كمك بزرگي به زود يافتن فايلهايتان كردهايد. مثلاً Holiday Photos و يا Files ECDL My و غيره. شما ميتوانيد هر يك از پوشهها و فايلهايي را كه ايجاد ميكنيد، مجدداً نامگذاري كنيد. بعنوان يك قاعده كلي بهتر است كه پوشهها و فايلهاي متعلق به Windows و يا هر برنامهاي كه اجرا ميكنيد را تغيير نام ندهيد.

# **-٣٠ مشاهده اطلاعات فايل**

شما ميتوانيد به آساني با استفاده از Explorer، اطلاعات مربوط به پوشهها و فايلهاي خود را مشاهده كنيد. در اين نما محتويات، فقط بصورت آيكون ديده ميشوند. براي ديدن اطلاعات، شما بايد نما يا View را تغيير دهيد. منوي View را باز كرده و گزينة، Details را انتخاب كنيد. حال شما اينكار را انجام دهيد اين كار ظاهر پنجره را تغيير ميدهد

# **-٣١ تشخيص انواع فايلها**

گاهي شما به دنبال اسم فايل يك نقطه و سه يا چهار حرف مشاهده مي كنيد. اين حروف معمولاً Extensions Dot ناميده ميشوند. Extension يا دنباله، نوع فايل را نشان ميدهد. بطور مثال Txt.A يك فايل متني است. شما ميتوانيد اينگونه فايلها را با يك ويرايشگر ساده متن مانند Notepad باز كنيد. Doc.A يك سندWord است. گاهي شما ممكن است بخواهيد فايلها را بصورت قالببندي متني غني (Format Text Rich (ذخيره كنيد. اينگونه فايلها با برنامههاي واژهپرداز مختلفي سازگار هستند. دنبالة آنها Rtf. است. Xls.A يك صفحه گسترده است. فايلهاي پايگاه دادهها كه با Microsoft Access ايجاد شدهاند، داراي دنبالة Mdb هستند و فايلهاي Point Power به شكل Ppt. هستند. فايلهاي گرافيكي انواع مختلفي دارند. در اينجا فقط چند نوع متداول آن آمده است. Gif.A ,Gif يك فرمت گرافيكي است كه معمولاً روي شبكه وب يافت ميشود و Jpg. كه بعضي اوقات مردم آن را Jpeg. مينامند. فايلهايي كه باعث اجراي برنامة شما ميشوند فايلهاي اجرايي نام دارند. (Files Executable (و داراي دنباله - Exe. هستند. اينها انواع مختلفي از فايلهاي شنيداري هستند: فايلهاي Wave با دنبالة Wav. فايلهاي صوتي Wave Shock با دنبالة Swa. و اينها هم 3Mp هستند. فايلهاي Shock Wave و 3Mp فايلهاي صوتي فشرده شده هستند. Avi. و Mpeg. فايلهاي ويديوي هستند كه با كامپيوتر قابل مشاهدهاند. فايلهاي Tmp. فايلهاي موقت هستند كه بعضي از اينها وقتي از اينترنت استفاده مي كنيد ساخته ميشوند و بعضي هم فايلهاي Zip. فايل فشرده شده است كه ميتواند در بر دارندة يك يا چند فايل باشد. براي باز كردن آن نياز به يك نرم افزار ويژه ميباشد كه نحوه استفاده از آن را بعداً خواهيد ديد.

اندازه : فقط اندازه فايلها در اينجا نشان داده شدهاند. براي ديدن جزئيات محتويات پوشه بايد داخل آن را نگاه كنيد . ستون "Type "به شما دربارة سند و برنامه مربوط به آن، اطلاعات ميدهد مثلاً يك سند Word يا يك صفحه گسترده Excel . Type پوشهها، Folder File است. ستون "Modified "زمان و تاريخ آخرين باري را كه فايل ذخيره شده است نشان ميدهد. با كليك راست روي نوار خاكستري و انتخاب از فهرست نمايان شده، شما ميتوانيد ستونهاي اطلاعاتي اضافهاي را به اين عناوين بيفزاييد. چند دقيقه بعد ما نگاهي به Attributes يا خواص فايها خواهيم كرد. پس اين گزينه را به صفحه اضافه كنيد.

# **-٣٢ مرتب كردن فايلها با استفاده از** *Type*

گاهي شما ميخواهيد فايلهاي موجود در يك پوشه را مرتب كنيد. با استفاده از اين View، اين كار به آساني انجام ميشود. براي مرتب كردن فايلها به ترتيب الفبايي، روي عنوان Name كليك كنيد. با اين عمل فايلها از A تا Z دوباره مرتب ميشوند. اگر پوشهاي هم در اين View وجود دارد به همين ترتيب مرتب شده ولي در بالاي ليست قرار ميگيرد. دوباره Name را كليك كنيد تا ترتيب برعكس شود. در اينحالت پوشهها در انتهاي ليست واقع شدهاند.

براي مرتب كردن به ترتيب اندازه فايل، روي Size كليك كنيد. فهرست فايلهاي شما از كوچكترين به بزرگترين مرتب خواهد شد. براي برعكس شدن ترتيب دوباره روي Size كليك كنيد اگر ميخواهيد فايلها با توجه به نوعشان مرتب كنيد، روي عنوان Type كليك كنيد. فايلها برحسب حروف الفباي نوعشان مرتب خواهند شد. اگر دوباره روي Type كليك كنيد به ترتيب برعكس خواهد شد. مرتب كردن فايلها براساس تاريخ اصلاح آنها، بسيار كاربردي است. اگر شما تعدادي فايل با نامهاي بسيار مشابه داريد، با مرتبكردن براين اساس، شما ميتوانيد فايلي را كه اخيراً ذخيره كردهايد، پيدا كنيد.

#### **-٣٣ شمارش فايلها**

اگر ميخواهيد بدانيد كه چند فايل از يک نوع خاص در پوشهاي ذخيره شدهاند، بهتر است كه ابتدا فايلها را بر حسب Type مرتب كنيد، سپس تمام فايلهاي نوع مورد نظرتان را با استفاده از روشهاي مناسب انتخاب فايل كه در فعاليت هاي قبل نشان داده شدند، انتخاب كنيد. حالا اگر به سمت چپ پنجره پوشه نگاه كنيد، تعداد فايلهاي انتخاب شده را خواهيد ديد. در روش ديگر، شما ميتوانيد روي فايلهاي انتخاب شده راست كليك كرده، گزينه Properties را انتخاب كنيد. جزئيات فايلهاي انتخاب شده در كادر Properties نشان داده شدهاند. اين جزئيات شامل كل اندازه تمام فايلها هم مي شود. اگر شما تعداد زيادي فايل براي شمارش داريد. اين روش سريعتر و دقيقتر از شمارش يك به يك آنها است. اگر اشتباهي پيش آمد، نبايد دوباره شروع كنيد. اگر شما ميخواهيد تعداد تمام فايلهاي موجود در يك پوشه و نيز همه زير پوشه ها را، بدون در نظر گرفتن نوع آنها، بدانيد، از All Select) انتخاب همه)، به روش A Control، سپس راست كليك و انتخاب گزينة Properties استفاده كنيد. كادر محاوره نه تنها تعداد فايلهاي موجود، بلكه تعداد پوشههاي موجود در آن نيز نشان ميدهد. اگر شما ميخواهيد بدانيد كه در هر زير پوشه دقيقاً چند فايل وجود دارد، اين فرآيند را براي هر كدام از زير پوشهها تكرار كنيد. حال اين كار را انجام دهيد.

# **-٣٤ تغيير وضعيت فايل "***Status File***"**

Attributes يا صفحات تكههاي كوچكي از اطلاعات هستند كه خواصي از فايلها و پوشه ها را نشان ميدهند. R فقط خواندني است و بدين معني است كه محتويات فايل فقط ميتوانند ديده شوند. مثلاً در مورد يك سند واژه پرداز بااينحالت، فايل

را ميتوان باز كرد و ديد ولي نميتوان تغييري در آن داد و ذخيره كرد. A علامت Archive است و يعني فايل آمادة آرشيو شدن يا منظور شدن در يك نسخة پشتيبان يا Backup است. S معرف Files System است و به فايلهايي گفته ميشود كه Windows براي بارگذاري و اجراي سيستم عامل استفاده ميكند. شما هرگز نبايد اين فايلها را جابجا كرده و يا حذف نماييد. H فايلهاي پنهان هستند.

H نشانة فايلهاي پوشيده يا مخفي (Hidden (است. صفت H معمولاً همراه صفت S فايلهاي سيستم ظاهر ميشود. تمام اين صفحات ممكن است به تنهايي يا در تركيب با بقيه بكار روند. شما احتمالاً بيشتر از صفات فقط خواندني  $(\rm R~)$ و آرشيو (A(، براي اجتناب از حذف اتفاقي يا بازنويسي ناخواسته روي فايلهايتان و نيز نشان دادن اينكه اين فايل آمادة پشتيبان گيري يا آرشيو شدن است، استفاده خواهيد كرد. براي مشاهدة صفات يك فايل يا پوشه، بوسيله دكمه سمت راست ماوس روي آن كليك كنيد و از منوي باز شده Properties را برگزينيد. پس از باز شدن كادر محاوره، با تيك زدن در كادرهاي مناسب، انتخاب خود را انجام دهيد. سپس روي Ok كليك كنيد. اگر شما بخواهيد صفاتي را به پوشهاي كه حاوي زير پوشه است اختصاص دهيد، كادر ديگري نمايان ميشود. شما ميتوانيد همان صفات را به آنها هم اعمال كنيد، يا از اين كار براي آنها صرفنظر كنيد.

اين كار را با انتخابهاي مناسب در اينجا انجام ميدهيد. شما ميتوانيد تنظيمات را فقط به پوشه جاري و يا به تمام زير پوشهها و فايلهاي داخل آن اعمال كنيد. وقتي انتخاب كرديد، روي  $\rm ok$  كليک كنيد و با كليک مجدد روي  $\rm ok$  كادر Properties را ببنديد.

#### **-٣٥تغيير نام فايلها <sup>و</sup> پوشهها**

گاهي شما ميخواهيد نام يك فايل يا پوشه را به منظور معني دار كردن بيشتر آن و يا داشتن تناسب بيشتر با محتويات آن، تغيير دهيد. راه آسان براي انجام اين كار اين است كه روي آن راست كليك كنيد، گزينه Rename را از منوي باز شده انتخاب كنيد، نام جديد را تايپ كرده و Enter را بزنيد. يك نكته بسيار مهم در هنگام تغيير نام فايلها وجود دارد و آن اينكه دنباله (Extension (استفاده شده براي فايل اوليه بايد بدون تغيير باقي بماند. در غير اين صورت در هنگام باز كردن با برنامه صحيح، دچار مشكل خواهيد شد. مثلاً اگر در هنگام تغييرنام يك فايل واژهپرداز، تصادفاً به جاي C در آخرين كاراكتر X را تايپ كنيد، Microsoft Word قادر به تشخيص فايل فوق نخواهد بود. شما همچنين يک پيغام مشاهده خواهيد كرد كه به شما ميگويد در صورت ادامه كار، فايل احتمالاً غير قابل استفاده خواهد شد . اگر چنين پيغامي را مشاهده كرديد، بهتر است كه ادامه كار را متوقف كرده، دوباره شروع كنيد. حال اين كار را انجام دهيد. نام فايل را به Doc1.Test تغيير دهيد.

بخاطر داشته باشيد كه فقط فايلها و پوشههايي را كه خود شما ايجاد كردهايد، تغيير نام دهيد و هرگز به سراغ پوشهها و فايلهايي كه به برنامههاي ديگر و يا Windows تعلق دارند، نرويد. اگر اين كار را انجام دهيد در اجراي آن برنامه دچار مشكل خواهيد شد و يا با روشن كردن كامپيوتر، Windows به درستي شروع به كار نمي كند. پوشهها را نيز به همان روش ميتوانيد تغيير نام دهيد. بخاطر داشته باشيد از اسامي مناسب استفاده كنيد.

#### **-٣٦انتخاب فايلها <sup>و</sup> پوشهها**

در فعاليت بعدي كارهاي متفاوتي را روي فايلها و يا پوشهها اجرا خواهيد كرد. قبل از اجراي هر عمل شما بايد قادر به انتخاب هر مورد باشيد. اين فعاليت روشهاي متعددي براي انتخاب يك يا چند مورد به شما خواهد آموخت . با يك پوشه باز، تمرين را شروع مي كنيم، ما از Documents My براي اين نمايش استفاده خواهيم كرد.

براي انتخاب فقط يك فايل، اشارهگر را روي فايل قرار داده و با دكمه چپ Mouse يكبار كليك كنيد. ملاحظه خواهيد كرد كه آيكون انتخاب شده تغيير رنگ داده است، به اين كار Highlight كردن گفته ميشود. اگر ميخواهيد يك پوشه را انتخاب كنيد، دقيقاً همين كارها را انجام دهيد. حال اين را امتحان كنيد. فايل "Holiday "را انتخاب كنيد.

اگر ميخواهيد بيش از يك فايل يا پوشه را انتخاب كنيد، چند روش آسان براي اين كار وجود دارد . اگر شما ميخواهيد تعدادي فايل كنار هم را انتخاب كنيد، روي اولي كليك كنيد. سپس كليد Shift را پائين نگه داشته و روي آخرين فايل مورد نظر كليك كنيد. توجه داشته باشيد كه تمام فايلهاي بين اين دو فايل بطور خودكار انتخاب شدهاند. حال اين را تمرين كنيد.

اگر فايلهايي كه ميخواهيد انتخاب كنيد پشت سر هم نيستند، شما هنوز هم ميتوانيد يك انتخاب چند موردي داشته باشيد، ولي اينبار بايد از كليد Control استفاده كنيد. بياييد اين كار را با هم انجام دهيم. روي اولين فايلي كه ميخواهيد انتخاب كنيد، كليك كنيد. حالا كليد Control را پايين نگه داشته و روي هر يك از فايلهاي باقيمانده يكبار كليك كنيد . اگر تصادفاً فايلي را انتخاب كردهايد كه بدان نيازي نداريد، همانطور كه كليد Control را پايين نگه داشته ايد، دوباره روي آن كليك كنيد. به خاطر داشته باشيد كه اگر اين كار را انجام ميدهيد بايد كليد Control را هنگام هر كليك پايين نگه داشته باشيد، در غير اين صورت انتخاب شما لغو شده و بايد دوباره شروع كنيد.

اگر ميخواهيد تمام فايلها و پوشههاي داخل اين پوشه را كپي كنيد. با استفاده از كليدهاي Ctrl و A اين كار سريعاً انجام ميشود. اين را هم امتحان كنيد.

### **-٣٧ كپي كردن فايلها <sup>و</sup> پوشهها**

شما تا كنون كپي و درج كردن متن در اسناد را تمرين كرده ايد. روش كپي كردن فايلها و پوشهها نيز به همان شكل است. براي كپي كردن يك فايل از يك پوشه به پوشه ديگر، پوشه حاوي فايل را باز كنيد، آن را انتخاب كرده و از دستور Copy استفاده كنيد. سپس پوشه مقصد را باز كرده و دستور Paste را بكار بريد. حالا اين كار را انجام دهيد. Holiday، را از Documents My كپي كرده و درون Folder My درج كنيد. شما ميتوانيد از هر يك از روشهايي كه تا كنون تمرين

كردهايد استفاده كنيد. براي كپي كردن يك پوشه نيز از همان دستورها استفاده ميشود. اين را هم امتحان كنيد. اگر ميخواهيد يك فايل يا پوشه را داخل درايو ديگري كپي كنيد بايد همان كارها را انجام دهيد . مواردي را كه بايد كپي شوند انتخاب كنيد و سپس از يكي از روشهاي اجراي دستور Copy استفاده كنيد. سپس درايوي را كه ميخواهيد در آن كپي كنيد، مشخص كنيد. براي اينكار ميتوانيد از Computer My و يا Exporer Windows استفاده كنيد. بخاطر داشته باشيد كه اگر ميخواهيد اين موارد را به داخل پوشهاي در درايو ديگر درج كنيد، در اين مرحله پوشه را مشخص كرده و آن را باز كنيد . وقتي به مقصد رسيديد، از دستور Paste استفاده كنيد. اين را هم امتحان كنيد. Music My و Holiday را كپي كرده و آنها را مستقيماً داخل درايو  $D$  درج كنيد.

#### **-٣٨انتقال فايلها <sup>و</sup> پوشهها**

شما ممكن است بخواهيد بعضي از فايلهايي را كه تا كنون ايجاد كرده ايد به Folder My انتقال دهيد. اين كار بسيار آسان است. فرض كنيم يك فايل در حال حاضر در Documents My ذخيره شده ولي حالا شما ميخواهيد آن را در Folder My نگهداري كنيد. با دوبار كليك كردن روي پوشه Documents My ، آن را باز كرده و با استفاده از راست كليك ، فايلي را كه ميخواهيد انتقال دهيد، انتخاب كنيد. سپس از منوي باز شده Cut را انتخاب كنيد. توجه كنيد كه فايلي كه ميخواهيد آن را انتقال دهيد، كم رنگ شده است. حالا Folder My را باز كنيد و در منطقه سفيد رنگ پنجره راست كليك كنيد و Paste را از منوي باز شده انتخاب كنيد. اكنون فايل مورد نظر منتقل شده و ديگر در Documents My وجود ندارد. اكنون نوبت شماست كه اين را امتحان كنيد. شما ميتوانيد تمام پوشهها را به همين طريق انتقال دهيد. اين را هم امتحان كنيد پوشه Pictures My را از Documents My به Folder My منتقل كنيد.

براي انتقال يك فايل يا پوشه به درايو ديگري روي كامپيوتر، دوباره از همان روشها استفاده كنيد . بياييد اين كار را با هم انجام دهيم، Doc.Memo را به پوشه Documents Master در درايو D انتقال دهيد. فايل را انتخاب كرده و آن را Cut كنيد. حالا My Computer و سپس درايو D را باز كرده، روي پوشه Master Documents دوبار كليك كنيد تا باز شده و سپس فايل Doc.Memo را به داخل آن Paste كنيد. در آخرين گام پوشه Documents Master را به درايو A منتقل كنيد.

#### **-٣٩تهيه نسخه پشتيبان از فايلها <sup>و</sup> پوشهها بر روي فلاپي ديسك**

شما ميتوانيد بسيار راحت و سريع يك نسخه پشتيبان از فايلهاي خود تهيه كرده و آن ها را روي يك فلاپي ديسك ذخيره نماييد. شما ممكن است اين كار را فقط براي ايمني و براي اين كه فايلها بصورت تصادفي از روي كامپيوترتان پاك نشوند، انجام دهيد. يا اينكه ممكن است شما بخواهيد بر روي فايلها در كامپيوتر ديگري، مثلاً در منزل ، كار خود را به پايان برسانيد.

راههاي متعددي براي انجام اين كار وجود دارند ولي در اينجا يك راه سريع معرفي ميشود. بياييد اين كار را با هم انجام دهيم. فرض كنيد كه فلاپي ديسك در حال حاضر داخل كامپيوتر است. فايلهايي كه ميخواهيم آنها را كپي كنيم داخل پوشهاي روي Desktop به نام Work My قرار دارند. حالا شما ميتوانيد يا كل پوشه را كپي كنيد و يا آن را باز نموده و فايلهاي داخل آن را كپي نماييد. بياييد هر دو كار را انجام دهيم.

براي كپي كردن پوشه Work My، اشارهگر را روي پوشه قرار داده و راست كليك كنيد. وقتي منو باز ميشود، اشارهگر را روی گزينه Send To ببريد. يک منو باز ميشود از اين منو "Floppy A"½"Floppy مرا روی گزينه وG جوچک نمايان ميشود كه روند انتقال پوشه را نشان ميدهد. وقتي كار كپي كردن به پايان رسيد، كادر ناپديد مي شود . اكنون پوشه Work My شما روي فلاپي ديسك كپي شده است. شما دقيقاً همين كار را هنگامي كه پوشه باز است هم ميتوانيد انجام دهيد و سپس از هر تعداد فايلي كه ميخواهيد، نسخه پشتيبان تهيه كنيد. بسيار خوب، حالا شما امتحان كنيد.

#### **-٤٠ پاك كردن فايلها <sup>و</sup> پوشهها**

براي نشان دادن چگونگي پاك كردن فايلها و پوشههاي ناخواسته، ما نسخههايي از Holiday و Music My در داخل پوشه Folder My ايجاد كردهايم. بياييد سند Holiday و پوشه Music My را همزمان پاك كنيم. Holiday را انتخاب كنيد و سپس با پايين نگه داشتن كليد Control روي Music My كليك كنيد. وقتي هر دو مورد انتخاب شدند. كليد Control را رها كنيد. براي پاك كردن آنها، كليد Delete روي صفحه كليد را فشار دهيد. اين كليد بين صفحه و كليدهاي الفبا و صفحه شمارهها است. وقتي كادر Delete File Confirm نمايان شد، روي Yes كليك كنيد. بسيار خوب حالا نوبت شماست.

**اخطار:** فايلها و پوشههاي پاك شده از كامپيوتر بطور موقت در سطل بازيافت نگهداري مي شوند تا زماني كه شما آن را خالي كنيد. اگر شما فايلهايي را از منابع ديگر مثلاً يك فلاپي ديسك پاك كنيد، آنها بصورت دائمي پاك خواهند شد و شما قادر به بازيافت آنها نخواهيد بود.

#### **-٤١سطل بازيافت**

شما ميتوانيد سطل بازيافت را با دوبار كليك كردن روي آيكون آن روي صفحه Desktop باز كنيد. در روش ديگر شما ميتوانيد راست كليك كرده و از منوي باز شده Open را انتخاب كنيد. اگر شما تصادفاً فايلي را پاك كردهايد و ميخواهيد آن را به محل اوليه باز گردانيد، فايل را با يكبار كليك كردن روي آن انتخاب كرده ، سپس منوي File را باز كنيد و Restore را انتخاب كنيد شما همچنين ميتوانيد بعد از راست كليك كردن، Restore را از منو انتخاب كنيد. حال اين را امتحان كنيد. براي پاك كردن فقط يك فايل يا پوشه بصورت دائمي، ابتدا آن را انتخاب كرده و سپس روي مورد مناسب راست كليك كرده و از منو Delete را انتخاب كنيد. وقتي كادر "Delete File Confirm "پديدار شد Yes را كليك كنيد. حال شما امتحان كنيد. روي آيكون سطل بازيافت دوبار كليك كنيد. سپس روي آخرين مورد راست كليك كرده و Delete را از منو انتخاب نماييد.

شما ميتوانيد تمام فايلها را از سطل بازيافت به چندين طريق پاك كنيد . در يك روش ، با استفاده از دستور Bin Recycle Empty از منوي باز شده از راست كليك. در روش دوم، روي آيكون دوبار كليك كنيد تا پنجره آن باز شود، سپس از منوي File گزينه Bin Recycle Empty را انتخاب كنيد و يا كافيست كه روي دكمه Bin Recycle Empty در سمت چپ پنجره كليك كنيد. اگر مطمئن هستيد كه ميخواهيد همه را پاك كنيد، روي دكمه Yes كليك كنيد. در روش سوم فقط كافيست روي دكمه Bin Recycle Empty در سمت چپ پنجره كليك كنيد. شما بايد سطل بازيافت را به تناوب خالي كنيد ولي به ياد داشته باشيد كه در صورت خالي كردن آن، شما ديگر نميتوانيد هيچ فايلي را بازيافت كنيد. شما فقط قادر به ذخيره فايلهاي پاك شده از درايوهاي هارد ديسك كامپيوتر خود هستيد. اگر فايلي را از فلاپي ديسك پاك كرديد، نميتوانيد بعداً آن را باز يابيد.

#### **-٤٢جستجو**

يك ابزار بسيار قوي كه در Windows يافت ميشود، ابزار Search يا Find است. با اين ابزار ميتوانيد براساس ضوابطي كه تعيين ميكنيد به دنبال فايلها يا پوشهها بگرديد. براي اينكار به منوي Start رفته و سپس Search يا Find را انتخاب كنيد. با توجه به نسخه Windows مورد استفاده اينكلمه متفاوت خواهد بود. در 2000 Windows و ME، اين كلمه Search است و در 95,98 Windows ، Find آمده است. سپس از منوي باز شده Folders Or Files For و يا Or Files Folders را به ترتيب انتخاب كنيد. پنجره For Search يا Find باز ميشود. اين پنجره به شما امكان جستجو به طرق مختلف را ميدهد. با استفاده از ضابطه اول كادر شما ميتوانيد بوسيله اسم فايل يا پوشه جستجو كنيد. در بخش دوم با استفاده از يك كلمه از متني كه داخل يك سند است ميتوانيد جستجو كنيد. شما ميتوانيد به كامپيوتر بگوييد كه چه درايوي را بررسي كند، فقط درايوهاي هارد محلي، يا هر درايو روي شبكه. با بازكردن Options Search شما ميتوانيد هرگونه شرايط را به كار اعمال كنيد: تحت عنوان Date شما ميتوانيد جستجو را براساس تاريخ دسترسي، اصلاح و يا ايجاد يك فايل براساس ماه و روز و يا حتي در يك محدوده زماني انجام دهيد. تحت عنوان Type By شما ميتوانيد به دنبال يك فايل از نوع مشخص بگرديد كه مثلاً ميتواند يك سند Word با پسوند Doc. باشد.

جستجو براساس اندازه بسيار مفيد است. اگر شما اندازه فايل را بطور تقريبي بدانيد، مثلاً بدانيد كه فايلي كه در جستجوي آن هستيد حدود 420 كيلوبايت است، ميتوانيد اين گزينه را روي حداقل 400 كيلو بايت تنظيم كنيد. با اين روش ، زمان لازم براي جستجو جهت ايجاد فهرستي از فايلهاي ممكن كاهش مي يابد. بهتر است كه در بخش Options Advance، گزينه Subfolders Search را فعال باقي بگذاريد. با اين كار مطمئن خواهيد بود كه تمام پوشهها و زير پوشهها بررسي خواهند شد و نه فقط ريشه درايوهاي هارد. اگر شما نام فايل مورد نظرتان را نميدانيد ولي تاريخ توليد آن را ميدانيد، شما هميشه ميتوانيد از Wildcard ها مثلاً بصورت \*.\* استفاده كرده و تاريخ را وارد كنيد. سپس كامپيوتر جستجو كرده و تمام فايلهاي توليد شده در آن تاريخ را شناسايي ميكند. اگر ميدانيد كه فقط در جستجوي يك سند Word هستيد. شما ميتوانيد از Doc. \*استفاده كنيد. اين را خودتان امتحان كنيد. بدنبال فايل \*.\* Holiday بگرديد.

وقتي جستجو براي فايل مورد درخواست با بررسي درايوهاي هارد به پايان رسيد، در سمت راست پنجره ي ك گزارش نشان داده ميشود. در اين گزارش اسم و محل تمامي فايلهايي كه با شرايط مشخص شدة شما مطا بقت دارد، آمده است. در اين فهرست ، يك فايل Doc، چند فايل Gif و يك پوشه آمده است. اگر شما ميخواهيد بعنوان مثال سند Word را بررسي كنيد، فقط كافيست روي نام آن دوبار كليك كنيد. برنامه و فايل باز شده و شما ميتوانيد آن را ببينيد.

در هنگام جستجو، Wildcard هاي مفيد ديگري هم وجود دارند. بعنوان مثال علامت سؤال (?) ميتواند بعنوان جايگزين يك كاراكتر مثلاً ? 2 Holiday بكار رود. پنجره نتايج تمامي فايلهايي كه با 2 Holiday شروع ميشوند را نشان ميدهد، مثلاً Gif21. Holiday يا Gif22. Holiday و غيره. اگر شما دو واژة Photos Holiday را تايپ كنيد، فرآيند جستجو به دنبال فايلها يا پوشههايي شامل هر دو لغت ميگردد. مثلاً Photos 2001 Holiday . اگر شما كلمه Holiday Photos را در علامت هاي نقل قول يا گيومه قرار دهيد، آنگاه فرآيند جستجو، اين كلمات را بعنوان يك عبارت در نظر ميگيرد و فايلها و پوشههايي را مانند 2001 Photos Holiday 2002, Photos Holiday را نشان خواهد داد. و در آخر اگر شما يك كاما بين دو كلمه Holiday و Photo قرار دهيد، فرآيند جستجو فايلها يا پوشههايي را شناسايي خواهد كرد كه شامل هر يك از اين كلمات باشند.

#### **-٤٣مشاهده فهرست فايلهايي كه اخيراً استفاده شدهاند**

شما ميتوانيد فهرستي از فايلهايي كه اخيراً استفاده كردهايد را بسرعت از فهرست Documents از منوي Start به نمايش در آوريد. براي اينكار روي Start كليك كنيد. سپس اشارهگر را به سمت بالا و روي گزينه Documents ببريد. منويي باز مي شود كه در آن ميانبري به Documents My و فهرستي از فايلهايي كه اخيراً استفاده كردهايد ديده مي شود. اگر ميخواهيد هر يك از آنها را باز كنيد، اشارهگر را روي آن قرار دهيد و يكبار كليك كنيد. اكنون خودتان فهرست را ببينيد.

اگر ميخواهيد كه اين فهرست را خالي كنيد، ابتدا منوي Start را باز كرده، سپس اشاره گر را به روي Settings حركت داده واز منوي باز شده، گزينه Taskbar و منوي Start را انتخاب كنيد. وقتي كادر محاوره خصوصيات Taskbar) نوار وظيفه) پديدار شد، روي زبانه Start Menu Programmers كليك كرده و سپس روي دكمه Clear در بخش منوي Documents كليك كنيد و در آخر روي Ok كليك كنيد تا تغييرات اعمال شده و كادر بسته شود. اگر شما منو را دوباره ببينيد، ملاحظه خواهيد كرد كه فهرست فايلهاي اخير خالي است، شما بايد بدانيد كه بعضي برنامهها ، فايلها را به فهرست اضافه نميكنند. شما بايد آن فايلها را از پوشهاي كه در آن ذخيره شدهاند و يا مستقيماً با استفاده از منوهاي برنامه باز كنيد. اين كار را هم انجام دهيد. فهرست فايلهاي اخيراً استفاده شده را پاك كنيد.

#### **-٤٤فشرده كردن فايل چيست؟**

واژه فشرده كردن فايل هنگامي بكار ميرود كه فايلي نسبت به حالت اصلي خود از نظر اندازه كاهش داده شده باشد . بعضي از فايلها فرمت فشرده شده دارند. از جمله فايلهاي Gif , Jpeg از فايلهاي تصويري و فايلهاي سمعي ,Shockwave اما با استفاده از يك برنامه فشردن فايل ميتوان آنها را باز هم فشردهتر كرد. شما ممكن است با فايلهاي Zip آشنا باشيد.  $\lambda$ p ما درباره آنها در فعاليت گذشته صحبت كرديم. فايلهاي فشرده اغلب وقتي استفاده ميشوند كه فايلها را مي خواهيم آرشيو كنيم ، ولي بعضي اوقات نيز براي تبادل فايلها در اينترنت استفاده ميشوند، مثلاً وقتي فايل يك نرم افزار قرار است توسط كاربرا ن Download شود. كاربرد ديگر، فرستادن فايل بوسيله نامههاي الكترونيكي است. فشرده كردن باعث كوچك شدن فايل ميشود و در نتيجه زمان كمتري براي انتقال آن صرف مي شود. انواع ديگري از فايلهاي فشرده شده نيز وجود دارند كه شامل Cab يا فايلهاي كابينتي هستند. اين فايلها اغلب بر روي ديسكتهاي نصب نرم افزار وجود دارند و در فرآيند نصب استفاده ميشوند. انواع مختلف ديگري نيز از فايلهاي فشرده وجود دارند كه بوسيله ساير سيستمهاي عامل مانند Macintosh يا Unix استفاده ميشوند. برنامههاي متعددي براي فشرده كردن فايل وجود دارند ولي ما Winzip را بررسي خواهيم كرد. شما ميتوانيد نسخه آزمايشي آن را از اينترنت دريافت كنيد.

#### **-٤٥فشرده كردن فايلها در يك پوشه**

ما يك نسخه ارزيابي برنامه Winzip را دريافت و نصب كردهايم و براي استفاده آماده است. در اين پوشه انواع مختلف فايلها وجود دارند. براي Zip كردن هر يك بطور جداگانه، روي هر يك از آنها راست كليك كرده و سپس Winzip را از منو انتخاب كنيد. از منوي بازشده، يكي از گزينهها را انتخاب كنيد. ما از گزينه دوم استفاده خواهيم كرد. اين گزينه نام فايل را بدون تغيير نگه ميدارد ولي پسوند را به "Zip. "تغيير ميدهد. اگر شما Winzip را خريداري كنيد، اين صفحه را نخواهيد ديد، اما اگر شما از نسخه آزمايشي استفاده ميكنيد، براي ادامه كار بايد روي Agree I كليك كنيد. حالا ميتوانيد بين فايلهاي Zip شده و Zip نشده فايلهاي ديگري هم در اين پوشه وجود دارند. اگر ميخواهيد فايل Zip شده، حاوي فايلهاي متعددي باشد، آنها را انتخاب كنيد. بخاطر داشته باشيد كه براي انتخاب چندگانه از Control و يا Shift استفاده كنيد. سپس راست كليك كرده و Winzip را از منو انتخاب كنيد. سپس گزينهاي را از منوي باز شده برگزينيد. اكنون شما ميتوانيد يك اسم فايل و محلي ميخواهيد فايل قرار داده شود را اضافه كنيد. ما محل فايل را تغيير نميدهيم و فقط يك اسم اضافه ميكنيم. براي ادامه كار روي دكمه Add كليك كنيد. وقتي كه فايلها به فايل جديد Zip شده افزوده شدند. شما اين پنجره راخواهيد ديد. نسبتهاي تراكم نشان داده شدهاند. آنها با توجه به نوع فايل متفاوت هستند. با كليك روي دكمه × ، پنجره فايل Zip شده، بسته ميشود. اين را هم امتحان كنيد. تمام فايلهاي موجود در پوشه را داخل يك فايل Zip، Zip كنيد.

حال اگر شما ميخواهيد فايل ديگري را از يك محل متفاوت به اين فايل Zip اضافه كنيد، روي آن راست كليك كرده و Winzip را انتخاب كنيد. سپس در منوي ايجاد شده، روي File Zip Used Recently To Add كليك كنيد. يك فهرست ظاهر ميشود كه تمام فايلهاي Zip تازه استفاده شده را نشان ميدهد. فايلي را كه ميخواهيد استفاده كنيد، از فهرست انتخاب كنيد. فايل به فايل Zip اضافه خواهد شد. اگر ميخواهيد ببينيد كه در آنجا هست يا نه، روي آن دوبار كليك كنيد . اين را هم انجام دهيد.

# **-٤٦ باز كردن فايلهاي فشرده**

بسيار خوب شما يك فايل Zip داريد كه محتوي چند فايل است، ولي حالا ميخواهيد از آنها استفاده كنيد. پس بياييد اين فايلها را از فايل Zip استخراج كرده، آنها را درون يك پوشه روي Desktop قرار دهيم. براي اينكار، روي فايل Zip راست كليك راست كنيد و سپس Zip Win With Open را از منو انتخاب كنيد. اگر شما ميخواهيد فقط يك يا دو فايل را استخراج كنيد، آنها را انتخاب كنيد و سپس روي دكمه Extract در بالاي پنجره كليك كنيد. اگر ميخواهيد همه فايلها را استخراج كنيد، فقط روي Extract كليك كنيد. وقتي كادر محاوره Extract باز ميشود، شما ميتوانيد محلي را كه ميخواهيد آنها را قرار دهيد، انتخاب كنيد و سپس روي دكمه Extract كليك كنيد. حال اگر شما پوشه Files Unzipped را باز كنيد، فايلها را خواهيد ديد. اكنون نوبت شماست.

# **ويروسها چيست**

### **-٤٧ ويروس چيست؟**

### 1/2 **ويروسهاي آامپيوتري چيستند؟**

يك ويروس نرم افزاري است كه توسط يك برنامهنويس، به منظور ايجاد خرابكاري در كامپيوتر شما، نوشته شده است. يك ويروس كامپيوتري ميتواند هر آنچه را كه روي كامپيوتر شماست، از بين ببرد.

**پوينده دهكده جهاني**

#### **-٤٨چگونه ويروسها كامپيوترها را آلوده ميكنند؟**

يك ويروس ميتواند از منابع مختلفي PC شما را آلوده سازد. اين منابع عبارتند از شبكهها، فلاپي ديسكها، نامههاي الكترونيكي و برنامههايي كه از اينترنت دريافت مي شوند. بدترين مسئله اين است كه شما نميتوانيد بگوييد كه آيا كامپيوتر شما آلوده است يا خير، و يا چه موقعي آلوده شده است.

#### **-٤٩نرم افزار ويروس ياب**

# 1/2 **چگونه از يك ويروس جلوگيري آنيم؟**

روشهاي متعددي براي حفاظت كامپيوتر شما از ويروس وجود دارد. آسانترين راه استفاده از نرمافزارهاي حفاظتي ضد ويروس است. اين نرم افزار هر فايلي را كه باز، كپي، يا منتقل شده و يا از كامپيوتر شما پاك شد ه است را به منظور پيدا كردن ويروسهاي پنهان شده در آن بررسي ميكند. اگر ويروس وجود داشت، آن را از بين ميبرد. اين روش بسيار خوبي براي محافظت كامپيوترتان است و نرم افزارهاي ضد ويروس چندان گران نيستند. بنابراين اگر شما اين نرم افزار را نداريد، تهيه آن فكر خوبي است.

#### **-٥٠پاكسازي فايلهاي يعني چه؟**

وقتي شما نرم افزار ضد ويروس را اجرا ميكنيد، اين برنامه، درايوهاي كامپيوتر شما و تمام فايلها را به منظور شناسايي اثري از ويروس بررسي ميكند. بسياري از اين برنامهها فايلها را پاك يا رفع آلودگي كرده و يا آنها را غير قابل استفاده ميكنند. اين كار شبيه محافظت خانوادة شما در مقابل آلودگيها با استفاده از يك مادة ضد عفوني كننده است.

#### **-٥١استفاده از برنامه ويروس ياب**

برنامههاي ويروس ياب متعددي وجود دارند. بعضي از آنها را ميتوان بطور رايگان از اينترنت دريافت كرد. بعضي ديگر را ميتوان از طريق الكترونيكي خريد. بسياري ديگر را كه قيمتهاي متفاوتي دارند، ميتوان مستقيماً از توليد كننده و يا از فروشگاههاي كامپيوتري خريداري كرد. در اين مثالي از يك برنامه ويروس ياب رايگان است كه از اينترنت دريافت و نصب شده است. مستقل از نوع برنامهاي كه استفاده ميكنيد، بهتر است كه در فواصل زماني منظمي آن را اجرا كنيد . اغلب برنامهها براي شما اين امكان را فراهم ميكند كه در طول فرآيند نصب و يا در انتهاي آن، فواصل زماني معيني را براي جستجوي رايانه تنظيم كنيد، اما شما معمولاً ميتوانيد اين تنظيم را هرگاه كه بخواهيد تغيير دهيد. شما نبايد براي جستجو، منتظر زمان موعود باشيد. شما ميتوانيد آن را بصورت دستي نيز اجرا كنيد. براي اجراي برنامه ويروس ياب، روي دكمه Test Complete Run، كليك كنيد. فرآيند جستجو مدتي به طول ميانجامد، پس صبور باشيد. اگر هر نوع ويروس پيدا شود، يك هشدار Detected Virus نمايان ميشود. بعضي از ويروسها بطور خودكار درمان مي شوند. در انتهاي جستجو، اين صفحه ظاهر مي شود كه به شما توصيههايي درباره اينكه چه بايد بكنيد ارائه ميدهد. اين برنامه يك گزارش عملكرد نيز ارائه ميدهد. با كليك كردن روي دكمه Result Test،آن را باز كنيد. اگر هيچ ويروسي پيدا نشده باشد، گزارش آن را نشان ميدهد. به محض پيدا شدن يك ويروس، گزارش به شما نام ويروس، فا يل آلوده شده، موقعيت آن و كاري كه بايد انجام شود را خواهد گفت . با اين برنامه شما همچنين ميتوانيد جستجو را بر روي هر يك از تجهيزات چند رسانهاي خارجي (External (كه استفاده ميكنيم هم اجرا كنيد. مثلاً اگر ميخواهيد يك فلاپي ديسك را بررسي كنيد، ديسكت را قرار داده و روي دكمه درايو A كليك كنيد. اكنون اين را امتحان كنيد. يك آزمايش كامل انجام دهيد، سپس نتايج را بررسي كرده و عمليات پيشنهاد شده را انجام دهيد.

#### **-٥٢به روز رساني برنامه ويروس ياب**

مسئلهاي كه شما بايد در رابطه با نرم افزارهاي ضد ويروس در نظر داشته باشيد، اين است كه ويروسهاي جديد بصورت روزانه كشف ميشوند و هرگونه محافظت كه امروز انجام ميدهيد، ممكن است براي فردا كار ساز نباشد. بنابراين با به روز رساندن مكرر نرم افزار ويروس ياب جانب احتياط را حفظ كنيد. اين برنامه ضد ويروس به شما پيشنهاد خواهد داد كه بانك اطلاعاتي ويروسهايش اكنون قديمي شده و بايد به روز رسانده شود. براي اين كار فقط كافيست كه روي دكمه Database Virus كليك كنيد. از دستورالعملهايي كه در ادامه ارائه ميشود. براي دريافت و نصب آخرين نسخه استفاده كنيد. براي اين منظور بايد به اينترنت دسترسي داشته باشيد. اين برنامه به شما توصيه ميكند كه براي پايان فرآيند به روز رساني، بايد كامپيوتر خود را مجدداً راهاندازي نماييد. با كليك روي Yes اين كار را انجام دهيد.

بعضي از برنامههاي ضد ويروس، بعد از هر ارتقاء برنامه ويروس ياب را بطور اتوماتيك اجرا ميكند. درغير اينصورت، برنامه ويروسياب را بصورت دستي اجرا كنيد و پس از اتمام، نتايج را بررسي كنيد . اكنون اين كار را خودتان انجام دهيد بانك اطلاعاتي ويروس را به روز كنيد.

#### **مديريت چاپ**

### **-٥٣ نصب يك چاپگر**

نصب يك چاپگر جديد، يك فرآيند ساده است. دستورالعمل سازنده را براي تنظيم و اتصال همه كابلها انجام دهيد و . سپس روي آيكون Computer My روي صفحه Desktop دوبار كليك كنيد. پس از باز شدن پنجره، روي پوشه

Panel Control دوبار كليك كنيد. با اين كار پنجره ديگري باز مي شود. Printers را با دوبار كليك كردن روي آيكون مربوطه انتخاب كنيد. سپس روي آيكون Add Printer در صفحه بعد، دوبار كليك كنيد. حال شما به وسيله يك Wizard راهنمايي خواهيد شد. صفحههايي كه پي در پي ميآيند به شما دستورالعملها را داده و از شما ميخواهد كه فعاليتهاي ويژهاي انجام دهيد. همواره دستورالعملها را با دقت بخوانيد و عجله نكنيد. دستورالعملها را بخوانيد. شما هيج برنامه باز شدهاي نداريد، بنابراين وقتي آماده بوديد روي Next كليك كنيد.

صفحه بعدي Wizard از شما سؤال ميكند كه آيا چاپگر شما مستقيماً به كامپيوتر خودتان متصل است و يا به كامپيوتر ديگري روي شبكه وصل است. در حال حاضر چاپگر، يك چاپگر محلي است، بنابراين گزينه پيش فرض را تغيير ندهيد، روي Next كليك كنيد.

مرحله بعدي انتخاب سازنده و مدل چاپگر است. در ستون سمت چپ HP را پيدا كنيد. اكنون مجموعهاي از مدلها را در ستون سمت راست خواهيد ديد. به طرف پايين حركت كنيد تا به گزينه c690 Deskjet HP برسيد. سپس روي دكمه Next كليك كنيد.

صفحه بعدي از شما ميخواهد كه درگاه (Port (مورد استفاده خود را انتخاب كنيد. چون اين يك چاپگر است، شما بايد 1LPT را، اگر در حال حاضر براي شما انتخاب شده است، برگزينيد و دوباره روي Next كليك كنيد.

در صفحه بعدي، شما امكان تغيير نام چاپگر را خواهيد داشت، ولي ما آن را عوض نمي كنيم. براي ادامه، دوباره روي دكمه Next كليك كنيد.

صفحه آخر، به شما توصيه ميكند كه براي بررسي اينكه چاپگر كاملاً درست تنظيم شده است، يك صفحه آزمايشي را چاپ كنيد. بنابراين شما فقط بايد روي دكمه Finish كليك كنيد. يك صفحه كوچكتر، گزارش نصب نهايي را نشان ميدهد. نمايش اين صفحه فقط چند ثانيه بايد طول بكشد و سپس صفحه آزمايشي چاپ ميشود. البته در اين آموزش، صفحه آزمايشي چاپ نخواهد شد. در نهايت، يك پيغام روي صفحه ظاهر ميشود كه كامل شدن عمليات نصب چاپگر را به شما اطلاع ميدهد و از شما ميپرسد كه آيا صفحه آزمايشي درست چاپ شده است يا خير؟ براي اتمام كار روي Yes كليك كنيد. اكنون شما در پنجره چاپگرها يك آيكون C640 Deskjet HP خواهيد ديد كه نشان دهنده تكميل فرآيند نصب است.

اگر شما در هر يك از مراحل نصب نامطمئن هستيد ويا فكر ميكنيد كه انتخاب درست را انجام ندادهايد، ميتوانيد با استفاده از دكمه Back به عقب برگرديد و يا نصب را منتفي كرده و دوباره شروع كنيد.

اگر شما يك شبكه داريد، فرآيند نصب به همين ترتيب است، فقط به جاي انتخاب چاپگر محلي، شما بايد Printer Network را انتخاب كنيد. بياييد نكات مهم را دوباره يادآور شويم و يك چاپگر شبكه نصب كنيم . از پنجره چاپگرها Wizard Printers Add را باز كنيد سپس دستورالعملها را خوانده و هر وقت آماده بوديد روي Next كليك كنيد. در صفحه بعد Printer Network را انتخاب كرده و دوباره روي Next كليك كنيد. سازنده ومدل را مانند قبل انتخاب كنيد – به دنبال 4 Lazerjet HP باشيد. صفحه بعدي از شما ميخواهد كه مسير صحيح شبكه را انتخاب نماييد. اگر مسير شبكه خود را نميدانيد، از مدير سيستم بپرسيد و يا روي دكمه Browse كليك كنيد. در اين آموزش، ما مسير را براي شما انتخاب كردهايم. براي ادامه كار فقط روي دكمه Next كليك كنيد. صفحه بعدي، محلي است كه شما ميتوانيد نام را تغيير دهيد ولي دوباره اين گزينه ميتواند بدون تغيير بافي بماند. شما همچنين ميتوانيد اين چاپگر را بعنوان پيش فرض براي استفاده برنامههايي در نظر بگيريد. اگر اين چاپگري است كه اغلب مورد استفاده قرار ميگيرد، Yes را انتخاب كنيد. اگر شما ميخواهيد از چاپگر رنگي بيشتر استفاده كنيد، آن را No قرار دهيد. اكنون از شما پرسيده ميشود كه آيا ميخواهيد يك صفحه آزمايشي چاپ كنيد. اين بار No را انتخاب كنيد و سپس Finish را كليك كنيد. صفحه كپي فايل، پيشرفت فرآيند نصب را نشان ميدهد. با كامل شدن نصب، اين صفحه ناپديد ميشود.

اكنون شما ميتوانيد هر دو چاپگر را در پنجره مشاهده كنيد. چاپگر Jet Lazar يك دايره سياه با يك علامت تيك سفيد داخل آن دارد اين بدان معني است كه اين چاپگر پيش فرض بوده و در هنگام چاپ بصورت خودكار انتخاب مي شود. اگر شما دو چاپگر از يك نوع داريد، نامگذاري مجدد آنها مفيد خواهد بود چون شما بتوانيد براحتي چاپگر درست را انتخاب كنيد.

### **-٥٤ تغيير چاپگر پيش فرض**

اگر شما ميخواهيد چاپگر پيش فرض را به چاپگر ديگري كه در دسترس است تغيير دهيد، منوي Start را باز كرده و اشارهگر را تا Setting بلغزانيد و از منو Printers را انتخاب كنيد. در پنجره چاپگرها روي آيكون چاپگري كه ميخواهيد استفاده كنيد، كليك راست كرده و از منوي باز شده گزينه Default As Set را انتخاب كنيد. مشاهده خواهيد كه علامت √ پيش فرض به اين چاپگر منتقل شده است. اكنون نوبت شماست. چاپگر پيش فرض را تغيير دهيد.

#### **-٥٥ چاپ يك سند متني با استفاده از چاپگر پيش فرض**

حال كه شما يك سند ساده ايجاد كردهايد، ميتوانيد آن را چاپ كنيد. حالا ميبينيد كه متنزيادي وجود دارد.كه ما براي شما قرار دادهايم. براي شروع چاپ اين فايل، منوي File را باز كنيد. حال گزينه Print را از اين منو انتخاب كنيد. وقتي كادر محاوره چاپ باز ميشود، شما خواهيد ديد كه در اينجا كامپيوتر دو چاپگر دارد كه مي تواند روي هركدام چاپ كند. چاپگر سياه يک علامت تيک در گوشه بالا سمت چپ دارد. اين نشانگر اين است که اين چاپگر بعنوان پيش فرض انتخاب شده و در صورتي كه تغيير نكند، اين جايي است كه سند شما چاپ خواهد شد . در كادر سمت چپ، پايينتر، شما ميتوانيد بخشي از سند را كه ميخواهيد چاپ شود، مشخص كنيد. شما ميتوانيد تمام صفحات، فقط بخشي از متن و يا صفحات خاصي را براي چاپ انتخاب كنيد. در كادر سمت راست پايينشما ميتوانيد تعداد كپيهايي كه از هر صفحه ميخواهيد را مشخص كنيد. اگر فقط يك كپي باشد، گزينه Collate غيرفعال خواهد بود. اگر بخواهيد تعداد نسخههاي بيشتري چاپ كنيد، شما ميتوانيد ترتيب چاپ شدن نسخهها را معين كنيد. در اين حالت شما از هر صفحه چند كپي خواهيد داشت كه همگي مرتب شدهاند و به اين ترتيب شما نسخههاي چاپي را بصورت كپيهاي مجزا دريافت ميكنيد.

وقتي انتخابهاي خود را انجام داديد، روي Print كليك كنيد. كادر محاوره Print بسته خواهد شد.

# **-٥٦ چاپ يك عكس با استفاده از چاپگر ديگر**

بسيار خوب. شما اكنون يك متن را به استفاده از چاپگر سياه و سفيد چاپ كرده ايد. بياييد به يك عكس نگاه كنيم و آن را با چاپگر رنگي چاپ كنيم. ما از فايل Gif.Fish كه باز است استفاده خواهيم كرد. برنامه مورد استفاده در اينجا Pro Paintshop است ولي روش چاپ يكسان است. منوي File را باز كرده و Print را انتخاب كنيد. پس از باز شدن كادر محاوره، روي پيكاني كه نزديك نام چاپگر است كليك كنيد و چاپگر رنگي را انتخاب كنيد . در بخش زير شما ميتوانيد وضعيت چاپگر را مشاهده كنيد. اين اطلاعات شامل آماده بودن چاپگر، اسم چاپگر و موقعيت چاپگر است. شما همچنين ميتوانيد محدوده چاپ، چاپ علائم تجاري و نيز نام چاپ نام فايل عكس را كنترل كنيد . ولي ما از اينها استفاده نميكنيم. سپس تعداد كپيهاي لازم را انتخاب كنيد و روي  $\rm{Ok}$  كليك كنيد. كادر بسته شده و سند شما به چاپگر فرستاده ميشود.

# **-٥٧ بررسي مدير چاپ – توقف، شروع <sup>و</sup> حذف فرآيندهاي چاپ**

شما ممكن است بخواهيد بدانيد كه چند سند ديگر منتظر چاپ شدن بوسيله چاپگر انتخابي تان هستند. براي اينكار شما بايد آيكون چاپگر موجود در سيني را باز كنيد و يا به منوي Start برويد و سپس به Setting رفته و Printers را از منو انتخاب كنيد. وقتي كادر محاوره بعدي باز ميشود، شما ميتوانيد ببينيد كه سند شما در كدام قسمت صف چاپ قرار دارد . شما ممكن است بنابه ضرورت بخواهيد كه اين سند را جلوتر از بقيه سندهاي صف قرار دهيد. براي اين كار شما ميتوانيد سندهاي قبل از سند مورد نظر خود را انتخاب كنيد. سپس منوي Documents را انتخاب كرده و Pause يا Printing Pause را بسته به نسخه Windows خود انتخاب كنيد. اگر آماده ادامه چاپ سندي هستيد كه قبلاً آن را متوقف نموده ايد (Pause(، منوي Documents را باز كرده و دكمه Resume يا Printing Pause را بسته به نسخه Windows مورد استفاده انتخاب نماييد. شما همچنين ميتوانيد چاپ سندي را كه ديگر نميخواهيد چاپ شود، منتفي كنيد. براي اين كار سند را انتخاب كرده، منوي Documents را باز كرده و Cancel يا Printing Cancel را انتخاب كنيد. در اينصورت سند از صف چاپ خارج خواهد شد. پس از پايان كار، كادر محاوره چاپ را ببنديد. اكنون شما اين را امتحان كنيد.

# **بخش سوم** - **واژه پردازي**

# **-١ بازكردن <sup>و</sup> بستن برنامه واژه پرداز** *Word*

دو روش براي شروع به كار با برنامه واژهپرداز word وجود دارد. شما ميتوانيد از منوي Start ويندوز و يا از نوار ابزار office استفاده كنيد. براي استفاده از روش منوي start روي Icon) آيكون) start كليك كنيد تا منوي start در روي صفحه نمايش داده شود. mouse را روي programs برده و برنامه Word Microsoft را از منويي كه باز ميشود انتخاب كنيد.

در روش دوم (بكارگيري نوار ابزار office(، اشارهگر را روي آيكون word قرار داده و كليك كنيد. حالا شما امتحان كنيد. Word Microsoft را با استفاده از نوار ابزار office اجرا كنيد. پس از اتمام كار با واژهپرداز word، بايد از آن خارج شويد. بدين منظور منوي File را باز كرده، گزينه Exit را انتخاب نماييد. اين را هم امتحان كنيد.

### **-٢ مقدمه**

اين صفحهاي است كه با باز كردن نرم افزار Word Microsoft مشاهده خواهيد كرد. در بخش بالاي اين صفحه نوار عنوان (bar title (قرار دارد كه نام نرمافزار و سندي كه روي آن كار ميكنيد، را نشان ميدهد. در زير آن نوار منو قرار دارد. از طريق اين نوار شما ميتوانيد به فعاليتهايي نظير باز كردن اسناد جديد، تغيير فونت و تغيير نماي صفحه، دسترسي پيدا كنيد. در زير اين نوار منو، نوار ابزارها وجود دارند. اين نوار ابزارها امكان دسترسي آسان به ابزارهاي متداول مورد استفاده دراين نرم افزار را فراهم ميسازند. در عين حال شما ميتوانيد با تنظيم آن طيف گستردهاي از ابزار و كنترلها را در اين نوار نمايش دهيد. در بخش انتها و سمت راست صفحه، نوار لغزنده قرار دارد. شما ميتوانيد با استفاده از پيكانهاي جهتي صفحه سند را به سمت بالا، پايين، راست و يا چپ حركت دهيد.

به خاطر داشته باشيد كه در هنگام استفاده از هر نرم افزار تحت windows، معمولاً بيش از يك روش براي انجام هر فعاليت وجود دارد. اين روشها معمولاً سريعتر از مراجعه به منوها هستند به غير از استفاده از منوهاي موجود، شما مي توانيد از آيكونهاي موجود در نوار ابزار نظير new ,open و save نيز استفاده كنيد. استفاده از ميانبرهاي صفحه كليد نيز كه در حقيقت همان فشار دادن همزمان دو يا سه كليد ميباشد، از روشهاي ديگر انجام برخي فعاليتها است. بعنوان مثال فشردن همزمان Ctrl و C متن انتخاب شده را كپي كرده و فشردن همزمان دو كليد Ctrl و V آن متن را درج (paste (ميكند اگر براي انجام فعاليتي آيكون يا ميانبر صفحه كليد در نظر گرفته شده باشد، در منوهاي كركرهاي نيز نشان داده شدهاند.

در بعضي از نرم افزارهاي شما ميتوانيد با فشردن دكمه راست ماوس منويي وابسته به محتوا را براي كارهاي خاص فرا خوانيد. 2000 Word سيستم بسيار جديدي را براي منوهاي خود ارائه كرده است. منوهاي خلاصه شونده (menus collapsing (يعني گزينههاي غير ضرور هنگامي كه منو باز ميشود، ديده نميشوند. براي استفاده از آنها بايد با كليك كردن روي فلشهاي expand منو را كاملاً باز كنيد. مثلاً براي باز كردن يك پنجره جديد، بايد اول منوي window را انتخاب كرده و روي فلش كليك كنيد و نهايتاً گزينه window Newرا انتخاب كنيد. راه ديگر براي بازكردن كامل منوها آن است كه وقتي منو باز است فقط چند ثانيه صبر كنيد. حالا شما امتحان كنيد و پنجره جديدي باز كنيد.

# **-٣ باز كردن اسناد موجود**

براي باز كردن يك سند موجود، روي گزينه File در نوار منو كليك كرده و گزينه open را انتخاب كنيد. در اين صورت كادر محاورهاي باز ميشود كه ليست تمام فايلهاي موجود را ارائه ميكند. شما ميتوانيد سند مورد نظر خود را از اين ليست انتخاب كنيد. سپس روي دكمه open كليك كنيد. اكنون نوبت شماست. فايل welcome را باز كنيد.

گاهي ممكن است شما بخواهيد با بيش از يك سند بطور همزمان كار كنيد . در اينصورت ميتوانيد سندها را در هنگام نياز باز كنيد و يا همه سندهاي مورد نياز را يكباره باز كنيد . براي اين منظور منوي فايل را باز كرده و سپس روي open كليك كنيد. هنگامي كه كادر محاوره open نمايان شد، سندهاي مورد نياز خود را انتخاب كنيد. اگر اين سندها بصورت پشت سرهم ليست شدهاند، فقط كافي است روي سند اول كليك كرده و با پايين نگاه داشتن دكمه shift و كليك كردن روي سند آخري، همه اسناد را انتخاب كنيد. اگر ميخواهيد فقط سند اول و آخر را انتخاب كنيد، ابتدا روي سند اول كليك كنيد و سپس با پايين نگه داشتن كليد Ctrl، روي آخرين سند نيز كليك كنيد.

پس از اينكه انتخابهاي خود را مشخص كرديد، روي دكمه open كليك كنيد. حال خودتان مراحل گفته شده را انجام دهيد.

شما ميتوانيد با كليك كردن روي دكمههاي اسناد در نوار وظيفه windows، از هر يك از سندهاي باز شده استفاده نماييد. روش ديگر آن است كه سند مورد نظرتان را از منوي window انتخاب كنيد. اكنون اين روشها را خودتان امتحان كنيد.

# **-٤ باز كردن يك سند جديد ( با الگوي پيش فرض )**

براي باز كردن يك سند جديد با استفاده از نوار منو، اشارهگر را روي File برده و كليك كنيد. سپس گزينه New را انتخاب كنيد. در اين حالت يك كادر محاوره باز ميشود كه بوسيله آن ميتوانيد انواع بيشماري از سندها را باز كنيد. با انتخاب زبانههاي بالايي ميتوانيد الگوي مورد نظرتان را انتخاب كنيد. حال چند الگو را بررسي كنيم.

Faxes & Letters انواع مختلف اسناد را ارائه ميدهد. هر كدام را كه بخواهيد ميتوانيد با كليك كردن روي آن انتخاب كنيد. در بخش پيش نمايش ميتوانيد شكل آن را مشاهده نماييد و سپس با كليك كردن روي ok آن را انتخاب كنيد. براي تهيه يك نامه رسمي، يكي از الگوهايي را كه در زبانه Memo ميبينيد،انتخاب كرده و ok كنيد. براي ايجاد يك الگوي جديد براي نامههاي رسمي از Wizard استفاده كنيد ولي يادتان باشد كه حتماً آن را ذخيره كنيد . در اين مثال با استفاده از General، يك سند خالي را باز ميكنيم. چون اين سند در حال حاضر انتخاب شده است،فقط روي ok كليك ميكنيم. حال شما امتحان كنيد. منوي فايل را باز كنيد، New را انتخاب كنيد، سپس در زبانه General الگوي document Blank را باز كنيد. حال زبانه Faxes & Letters و سپس، Fax Professional را انتخاب كنيد و روي ok كليك كنيد. حال شما يك نامه رسمي بسازيد و از الگوي Memo Contemporary استفاده كنيد.

# **-٥ ذخيره سازي**

ذخيره سازي اسناد يك فرآيند ساده است. در منوي File، گزينه save را انتخاب كنيد. اگر در حال كار كردن با يك سند موجود هستيد، اين عمل بصورت خودكار باعث ذخيره سازي سند شما ميشود. اگر شما در حال كاركردن بر روي يك سند جديد هستيد، يك كادر محاوره باز ميشود. (با انتخاب گزينه as save از منوي فايل، باز هم اين كادر محاوره پديدار خواهد شد) در انتهاي آن، كادر Name File با يك نام پيشنهادي وجود دارد. اين نام پيشنهادي از اولين لغاتي كه شما در سند خود نوشتهايد گرفته شده است. براي تغيير آن، نام جديد را تايپ كرده و روي گزينه save كليك كنيد. اكنون شما با استفاده از منوي فايل سند جاري را ذخيره كنيد.

گاهي شما ميخواهيد به منظور داشتن نسخههاي پشتيبان و يا تكميل كار با اسناد روي رايانههاي ديگر، اسناد خود را روي فلاپي ديسك ذخيره كنيد. در اين حالت پس از حصول اطمينان از وجود يك ديسك در درايو فلاپي، منوي فايل را باز كنيد و گزينه as save را انتخاب كنيد. پس از باز شدن كادر محاوره بر روي پيكاني كه در انتهاي كادر in save وجود دارد كليك كنيد. با اين عمل منوى Locations باز مىشود. آيكون مربوط به درايو فلاپى يعنى  $3^1\!/$  و $A$  را انتخاب كنيد تا اين منو بسته شود. روي دكمه save در بخش انتهايي سمت راست كليك كنيد. حال شما اين كار را انجام دهيد.

#### **-٦ ذخيره سازي در قالب فرمتهاي ديگر**

شما اكنون سند خود را بصورت يك سند a.doc)word) ذخيره كردهايد ولي ممكن است شما بخواهيد آن را با فرمت ديگري ذخيره كنيد. براي اينكار از منوي فايل، گزينه as save را انتخاب كنيد. پس از باز شدن پنجره as save، روي پيكاني كه نزديك به كادر save as type وجود دارد كليك كنيد. منوي ظاهر شده فرمتهاي متفاوتي را براي شما ارائه ميكند: يك الگوی سند (a.dot) كه بسيار مفيد بوده و به شما امكان استفاده چند باره از سند را مي دهد، a.rtf)rich text format) فرمت متني غني، سندي كه با اين فرمت ذخيره شود قابليت خوانده شدن با طيف وسيعي از برنامهها را خواهد داشت. شما ميتوانيد از

اين فرمت براي ارسال سند به كاربران فاقد 2000 word استفاده كنيد. شما همچنين ميتوانيد سند را براي نسخههاي قبلي word مانند 6 word ذخيره كنيد. وقتي فرمت مورد نظر را انتخاب كرديد روي save كليك كنيد. حال شما اين كار را انجام دهيد.

يكي ديگر از انواع فايلها، فايلهاي متني با پسوند txt هستند. اين گزينه يك فايل عمومي ميسازد كه با هر PC قابل مشاهده است ولي هرگونه شكلبندي يا عكس كه در سند بكار برده باشيد از بين خواهد رفت . حال شما آزمايش كنيد و سند خود را در قالب text ذخيره كنيد.

گاه شما ميخواهيد سند خود را براي كار در واژهپرداز ديگر مانند 5.1 word براي Macintosh ذخيره كنيد. در اين حالت فايل با دنبالة mcw ذخيره ميشود يا براي 4 works براي windows كه با دنباله wps ذخيره ميشود. شما واژهپرداز مورد نظرتان را مانند گذشته از يك فهرست انتخاب كنيد و save را كليك كنيد. اين را هم آزمايش كنيد. فايل را به فرمت 5.1 word براي Macintosh ذخيره كنيد.

اگ ر شما ميخواهيد سند خود را بصورت يك صفحه وب ذخيره كنيد، گزينه web را از منوي type as save انتخاب كرده و روي save كليك كنيد. در اين صورت پنجره as save تغيير ميكند. در اين مرحله شما ميتوانيد اسمي را به آن بيافزاييد كه هنگامي كه سند در يك مرورگر وب قرار داده مي شود، بجاي عنوان صفحه پديدار شود. بدين منظور روي دكمه Title Change كليك كنيد. پس از باز شدن كادر، تغييرات مورد نياز را اعمال كنيد و روي ok كليك كنيد. اكنون عنواني را كه شما وارد كردهايد، ظاهر ميشود. پس از اعمال تغييرات، روي save كليك كنيد. اكنون شما اين مراحل را امتحان كنيد.

گاهي ممكن است بخواهيد نسخههاي قديميتر سند را هم نگهداري كنيد. اين بويژه زماني كاربرد دارد كه بيش از يك نفر روي يك سند كار ميكند. براي اين كار از versioning استفاده كنيد. اين سيستم سابقه تمام تغييرات اعمال شده به يك سند را نگهداري ميكند، شما به اين ترتيب ميتوانيد به نسخههاي قديمي مراجعه كنيد. براي ذخيره يك نسخه از يك فايل، منوي فايل را باز كرده، با كليك كردن روي پيكان منو را توسعه دهيد و بعد versions را كليك كنيد. پنجرهاي كه باز ميشود تمام نسخههاي قديمي ذخيره شده سند را نشان ميدهد. اگر بخواهيد ميتوانيد نسخههاي قبلي را انتخاب كرده و تمام توضيحاتي كه توسط توليد كننده آن نسخه اضافه شده است را بخوانيد. براي ذخيره يك نسخه now save را كليك كنيد. در پنجرهاي كه باز ميشود ميتوانيد توضيحات لازم در مورد اين نسخه را بنويسيد، حال خودتان انجام دهيد.

#### **- ٧ حركت بين اسناد باز**

اكنون شما ميتوانيد با كليك كردن روي دگمههاي اسناد كه در نوار ابزار وجود دارد، در بين اين اسناد باز حركت كنيد. همچنين ميتوانيد سند فعال مورد نظرتان را از منوي windows انتخاب كنيد. اكنون اين روشها را امتحان كنيد.

# **-٨ استفاده از** *Help*

اگر در هنگام استفاده از واژهپرداز word به كمك نياز داشتيد، احتمالاً آنچه را كه بدان احتياج داريد در بخش Help ميتوانيد پيدا كنيد. براي استفاده از اين بخش ميتوانيد كليد 1F در بالاي صفحه كليد را فشار داده و يا از منوي Help گزينه Help Word Microsoft را انتخاب كنيد.

اكنون اين كار را انجام دهيد. كليد 1F را فشار دهيد. پنجره Help باز ميشود. در بخش چپ اين پنجره سه زبانه Contents , wizard Answer ,Index وجود دارند. Content فهرست عناوين را به شكل كتابهايي نمايش ميدهد كه هر كدام شامل فصلهايي ميباشند. براي باز كردن يك كتاب و مشاهده محتويات آن بر روي علامت + كه در سمت چپ اسم آن قرار دارد كليك كنيد و براي بستن آن بر روي علامت - كليك كنيد.

بخش Wizard Answer براي شما امكان طرح يك سوال را فراهم ميكند. پس از تايپ سوالتان روي Search كليك كنيد. فهرستي از عناوين مربوط به سوال شما نمايش داده ميشود. با انتخاب عنوان مورد نظر، اطلاعات در پنجره سمت راست نشان داده ميشود.

شما همچنين ميتوانيد از Index براي يافتن اطلاعات مورد نياز خود استفاده كنيد. براي اين منظور يك لغت كليدي را در كادر تايپ كنيد و يا طول فهرست ارائه شده را نگاه كنيد . هنگامي كه شما لغت كليدي مورد نظر را تايپ ميكنيد فهرست بطور خودكار به بخش مربوطه حركت ميكند. عناوين مرتبط با موضوع مورد نظر شما در كادر مياني نمايش داده ميشود. اگر روي هر يك از اين عناوين دوبار كليك كنيد، فهرست مفصلتري در كادر پاييني پديدار شده و اطلاعات مربوط به اولين عنوان فرعي در پنجره سمت راست نشان داده ميشود. اكنون شما اين مراحل را امتحان كنيد.

# **-٩ بستن يك سند**

هنگامي كه كار شما با سند به پايان رسيد، بايد آن را ببنديد. براي اين منظور منوي File را باز كنيد، گزينه close را انتخاب كنيد. شما ميتوانيد بر روي دكمه × در بخش بالا و سمت راست پنجره كليك كنيد و يا آيكون word را در بخش بالا و سمت چپ انتخاب كرده و گزينة close را از منوي فوق انتخاب كنيد.

### **-١٠ ديدن اسناد**

در بستههاي نرم افزاري واژهپرداز، حالتهاي مختلفي براي ديدن اسناد وجود دارد. متداولترين اين روشها عبارتند از : Normal براي تايپ و ويرايش معمولي layout Print كه سند را دقيقاً به شكلي كه چاپ ميشود نشان ميدهد و Outline كه سطوح مختلف مانند عناوين فصلها، را در يك سند نشان ميدهد، درحال حاضر، صفحه شما در layout Print ديده ميشود ولي ميتوانيد با باز كردن منوي View گزينههاي ديگر را انتخاب كنيد. اكنون اين كار را انجام داده و گزينه Normal را انتخاب كنيد.

با استفاده از منوي Zoom در نوار ابزار ميتوانيد بزرگنمايي ديد سند را تغيير دهيد. شما ميتوانيد Zoom را چنان تغيير دهيد كه بخش بزرگتري از صفحه را ببينيد در حالي كه متن آن ريزتر است و يا بخش كوچكتري از صفحه را با نوشته هاي بزرگتر ملاحظه كنيد. در حال حاضر ميزان بزرگنمايي معادل %100 است. براي تغيير آن روي پيكاني كه در انتهاي كادر Zoom وجود دارد، كليك كرده و از منوي باز شونده انتخابي انجام دهيد . با انتخاب شما منو بسته شده و صفحه سند با تنظيم جديد مجدداً نمايش داده ميشود. حال شما اين كار را انجام دهيد.

# **-١١ تغيير نوار ابزار**

گاه شما براي انجام كارهايي كه مكرراً انجام ميدهيد ميخواهيد نوار ابزار جديدي ايجاد كرده يا دگمههاي نوار ابزار موجود را افزايش دهيد براي تغيير نوار ابزار موجود، منوي View را باز كنيد، سپس اشارهگر را روي Toolbars قرار دهيد. وقتي كه منو پديدار شد، ميتوانيد نوار ابزارهايي را كه در حال حاضر روي صفحه نمايش وجود دارند، مشاهده كنيد . اين نوار ابزارها در كنار خود علامت تيك √ دارند. براي نمايش هر نوار ابزار ديگر بر روي صفحه نمايش، روي نام آن نوار ابزار كليك ك نيد. در اين صورت منوي فوق بسته شده و نوار ابزار روي صفحه ديده خواهد شد . اين كار را امتحان كنيد. براي حذف هر نوار ابزار دوباره به همان منو برگشته و علامت تيك آن را حذف كنيد.

براي افزودن دكمه به نوار ابزار موجود، منوي View و گزينه Toolbars را انتخاب كرده و اين بار گزينه Customize را از انتهاي فهرست انتخاب كنيد. اين كار را انجام دهيد. وقتي پنجره Customize باز ميشود بر روي زبانه commands كليك كنيد. و سپس از فهرست Categories يك منو انتخاب كنيد. پنجره سمت راست تمام گزينههاي موجود را نشان ميدهد دكمه مورد نظر را انتخاب كرده، روي آن كليك كنيد و آن را بر روي نوار ابزار drag كنيد بكشيد. اين مرحله را نيز امتحان كنيد. به منظور حذف يك دكمه، بر روي آن كليك كرده و آن را تا پنجره Customize، بكشيد پس از اتمام كار پنجره را ببنديد.

# **-<sup>١٢</sup>كنترل نمايش كاراكترهاي غيرقابل چاپ**

اگر ميخواهيد از وجود فاصلههاي صحيح بين جملات و پاراگرافهاي يك سند اطمينان حاصل كنيد، ميتوانيد از ابزار را باز كرده و گزينه Show or Hide Formatting Marks استفاده كنيد براي اين منظور منوي Tools را باز كرده و گزينه Options انتخاب كنيد. روي زبانه View كليك كنيد. در مركز كادر محاوره ميتوانيد گزينههاي علائم شكلبندي formatting را مشاهده نمائيد: **كاراكترهاي Tab:** اين گزينه به جاي هر Tab يك فلش نشان ميدهد.

**فواصل يا Spaces:** فاصلهها بصورت نقطه نشان داده ميشوند. هر نقطه نشان دهنده يك فاصله يعني يك بار فشردن كليد .ميباشد Space bar

**علامتهاي پاراگراف:** شروع يك سطر جديد و يا يك پاراگراف جديد را كه بوسي له فشار دادن دكمه return ايجاد ميشود، نمايش ميدهد.

**متن پنهان Text Hidden:** نشان دهنده متنهايي است كه قبلاً پنهان سازي شدهاند.

**Hyphens Optional:** اين ابزار امكان كنترل محل شكست و درج خط فاصله در ميانه كلمات طولاني كه در آخر خط واقع شدهاند را ميدهد. مثلاً در كلمه Co – ordinate بهتر است كه خط فاصله بين O ها باشد تا هر جاي ديگر

**All:** تمامي گزينههاي موجود در اين بخش را نمايش ميدهد.

پس از اينكه انتخاب خود را انجام داديد، روي ok كليك كنيد. اين مراحل را خودتان انجام دهيد و تمامي گزينهها را نمايش دهيد. اگر چه تمامي اين علائم روي صفحه ديده ميشود، ولي در هنگام چاپ سند ديده نخواهند شد. اگر ديگر نيازي به ديدن اين علائم نداريد، ميتوانيد براحتي آنها را پنهان كنيد. براي اين منظور به منوي Tool مراجعه كنيد و Options را انتخاب كنيد. حال گزينه All را در بخش marks formatting غير فعال كرده و ok كنيد تا كار تمام شود

# **-١٣تغيير گزينههاي اساسي**

ممكن است شما بخواهيد ارجحيتهاي خودتان را براي ايجاد اسناد متني، تنظيم كنيد. براي اين كار، منوي Tools را باز كرده و گزينه Options را انتخاب كنيد. كادر محاوره Options كه در اين حالت باز ميشود شامل تعدادي زبانه است بياييد مروري بر اين زبانهها داشته باشيم.

**زبانه View:** به شما اين امكان را ميدهد كه گزينههاي مانند حالت نوار وضعيت، نوارهاي لغزاننده، علائم شكل دهي و گزينههاي چيدماني را تنظيم كنيد.

**زبانه General:** امكان تعيين تعدادي از گزينهها شامل تعداد فايلهاي اخيراً استفاده شده در منوهاي Window و File و واحدهاي اندازهگيري مورد استفاده را به شما ميدهد.

**زبانه Edit:** براي تنظيم گزينههايي كه در هنگام ويرايش يك سند بكار ميرود استفاده كنيد.

**زبانه Printing:** به شما اين امكان را ميدهد كه مشخصات سند و كليه مواردي را كه در هنگام چاپ سند بايد منظور شود تعيين كنيد. يكي از گزينههاي مفيد در اينجا Order Print Reverse است، بويژه اگر چاپگر شما صفحات چاپ شده را بصورت رو به بالا خارج ميكند، از اين گزينه بسيار استفاده خواهيد كرد و در اين صورت شما نبايد نگران مرتب كردن صفحات در اسناد طولاني باشيد. با فعال كردن گزينه resizing Paper Letter4/A Allow، نرم افزار word بطور خودكار سند را براي جاي گيري در كاغذ مورد استفاده تنظيم مي كند.

**زبانه Save:** اگر ميخواهيد براي محافظت از سند خود، كلمه عبوري براي آن تعريف كنيد، ميتوانيد از اين زبانه استفاده كنيد. زبانه Grammar & Spelling: براي تنظيم گزينههاي كنترل املايي و انشايي متن است. بياييد اين را انجام دهيم. گزينههاي ا فعال كنيد. حالا گزينه (Always suggest corrections, check the spelling as you type .كنيد تنظيم With spelling, As you type به را Grammar checking

**Locations File:** اگر ميخواهيد محل ذخيره سازي اسناد خود را تغيير دهيد مي توانيد از اين زبانه استفاده كنيد. Documents را انتخاب كرده، روي Modify كليك كنيد. كادر محاوره Location Modify باز ميشود. Word بطور خودكار، Documents My را بعنوان محل پيش فرض اختصاص ميدهد، اما اگر ميخواهيد اسناد خود را در پوشهاي داخل اين پوشه قرار دهيد، پوشه مورد نظر را انتخاب كنيد.

اگر ميخواهيد اسناد خود را داخل پوشهاي در جاي ديگر در هارد ديسك ذخيره كنيد، منوي باز شونده in Look را در بالاي كادر محاورهباز كنيد و حرف مربوط به درايو مورد نظر را انتخاب كنيد . اگر پوشه مورد نظر شما در حال حاضر وجود دارد آن را انتخاب كنيد، در غير اينصورت روي دكمه Folder New در نوار ابزار كليك كنيد. سپس در كادر Name Folder نام پوشه را تايپ نموده و روي ok كليك كنيد. با اين تنظيمها، در هنگام كاركردن با word اسناد شما در اين موقعيت جديد ذخيره خواهند شد. در هنگام باز كردن يك سند موجود نيز، word در همين مكان به دنبال سند خواهد بود.

به خاطر داشته باشيد كه اسناد قديمي در موقعيت قبلي خود خواهند بود مگر اينكه شما آنها را به جاي جديد منتقل كرده باشيد. اكنون اين مراحل را خودتان امتحان كنيد. File Location را به پوشه My Work روي درايو C تنظيم كنيد. **زبانه Compatibility**: اجازه تنظيمات جزئيتري براي نمايش متن را ميدهد. مثلاً ميتوانيد براي مواردي كه متن زير خطدار استفاده مي كنيد، فضاي خالي اضافهاي بين خط و متن در نظر بگيريد و يا اجازه درج هيچ فضاي اضافهاي بين متون بالانويس و پايين نويس، ً مثلا در كسرها، را ندهيد.

گزينه مفيد ديگر تنظيمات information User هستند. در اينجا شما ميتوانيد چگونگي ذخيره شدن اطلاعات خودتان را همراه با سند مشخص كنيد. در كادر Name، اسمي را كه ميخواهيد استفاده كنيد تايپ كنيد. اگر ميخواهيد از حروف مخفف استفاده كنيد، در كادر Initials حروف مناسب را وارد كنيد. همچنين شما ميتوانيد از آدرس هم استفاده كنيد ولي ما محل آن را خالي ميگذاريم. اكنون شما اين مراحل را انجام دهيد. نام Jones Mary و حروف مخفف MJ را وارد كنيد. Track changes به شما اين امكان را ميدهد كه مشاهده چگونگي روند تغيير سند يا توضيحات درج شده در آن را تنظيم كنيد. بويژه اگر بيش از يک نفر ممكن است سند را بخواند و يا روي آن تغييراتي انجام دهد. براي استفاده از اين گزينه بايد

گزينههاي changes Track از منوي Tools را هم فعال كنيد. در اين صورت در نوار وضعيت پائين صفحه، TRK پديدار ميشود.

هنگامي كه تغييرات اعمال شده به پايان رسيد، روي  $\rm OK$  در انتهاي كادر محاوره كليک كنيد. به خاطر داشته باشيد كه شما ميتوانيد در هر زمان هر يك از گزينهها را مجدداً به حالت اوليه در آوريد.

# **عمليات اصلي**

# **-١٤ وارد كردن متن :**

براي وارد كردن متن در هر نقطه از صفحه، كافيست اشارهگر را در نقطه مورد نظر قرار داده، با دكمه سمت چپ ماوس دوبار كليك كنيد و شروع به تايپ نماييد. براي مثال، لغت introduction را در مركز صفحه وارد نماييد. در هنگام تايپ كردن يك متن در يك سند، هر بار كه كليد Enter را فشار دهيد، نرم افزار word اشارهگر را به ابتداي يك خط جديد انتقال ميدهد. براي ايجاد يك پاراگراف جديد، بايد دو خط خالي بين يك پاراگراف و شروع پاراگراف بعدي ايجاد نماييد. به اين منظور كليد Enter را دوبار فشار دهيد. هم اكنون شما امتحان كنيد. يك پاراگراف در ادامه آخرين خط متن ايجاد كنيد. حال كار خود را با سند ادامه دهيد. اگر بخواهيد پاراگرافي را بين پاراگرافهاي موجود جاي دهيد، اشارهگر را در جاي مورد نظر براي شروع پاراگراف جديد، قرار دهيد و به خاطر داشته باشيد كه بين پاراگرافها 2 خط فاصله باشد. حال شما ميتوانيد متن جديدي را تايپ كنيد و يا بخشي از يك متن را از جاي ديگر در اين محل درج نماييد.

# **-١٥ درج كاراكترها <sup>و</sup> علامتهاي ويژه**

بعضي اوقات شما نياز به تايپ كردن كاراكترهاي ويژهاي داريد كه در صفحه كليد استاندارد وجود ندارند مانند علامتهاي Mark Trade) تجاري)، Copyright) حق كپي)، حروفي از ساير زبانها، حروف داراي تلفظ و يا حروف يوناني مانند ∑(سيگما). براي اين منظور در منوي Insert، گزينه Symbol را انتخاب ميكنيم. كادر محاورهاي كه باز ميشود، كاراكترهاي متعددي را ارائه ميدهد. كاراكتر مورد نظر خود را انتخاب كرده و روي دگمه Insert كليك كنيد. پس از اتمام كار روي دگمه cancel كليك كنيد تا كادر بسته شود. اگر كادر محاوره بسته نشود، ادامه كار تايپ ميسر نيست. اكنون نوبت شماست. علامت حق كپي (Copyright (را انتخاب كنيد.

شما ميتوانيد بعضي از اين علامتها را از فهرستي كه در زبانه Characters Special نشان داده شده است انتخاب كنيد. بعنوان مثال علامت حق كپي را از اين فهرست انتخاب كرده و سپس روي Insert كليك كنيد و كادر باز شده را ببنديد. در اين فهرست تركيب كليدهايي كه بعنوان راه ميانبر استفاده ميشوند نيز نشان داده شده است. تركيب كليدهاي ,Control ,C و

Alt براي اين مثال بكار ميروند. اگر روي دگمه correct Auto كليك كنيد: تعدادي ديگر از كاراكترهاي ويژه را ميتوانيد ببينيد. بعنوان مثال اگر علامت كولون( : ) و سپس يك خط فاصله ( - ) و بدنبال آن علامت پرانتز بسته را تايپ كنيد، نرم افزار word بطور خودكار يك شكلك صورت خندان را جايگزين آن خواهد كرد. حال شما اين مراحل را امتحان كنيد.

**-١٦ انتخاب متن**

قبل از اعمال هر تغييري در متن، بايد متن انتخاب شود. شما ميتوانيد حروف، لغات، پاراگرافها و حتي كل متن را انتخاب كنيد. براي اينكار، روشهاي مختلفي وجود دارند ولي ما سادهترين روش را كه عبارت است از كشيدن اشارهگر بر روي متن مورد نظر شرح ميدهيم. براي انجام اينكار اشارهگر را در ابتداي متني كه ميخواهيد انتخاب كنيد قرار دهيد، دكمة چپ ماوس را پائين نگه داريد و ماوس را تا انتهاي بخش مورد نظرتان بكشيد. لغت word را از عنوان انتخاب كنيد.

روش سريع انتخاب كل سند استفاده از كليدهاي Ctrl و A و يا انتخاب گزينه select all از منوي Edit است. اكنون شما امتحان كنيد. از كليدهاي Ctrl و A براي انتخاب كل سند استفاده كنيد.

براي انتخاب فقط يك كاراكتر راه ديگري هم وجود دارد. اشارهگر را در سمت چپ كاراكتر مورد نظر قرار داده، كليد shift را پايين نگه داشته و كليد جهتي راست (arrow facing-right (را فشار دهيد تا كاراكتر فوق انتخاب شود. حال اگر ميخواهيد كاراكتر ديگري را اضافه كنيد، كليد shift را پايين نگه داشته، كليد جهتي راست را دوباره فشار دهيد. اكنون شما اين كار را انجام دهيد. اين روش در جهت مخالف هم كار ميكند يعني اشارهگر را در سمت راست كاراكتر مورد نظر قرار دهيد و سپس كليد shift و كليد جهتي چپ را فشار دهيد.

براي انتخاب يك جمله، روش ديگري استفاده ميشود. اشارهگر را در ابتداي جمله مورد نظر قرار دهيد حال كليد shift را پايين نگه داشته، و بلافاصله پس از نقطه پايان جمله كليك كنيد . اكنون نوبت شماست. براي انتخاب يك خط از يك متن، اشارهگر را در ابتداي خط مورد نظر قرار داده، كليد shift را پايين نگه داشته و در انتهاي خط كليك كنيد. اين كار را خودتان انجام دهيد.

براي انتخاب كل يك پاراگراف هم ميتوانيم كل متن را كليك كنيم و هم ميتوانيم اشارهگر را داخل پاراگراف قرارداده و سه بار كليك كنيم. اگر متن خود را با كليك و كشيدن ماوس انتخاب ميكنيد، مراقب باشيد كه در انتها و يا خيلي نزديك به انتهاي پاراگراف كليك كنيد و كليد ماوس را در تمام مدتي كه آن را روي متن جابجا مي كنيد رها نكنيد. اگر دگمه را رها كنيد بايد دوباره اين كار را انجام دهيد. اكنون نوبت شماست. پاراگراف را بوسيله روش سه بار كليك كردن انتخاب كنيد.

# **-١٧ ويرايش متن**

ممكن است در هنگام تايپ كردن، يك حرف از يك لغت را جا بيندازيد. در اينجا لغت benefits به اشتباه نوشته شده است. براي اصلاح آن اشارهگر را بين حروف n,f قرار داده و حرف e را تايپ كنيد. اين حرف در جاي صحيح قرار داده ميشود و لغت فوق تصحيح ميگردد. حال شما امتحان كنيد.

براي اضافه كردن يك لغت به هر نقطه از سند، اشارهگر را در محل مناسب قرار دهيد. يكبار با دگمه سمت چپ ماوس كليك كرده و لغت مورد نظر را تايپ كنيد. اكنون شما لغت all و بدنبال آن يك فاصله خالي را در عنوان، قبل از لغت the تايپ كنيد.

اگر ميخواهيد بخشي از متن را با متن ديگري جايگزين كنيد، متن مورد نظر را انتخاب كنيد و اصلاحيه را تايپ كنيد. حال شما اين كار را انجام دهيد. دو كلمه almost every را انتخاب كرده و بجاي آن nearly all را تايپ كنيد. همچنين ميتوانيد اشارهگر را در نقطه شروع قرار داده، كليد Insert را از صفحه كليد فشار دهيد و شروع به تايپ كنيد . لغت مورد نظر بصورت حرف به حرف جايگزين ميشود. توجه داشته باشيد كه در اين حالت در نوار وضعيت "OVR"نمايان شده است. اين بدان معني است كه شما امكان تايپ جايگزين را فعال كردهايد. براي حذف حروفي كه بدان نيازي نداريد ، كليد Delete را فشار دهيد. بخاطر داشته باشيد كه براي غيرفعال كردن امكان تايپ جايگزين، مجدداً كليد Insert را فشار دهيد. در غير اينصورت ممكن است كلماتي را كه لازم داريد را هم جايگزين كنيد. اكنون شما اين كار را انجام دهيد. امكان تايپ جايگزين را فعال كرده، nearly all را تايپ كنيد. تمامي كاراكترهاي غيرضروري را حذف كرده و امكان تايپ جايگزين را غير فعال كنيد.

# **-١٨ استفاده از** *Redo* **<sup>و</sup>** *Undo*

اگر شما در حين كار با نرم افزار word دچار اشتباهي شديد؛ مثلاً به اشتباه لغتي را پاك كرديد، با استفاده از گزينه Undo ميتوانيد اعمال انجام شده را به عقب برگردانيد. براي اين كار منوي edit را بازكرده و گزينه Undo را انتخاب كنيد. توجه داشته باشيد كه به دنبال كلمه Undo، كلمه ديگري نيز وجود دارد ( كه در اين مورد كلمه clear است ). كلمه دوم براساس عملي كه شما انجام ميدهيد متفاوت است. مثلاً اگر شما متني را تايپ كرده باشيد Typing Undo ديده ميشود. اكنون شما Undo را امتحان كنيد.

اگر تصميم گرفتيد كه آخرين عمل را Undo نكنيد؛ با استفاده از عمل Redo در جهت عكس حركت خواهيد كرد. دوباره منوي edit را باز كنيد ولي اين بار Redo را انتخاب كنيد. در اين حالت نيز نام عملي را كه شما انجام خواهيد داد را نشان ميدهد. اكنون شما امتحان كنيد.

# **-١٩ تكرار متن**

شما ميتوانيد از بخشهايي از سند خود بوسيله دو دستور متوالي كپي بگي ريد. اين دو دستور Copy و Paste نام دارند. به اين منظور ابتدا بايد متن مورد نظر را انتخاب كنيد سپس منوي Edit را باز كرده و گزينه Copy را انتخاب كنيد. در اين صورت متن مورد نظر در محلي در حافظه كامپيوتر بنام Clipboard كپي ميشود. اكنون نوبت شماست. اولين كلمه در بخش عنوان را كپي كنيد. محلي را كه ميخواهيد اين كلمه مجدداً نوشته شود معين كنيد. اشارهگر را در نقطه مورد نظر بگذاريد و گزينه Paste را از منوي Edit انتخاب كنيد.

با استفاده از اين روش شما ميتوانيد متن مورد نظر را كپي و در برنامه يا سند ديگر درج كنيد . براي اين منظور متن را انتخاب كرده و گزينه كپي را از منوي Edit انتخاب كنيد. با اين كار متن مورد نظر در حافظه Clipboard ذخيره شده و ميتواند توسط هر برنامه در windows استفاده شود. براي درج اين متن، ابتدا سند ديگرتان را اگر باز نيست باز كنيد . اگر سند در حال حاضر باز است، ملاحظه ميكنيد كه آيكون سند (document (در روي نوار وظيفه غيرفعال است، براي فعال كردن آن روي آيكون مربوطه كليك كنيد. اشارهگر را در نقطهاي كه ميخواهيد متن درج شود قرار دهيد. گزينه Paste را از منوي Edit انتخاب كنيد. اكنون نوبت شماست. فراموش نكنيد حال كه در سند خود تغييراتي ايجاد كردهايد، بهتر است آن را ذخيره كنيد.

نرم افزار 2000 word با استفاده از روش paste & collect به شما اين امكان را ميدهد كه تا 12 مورد را در يك زمان روي حافظه Clipboard ذخيره كنيد. اگر بيش از يك مورد كپي كرده باشيد، پنجره Clipboard باز ميشود. اين پنجره تمامي مواردي را كه ذخيره كردهايد به شما نشان ميدهد و به شما اين امكان را ميدهد كه هر مورد را بصورت جداگانه و يا تمامي موارد ذخيره شده را بصورت يكجا با استفاده از گزينه Past all درج كنيد. در اين مثال ما دو تكه متن را از يك سند word كپي كردهايم كه در كادر ابزار بصورت آيكون word نشان داده شدهاند. براي مشاهده اين متنها، با قراردادن اشارهگر ماوس روي هر يك از آيكونها متن در يك كادر زرد رنگ نمايش داده ميشود. براي درج هر مورد، اشارهگر را در محل مورد نظر روي صفحه قرار داده و در آنجا كليك كنيد، سپس روي متن مورد نظر در Clipboard كليك كنيد تا درج شود. اكنون شما امتحان كنيد. كلمه word را در ابتداي عنوان درج كنيد.

### **-٢٠ حذف متن**

Cut كردن يك متن به شما امكان ميدهد كه بدون استفاده از روش Paste/Copy بخشي از متن را حذف كرده يا آن را جابجا كنيد. براي اين منظور متن مورد نظر را انتخاب كنيد. سپس از منوي Edit گزينه Cut را انتخاب كنيد. در اينصورت متن از سند حذف شده و در حافظه كامپيوتر قرار داده ميشود. حال شما ميتوانيد اين متن را با استفاده از دستور Paste به محل ديگري انتقال دهيد. اكنون شما اين كار را انجام دهيد. متن انتخاب شده را Cut كنيد و در انتهاي عنوان جاي دهيد. اگر شما ميخواهيد با استفاده از همين روش متني را از يك سند به سند ديگر انتقال دهيد، متن را انتخاب كرده، منوي Edit را باز كنيد و گزينه Cut را انتخاب كنيد، در مرحله بعد، سند بعدي را، اگر در حال حاضر باز نيست، باز كنيد. اشارهگر را در محل مورد نظر قرار دهيد، از منوي Edit گزينه Paste را انتخاب كنيد. حال شما اين مراحل را طي كنيد.

# **-٢١ پاك كردن متن**

براي پاك كردن، بايد متن مورد نظر انتخاب شده باشد. وقتي شما متني را Cut كردهايد، اين متن پاك نشده است بلكه از سند شما حذف شده و در حافظه كامپيوتر نگهداري مي شود. براي پاك كردن، متن مورد نظر را انتخاب كرده سپس منوي Edit را باز كنيد. با كليك كردن روي پيكان پايين در انتهاي منو، كل منو را باز كنيد و گزينه clear را انتخاب كنيد. اكنون شما اين مراحل را انجام دهيد و اولين كلمه عنوان را پاك كنيد.

با استفاده از كليدهاي Delete و يا Backspace نيز ميتوان متن را پاك كرد. براي حذف يك كاراكتر در متون لاتين يا ميتوانيد با اشارهگر در سمت چپ آن كليك كنيد و كليد Delete را فشار دهيد و يا ميتوانيد اشارهگر را در سمت راست كاراكتر قرار دهيد و كليد Backspace را بزنيد. در متون فارسي جهتها برعكس است. در هر دو صورت متن اطراف كاراكتر پاك شده، جايگزين آن ميشود.

### *(Search) Find* **جستجو -<sup>٢٢</sup>**

اگر ميخواهيد يك كلمه يا عبارت بخصوص را در سند خود پيدا كنيد، مي توانيد با استفاده از گزينه Find در كل سند جستجو كنيد. براي اين منظور منوي Edit را باز كرده و گزينه Find را انتخاب كنيد. پس از باز شدن كادر محاوره، كلمه يا عبارت مورد نظر را در كادر Find what تايپ كنيد. اگر شما در جستجوي يک كلمه مثلاً "most" هستيد ميخواهيد فقط همين كلمه را در متن خود بيابيد، بايد گزينههاي پيش فرض را بررسي كنيد. براي اين منظور روي كلمه more كليك كنيد و گزينههايي را كه ميخواهيد استفاده كنيد فعال كنيد. در مورد يافتن كلمه most بايد گزينه only words whole Find را فعال كنيد ولي فعلاً ما آن را به همين وضع رها ميكنيم. اكنون روي دكمه Less كليك كنيد تا كادر باز شده را ببندد. حال روي دكمه next Find كليك كنيد با اين كار برنامه جستجو از نقطهاي كه اشارهگر در آن واقع است شروع به كار كرده و سند را براي يافتن كلمه مورد نظر جستجو مي كند. توجه داشته باشيد كه برنامه جستجو كلمه almost را هم پيدا كرده است. اگر گزينه only words whole Find را فعال كرده باشيم، اين مسئله پيش نخواهد آمد. با هر بار كليك كردن روي دكمه next Find جستجو ادامه پيدا ميكند تا اينكه به شما اعلام ميشود كه جستجو به پايان رسيده است. در اينصورت با كليك كردن روي Cancel كادر محاوره بسته ميشود. براي تمرين تمام كلمههاي most موجود در سند را بيابيد.

# **-٢٣** *Replace* **يا جايگذاري**

اگر ميخواهيد عبارت يا كلمهاي را جايگزين عبارت يا كلمه ديگري كنيد، از منوي Edit، گزينه Replace را انتخاب كنيد اين كار را انجام دهيد. منوي Edit را باز كرده و Replace را انتخاب كنيد. در كادر what Find عبارت يا كلمهاي را كه در جستجوي آن هستيد تايپ كنيد. در كادر Replace عبارت يا كلمه جايگزين را وارد كنيد. سپس روي next Find كليك كنيد. وقتي كلمه مورد نظر پيدا شد، روي Replace كليك كنيد. اگر ميخواهيد كلمه يا عبارتي را كه چندين بار در متن تكرار شده است، يك باره تغيير دهيد روي all Replace كليك كنيد. اتمام فرآيند جستجو و جايگذاري و تعداد جايگزينيها به شما اعلام خواهد شد. با كليك كردن ok پيغام بسته شده و سپس روي close در كادر محاوره كليك كنيد. اكنون شما اين مراحل را انجام دهيد. كلمه example را يافته و با استفاده از Replace all آن را به instance تغيير دهيد.

# **شكل بندي**

# **-٢٤ تغيير اندازه <sup>و</sup> نوع فونت**

واژه پرداز براي تغيير سند و محتواي آن، به شما صدها امكان مي دهد. در اين بخش ما به ظاهر متن، چگونگي آرايش آن در صفحه، چگونگي تنظيم خود صفحه و اينكه چگونه ميتوان تمام اينها را مجدداً شكلبندي كرد ميپردازيم. يكي از روشهاي تغيير ظاهر يك سند، تغيير نوع فونت آن است، كه اين هم به روشهاي مختلف مقدور است . با انتخاب متن مورد نظر شروع كنيد، سپس روي فلش مجاور نام فونتها در ميلة ابزار پائين كليلك كنيد. اين كار منوي بازشونده را باز ميكند و به شما امكان ميدهد كه فونتهاي ديگري را با كليك روي نام آنها انتخاب كنيد. وقتي نام فونت جديدي را انتخاب ميكنيد، شيوه نگارش (style( قديمي بطور خودكار، به روز ميشود. حالا نوبت شماست. با استفاده از ميلة ابزار پائين، نام فونت جاري را به Courier تغيير دهيد.

شما ميتوانيد اندازه متن انتخاب شده را نيز با كليك روي فلش مجاور اندازة جاري تغيير دهيد . حالا اين كار را انجام دهيد واندازة متن انتخاب شده را به 14 تغيير دهيد

# **-٢٥ اعمال شكلهاي پررنگ، كج <sup>و</sup> زير خطدار**

شما ميتوانيد شكل يك فونت را با استفاده از آيكونهاي Bold، Italic ، Underline از ميلة ابزار پائين به سرعت تغيير دهيد. براي اين منظور لغت مورد نظر را انتخاب كنيد و سپس روي آيكون Bold در ميله ابزار پائين كليك كنيد. براي عمل برعكس، دوباره روي همان آيكون كليك كنيد. حالا شما امتحان كنيد. متن انتخاب شده را از طريق ميله ابزار پائين، زير خطدار كنيد.

### **-٢٦ اعمال زيرنويس <sup>و</sup> بالانويس**

وقتي شما در حال تايپ يك سند هستيد، ممكن است بخواهيد اعداد كسري تايپ كنيد . مثل 1/2 يا 1/4 و غيره. براي نمايش اين اعداد، به همان شكل متداول رياضي، ميتوانيد از ابزارهاي شكلبندي زيرنوس و بالانويس استفاده كنيد. براي اين كار صورت كسر، در اينجا عدد ،1 را انتخاب كرده، منوي Format را باز و گزينة Font را انتخاب كنيد. در جعبة محاورهاي كه باز مي شود، زبانة Font را انتخاب كنيد ( اگر انتخاب نشده باشد ) و در آنجا در جعبة مجاور Superscript كليك كنيد.

در بخش پيش نمايش، تغيير شكل متن را خواهيد ديد. ok را كليك كنيد تا تغييرات اعمال شود. حالا مخرج كسر را انتخاب كنيد و دوباره به كادر محاورة Font باز گرديد ولي اين بار در جعبة مجاور Subscript كليك كنيد. دوباره در بخش پيش نمايش، تغيير متن را ميبينيد. ok را كليك كنيد تا جعبة محاوره بسته شده و تغييرات اعمال شود. حالا شما امتحان كنيد. به روش ديگر، شما ميتوانيد گزينه Correct Auto يا اصلاح خودكار را تنظيم كنيد تا اين كار را بصورت خودكار برايتان انجام دهد. منوي Tools را باز كنيد و Correct Auto را انتخاب كنيد. زبانة type you as format Auto را انتخاب كرده و انتخاب مربوط به كسرها fractions را در حالت انتخاب شده قرار دهيد. با اينكار اعدادي كه تايپ مي شوند به حالت زير و بالانويس تبديل ميشوند. در همين زبانه يك امكان بسيار كاربردي ديگر" superscript with Ordinals "است. براي مثال اگر شما first را به شكل st1 تايپ كنيد. اين كلمات بطور اتوماتيك طوري شكلبندي ميشوند كه حروف s و t بصورت بالانويس نوشته شوند. شما احتمالاً اعمال اين تغيير را در زمان تايپ تاريخهاي لاتين مشاهده ميكنيد. اين گزينه را هم انتخاب كنيد. مطمئن شويد كه اين گزينهها در زبانة Format Auto هم در حالت انتخاب شده قرار دارند و سپس ok را كليك كنيد تا تمام تغييرات اعمال شوند. حالا، در حين اينكه شما تايپ ميكنيد، شكلبندي بلافاصله پس از هر بار زدن كليد فاصله (bar Space (اعمال ميشود. به تفاوت بين دو خط متن وارد شده توجه كنيد. خط اول با امكانات فونت شكلبندي شده ولي در خط دوم از امكانات شكلبندي اتوماتيك استفاده شده است در خط دوم كل كسر تبديل به يك كاراكتر (بجاي سه كاراكتر در خط اول) شده است. حالا شما بايد تصميم بگيريد كه كدام روش براي سندي كه توليد ميكنيد مناسبتر است.

# **-٢٧ اعمال حروف بزرگ**

گاهي ممكن است بخواهيد كه حروف كلمهاي را بزرگ يا كوچك كنيد، تا مثلاً مشخصتر شود. براي اينكار متن مورد نظر را انتخاب كنيد، منوي Format راباز و اگر لازم است آن را توسعه دهيد. سپس Case Change را انتخاب كنيد. وقتي جعبة محاورهاي Case Change بازشد، ميتوانيد يكي از گزينهها را انتخاب كنيد. گزينة" Case Sentence" اولين حرف را به حرف بزرگ و همة بقيه را به حروف كوچك تبديل مي كند. " Case Lower "تمام حروف انتخابي را به حرف كوچك تبديل ميكند. " Cese Upper"، تمام حروف را به حرف بزرگ تبديل ميكند. " Case Title "اولين حرف هر كلمه را به حرف بزرگ و ساير حروف را به حرف كوچك تبديل ميكند. " Case Toggle" حروف بزرگ را به كوچك و حروف كوچك را به بزرگ تبديل ميكند. اين گزينه زماني مفيد است كه پس از پايان تايپ يك متن لاتين متوجه مي شويد كه دكمة Lock Caps روشن و قفل بوده است. هر گزينهاي را كه انتخاب كرديد، ok را كليك كنيد تا تغييرات اعمال شود. حالا شما همين كار را بكنيد حروف متن انتخاب شده را به حروف بزرگ تبديل كنيد.

#### **-٢٨ اعمال رنگ به متن**

شما ميتوانيد از متن رنگي براي تاكيد در موارد مهم مثل اعلام خطرها، يا براي زيباتر شدن سند، مثل دعوت به يك مهماني، استفاده كنيد. براي تغيير رنگ يك متن موجود، ابتدا آن را انتخاب كنيد. بعد روي فلش كوچك سمت راست دكمة رنگ فونت كليك كنيد. وقتي جعبة محاورهاي باز شد، يكي از رنگها را از مجموعه انتخاب كنيد. اگر رنگ مورد نظرتان را پيدا نكرديد، روي Colors More كليك كنيد و يكي از رنگهاي مجموعه رنگ توسعه يافته را در زبانة Standard انتخاب كنيد. اگر باز هم رنگ مورد نظرتان را نيافتيد، روي زبانة Custom كليك كنيد و در آنجا رنگ مورد نظرتان را انتخاب كنيد. حالا امتحان كنيد. رنگ متن انتخاب شده را به قرمز تبديل كنيد. شما همچنين ميتوانيد قبل از شروع به تايپ، رنگ مورد نظر براي متن را به همين روش انتخاب كنيد. به ياد داشته باشيد كه اگر ميخواهيد متن رنگي را روي كاغذ رنگي چاپ كنيد، بايد مطمئن شويد كه رنگهاي مناسبي كه در تقابل نيستند و با زمينه هم مشكل ندارند را انتخاب كردهايد.

### **-٢٩ كپي شكلبندي متن**

شما ميتوانيد شكلبندي بخشي از متن را در بخش ديگري از سند كپي كنيد . مكاننما به شكل يك قلم مو در ميآيد كه به نشانگر چسبيده است. حالا در محل شروع متن جديد كه ميخواهيد شكلبندي آن عوض شود، كليك كنيد و نشانگر و قلممو را تا انتهاي متن بكشيد. وقتي ماس را رها ميكنيد، نشانگر به حالت طبيعي اوليه در ميآيد. اگر ميخواهيد كه يك شكلبندي را در چند بخش از سند بكار ببريد روي دكمة كپي شكل بندي دوبار كليك كنيد، و متنهاي مورد نظر براي تغيير را
يك به يك انتخاب كنيد. وقتي كارتان تمام شد دكمة escape روي صفحة كليد را بزنيد تا كپي كنندة شكلبندي غير فعال شود.

# **-٣٠ اعمال شيوه** *(style (***به متن**

روش ديگر اصلاح متن استفاده از شيوههاي موجود يا تعريف شده است. يك شيوه تعدادي پارامتر پيشفرض، مثل شكل و اندازه فونت و فواصل متن از كنارهها دارد. كه توسط رايانه يا شما تعيين شدهاند. اينها معمولاً براي عنوان فصلها يا سرفصلها استفاده ميشوند. براي بكارگيري يك شيوه، متني را انتخاب كنيد، بعد روي فلش مجاور كلمة Normal در نوار ابزار پائين كليك كنيد، يك منوي كركرهاي باز ميشود كه چندين گزينه در آن مشاهده ميشود. براي انتخاب هر يك، كافي است روي آن كليك كنيد حالا شما امتحان كنيد و شيوة 1 Heading را انتخاب كنيد.

شيوهها فقط به پاراگرافها اعمال نميشوند، شما ميتوانيد هر تكه از متن را انتخاب كرده و شيوة آن را تغيير دهيد . سعي كنيد شيوة اولين كلمة سرفصل را تغيير دهيد. در حاليكه متن انتخاب شده است، منوي كركرهاي شيوه را باز كنيد و شيوة مورد نظر را انتخاب كنيد. حالا همين كار را خودتان انجام دهيد و 2 Heading را بعنوان شيوه انتخاب كنيد.

اگر ميخواهيد شيوة يك جمله، يا يك خط يا بخشي از متن را عوض كنيد، اول آن را انتخاب كنيد، بعد منوي شيوه را باز كنيد و گزينة مورد نظر را انتخاب كنيد. خوب، حالا شما اين را هم امتحان كنيد. بخش انتخاب شده از خط را به شيوة 3 Heading تغيير دهيد.

اگر نميخواهيد يكي از شيوههاي پيش فرض را استفاده كنيد، ميتوانيد شيوة خودتان را ايجاد كنيد. چون اين يك كار طولاني است، ابتدا كل روند را توضيح ميدهيم و بعد همراه شما آن را عملي ميكنيم. با انتخاب style از منوي Format كار را شروع ميكنيم. به اين ترتيب يك جعبة محاورهاي، حاوي چندين گزينه كه هر يك جعبههاي محاورهاي ديگري را باز خواهند كرد، باز ميشود. وقتي يك شيوة جديد ميخواهيم ايجاد كنيم، هميشه لازم نيست كه از تمام گزينههاي موجود استفاده كنيم. دكمههاي New و Apply دكمههايي هستند كه از كادر محاورة اصلي استفاده خواهيم كرد. بخش اصلي كادر محاورهاي فهرستي از شيوهها را نشان ميدهد كه يكي از آنها پر رنگ شده و شرح آن در زير آمده است . در پائين بخش پيش نمايش و توضيحات، دكمة New قرار دارد. انتخاب اين دكمه شما را به كادر محاورهاي ديگري هدايت ميكند. دكمة New را كليك كنيد در كادر مخصوص نام، نام مناسبي تايپ كنيد و سپس دكمة Format در زير آن را كليك كنيد گرچه در منوي كركرهاي تعدادي گزينه وجود دارد، ما فقط نياز به دو گزينه اول داريم، كه عبارتند از: Font و Paragraph.

انتخاب گزينه Font امكان تغيير شكل، اندازه و شيوة متن و نيز حالت متن در كادر مخصوص حالتها (effect (را فراهم ميكند و اثر تمام تغييرات در محدودة پيش نمايش، قبل از اعمال قابل مشاهدهاند. وقتي تغييرات مورد نظر را داديد، ok را كليك كنيد. حالا دوباره دكمة Format را كليك كرده و اينبار گزينه Paragraph را انتخاب كنيد. در اينجا شما ميتوانيد نحوة قرارگيري، تورفتگيها و ساير تنظيمات پاراگرافهاي متن را مشخص كنيد. براي تغيير نحوة قرارگيري متن، از منوي كركرهاي استفاده كرده و يكي از گزينههاي آن را انتخاب كنيد. وقتي كارتان تمام شد، ok را كليك كنيد. وقتي شيوة جديدي ايجاد ميكنيد، ميتوانيد يك كليد ميانبر به آن اختصاص دهيد، اين تخصيص از طريق دكمة Key Shortcut Keyboard در جعبة محاورهاي New Style انجام پذير است. در گوشهٔ پايين سمت چپ اين جعبه كادر Press New Shortcut Key وجود دارد كه شما كليدهاي مورد نظرتان را در اينجا بايد وارد نمائيد. مثلاً همزمان، كليدهاي Ctrl و عدد 8 را از صفحه كليد فشار دهيد، سپس دكمة Assign را كليك كرده و كادر را ببنديد. وقتي كليدهاي ميانبر مورد نظرتان را انتخاب كردهايد، ok و سپس Apply را از آخرين كادر محاورهاي كليك كنيد. موفق شديد! شما هم اكنون اولين شيوه متن اختصاصي خود را ايجاد كردهايد. اين شيوه حالا در منوي كركرهاي style ديده ميشود.

حالا بيائيد يك بار ديگر شيوه را ايجاد كنيم. با بازكردن منوي Format شروع كنيد و بعد style را انتخاب كنيد. وقتي كادر محاورهاي ظاهر شد، روي New كليك كنيد. مثلاً اسم New را در كادر Name وارد كنيد و بعد روي Format كليك كنيد. از آنجا Paragraph را انتخاب كرده و Alignment را به Centered تغيير دهيد. حالا ok را كليك كنيد. بالاخره با فشردن هم زمان كليدهاي Ctrl و عدد 8 از صفحه كليد، كليد ميانبر را انتخاب كرده و با زدن دكمة Assign و بعد بستن كادر، كار را تمام كنيد.

# **-٣١ تكه كردن كلمات**

گاهي لازم ميشود كه در متن خود از كلمات تكه شده استفاده كنيد. اين را معمولاً در روزنامهها ميبينيد. براي تنظيم تكه كردن، منوي Tools و سپس Language و بعد Hyphenation را انتخاب ميكنيد. كادر محاورهاي مربوطه ظاهر مي شود. گزينة Automatically hyphenate document را فعال كنيد. هر قدر عددي كه در اينجا معين ميكنيم، كوچكتر باشد، لبه انتهايي سند شما صافتر و تعداد كلمات تكه شده بيشتر خواهد بود. اين كار را خودتان امتحان كنيد.

# **-٣٢ درج <sup>و</sup> حذف نشانههاي پاراگراف**

وقتي در يك سند كار ميكنيد، گاهي لازم است كه ببينيد شروع و پايان پاراگرافهاي سند كجاست؟ براي اينكار منوي Tools و گزينة Options را انتخاب كنيد. زبانة View را انتخاب كنيد. (اگر انتخاب شده نيست)، آنگاه از بخش Formatting marks، گزينة marks Paragraph را در حالت انتخاب شده قرار دهيد (كنارش تيك بزنيد). بعد ok را كليك كنيد تا كادر گزينهها بسته شود. حالا همينطور كه شما تايپ ميكنيد و پاراگرافهاي جديد ايجاد ميكنيد، نشانة پاراگراف با هر بار زدن كليد return، مشاهده ميشود. حالا شما همين كار را انجام دهيد.

هر وقت ديگر نيازي به اين كار نداشتيد، كافي است علامتي را كه كنار گزينه marks Paragraph گذاشتيد، برداريد. اگر اين دكمه را روي ميلة ابزارهايتان داشته باشيد، به سادگي ميتوانيد اين حالت را فعال و غير فعال نمائيد.

# **-٣٣ درج <sup>و</sup> حذف نشانههاي** *Return Carriage Soft*

يكي ديگر از نشانههاي مفيد شكلبندي، نشانة شكست خطهاست و وقتي كه واژه پرداز Word بطور خودكار، كلمهاي را كه طول آن بيشتر از فضاي خالي باقي مانده در خط جاري است، به سطر بعدي منتقل مي كند، ظاهر ميشود. اين كار را به Wrapping Text ) پوشش متن ) ميشناسيم. براي اينكه ببينيد اين عمل در كجاي متن رخ داده است، بايد روي دكمة Show/Hide Paragraph marks را روي ميله ابزار كليك كنيد. حالا ميبينيد كه در انتهاي خطها يك نقطهٔ كوچك وجود دارد و كلمة بعد از آن از خط بعدي شروع شده است. گاهي ممكن است بخواهيد بدون آنكه پاراگراف جديدي ايجاد كنيد، متن را از سر خط بعدي ادامه دهيد، اين كار را ميتوانيد با اعمال يك شكست عمدي در خط انجام دهيد براي انجام اينكار، كليد shift را نگه داريد و آنگاه Return را بزنيد. حالا ميبينيد كه اين علامت در انتهاي خط قبلي درج شده است. وقتي كه شما به تايپ ادامه ميدهيد، متن از سر خط بعدي شروع ميشود ولي پاراگراف عوض نميشود. اين كار را خودتان انجام دهيد. وقتي ديگر نخواستيد علامتهاي شكلبندي را ببينيد، دكمة مربوطه را دوباره كليك كنيد تا علامتها محو شوند.

# **-٣٤ ترازبندي متن**

ممكن است شما بخواهيد موقعيت افقي بخشي از متن را تغيير دهيد. مثلاً در يك نامه ممكن است بخواهيد آدرس در سمت راست قرار گيرد و بقية متن از سمت چپ شروع شود. اين كار ترازبندي متن (Aligning (نام دارد. اين كار به سرعت و سهولت با كليك كردن آيكونهاي ترازبندي در ميله ابزار پائين قابل انجام است . آيكونها به ترتيب چپچين (تمام متن به سمت چپ)، وسطچين (تمام متنها در وسط)، راستچين (تمام متن به سمت راست) و تراز دو طرفه (به اندازهاي فاصله در بين كلمات ايجاد ميشود كه تمام خط پر شود) هستند. براي تغيير ترازبندي، متن مورد نظر را انتخاب كنيد و بعد، يكي از چهار آيكون را انتخاب كنيد. حالا شما سرفصل را با استفاده از آيكون مربوطه، در وسط تراز كنيد.

# **-٣٥ تورفتگي پاراگرافها**

گاهي لازم است يك پاراگراف تورفتگيهايي داشته باشد. اين به اين مفهوم است كه متن پاراگراف در قسمتهايي بيشر از ساير قسمتها از حاشيه فاصله دارد. نقل قولها معمولاً به اين روش نوشته ميشوند. براي تعيين ميزان تورفتگي، متن را با انتخاب كرده، سپس منوي Format و گزينة Paragraph را انتخاب كنيد. از اينجا شما ميتوانيد حاشيهها را با تغيير اعدادي كه در كادرهاي تورفتگي چپ و راست هستند، تغيير دهيد. اعداد فعلي را انتخاب كرده و مقادير جديد را بجاي آن تايپ كنيد. بسيارخوب، حالا نوبت شماست. متن را به اندازه يك سانتيمتر از هر حاشيه تورفته كنيد.

اگر شما ميخواهيد فقط خط اول را تورفته كنيد، پاراگراف را انتخاب كنيد، منوي Format را باز كرده و دوباره Paragraph را انتخاب كنيد. وقتي كادر محاورهاي پاراگراف باز شد، منوي كركرهاي Special را باز كنيد، و گزينة Line First را انتخاب كنيد. ميزان تورفتگي مورد نظرتان را در آنجا و در كادر مقابل كلمة by تنظيم كنيد. ok را كليك كنيد. بخش پيش نمايش نشان ميدهد كه پاراگراف چطور ديده خواهد شد. حالا خودتان انجام دهيد. خط اول از پاراگراف انتخاب شده را به اندازه 1/5 سانتيمتر تو رفته كنيد.

نوع ديگري از تورفتگي، تورفتگي آويخته است. در اين حالت، اولين خط پاراگراف در حد حاشيه ميماند و تمام بقية خطهاي پاراگراف به اندازة مورد نظر تو ميروند. روش خيلي شبيه حالتهاي قبل است. پس اين كار را با هم انجام ميدهيم. درحالتي كه پاراگراف انتخاب شده است، منوي Format را باز كنيد، Paragraph را كليك كنيد. در كادر محاورهاي Paragraph، منوي كركرهاي Special را باز كنيد و گزينة Hanging را انتخاب كنيد. ميزان تورفتگي را در كادر مقابل by تنظيم كنيد. ما آن را به همان مقدار فعلي رها ميكنيم. حالا ok را كليك كنيد.

#### **-٣٦ اعمال فاصلة بين پاراگرافها**

شما ميتوانيد فاصلة بين خطوط متن را با استفاده از منوي Format تغيير دهيد. به اين منظور، متن را انتخاب و منوي Format را باز كنيد. گزينة Paragraph را انتخاب كنيد. در نزديكي وسط اين كادر محاورهاي، در زير Spacing، گزينة Line Spacing را پيدا كنيد. كليك كردن روي فلش، 6 گزينه براي فاصله را نشان ميدهد كه شما ميتوانيد از ميان آنها انتخاب كنيد. حالا شما امتحان كنيد. فاصلهها را دو برابر كنيد. در بخش پيش مشاهده ميبينيد كه فاصلهها چطور عوض ميشود.

#### **-٣٧ اعمال فاصلة بالا <sup>و</sup> پائين پاراگراف**

شما ميتوانيد فاصله بين پاراگرافها را با كليك روي فلشهاي بالا و پائين، در كنار كادرهاي Before و After تغيير دهيد. وقتي كارتان تمام شده، ok را كليك كنيد. حالا خودتان امتحان كنيد. فاصلهها را به 6 نقطه در قبل از پاراگراف تغيير دهيد.

# **-٣٨ تنظيم، حذف <sup>و</sup> استفاده از** *Tab*

با استفاده از Tab ميتوان متن را بصورت ستوني، بدون آنكه نيازي به استفاده از جدول باشد، مرتب كرد . چهارنوع Tab اصلي وجود دارند. به نامهاي Left) چپ)، Center) وسط)، Right) راست) و Decimal) اعشاري). با باز كردن منوي Format شروع كنيد. با كليك روي فلش پائين، منو را گسترش دهيد و گزينه Tabs را انتخاب كنيد. براي درج Tab، با استفاده از كادر محاورهاي، در كادر كنار position stop Tab ، مقدار مورد نظر براي اولين Tab را درج كنيد و سپس Set را كليك كنيد. در آخر Right را انتخاب كرده، مقدار Tab را وارد كرده و Set را كليك كنيد. ok را كليك كنيد. بعد از اين مراحل، در اول هر كلمهاي ميخواهيد مرتب شود كليك و كليد Tab روي صفحه كليد را بزنيد. بطور خودكار، آن كلمه به موقعيت Tab تنظيم شده ميرود. اينكار را با تمام تكههاي متن انجام دهيد. حالا شما امتحان كنيد. يك Tab Left) چپ) در 2 ، و يك 5 در Center) وسط) و يك راست در 8 قرار دهيد، آنگاه سه كلمة اول از عنوان را با استفاده از كليد Tab، مرتب كنيد.

اگر نميخواهيد از تنظيمات و مقادير فعلي Tab استفاده كنيد، ميتوانيد آنها رادر كادر محاورهاي Tabs، حذف كنيد. اگر ميخواهيد فقط يكي را حذف كنيد، آن را از فهرست سمت چپ انتخاب كرده و Clear را كليك كنيد. اگر ميخواهيد همه را حذف كنيد، فقط all Clear را كليك كنيد. حالا شما انجام دهيد. تمام Tab هاي تنظيم شده را حذف كنيد. حالا گزينة Center را انتخاب كرده، موقعيت Tab بعدي را وارد كرده و دكمة Set را كليك كنيد.

اگر با اعداد كار ميكنيد، مثلاً مقادير پول، كه بايد طوري مرتب شوند كه مميزها زير هم باشد، بايد از گزينه ها، Tab Decimal را مشخص و تنظيم كنيد.

#### **-٣٩ اعمال <sup>و</sup> حذف فهرستهاي شماره يا علامتدار**

فهرستهاي شماره و علامتدار، به سهولت و فقط با كليك روي آيكون آنها در ميله ابزار پايين ايجاد مي شوند. ابتدا متن مورد نظر كه ميخواهيد به فهرست تبديل كنيد انتخاب كرده و سپس روي آيكون شماره يا علامت دار كردن كليك كنيد. حالا خودتان آزمايش كنيد.

اگر خواستيد كه ديگر متن بصورت شماره يا علامتدار نباشد، بسادگي ميتوانيد اين گزينه را خاموش كنيد. متن را انتخاب كنيد، بعد با كليك كردن روي آيكون مربوطه، گزينه خاموش ميشود. اين كار نشانهها و يا شمارهها را حذف كرده و متن را به حالت عادي چپچين در ميآورد. حالا شما هم امتحان كنيد.

#### **-٤٠ تغيير شيوة نمايش فهرست علامت يا شمارهدار**

اگر بخواهيد ظاهر نشانهها يا اعداد را عوض كنيد، كافي است متن علامت يا شماره دار را انتخاب كنيد. بعد در عرض محدودة انتخاب شده دكمة راست ماوس را بزنيد. از پنجرة كوچكي كه باز ميشود گزينة Numbering and Bullets را انتخاب كنيد. كادر محاورهاي باز ميشود كه سه زبانه در بالا دارد. در زبانة Bulleted گزينههاي مختلفي كه ميتوانيد انتخاب كنيد را ميبينيد. يكي را انتخاب و ok را كليك كنيد. اگر آنچه ميخواهيد را اينجا نيافتيد، دكمة Picture را بزنيد تا گزينههاي بيشتري ببينيد و يكي را از فهرست انتخاب و clip Insert را كليك كنيد. در زبانة Numbered گزينههاي مختلفي براي شمارهگذاري ترتيبي ميبينيد. يكي را انتخاب كنيد و ok را كليك كنيد. شما ميتوانيد نحوة نمايش عددها را به دلخواه هم تنظيم كنيد. فرض كنيد كه شما اعداد 1 تا 3 را استفاده كردهايد و پس از وارد كردن مقاديري متن معمولي، حالا ميخواهيد از اعداد 4 تا 6 براي سه مورد بعدي استفاده كنيد. براي اينكار مقدار at Start را مساوي 4 قرار دهيد. Ok را كليك كنيد تا تغييرات اعمال شود. زبانه numbered Outline براي تغيير نشانهها يا اعداد در فهرستهاي مختلف و تو در تو است. مثلاً در سرفصلهاي اصلي و فرعي. حالا نوبت شماست، فهرست شمارهدار را به گزينة آخر در زبانة Bulleted تغيير حالت دهيد.

#### **-٤١ افزودن كادر به متن**

با افزودن كادر يا سايه به بخشي از متن ميتوانيد بخشها ياگروههايي از متن، مثل مشخصات شخصي در رزومه، را مشخصتر كنيد. متن مورد نظر را انتخاب و منوي Format را باز كنيد. گزينه Shading and Borders را انتخاب كنيد. براي اضافه كردن كادر، يكي از گزينههاي بخش سمت چپ كادر محاورهاي را انتخاب كنيد، و سپس محلهاي اعمال كادر را به ترتيبي كه ميخواهيد مشخص كنيد. براي مثال. اگر فقط كادر بالا و پائين ميخواهيد، كادرهاي سمت چپ و راست را با استفاده از دكمههاي مربوطه در اطراف ناحية پيش نمايش، از حالت انتخاب شده خارج كنيد، يا در محل آن كادرها در بخش نمايش كليك كنيد، شيوه، رنگ و ضخامت خط را هم آنطور كه ميخواهيد تنظيم كرده و ok را كليك كنيد تا كادرگذاريها اعمال شود. حالا يك كادر به پاراگراف انتخاب شده اضافه كنيد.

اگر ميخواهيد فقط دور بخش كوچكي از متن كادر بگذاريد، مثلاً دور يك اسم، اول بايد متن را انتخاب كنيد، در غير اين صورت كادر قالب تا لبة حاشيههاي كاغذ ادامه پيدا ميكند.

براي مشخص كردن يك پاراگراف با استفاده از سايهزدن، پاراگراف را انتخاب كنيد، كادر محاورهاي Shading and Borders را دوباره باز كنيد و اين بار روي Shading كليك كنيد. رنگ مورد نظرتان را ميان رنگهاي معمولي يا از منوي Colors More انتخاب كنيد. در بخش Pattern از همين كادر محاورهاي، منوي Style را باز كنيد و در آنجا شدت رنگ را تعيين كنيد. حالا در منوي Color، رنگ متناسب با رنگ اصلي را انتخاب كنيد، اگر رنگ متفاوتي انتخاب كنيد، يا اين گزينه را به صورت Automatic كه هست، رها كنيد، سايههاي متن شما نقاطي به اين رنگ خواهد داشت. Ok را كليك كنيد تا تغييرات اعمال شود. حالا خودتان همين را امتحان كنيد.

شما ميتوانيد با استفاده از زبانة Border Page، به كل صفحه، كادر اضافه كنيد. براي اينكار، يك شكل خط از منوي كركرهاي style Line انتخاب كنيد. بعد يك رنگ از مجموعة رنگها انتخاب كنيد.براي اعمال يك حالت به خط كادر، حالت مورد نظرتان را از گزينة Settings، در سمت چپ كادر محاورهاي انتخاب كنيد. شما ميتوانيد اين حالت را به تمام سند يا صفحات خاص از سند اعمال كنيد. ok را كليك كنيد تا حالت انتخابي اعمال شود. گزينة ديگر انتخاب از كارهاي هنري موجود در منوي كركرهاي Art است. براي اين كار، كافي است روي نمونة مورد نظرتان در ليست، كليك كنيد . بعد ok را كليك كنيد تا اعمال شود. حالا خودتان امتحان كنيد.

#### **-٤٢ تغيير جهت <sup>و</sup> اندازة صفحه**

گام آخر در توليد يك سند، چاپ آن است. قبل از اين كار، بيائيد اول جهت فعلي صفحه را كنترل كنيم، يعني ميخواهيم بدانيم صفحه در جهت ايستاده Portrait) يعني بصورت بلند و باريك) است، يا خوابيده Landscape) يعني كوتاه و پهن). براي شروع Setup Page را از منوي File انتخاب كنيد و بعد روي زبانة size Paper كليك كنيد. بعد يكي از دو حالت Portrait يا Landscape را انتخاب كرده و ok را كليك كنيد. حالا نوبت شماست كه تمرين كنيد.

شما ميتوانيد چاپگر را براساس يكي از اندازههاي موجود براي كاغذ تنظيم كنيد. از معروفترين اين اندازهها، 4A و Letter هستند. اگر خواستيد اندازهاي كه الآن تنظيم شده را تغيير دهيد منوي size Paper را با استفاده از فلش كوچكي كه در سمت راست محل اندازة كاغذ هست، باز كنيد. انتخابتان را در اين منو انجام دهيد. حالا شما همين كار را امتحان كنيد و اندازة كاغذ را به 4A تغيير دهيد.

#### **-٤٣ تغيير حاشيههاي سند**

گاهي ممكن است شما بخواهيد عرض حاشيههاي صفحه را تغيير دهيد. وقتي با متن كار ميكنيد، هر كامپيوتر تنظيمات خودش را دارد كه البته شما ميتوانيد آن را تغيير دهيد. براي اين كار منوي File را باز كنيد و Setup Page را انتخاب كنيد. در زبانة Margins، تنظيمات لازم براي حاشيههاي كناري و بالا و پائين صفحه وجود دارد. براي تغيير تنظيمات كافي است اعداد فعلي در كادرهاي مربوطه را با تايپ مقادير جديدي بجاي آنها يا با استفاده از فلش هاي بالا و پائينتغيير دهيد. در سمت راست اين ناحيه، يك محل پيشنمايش وجود دارد كه تنظيم فعلي صفحه را نشان ميدهد. چگونگي اثر تغييرات مورد نظر شما در اين ناحيه قابل مشاهده است. وقتي كارتان تمام شد، ok را كليك كنيد. حالا نوبت شماست. حاشية بالايي را به 1 سانتيمتر تنظيم كنيد.

# **-٤٤ درج <sup>و</sup> حذف يك** *Break Page*

سندهاي طولاني را ميتوان به بخشهايي تقسيم كرد. اينكار با درج Break Page در انتهاي هر بخش عملي است. براي درج Break Page نشانگر را به محل مورد نظر ببريد، بعد از منوي Insert، گزينة Break را انتخاب كنيد. از ميان انتخابهاي بعدي، Break Page را علامت بزنيد و بعد ok كنيد. حالا امتحان كنيد. مواظب باشيد كه نشانگر در همان محلي باشد كه ميخواهيد. اگر Break Page درج شده را لازم نداشتيد، ميتوانيد آن را حذف كنيد. يك روش ساده براي اين كار در همان حال عادي مشاهدة سند است. اينكار را با هم انجام ميدهيم. منوي View را باز كنيد و Normal را انتخاب كنيد. حالا ميبينيد كه Break Page در كجا درج شده است. در آن محل كليك كرده و Delete را بزنيد. يا نشانگر را به بالاي Page Break برده و Delete را بزنيد.

# **-٤٥ سر صفحه <sup>و</sup> پا صفحه** *Footer and Header*

بعضي سندها به سرصفحه و پا صفحه نياز دارند. اين دو جزء، كادرهاي متنياي هستند كه در بالا و پائين صفحه ظاهر ميشوند و ميتوانند شامل اطلاعاتي مانند شماره صفحه، عنوان، سرفصل، تاريخ، نام فايل و محل آن باشند . سرصفحه و پاصفحه در منوي View هستند. وقتي شما آنها را انتخاب ميكنيد، كادر آنها درسند همراه ميله ابزار آنها بطور خودكار ظاهر ميشود. شما ميتوانيد متن واطلاعات مورد نظرتان را مستقيماً در كادرها درج كنيد، يا از امكانات روي ميله ابزار استفاده نمائيد. روي ميله ابزار انتخابهاي متعددي براي درج يا تغيير سرصفحه و پاصفحه وجود دارد. اينها عبارتند از:

- Text Auto Insert : اين منوي بازشونده به شما امكان درج اطلاعات مختلفي را ميدهد. مثل صفحه ـ نويسنده، شماره صفحه، تاريخ ـ طبقهبندي، شماره صفحه و تاريخ ـ توليد كننده ـ تاريخ توليد سند ـ نام فايل سند ـ نام فايل و آدرس آن (اين گزينه آدرس فايل ذخيره شده را ميدهد. اگر فايل هنوز ذخيره نشده باشد، نام فايل بصورت 1 document، بدون جزئيات آدرس آن، ديده خواهد شد) ـ تاريخ آخرين نوبت چاپ ـ تاريخ آخرين ذخيرهسازي ـ و صفحة x از y، مثلاً صفحة 1 از ،2 اين اعداد بصورت خودكار، با اضافه شدن صفحات جديد، به روز مي شوند. مثلاً ۴ از ۴، ۵ از ۵ و الي آخر.

در سمت راست منو، تعداد دكمة ديگر وجود دارد. اين دكمهها عبارتند از:

Number Page Insert) درج شماره صفحه)

Pages of Number Insert) براي درج تعداد صفحات)

 Number Page Format)) براي شكلبندي شماره صفحه) Date Insert) براي درج تاريخ)

Time Insert) براي درج ساعت)

دكمة Setup Page، كادر محاورهاي تنظي صفحه را باز ميكند. در اينجا ميتوانيد حاشيههاي صفحه را تنظيم كنيد تا فضاي سر صفحه و پا صفحه كم يا زيادتر شود. دكمة بعدي براي انتخاب نمايش يا عدم نمايش سرصفحه و پاصفحه در هنگام ويرايش سند است. دكمههاي Show Previous, Same as Previous و Show Next موقعي كاربرد دارند كه سند شما چند بخشي است. گزينة footer and header the between Toggle، ناحية فعال را از سر صفحه به پاصفحه و برعكس عوض مي كند.

براي درج مستقيم متن، ابتدا در داخل كادر متن سرصفحه يا پاصفحه كل يك كنيد، بعد متن مورد نظرتان را تايپ كنيد. با استفاده از دكمة footer and header the between Toggle، ميتوانيد به كادر متني ديگر برويد. وقتي كارتان تمام شد، Close را كليك كنيد. حالا امتحان كنيد. كلمة Processing Wordرا در سرصفحه تايپ كنيد، به كادر پاصفحه روي د، كلمة Summary را تايپ كنيد و Close را كليك كنيد. اگر خواستيد متن را تغيير دهيد، روي ناحية مورد نظر دوبار كليك كنيد و متن را اصلاح كنيد. حالا خودتان امتحان كنيد. سرصفحه را باز كنيد، كلمة Processing را حذف كرده و بجايش 'guide A 'را تايپ كنيد.

حالا ميخواهيم منوي Text Auto Insert را استفاده كنيم. سرصفحه و پاصفحه را باز كرده و از منوي Text Auto Insert، گزينة Page x of y را انتخاب كنيد. حالا با استفاده از دكمه مربوطه، به پاصفحه برويد. هركدام از گزينهها را در سرصفحه، پاصفحه، يا چند يا هر دو، ميتوانيد درج كنيد. حالا Close را كليك كنيد تا به متن سند اصلي برگرديد. شما ميتوانيد نحوة نمايش متن سرصفحه و پاصفحه را هم درست مثل متن سند تنظيم كنيد . كافي است متن مورد نظر را

انتخاب كرده و تغييرات مورد نظر را اعمال كنيد. نوع فونت، اندازة آن، تراز متن و رنگ آن، پررنگ، كج يا زيرخط دار بودن آن را ميتوانيد با دكمههاي مربوط در ميله ابزارها تنظيم كنيد و تغيير دهيد. حالا شما امتحان كنيد. وقتي كارتان تمام شد، Close را كليك كنيد.

سمت راست منو، تعدادي دكمه وجود دارد. اين دكمهها عبارتنداز: Number page Insert , Date Insert ,Time Insert باز را Page Setup محاورهاي كادر Page Setup دكمة . Format Page Number, Insert Number of Pages مي كند.

# **المانها و اجزاء سند**

# **-٤٦ ايجاد يك جدول**

گاهي ممكن است به يك جدول خالي نياز داشتيه باشيد كه بخواهيد بعداً در آن متن و عدد وارد كنيد. جدول جايي درج ميشود كه نشانگر قرار دارد. ابتدا از منوي Table، گزينه Insert و سپس گزينه Table را از منوي بعدي انتخاب كنيد. در كادرهاي Columns و Rows، اعداد مورد نظر را تايپ كرده و ok كنيد. حالا شما يك جدول با عرض 4 خانه و ارتفاع 2 خانه را با منوي جدول بسازيد.

# **-٤٧درج <sup>و</sup> ويرايش اطلاعات در جداول**

وقتي جدول را ايجاد كرديد، ميتوانيد در آن اطلاعات وارد كنيد. كافي است نشانگر را در خانة مورد نظر قرارداده و متن مورد نظر را تايپ كنيد. براي رفتن به خانه بعدي يا از كليد Tab استفاده كنيد يا با ماوس خانة بعدي را انتخاب كنيد. حالا خودتان سعي كنيد. كلمة Page را در خانه اول سطر اول وارد كنيد. بعد با tab به خانه دوم رفته و title را وارد كنيد. اگر خواستيد متن را تغيير دهيد، متن را انتخاب كرده و متن جايگزين را تايپ كنيد. اين را هم امتحان كنيد. كلمة title را انتخاب كرده و با chapter جايگزين كنيد.

# **-<sup>٤٨</sup>انتخاب سطرها، ستونها، خانهها <sup>و</sup> كل جدول**

وقتي با يك جدول كار ميكنيد، ممكن است لازم شود كه تغييراتي در آن اعمال كنيد . بگذاريد چند مثال را ببينيم. فرض كنيد كه ميخواهيد شكلبندي يكساني را به تمام خانههاي سطر اول اعمال كنيد. سادهترين راه اين كار انتخاب كل سطر اول است. در خانة اول اين سطر، كليك كنيد، همانطور كه كليد ماوس را گرفته ايد، ماوس را تا خانة آخر اين سطر بكشيد. حالا شما انجام دهيد. حالا سطر انتخاب شده است و شما ميتوانيد هر شكلبندي را به آن اعمال كنيد. به روش ديگر، ميتوانيد در خانه اول سطر كليك كنيد، كليد shift را بگيريد و در خانه آخر هم كليك كنيد. تمام خانههاي اين محدوده بطور خودكار انتخاب ميشوند. براي انتخاب تمام خانههاي يك ستون، عيناً همان روش را استفاده كنيد. اين را هم انجام دهيد. با استفاده از كليد shift و روش كليك ستون اول را انتخاب كنيد.

براي انتخاب يك خانه، در آن كليك كنيد. حالا شما انجام دهيد. براي انتخاب تعدادي خانههاي مجاور، ميتوانيد از روش shift و كليك استفاده كنيد. در خانه اول كليك كنيد،shift را نگه داريد، در خانة آخر كليك كنيد. اين را هم آزمايش كنيد. اگر ميخواهيد كل جدول را انتخاب كنيد، در خانه اول جدول كليك كنيد، كليد چپ ماوس را گرفته و ماوس را تا خانة آخر جدول بكشيد. هر قدر ماوس را ميكشيد خانههاي بيشتري انتخاب ميشوند. حالا شما انجام دهيد.

#### **-٤٩ درج <sup>و</sup> حذف سطر <sup>و</sup> ستون**

اگر بخواهيد سطر و ستون به جدول اضافه كنيد. بايد از منوي Table استفاده كنيد. اگر ميخواهيد سطر اضافه كنيد، نشانگر را در يك سطر قرار داده، منوي Table را باز كرده و Insert را انتخاب كنيد. سپس گزينه Above Rows يا Rows Below را انتخاب كنيد. اگر Above Rows را انتخاب كنيد سطر جديد بالاي محل نشانگر ظاهر ميشود، و برعكس. حالا شما انجام دهيد.

اگر ميخواهيد ستون اضافه كنيد، كل ستون را انتخاب كنيد، منوي Table، گزينه Insert و سپس به تناسب يكي از گزينههاي Columns to left، براي افزودن ستون جديد در سمت چپ نشانگر، يا Columns to right، براي افزودن ستون جديد در سمت راست نشانگر، را انتخاب كنيد. براي حذف يك سطر، آن را انتخاب كرده و از منوي Table، گزينه delete و بالاخره گزينه Rows را انتخاب كنيد. حالا اين را هم امتحان كنيد. اگر بخواهيد ستون را حذف كنيد، انتخابش كنيد، منوي Table را باز كرده و دستور delete و سپس Columns را انتخاب نمائيد حالا شما سعي كنيد.

وقتي رايانه يك جدول ايجاد ميكند، تمام خانههاي آن به يك اندازهاند ولي شما ميتوانيد آنها را ادغام كرده، بكشيد يا تغيير اندازه دهيد تا مناسب نياز شما شوند. براي تقسيم يك خانه، نشانگر را در آن قرار دهيد، منوي Table را باز كرده با انتخاب پيكان سر پائين، كل منو را ظاهر كنيد و cell split را انتخاب كنيد. كادر محاورهاي باز ميشود كه در آن ميتوانيد تعداد سطر، ستونهايي را كه ميخواهيد بيفزائيد، انتخاب كنيد. وقتي كارتان انجام شد، ok كنيد. حالا شما امتحان كنيد.

براي ادغام خانهها، خانههاي مورد نظر را انتخاب كنيد. از منوي Table، گزينه cells Marge را انتخاب كنيد. خارج جدول كليك كنيد تا تغييرات را ببينيد. حالا شما انجام دهيد.

#### **-٥٠ اصلاح عرض ستون <sup>و</sup> ارتفاع سطر**

ابعاد هر سطر و ستوني قابل تغيير است. ماوس را به حاشية خانه ببريد. ميبينيد كه نشانگر به شكل يك پيكان دوسره در ميآيد. حالا براي تغيير اندازه، كليك كرده و دكمة چپ ماوس را نگه داريد . در اين حال ميبينيد كه يك خط نقطهچين ظاهر ميشود. اين براي كمك به شما در امر تغيير موقعيت لبه سطر يا ستون است . حالا شما انجام دهيد. لبه راست اولين ستون را به راستتر ببريد. همچنين ميتوانيد سطرها و ستونها را با نشانههاييكه روي خطكشهاي حاشيه هست تغيير اندازه دهيد. روي يكي از اينها كليك كرده و با نگهداشتن كليد چپ ماوس، آن را هم به موقعيت جديد تغيير موقعيت دهيد . حالا شما انجام دهيد. عمق سطر پائين را افزايش دهيد.

## **-٥١ تغيير ضخامت كادر، ظاهر <sup>و</sup> رنگ خانة جدول**

براي برجسته و خواناتر كردن يك جدول، شما ميتوانيد خانهها را با كادربندي مشخصتر كرده و يا رنگ خانهها را عوض كنيد. اين كار هم براي كل جدول و هم براي يك يا چند خانه ميسر است. جدول را انتخاب كنيد. روي آيكون Tables and Borders كليك كنيد. با اين كار نوار ابزار Borders and Tables بصورت شناور ظاهر ميشود. براي تغيير كادر، با كليك روي پيكان مجاور style Line، يا Weight Line شكل خط كادر را عوض كنيد. انتخاب color Border، تخته رنگي را ظاهر ميكند كه ميتوانيد از آن انتخاب نمائيد. گام بعدي، تغيير كادر در تمام جدول است. روي آيكون Borders All كليك كنيد. اگر اين آيكون نمايان نيست، روي پيكان روبه پائين كليك كرده و Borders All را انتخاب كنيد. حالا شما سعي كنيد و با كليك روي آيكون Tables and Borders شروع كنيد. همچنين ميتوان جداول را با شكلهاي از پيش تعريف شده، ايجاد كرد. نشانگر را در يكي از خانهها قرار دهيد. منوي Table را باز كنيد. منو را گسترش دهيد و گزينه Format Auto Table را انتخاب كنيد. با اين كار، كادر محاورهاي باز ميشود كه گزينههاي آن قابل مشاهده و پيش نمايشاند. انتخابتان را انجام داده و ok كنيد. حالا شما انجام دهيد.

## **-٥٢ افزودن سايه به خانهها**

شما ميتوانيد به هر تعداد از خانهها رنگ پس زمينه بدهيد. اين كار را سايهزدن خانهها shading ميگوئيم. براي تغيير ساية يك خانه، خانة مربوطه را انتخاب كنيد. از انوار ابزار شناور، گزينة color shading را با استفاده از پيكان، انتخاب كنيد. حالا شما امتحان كنيد.

# **-٥٣ درج تصاوير**

اكثر نرم افزارهاي واژهپرداز با مقاديري تصاوير كارتوني، ترسيمات و عكسها، ارائه ميشوند. به اين مجموعه قطعات هنري (ClipArt (هم گفته ميشود. امكان انتقال المانهاي گرافيكي از ساير منابع روي رايانه شما هم وجود دارد. براي درج يك قطعة هنري، منوي Insert را باز كنيد، گزينه Picture و سپس ClipArt را انتخاب كنيد. وقتي كادر محاورهاي ClipArt باز شد، گروهي را انتخاب كنيد، تصوير مورد نظر را بيابيد و سپس روي Insert Clip در منوي باز شونده، كليك كنيد. حالا خودتان امتحان كنيد. اولين قطعه هنري در گروه Business را درج كنيد. اگر بخواهيد تصويري از فايل ديگر را درج كنيد، از منوي Insert، گزينه Picture و سپس File From را انتخاب كنيد. در كادر محاورهاي، كنترل كنيد كه گزينه Picture All در كادر type of Files انتخاب شده باشد. فايل مورد نظر را انتخاب كرده و Insert را كليك كنيد. حالا شما فايل تصويري Preface را در سند درج كنيد.

اگر خواستيد يك نمودار را درج كنيد، منوي Insert را باز كرده و پس از انتخاب Picture، گزينه chart را انتخاب كنيد. يك صفحة ورود دادة استاندارد ظاهر مي شود. دادههايتان را در اينجا وارد كنيد تا يك نمودار ساخته شود . وقتي كارتان تمام شده برگه اطلاعات را ببنديد. نمودار براساس اطلاعات شما ساخته شده و در محل مورد نظر درج مي شود. حالا شما امتحان كنيد. اگر نمودار مورد نظرتان در يك صفحة گسترده وجود دارد. فايل صفحة گسترده را باز كنيد و نمودار مزبور را انتخاب كنيد. از دستورات copy و paste براي قرار دادن نمودار در سندتان استفاده كنيد. حالا شما سعي كنيد. نمودار را از صفحة گسترده انتخاب كرده آن را در clipboard كپي كنيد. دوباره به word برگرديد و نمودار را در آن paste كنيد.

#### **-٥٤ انتخاب تصوير**

براي مديريت هر نوع تصوير در سندتان، ابتدا بايد بتوانيد آن را انتخاب كنيد . نشانگر را روي تصوير برده و يك بار كليك كنيد. ميبينيد كه تعدادي مربعهاي كوچك در گوشهها و وسط اضلاع محيطي تصوير ظاهر ميشوند. اينها را دستگيره (handle (ميناميم. حالا خودتان امتحان كنيد. از انتخاب اجزاء و استفاده از دستگيرهها در چند گام بعدي براي انتقال، تكرار، تغيير اندازه و حذف تصاوير استفاده خواهيد كرد.

# **-٥٥ تكرار تصاوير**

براي تكرار تصوير، جزء گرافيكي يا نمودار در يك سند، آن را انتخاب كرده و با كليدهاي ميانبر ctrl و c آن را به حافظة clipboard انتقال دهيد. نشانگر را در محل مورد نظر قرار داده و كليدهاي ctrl و v را بزنيد تا درج شود. حالا شما خودتان انجام دهيد.

براي كپي يك تصوير از يك سند به سند ديگر، تصوير را انتخاب كرده و آن را در Clipboard كپي كنيد. اين بار آيكون Copy از نوار ابزار را استفاده ميكنيم. به سند مورد نظر براي درج برويد. نشانگر را در محل مورد نظر قرار داده و از آيكون Paste استفاده كنيد. حالا شما اين كا را امتحان كنيد.

#### **-٥٦ انتقال تصاوير**

انتقال و جابجايي تصاوير، گرافيك و نمودارها، مشابه امكان انتقال متن در سند، با استفاده از دستورات Cut و Paste امكانپذير است.. براي شروع، تصوير را انتخاب كنيد. ولي اين بار روش ديگري را براي حذف انتقال استفاده ميكنيم. براي حذف تصوير، كليد Control را گرفته و كليد x را بزنيد و حالا هر دو را آزاد سازيد. تصوير به حافظة clipboard منتقل ميشود. براي درج تصوير در جاي ديگري در سند، نشانگر را به محل مورد نظرتان ببريد . كليد control را گرفته و در همان حال كليد V را فشار دهيد و هر دو را رها كنيد. حالا شما انجام دهيد.

براي انتقال تصوير به سند ديگر، آن را انتخاب كرده و حذف كنيد، از روي نوار وظيفة ويندوز سند مورد نظر را انتخاب كنيد، يا سند مورد نظر را اگر بسته است، باز كنيد. در محل مورد نظر در سند مقصد كليك كنيد و همزمان كليدهاي ctrl و v را بزنيد. حالا اين را هم امتحان كنيد.

#### **-٥٧ تغيير اندازه تصوير**

ممكن است تصويري كه به سند وارد كردهايد براي منظور شما، خيلي بزرگ يا خيلي كوچك باشد و لازم باشد اندازة آن را تغيير دهيد. تصوير را انتخاب كنيد تا دستگيرههايش نمايان شود. نشانگر را روي يكي از دستگيرهها ببريد. دستگيرههاي وسط كادر بالا، پائين و كنارهها امكان كشيدن يا جمعكردن تصوير را ميدهند. دستگيرههاي گوشهها هم امكان تغيير اندازه ولي با امكان حفظ نسبت ابعاد تصوير را ميدهند. به اين ترتيب ميتوانيد تصوير را بطور متناسب كوچك يا بزرگ كنيد. حالا شما انجام دهيد. گرافيك انتخاب شده را بزرگ كنيد. براي اين كار از دستگيره گوشه پائين – راست استفاده كرده و تصوير را به اندازه راهنماي خاكستري كنيد.

#### **-٥٨ حذف تصوير**

اگر به اين نتيجه رسيديد كه تصوير يا نموداري را در سند لازم نداريد، به سادگي مي توانيد آن را حذف كنيد. آن را انتخاب كنيد تا دستگيرههايش ظاهر شوند و سپس كليد delete را از روي صفحه كليد بزنيد – حالا شما امتحان كنيد.

#### **ارسال نامههاي انبوه** (Merge Mail(

#### **-٥٩ نامههاي انبوه – قسمت اول**

Merge Mail سيستمي است براي توليد برچسبهاي پستي، پاكات و نامههايي كه، در عين استفاده از متن يكسان، داراي نشانيها و مشخصات متفاوتي از دريافت كنندگان هستند. آنها حاوي اطلاعاتي از قبيل عنوان، نام، نام شركت و نشاني و

غيره هستند. ايجاد چنين سندي، كاري طولاني است و لذا ارائه آن در دو بخش انجام مي شود. در بخش اول منابع اطلاعاتي لازم كه حاوي تمام جزئيات مورد نياز باشد را خواهيم ساخت و در بخش دوم، خواهيم ديد كه چطور بايد از اين اطلاعات در سند اصلي استفاده كنيم و نهايتا،ً چطور بايد اين اطلاعات و سند را در هم ادغام كنيم . بعد از توضيح اينكه هر بخش چطور بايد انجام شود، هر مرحله را با هم تجربه ميكنيم. از راهنماي Mail Merge در اين بخش استفاده خواهيم كرد. در آنجا بخش بالاي كادر محاورهاي به شما ميگويد كه گام بعدي چيست. شروع ميكنيم. به منوي Tools برويد. حالا منو را توسعه دهيد تا تمام گزينهها ديده شدند و بعد Merge Mail را انتخاب كنيد. راهنماي Merge Mailظاهر ميشود. همانطور كه گفتيم، در بالاي پنجره گام بعدي ديده ميشود. حالا منوي كركرهاي Create را باز ميكنيم و letters Form را انتخاب ميكنيم. نامه تيپ form( (letter سندي است كه حاوي اطلاعات ثابتي است كه به نفرات متعددي ارسال مي كنيد. تنها بخشهايي كه تغيير ميكنند، مشخصات، مثلاً نامها و نشانيها، هستند. از همين كادر براي توليد برچسبهاي پستي و نامهها هم استفاده خواهيد كرد. حالا window Active را انتخاب كنيد. پنجرة فعال همان پنجرهاي است كه در حال كار در آن هستيد. در قدم بعدي روي Get data كليك كنيد و گزينه Source Data Create را از منوي كركرهاي انتخاب كنيد. ميتوانيد دادهها را از منابع ديگر هم دريافت كنيد. اگر دادهها جاي ديگر توليد شده باشد، از گزينه source data open استفاده كنيد. دادهها ممكن است در يك صفحه گسترده، يك بانك اطلاعاتي، يا يك فايل متني باشند. اين انتخاب، پنجرهاي باز ميكند كه در آن شما ميتوانيد اطلاعاتي را كه ميخواهيد استفاده كنيد، كم يا اضافه كنيد. چون در اين حالت بطور خودكار تمام فيلدها آورده شدهاند، بايد فيلدهاي غير ضروري را بصورت دستي حذف كنيد. در اين مثال ما تمام فيلدها را بجز job title, last name, first name, title و اسم شركت حذف كرده و ok ميكنيم. پس از ايجاد فايل منبع اطلاعات، بايد نامي به آن داده شود. در كادر Name File تايپ كرده و save كنيد. در كادر محاورهاي بعدي Source Data Edit را انتخاب كنيد. حالا شما انجام دهيد.

اين كادر محاورهاي حاوي فيلدهايي كه انتخاب كرديم خواهد بود. اطلاعات اين فيلدها در اين مرحله وارد خواهد شد. وقتي اطلاعات تمام گيرندگان را وارد كرديد، ok كنيد. با اين كار نوار ابزار ديگري در صفحه ظاهر ميشود. حالا شما يك منبع اطلاعاتي ايجاد كردهايد. وقتي آن را ميبنديد، يادتان باشد كه ذخيرهاش كنيد. نقطه قوت اين روش، آن است كه فقط بايد يك بار متن اصلي تهيه شود. اطلاعات دريافت كنندگان بطور اتوماتيك از منبع اطلاعاتي به فيلدهايي كه در متن پيش بيني ميشوند، انتقال داده ميشود. اين روش، صرفهجويي زماني قابل ملاحظهاي، خصوصاً در ارسال نامههاي ثابت به افراد زياد، به همراه دارد. حالا شما انجام دهيد.

#### **-٦٠ ارسال انبوه – قسمت دوم**

در بخش دوم فيلدهاي ايجاد شده را در يک سند درج خواهيم كرد. اينها جانماها (place holder) هستند كه به برنامه word محل درج اطلاعات و دادههاي مختلف را نشان ميدهند. براي شروع از منوي Tools، گزينه Merge Mail و سپس گزينه create و بعد letters Form را انتخاب كنيد. روي Window Active كليك كنيد و گزينه Data Get را انتخاب كنيد و Source Data Open را انتخاب كرده و دادههاي ذخيره شده را باز كنيد. open را كليك كنيد و بعد گزينه Document Main Edit را كليك نمائيد. حالا نشانگر را در داخل سند، جايي كه فيلدها بايد درج شوند قرار دهيد. Fields را از منوي Fields Merge Insert انتخاب كنيد. اين كار را براي هر فيلد جديدي كه درج ميكنيد انجام دهيد تا وضعيت تمام فيلدها روشن شود. يادتان باشد كه حداقل يك فاصله بين فيلدهايي كه در يك سطر و پس از هم درج مي شوند، در نظر بگيريد. براي اينكه فيلد را به سطر بعدي انتقال دهيد، Return را بزنيد. منوي Tools و گزينه Merge Mail را انتخاب كرده و روي Merge كليك كنيد. حالا ميتوانيد بين گزينههاي ايجاد سند جديد، ارسال مستقيم به چاپگر و ارسال از طريق email، انتخاب كنيد. با انتخاب گزينه Document New، ميتوانيد سند را روي صفحه نمايش ببينيد و از آنجا، هم ميتوانيد آن را

ذخيره كنيد، هم ميتوانيد به چاپگر بفرستيد. اگر سند ادغام شده را مستقيماً به چاپگر فرستاده، يا آن را email كنيد، ديگر امكان مشاهدة سند آماده شده را نخواهيد داشت. ما در اينجا گزينه Document New را انتخاب ميكنيم و حالا فقط كافي است كه روي Merge در گوشه بالا – راست كادر محاورهاي كليك كنيد. حالا ميتوانيد ببينيد كه اولين نامه براي Peter Jones آماده شده و كليد down Page را بزنيد تا ساير دريافت كنندگان را هم ببينيد. كار تمام است. نامة انبوده آماده شده است. حالا خودتان انجام دهيد.

اگر بخواهيد تعدادي برچسب پستي نامه تهيه كنيد هم ميتوانيد از Merge Mail استفاده كنيد. اين را با هم انجام ميدهيم. با يك سند جديد شروع ميكنيم. منوي Tools را باز كنيد. اگر لازم است آن را توسعه داده و Merge Mail را كليك كنيد. وقتي پنجره راهنماي Merge Mail باز شد. در بخش Document Main، گزينه create را انتخاب كرده و Mailing labels را انتخاب كنيد. روي Window Active از كادر محاورهاي بعدي، كليك كنيد. سند فعلي، تبديل به سند فعال ميشود. در قسمت دوم راهنما، روي data Get كليك كنيد و سپس يكي از گزينههاي ليست را انتخاب كنيد. ما يك منبع اطلاعات جديد ايجاد خواهيم كرد، پس اولين گزينه را انتخاب كنيد. فيلدهاي غير ضروري را حذف و ok كنيد. نامي براي فايل انتخاب كرده و فايل منبع اطلاعاتي را ذخيره كنيد. روي Source Data Edit كليك كنيد وبعد تمام اسامي و نشانيها را وارد كنيد. حالا شما اينكار را انجام دهيد. جزئيات را براي اولين ركورد وارد كرده و New Add را كليك كنيد. حالا چند مورد اطلاعات ديگر را هم وارد ميكنيم. وقتي تمام اطلاعات تمام برچسبها وارد شد، ok كنيد. كادر محاورهاي بسته ميشود.

حالا بايد سند اصلي آماده شود. منوي Tools و گزينه Merge Mail را دوباره انتخاب كنيد. اطلاعات بالاي صفحه نمايش را بخوانيد. اينجا به شما يادآوري ميشود كه گام بعدي چيست. در بخش 1 روي دكمه setup كليك كنيد. كادر محاورهاي Options Label باز ميشود. در اينجا چاپگر و مشخصات كاغذ و موارد مشابه را، در صورت لزوم اصلاح كنيد. ما در اينجا هيچ تغييري انجام نميدهيم و از همان چاپگر جوهرافشان و كاغذگذاري دستي استفاده ميكنيم.

براي انتخاب شركت توليد كننده برچسب، منوي products Label را باز كنيد. در اينجا، شركت Avery و اندازههاي 4A و 5A را انتخاب كردهايم. حالا درفهرست برگرديد تا نوع برچسب مورد نظرتان را بيابيد و آن را انتخاب كنيد . ما نوع address 7160L را انتخاب ميكنيم. حالا ok كنيد. در كادر محاورهاي Labels Create ، فيلدها را با باز كردن منوي Insert Merge Field و انتخاب فيلدها از ليست، درج كنيد. اين كار را تا زماني كه تمام فيلدها درج شوند، ادامه دهيد و بعد Ok كنيد. روي Merge در بخش 3 از پنجره راهنما كليك كنيد. در كادر محاورهاي Merge، گام بعدي را انتخاب ميكنيد و تعيين ميكنيد كه پس از توليد، Labelها چه ميشوند. ما تغييري نميدهيم تا بتوانيم Labelها را پس از توليد ببينيم و بعد آنها را چاپ كنيم. كار توليد برچسبها تمام شد و اگر بخواهيد ميتوانيد آن را براي استفادههاي آتي ذخيره كنيد.

# **آماده كردن خروجي**

# **-٦١ كنترل سند**

وقتي سندي را آماده ميكنيد، لازم است كه آن را كنترل نهايي كنيد. اين به آن معني است كه مطمئن شويد سند آماده چاپ، يا آمادة ارائه ديگران است. بخشهاي بعدي، مثل بخش كنترل املايي سند، مواردي هستند كه شما را در كنترل سند براي ارائه آن ياري ميكنند. همچنين خواهيد ديد كه چطور از گزينه Preview Print براي كنترل نماي خروجي سند قبل از چاپ، حاشيهها، محل قطع صفحهها، شكل و اندازه فونت، ميتوان استفاده كرد.

# **-٦٢ كنترل املايي**

هر از گاهي خطهاي موجدار قرمز رنگي را در زير بعضي كلمات سندتان ميبينيد. اين خطوط قرمز نشان ميدهند كه اين كلمات مشكل املايي دارند. براي اصلاح آنها، منوي Tools را باز كرده و گزينه Grammar and Spelling را انتخاب كنيد. اين كار سبب باز شدن كادر محاورهاي ميشود كه ميتواند در كنترل كل سند به شما كمك كند. در حين كنترل سند، هر كلمهاي كه نادرست تصور شود، در كادر بالايي ظاهر ميشود. در كادر پائين، يك يا چند كلمه پيشنهادي ديده ميشوند. شما

ميتوانيد از اين خطا صرف نظر كنيد، يا براساس پيشنهادهايي كه در سمت راست ارائه شده، اقدامي انجام دهيد . در اين حالت ما فقط با استفاده از گزينه Change، كلمه اشتباه نوشته شده را به كلمه پيشنهاد شده تغيير ميدهيم. اگر خواستيد املاي كلمهاي را همانطور كه هست رها كنيد، كافي است كليد Ignore يا All Ignore را بزنيد. شما ميتوانيد املاي كلمات را مستقيماً در كادر بالا هم اصلاح كنيد. اين كار عيناً مشابه ويرايش كلمات در متن اصلي انجام ميشود. مثلاً اگر بخواهيد يك حرف اضافه كنيد، ابتدا نشانگر را در محل مناسب قرار دهيد، حرف مورد نظر را تايپ كنيد، آنگاه Change را كليك كنيد. يا براي حذف يك حرف، از كليدهاي Delete يا Backspace استفاده كرده و Change را كليك كنيد. وقتي كنترل و اعمال تغييرات تمام شد، پيام Complete Check Spelling ظاهر ميشود. Ok كنيد تا كار كنترل املايي تمام شود. حالا شما سند را كنترل كنيد. از منوي Tools استفاده كرده و هر لغتي كه مشكل املايي دارد را اصلاح كنيد.

اگر لغتي را دوبار تايپ كنيد، مثلاً and و بلافاصله يك and ديگر، امكان كنترل املا و قواعد نوشتاري، اين اشتباه را هم تشخيص ميدهد وبه شما پيشنهاد اصلاحي متناسب، يا حذف يكي از كادر بالايي و كليك روي Change يا زدن دكمة Delete از سمت راست كادر، را ميدهد. حالا شما انجام دهيد، and تكراري را با پذيرفتن پيشنهاد ارائه شده، حذف كنيد.

خطاي نوشتاري، در متن سند، با رنگ سبز نشان داده ميشود و كادر محاورهاي Grammar and Spelling آن خطا را در كادر بالا مشخص ميكند. اگر از پيشنهاد اصلاحي راضي هستيد، Change را كليك كنيد. يادتان باشد كه متن كادر بالا را مي توانيد ويرايش كنيد و آنگاه Change را كليك كنيد تا اعمال شود. وقتي كار كنترل كل سند تمام شد، پيام Complete Check Spelling ظاهر ميشود. Ok كنيد تا كار تمام شود.

## **-٦٣ افزودن كلمات به لغتنامه**

گاهي اوقات وقتي كنترل املايي سند را انجام ميدهيد، برنامه لغتي را مشخص كرده و اعلام ميكند كه اين لغت غلط است، در حاليكه شما ميدانيد كه حتماً درست است. اين اتفاق در مورد اسامي افراد يا مكانها در نشانيهاي مورد استفاده در نامهها بيشتر اتفاق ميافتد. در اين مثال كنترل كنندة املا، لغت Lancs را مشخص كرده است كه مخفف Lancashire است. شما ميتوانيد چنين لغاتي را به لغتنامه بيفزائيد تا در آينده به عنوان لغات درست تشخيص داده شوند. روي دكمه Add كليك كنيد تا اين كلمه به لغتنامه اضافه شود. وقتي تمام شد، روي پيام completed، ok كنيد. حالا شما اين كلمه را به لغتنامه بيفزائيد.

#### **-٦٤ پيش مشاهدة سند**

نماي سند در حالت چاپ شده را ميتوانيد با استفاده از امكان Preview Print مشاهده كنيد. براي اينكار، منوي File را باز كنيد و Preview Print را كليك كنيد. با اين كار تمام صفحة نمايش ديده ميشود. اگر با يك سند طولاني كار ميكنيد، ميتوانيد روي كليد Pages Multiple كليك كرده و تعداد صفحه مورد نظرتان براي مشاهده را انتخاب نمائيد. تعداد صفحات و نحوهاي كه ديده ميشوند در كادر خاكستري پائين ديده مي شود. اگر ميخواهيد اصلاحاتي در سند انجام دهيد پنجرة پيش نمايش سند را ببنديد، اصلاحات را انجام داده و دوباره سند را پيش مشاهده كنيد. وقتي راضي شديد و سند آمادة چاپ بود، close را كليك كنيد. حالا شما انجام دهيد. سند را با گزينه Preview Print مشاهده كنيد و ظاهر را به دو صفحه پهلو به پهلو تغيير دهيد.

#### **-٦٥ استفاده از گزينههاي اساسي چاپ**

وقتي همه چيز كنترل شد و سند آمادة چاپ بود، منوي File را باز كرده و Print را انتخاب كنيد. با اين كار يك كادر محاورهاي باز ميشود كه روال چاپ را كنترل ميكند. در اينجا ميتوانيد چاپگري كه كار چاپ را انجام خواهد داد و تعداد كپيهاي مورد نظرتان را مشخص كنيد. همچنين ميتوانيد در مورد چاپ تمام سند، همين صفحه يا صفحات مشخصي از سند تصميم بگيريد. براي اينكار، روي دكمة گزينه Pages كليك كرده و شماره صفحات مورد نظر را وارد كنيد. وقتي انتخاب انجام شد، ok در پايين پنجره را كليك كنيد. حالا شما امتحان كنيد.

به كادر محاورهاي Print بر ميگرديم، تا در مورد گزينه ديگري براي چاپ سند صحبت كنيم. ممكن است شرايط طوري باشد كه شما نتوانيد سند خود را از رايانهاي كه با آن كار ميكنيد براي چاپ ارسال كنيد. بعضي از شرايط قابل پيشبيني به شرح زيراند:

ممكن است چاپگر مورد نظر شما كار نكند و اين در حالي است كه قرار است مهندسي در مورد اينكار با شما تماس بگيرد. اما در دفتر ديگري، همين چاپگر وجوددارد و شما ميتوانيد سندتان را در آنجا چاپ كنيد، ولي هيچ دستگاهي در آنجا برنامه Word ندارد. يا ممكن است شما با يك دفتر خدمات چاپ قرار دارد كه تعدادي پوشه هاي با كيفيت بالا را برايتان چاپ كند. براي اين منظور شما بايد سندتان را براي يك چاپگر مناسب مثلاً از نوع Postscript آماده كنيد و احتمالاً لازم است از وجود driver لازم براي چاپگر روي رايانهتان مطمئن شويد. براي چاپ يك سند در يك فايل، ابتدا چاپگر را به چاپگر مورد نظرتان تغيير داده و سپس گزينه File to Print را فعال كنيد. سپس گزينههاي لازم را انتخاب كرده و ok كنيد. كادر محاورهاي ديگري ظاهر ميشود. حالا ميتوانيد محل ذخيره كردن فايل و نام آن را انتخاب كنيد. وقتي آماده بوديد، ok كنيد.

وقتي يك فايل چاپ را به اين روش آماده كرديد، تمام اطلاعات شكلبندي، مثل قطع صفحات، فاصله فونتها و ... به حساب آمده و حالا روي رايانه ديگر حتي اگر برنامه word هم نداشته باشد، قابل استفاده و چاپ خواهد بود. اين فايل با دنبالة PRN ذخيره ميشود و قابل كپي روي ديسك يا ارسال با email هم خواهد بود. حالا شما سند را در يك فايل چاپ كنيد.

# **-٦٦ چاپ سند روي يك چاپگر نصب شده**

گاهي به بيش از يك چاپگر دسترسي داريد، فرض كنيد يك چاپگر رنگي هم داريد و حالا مي خواهيد سندتان را رنگي چاپ كنيد، بگذاريد با هم انجام دهيم. منوي File را باز كنيد و Print را انتخاب كنيد. وقتي كادر محاورهاي Print باز شد، منوي كركرهاي Name Print را باز كنيد. چاپگر مورد نظر را از فهرست انتخاب كنيد، گزينههاي مورد نظر براي چاپ را انتخاب كنيد و ok كنيد. حالا شما انجام دهيد.

# **بخش چهارم**

# **مطالعه و تمرين براي گواهينامه ICDL - صفحات گسترده**

**كاربرد نرم افزار**

#### **-١ بازكردن <sup>و</sup> بستن برنامه صفحه گسترده**

دو روش براي بازكردن برنامه صفحه گسترده وجود دارد. هم از منوي Start ويندوز و هم از نوار ابزار Office ميتوانيد استفاده كنيد. براي استفاده از منوي Start ويندوز، دكمة Start را فشار دهيد تا منوي Start نمايان شود. Mouse را روي Programs برده و از منويي كه ظاهر ميشود Excel Microsoft را انتخاب كنيد. براي راه انداختن Excel از نوار ابزار Office، بايد Mouse را روي آيكون Excel برده و كليك كنيد. حالا امتحان كنيد. Excel را با استفاده از نوار ابزار Office اجرا كنيد. وقتي كارتان را انجام داديد، بايد برنامه را ببنديد. براي اينكار از منوي، File، گزينه Exit را انتخاب كنيد. همچنين ميتوانيد روي علامت × واقع در گوشه بالا – راست پنجره كليك كنيد يا از آيكون Excel از سمت بالا – چپ استفاده كنيد و از منويي كه باز ميشود، Close را انتخاب كنيد. يادتان باشد، اگر هنوز صفحة گستردهاي بازمانده كه ذخيره نشده باشد، در هنگام خروج از شما در مورد ذخيره كردن آن سوال ميشود. اين را هم آزمايش كنيد. Excel را با استفاده از آيكون Excel در گوشه بالا – چپ ببنديد.

#### **-٢ بازكردن يك يا چند صفحه گسترده**

براي بازكردن يك سند موجود، از منوي File در نوار ابزار، Open را انتخاب كنيد. با اينكار پنجره ديگري باز ميشود كه فهرست تمام فايلهاي موجود را نشان ميدهد روي فايلي كه ميخواهيد كليك كرده و Open را كليك كنيد. حالا آزمايش كنيد. گاهي لازم داريد كه با بيش از يك فايل صفحه گسترده كار كنيد. ممكن است بخواهيد اطلاعات را از يكي به ديگري منتقل كنيد. براي بازكردن يك صفحه گسترده ديگر كه قبلاً ايجاد شده است، باز هم از منوي File، Open را انتخاب كنيد. وقتي كادر محاورهاي باز شد، فايل مورد نظر را مشخص كرده و دوباره كليك كنيد . اگر خواستيد يك صفحه گسترده جديد باز كنيد، از منوي File، Open را انتخاب كنيد، يا از نوار ابزار، آيكون Spreadsheet New را كليك كنيد. براي تغيير فايل جاري، فايل مورد نظر را از نوار وظيفه ويندوز انتخاب كنيد. فراموش نكنيد كه فايلها را قبل از بستن آنها ذخيره كنيد. حالا شما آزمايش كنيد.

#### **-٣ ايجاد يك صفحه گسترده جديد**

براي باز كردن يك سند جديد با استفاده از نوار ابزار، Mouse را روي دكمة File برده، كليك كنيد بعد روي كلمة New رفته و كليك كنيد. با اينكار پنجره ديگري باز ميشود كه چند زبانه دارد. زبانة General را انتخاب كنيد. آيكون Workbook را كليك كنيد و Ok كنيد. حالا شما آزمايش كنيد.

# **-٤ صفحه گسترده را در يك آدرس خاص ذخيره كنيد**

گاهي ميخواهيد صفحه گستردهتان را براي حفاظت يا ادامه كار در رايانهاي ديگر، روي يك فلاپي ديسك ذخيره كنيد. يك فلاپي ديسكت در درايو قرار دهيد. منوي File را باز كرده و as Save را انتخاب كنيد. وقتي كادر محاورهاي باز شد، روي فلش انتهاي كادر in Save كليك كنيد. منوي Locations باز ميشود. A Floppy" 3.5 را انتخاب كنيد و منو بسته ميشود. دكمه Save در سمت پايين – راست كادر كليك كنيد. حالا شما انجام دهيد.

#### **-٥ ذخيره كردن صفحه گسترده به نام ديگر**

وقتي يك صفحه گسترده باز كرده و در آن اطلاعات وارد كرديد، لازم خواهيد داشت كه آن را ذخيره كنيد . اين كار سادهاي است. منوي File را كليك كرده و گزينه Save را انتخاب كنيد. كادر محاورهاي جديدي ظاهر ميشود كه محل ذخيرة فايل را سوال ميكند. توجه ميكنيم هميشه فايل را جايي ذخيره كنيد، كه يادتان بماند . مثلاً پوشة Documents My را انتخاب كنيد. نام فايل را وارد كنيد. در اين مرحله هم توجه ميشود كه نام مناسبي انتخاب كنيد.

#### **-٦ ذخيره يك صفحه گسترده در قالب ديگر**

گاهي ممكن است بخواهيد فايلتان را به كس ديگري بدهيد كه روي آن كاري انجام دهد . اگر آنها برنامة Excel را نداشته باشند، بايد فايل را در شكل ديگري ذخيره كنيد كه براي آنها قابل استفاده باشد . فرمت شناخته شده ديگر، فرمت CSV است. CSV يا Values Separated Comma يعني مقادير جدا شده با كاما. براي اينكار منوي File و گزينه as Save را كليك كنيد. كادر محاورهاي Save ظاهر ميشود. از منوي كركرهاي Type، يكي از گزينههاي 2os,CSV يا MSDOS را انتخاب كنيد. نام فايل را انتخاب كرده و Ok كنيد. حالا خودتان انجام دهيد. همين فايل را به صورت CSV ذخيره كنيد. گاهي ممكن است بخواهيد فايل را به كس ديگري بدهيد كه نسخه قديمي تري از Excel داشته باشد. براي اينكار بايد كارتان را در قالب نسخههاي قديميتر Excel ذخيره كنيد. روش همان است فقط بايد 5.0/95 Excel را انتخاب كنيد. همين فايل را در قالب 5.0 Excel ذخيره كنيد. انواع مختلف ديگري نوع فايل وجود دارد كه ميتوانيد از آنها انتخاب كنيد. يكي از اين انواع، قالبهاست (Template (كه دنبال ext. دارند. هنگامي فايلتان را به صورت يك Template ذخيره ميكنيد كه بخواهيد از آن بعنوان مبناي اين فايلهاي جديد ديگر استفاده كنيد. نوع ديگر فايل، نوع متنd است كه دنبالة txt دارد و فايلي عمومي است كه توسط هر نوع PC قابل ديدن است. براي ديدن يك فايل متني شما به Excel يا حتي برنامه صفحه گسترده نياز نداريد. بهنگام ذخيره كردن به شكل متن، تمام شكلبنديها و تصاوير استفاده شده در فايل را از دست خواهيد داد . حالا شما انجام دهيد. صفحة گستردة فعلي را به شكل فايل متني ذخيره كنيد. شايد بخواهيد صفحه گستردهتان را بصورت صفحة وب انتشار دهيد تا روي اينترنت يا اينترانت قابل مشاهده باشد. براي اينكار منوي File و سپس روي گزينه as Save كليك كنيد. كادر محاورهاي Save باز ميشود. از منوي Type، گزينه Page Web را انتخاب كنيد. نام فايل را انتخاب كرده و Ok كنيد. حالا فايل شما به شكلي ذخيره ميشود كه با يك مرورگر وب قابل مشاهده خواهد بود. حالا شما امتحان كنيد. اين فايل را به شكل يك صفحه وب ذخيره كنيد.

# **-٧ حركت بين فايل <sup>و</sup> صفحات گسترده**

Excel به شما امكان ميدهد كه چند كار برگ (Worksheet (در يك صفحة گسترده (Spreadsheet (داشته باشيد. به اين ترتيب ميتوانيد اطلاعاتتان را به روش منطقي تري سامان دهي كنيد. گاهي ممكن است بخواهيد بين چند صفحه گسترده حركت كنيد. مثلاً براي ارجاع به اطلاعات، يا براي كپي و انتقال اطلاعات از يكي به ديگري . براي اينكار از منوي Window، نام صفحه گستردة مورد نظرتان را كليك كنيد. حالا شما رفتن از اين صفحه گسترده به صفحه گسترده ديگر را امتحان كنيد.

#### **-٨ استفاده از** *Help* **) راهنما )**

اگر هنگام كار با Excel به كمك احتياج داشتيد، احتمالاً آنچه را ميخواهيد در بخش Help خواهيد يافت. براي اينكار كليد 1F در بالاي صفحه كليد را بزنيد، يا از منوي اصلي، Help و در آنجا Help Excel Microsoft را انتخاب كنيد. پنجرة Help باز مي شود. در سمت چپ ، سه زبانه وجود دارد. Index, Answer wizard, Contents . نماي Contents فهرستي از عناوين موجود را به شكل كتاب نشان ميدهد. هر كدام در داخل خود فصلهايي دارند. براي بازكردن يك كتاب و ديدن محتواي آن روي علامت + دست چپ آن كليك كنيد و براي بستن آن روي علامت – كليك كنيد. بخش Answer Wizard به شما امكان ميدهد كه سؤالتان را تايپ كنيد. بعد روي Search كليك كنيد. فهرستي از عناوين مرتبط نمايش داده ميشود. عنواني را كه ميخواهيد كليك كنيد و اطلاعات آن در پنجرة سمت راست نشان داده مي شود. ميتوانيد از Index هم براي يافتن اطلاعاتتان استفاده كنيد. يك كلمه كليدي در كادر وارد كنيد يا طول فهرست را نگاه كنيد. همينطور كه شما كلمة كليدي را تايپ ميكنيد، فهرست بطور خودكار متناسب با حروف تايپ شده، اصلاح ميشود. عناوين مرتبط در كادر وسطي نمايش داده ميشوند. اگر روي يكي از اين عناوين دوبار كليك كنيد، فهرست با جزئيات بيشتر در كادر زيري ن نمايش داده ميشود و اطلاعات اولين عنوان فرعي (در كادر زير) در پنجرة راستي نمايش داده ميشود. حالا امتحان كنيد. كلمة Sum را در كادر Keyword تايپ كنيد.

#### **-٩ بستن يك صفحه گسترده**

وقتي كارتان با يك صفحه گسترده تمام شد ميخواهيد كه آن را ببنديد. براي اينكار از منوي File، گزينه Exit را انتخاب كنيد. همچنين ميتوانيد روي دكمة × در گوشه بالا – راست پنجره كليك كنيد و يا از آيكون Excel در گوشه بالا – چپ و انتخاب Close در آن منو، استفاده كنيد. اگر صفحه گستردهاي كه باز داريد، اخيراً ذخيره نشده باشد،به شما امكان ذخيره كردن آن داده ميشود. Yes را انتخاب كنيد تا ذخيره شود و no را انتخاب كنيد تا از تغييرات صرف نظر شود. اگر در حال ذخيره يك فايل جديد هستيد، كادر محاورة as Save نشان داده ميشود. يك نام انتخاب و در كادر Name وارد كنيد سپس دكمه Save را كليك كنيد. حالا شما امتحان كنيد. با آيكون در گوشه بالا – سمت چپ پنجره Excel ببنديد.

#### **-١٠ استفاده از بزرگنمايي صفحه**

وقتي صفحه گستردهتان را نگاه ميكنيد، گاهي لازم است اندازهاش را تغيير دهيد. براي اينكار از منوي كركرهاي View، اندازه (size (مورد نظرتان را انتخاب كنيد. حالا شما امتحان كنيد. اندازه صفحه را به %50 تغيير دهيد.

#### **-١١ تغيير نمايش نوار ابزار**

وقتي با Excel كار ميكنيد شايد بخواهيد نمايش نوار ابزارها را عوض كنيد. براي اين كار از منوي View گزينه Toolbars را انتخاب كنيد. در اين قسمت شما ميتوانيد روي يك Toolbar كه ميخواهيد اضافه كنيد، كليك كنيد. منوي Chart را با كليك روي منوي View، بعد Toolbars و بعد chart، اضافه كنيد. براي حذف يك نوار ابزار، عين همين مراحل را انجام دهيد و روي آنچه كه ميخواهيد حذف كنيد، كليك كنيد. منوي chart را با كليك روي منوي View، بعد Toolbars و بالاخره Chart حذف كنيد.

#### **-١٢ ثابت كردن سطر <sup>و</sup> يا ستون عناوين**

گاهي شايد بخواهيد در طول و عرض يك سند بدون آنكه بخشي از آن حركت كنيد، اين حالت Freeze يا ثابت كردن نام دارد. و براي مشاهدة خانههايي در سطرها، ستونها يا بلوكها كاربرد دارد. براي ثابت كردن چند سطر، سطر زير اين مجموعه را با كليك روي شمارة آن سطر، انتخاب كنيد: در منوي Window، گزينه Panes Freeze را انتخاب كنيد. خط سياهي ظاهر ميشود كه نشان ميدهد خانههاي بالاي آن ثابت شدهاند. همين روش را براي ثابت كردن گروهي از ستونها هم ميتوانيد انجام دهيد. حالا از ميله لغزاننده (scroll bar) براي حركت دادن بخش غير ثابت استفاده كنيد. حالا شما امتحان كنيد. براي ثابت كردن بلوكي از خانهها، خانهاي سمت راست و زير اين مجموعه را انتخاب كنيد . بعد از منوي Window، گزينه Panes Freeze را انتخاب كنيد. خطوط قائم وافقي سياه ظاهر شده و نشان ميدهند كه خانهها ثابت شدهاند. حالا با استفاده از لغزانندهها ميتوانيد بقيه سند را مشاهده كنيد. حالا شما روش دوم را امتحان كنيد.

#### **-١٣ تغيير ارجحيتها <sup>و</sup> پيشفرضها**

گزينههايي وجود دارند كه كار با Excel را راحتتر ميكند. اول از همه يك نام كاربري است. اين اطلاع به هر صفحه گسترده جديد اضافه ميشود. براي تغيير اين موارد، منوي Tools و گزينه Options را انتخاب كنيد. زبانه General را كليك كنيد. آنگاه ميتوانيد نام كاربري را با كليك كردن در فيلد username و تايپ نام جديد، عوض كنيد. وقتي تمام شد، Ok را كليك كنيد. حالا شما امتحان كنيد. همچنين ميتوانيد محل پيش فرض براي باز كردن يا ذخيره كردن فايلهاي صفحه گستردهتان را هم تغيير دهيد. براي اينكار منوي Tools و بعد Options را انتخاب كنيد. در زبانه General، محل پيش فرض مشاهده ميشود. براي تغيير آن، در كادر location file Default كليك كرده و موقعيت جديد را وارد كنيد. حالا Ok كنيد. با تغييرlocation Default به work:/C امتحان كنيد.

#### **كار كردن با خانهها**

#### **-١٤ وارد كردن اعداد، تاريخ يا متن در يك خانه**

وارد كردن داده در يك صفحه گسترده يك كار ساده است. خانههايي را كه ميخواهيد در آنها داده وارد كنيد، انتخاب كنيد و سپس اعداد را مستقيماً در خانه وارد كنيد. توجه داشته باشيد كه همان داده در نوار فرمول، در بالاي محل اصلي صفحه گسترده هم ديده ميشود. براي وارد كردن اعداد اعشاري از نقطه براي تعيين محل مميز استفاده كنيد . وقتي داده را وارد كرديد كليد Enter را بزنيد. حالا شما آزمايش كنيد. عدد 123/45 را در خانه 2B وارد كنيد. سه روش براي درج متن در خانهها وجود دارد. روش اول عبارت از انتخاب خانهاي كه ميخواهيد در آن داده وارد كنيد، تايپ كردن مستقيم اطلاعات در آن و زدن كليد Enter است. روش دوم استفاده از complete Auto است. اين امكان، اطلاعاتي را كه در حال وارد كردنش هستيد، با اطلاعات وارد شدة قبلي مقايسه كرده و گزينههايي را براي تكميل اطلاعات شما بصورت خودكار پيشنهاد ميكند. براي مثال فرض كنيد كه شما اسامي اين سه نفر را در صفحه گستردهتان وارد كردهايد و ميخواهيد نام Peter را به فهرست اضافه كنيد. به محض آنكه حرف P را تايپ كنيد complete Auto به شما Paul را براي بقيه اسم پيشنهاد ميكند. اگر بخواهيد يك Paul ديگر تايپ كنيد، كافي است Enter را بزنيد و بگذاريد كه Auto complete ورودي را كامل كند. البته در اين مثال، شما ميتوانيد از پيشنهاد complete Auto صرف نظر كرده و به تايپ دادة جديد ادامه دهيد.

Pick lists هم به روش مشابهي كار ميكند. با راست كليك در يك خانه و انتخاب گزينه Pick from list از منويي كه ظاهر ميشود، فهرستي از اطلاعات درج شده در ساير خانههاي صفحه گسترده به شما نشان داده ميشود. اگر خواستيد، ميتوانيد هر يك از آنها را با كليك چپ ماوس انتخاب كنيد. حالا شما امتحان كنيد. با استفاده از گزينة list Pick، نام Peter را در خانه 5A وارد كنيد.

#### **-١٥ انتخاب يك يا چند خانه**

گاهي ممكن است بخواهيد محدودهاي از خانهها، ولي نه يك سطر يا ستون كامل، را انتخاب كنيد . بگذاريد با انتخاب چند خانه شروع كنيم. براي پاك كردن اطلاعات بيش از يك خانه، نشانگر را به اول گروه ببريد . كليد چپ ماوس را پائين نگهداريد، ماوس را در طول خانههاي مورد نظر حركت داده و وقتي همه انتخاب شدند، كليد را رها كنيد اگر خانههاي مورد نظر، كنار هم نبودند، نشانگر را به اولين خانه ببريد و كليك كنيد تا آن خانه انتخاب شود . حالا كليد Ctrl را پائين نگهداريد و نشانگر را به خانه بعدي كه مورد نظرتان است ببريد و يك بار ديگر كليك كنيد. اين كار را آنقدر تكرار كنيد تا تمام خانههاي مورد نظرتان انتخاب شوند. اگر كليد Ctrl را رها كنيد، بايد از اول شروع كنيد. حالا خودتان آزمايش كنيد.

#### **-١٦ انتخاب يك يا چند سطر**

براي انتخاب يك سطر، روي شمارة آن سطر با دكمة چپ ماوس، كليك كنيد. براي انتخاب تعدادي سطر، كه مجاور هماند، بايد روي شمارة سطر اول كليك كنيد، و همانطور كه كليد Shift را روي صفحه كليد گرفتهايد، روي شمارة سطر آخر كليك كنيد. براي انتخاب سطرهاي غير همجوار، اولين سطر را انتخاب كنيد، كليد Ctrl را نگه داريد، سطر بعدي را انتخاب كنيد. همانطور كه كليد Ctrl را نگه داشتهايد، اين كار را تكرار كنيد تا تمام سطرهاي مورد نظرتان انتخاب شوند . حالا شما امتحان كنيد. سطرهاي 1 تا 5 را با استفاده از كليد Shift، انتخاب كنيد.

#### **-١٧ انتخاب يك يا چند ستون**

براي انتخاب يك ستون بايد روي حرف مشخصة ستون كليك كنيد. براي انتخاب گروهي از ستونها كه مجاور هم باشند، روي حرف اولين ستون كليك كنيد. كليد Shift را نگه داريد و روي حرف آخرين ستون هم كليك كنيد. براي انتخاب ستونهاي غير همجوار، ستون اول را با كليك روي حرف آن انتخاب كنيد، كليد Ctrl را بگيريد و روي حرف ستون بعدي كليك كنيد. همانطور كه كليد Ctrl را نگهداشتهايد، آنقدر اين كار را تكرار كنيد، تا تمام ستونهاي مورد نظرتان در حالت انتخاب شده قرار گيرند. حالا شما امتحان كنيد. ستونهاي B و E را با استفاده از كليد Ctrl انتخاب كنيد.

#### **-١٨ درج سطر يا ستون**

در حين كار با يك صفحه گسترده ممكن است نياز پيدا كنيد كه سطر يا ستونهايي اضافه كنيد. سطرهاي جديد در بالاي خانة انتخاب شده و ستونهاي جديد در سمت چپ خانة انتخاب شده درج خواهند شد . براي اينكار در خانهاي در صفحه گسترده كه ميخواهيد سطر يا ستون در آن اضافه شوند، كليك كنيد. حالا منوي Insert را باز كرده و گزينه Rows يا Columns را انتخاب كنيد. حالا شما امتحان كنيد. با كليك كردن در جايي كه ميخواهيد ستون جديد اضافه شود، شروع كنيد شما همچنين ميتوانيد سطر جديدي به صفحه گستردهتان اضافه كنيد و يادتان باشد كه سطر جديد هموار ه بالاي خانة انتخاب شده درج خواهد شد. براي اينكار منوي Insert را كليك كرده و گزينه Rows را انتخاب كنيد. حالا سطر جديد درج شده است. حالا شما آزمايش كنيد.

#### **-١٩ حذف سطرها وستونها**

هر از گاهي ممكن است لازم شود كه كل اطلاعات تعدادي سطر يا ستون را پاك كنيد . براي حذف سطرها يا ستونهاي مورد نظر، روي شماره يا حرف سطر يا ستون مورد نظر، كه سمت چپ يا بالاي محدودة خانه ها هستند، كليك كنيد تا انتخاب شوند. بعد منوي Edit را باز كرده و Delete را انتخاب كنيد. حالا شما آزمايش كنيد.

# **-٢٠ تغيير عرض ستونها <sup>و</sup> ارتفاع سطرها**

ابعاد ستونها و سطرها را ميتوان با كشيدن لبة آنها به اندازة كافي، طوري تنظيم كرد كه فضايي براي جا دادن دادههايشان داشته باشند. نشانگر را به لبة ستوني كه ميخواهيد تغيير اندازه دهيد برده، دكمه چپ Mouse را پايين نگه داريد. توجه كنيد كه نشانگر به يك فلش دو سر تغيير شكل ميدهد. حالا لبه را به اندازه كافي بكشيد و بعد دكمة Mouse را رها **صفحه 7 از 28**

كنيد. براي تغيير ارتفاع يك سطر، نشانگر را به لبة سطر ببريد، كليك كنيد و به اندازه كافي لبه را بكشيد . حالا شما آزمايش كنيد.

# **-٢١ اصلاح محتواي يك خانه**

براي درج محتوا در يك خانه، روي خانه دوبار كليك كرده و مقادير جديد را وارد كنيد. وقتي كارتان تمام شد، كليد Enterرا بزنيد. حالا شما آزمايش كنيد. براي تغيير محتواي يك خانه، كافي است روي آن كليك كرده و مقدار جديد را تايپ كنيد. حالا شما امتحان كنيد.

# **-٢٢ دستورات** *Undo* **<sup>و</sup>** *Redo*

اگر شما اشتباه كنيد و مثلاً كلمهاي را كه نبايد، پاك كنيد. دستور Undo كل فرآيند را بر ميگرداند. براي اينكار منوي Edit را باز كنيد و Undo را انتخاب كنيد. با Undo ميتوانيد چندين عمل را برگردانيد ولي اينكار قدم به قدم و به ترتيب انجام ميشود. يعني اگر 5 تغيير انجام داده باشيد و بخواهيد عمل سوم را برگردانيد، بايد كارهاي پنجم و چهارم را هم برگردانيد تا به كار سوم برسيد. حالا از Undo استفاده كنيد.

اگر از Undo استفاده كرديد و تصميم گرفتيد كه اين كار را برگردانيد ميتوانيد از دستور Redo استفاده كنيدRedo عكس Undo است. دستور Redo هم در منوي Edit است. حالا از Redo براي بازگرداندن آخرين Undo استفاده كنيد.

# **-٢٣ كپي محتويات خانهها بين چند صفحه گسترده يا چند كاربرگ**

شما ميتوانيد اطلاعات را از يك خانه يا تعدادي خانه، به خانههايي در همان كاربرگ، كاربرگ ديگر يا صفحه گستردة ديگر كپي كنيد. ابتدا خانه يا خانههاي مورد نظر را انتخاب كنيد بعد از منوي Edit، گزينه Copy را انتخاب كنيد. خانه مقصد را انتخاب كنيد. و از منوي Edit، گزينه Paste را انتخاب كنيد. حالا شما امتحان كنيد. اگر ميخواستيد محتوا را در كار برگ (worksheet (ديگري كپي كنيد. قبل از انتخاب خانه مقصد، كاربرگ مقصد را انتخاب كنيد. حالا محتواي خانههايي را از برگ 1 به برگ 2 كپي كنيد. دادهها حتي ميتوانند بين صفحات گسترده (Spreadsheet(هاي مختلف هم كپي شوند. دادهها مثل همين روش انتخاب و كپي ميشوند ولي قبل از انتخاب خانه مقصد، بايد از منوي Window، صفحه گسترده مقصد انتخاب شده و بعد خانة مقصد انتخاب شود و دادهها در آن درج (Paste (شوند. حالا شما آزمايش كنيد.

# **-٢٤ ابزار** *Autofill*

شايد گاهي لازم باشد كه اطلاعاتي را كه داراي ترتيب خاصي هستند، مثل اعداد صعودي يا تاريخ هاي متوالي را وارد كنيد. Excel به شما امكان ميدهد كه اين كار را با ابزار fill Auto بطور خودكار انجام دهيد. براي پر كردن خودكار خانهها، در خانهاي كه پر كردن بايد از آن شروع شود، كليك كنيد. بعد Mouse را به گوشه پايين – سمت راست آن خانه ببريد تا نشانگر تبديل به يك + كوچك سياه رنگ شود. حالا دگمة چپ Mouse را پايين نگه داريد و محدودهاي از خانهها را كه ميخواهيد پر شوند، انتخاب كنيد. Excel بخش سخت كار را براي شما انجام خواهد داد. در اين مثال، Excel، روزهاي ماه را اضافه كرده است. ولي اگر ميخواستيد ماه را تغيير دهيد چه ميكرديد؟ روند كار خيلي شبيه است. خانهاي كه ميخواهيد پر كردن از آن شروع شود را انتخاب كنيد و سپس نشانگر را به گوشه پايين سمت راست خانه ببريد تا نشانگر به شكل بعلاوه سياه رنگ fill Auto در آيد. حالا كليد راست ماوس را پايين نگه داشته و محدودة مورد نظر را انتخاب كنيد . وقتي دكمه را رها كنيد منويي ظاهر ميشود كه از شما ميپرسد كدام بخش از دادهها را ميخواهيد تغيير دهيد. گزينه months Fill را انتخاب كنيد تا ماهها افزايش داده شوند. حالا شما آزمايش كنيد.

#### **-٢٥ انتقال محتواي خانهاي به يكي از كاربرگها يا صفحه گستردههاي فعال**

شما ميتوانيد خانهها را در داخل كاربرگهايتان با استفادة توأم از دو دستور، انتقال دهيد. اين دو دستور Cut و Paste هستند. ابتدا بايد خانههاي مورد نظرتان را انتخاب كنيد. بعد منوي Edit را باز كنيد و دستور Cut را انتخاب كنيد. اين باعث انتقال اطلاعات آن خانهها به جايي در حافظة رايانه ميشود كه Clipboard يا تخته كار نام دارد. حالا ميتوانيد جايي از صفحه گسترده را كه ميخواهيد دادهها به آن منتقل شود، انتخاب كنيد. اول در خانة مورد نظر كليك كنيد و بعد از منوي Edit، دستور Paste را انتخاب كنيد. حالا همين كار را با انتخاب دستورات Cut و Paste از منوي Edit انجام دهيد.

شما ميتوانيد اطلاعات را بين صفحه گستردههاي فعال، با دو دستور Cut و Paste انتقال دهيد. ابتدا بايد خانهاي كه ميخواهيد اطلاعاتش را انتقال دهيد، انتخاب كنيد. بعد منوي Edit را انتخاب كرده و دستور Cut را انتخاب كنيد با انتقال اطلاعات به حافظه، ميتوانيد به منوي Window رفته و صفحه گستردهاي كه ميخواهيد اطلاعات در آن درج شود را انتخاب كنيد. بعد خانه مورد نظر را انتخاب كرده و از منوي Edit، دستور Paste را انتخاب كنيد. حالا همين كار را آزمايش كنيد.

#### **-٢٦ حذف محتواي خانهها**

براي حذف محتواي خانه يا محدودهاي از خانهها، ابتدا خانههاي مورد نظر را انتخاب كنيد. سپس براي حذف محتوا و تمام شكلبنديهاي خانهها، كليد Delete را بزنيد، اما اگر خواستيد كه شكلبندي خانه بماند ولي محتوايش پاك شود، منوي

Edit را باز كرده و دستور clear را انتخاب كنيد و پس از آن گزينه Contents را انتخاب نمائيد براي حذف كامل يك سطر يا ستون، سطر يا ستون مورد نظر را انتخاب كنيد. منوي Edit را باز كرده و Delete را انتخاب كنيد. سطر يا ستون از صفحه گسترده حذف خواهد شد. حالا شما سعي كنيد كه ستون را حذف كنيد.

#### **-٢٧ امكان جستجو**

Excel امكان جستجويي قوي تدارك ديده است كه با آن ميتوانيد هر نمونهاي از يك دادة مشخص را در تمام صفحه گسترده بيابيد. با كليك كردن در جايي از صفحه گسترده كه ميخواهيد جستجو از آن شروع شود، شروع كنيد. بعد از منوي Edit، گزينه Find را انتخاب كنيد. با اين كار كادر محاورهاي Find باز ميشود. متني كه ميخواهيد دنبالش بگرديد را در كادر ?what Find وارد كرده و دكمه next Find را كليك كنيد. اولين نمونه دادهاي كه دنبالش هستيد در صفحه گسترده در حالت انتخاب شده ديده خواهد شد. حالا شما امتحان كنيد. دنبال لغت Simmons بگرديد.

#### **-٢٨ جايگزين كردن اطلاعات**

مثل امكان جستجو، Excel هم چنين امكان قدرتمندي هم براي جايگزيني دارد. كه نمونههايي از داده در داخل صفحه گسترده را يافته و بطور خودكار آنها را با دادههاي جديد جايگزين ميكند. براي شروع جستجو، در صفحه گسترده، جايي كه ميخواهيد جستجو شروع شود، كليك كنيد. آنگاه منوي Edit را باز كرده و Replace را انتخاب كنيد. يك كادر محاورهاي باز ميشود. دادههايي كه ميخواهيد جايگزين شود، در كادر ?Find what وارد كرده و بعد دادهاي را كه ميخواهيد جايگزين آن شود، در كادر Replace with وارد كنيد. روي Find next كليك كنيد تا اولين نمونه يا نمونه بعدي دادة مورد نظر پيدا شود. حالا روي Replace كليك كنيد تا آن نمونه، با دادة جديد جايگزين شود. اگر بخواهيد ميتوانيد روي all Replace كليك كنيد تا تمام نمونهها بطور خودكار جايگزين شوند. حالا شما آزمايش كنيد. با استفاده از امكان Replace كلمة Simmons را با كلمه Simmonds، جايگزين كنيد.

#### **-٢٩ محدودهاي از خانهها را مرتب كنيد.**

در مواردي ممكن است بخواهيد دادههاي عددي را از كوچك به بزرگ (بطور صعودي) يا از بزرگ به كوچك (بطور نزولي) مرتب كنيد. براي اينكار روي يكي از خانههاي ستون حاوي آن اطلاعات كليك كنيد. بعد روي يكي از دكمههاي مرتب سازي صعودي يا نزولي كليك كنيد تا اطلاعات آن ستون مرتب سازي شود . حالا آزمايش كنيد. اطلاعات ستون C را بصورت صعودي مرتب كنيد. اطلاعات حرفي مثل اسامي يا كلمات ديگر هم ميتوانند با استفاده از كليدهاي مرتبسازي صعودي يا مرتب

سازي نزولي مرتب شوند. وقتي در اين حالت از اين دكمهها استفاده ميشود اطلاعات بطور الفبايي مرتب ميشوند. براي مرتب كردن الفبايي يك ستون، در ستون مورد نظر كليك كنيد و بعد از كليدهاي مرتب سازي صعودي يا نزولي استفاده كنيد. حالا اين را امتحان كنيد. اطلاعات ستون A را بترتيب نزولي مرتب كنيد. شما ميتوانيد اطلاعات چند ستون را با استفاده از گزينه Sort، مرتب كنيد. در اولين ستون از اطلاعاتي كه بايد مرتب شوند، كليك كنيد. بعد منوي Data را باز كرده و گزينه Sort را انتخاب كنيد. يك كادر محاورهاي ظاهر ميشود. توجه كنيد كه اطلاعات اوليه خانة ستون انتخاب شده، در مرتب سازي در فهرست كركرهاي انتخاب شده است. اين به آن دليل است كه Excel فرض ميكند كه صفحه گسترده شما بصورت پيش فرض يك سطر عنوان دارد. سطر عنوان سطري است در بالاي صفحه گستردة شما كه حاوي عناوين هر يك از ستونها است. اگر صفحه گسترده شما سطر عنوان ندارد، جعبة كنار Header No را كليك كنيد با اين كار، بجاي محتواي اولين خانة ستون، حرف نام ستون در منوي باز شونده ديده ميشود. اگر ميخواهيد اطلاعات را براساس چند ستون مرتب كنيد، ستون ديگر مورد نظر را در منوي بازشوي مقابل by Then انتخاب نمائيد. با دكمههاي راديويي Ascending و Descending، ترتيب مرتبسازي را تعيين كنيد. حالا امتحان كنيد. اطلاعات ستون A را با استفاده از كادر محاورهاي Sort، بطور نزولي مرتب كنيد. كاربرگها (Worksheets (هم ميتوانند در بين صفحات گسترده مختلف (Spreadsheets (انتقال داده شوند. كاربرگ مورد نظر را انتخاب كرده و دستور Sheet Copy or Move را از منوي Edit انتخاب كنيد. حالا صفحه گستردة مقصد را از منوي كركرهاي انتخاب كنيد. موقعيت كاربرگ را در صفحه گسترده انتخاب كرده و Ok كنيد.

# **كاربرگها** worksheets

# **-٣٠ درج يك كاربرگ جديد**

شما ميتوانيد كاربرگهاي جديد به صفحة گستردة خود اضافه كنيد . فقط كافي است از منوي insert، گزينه Worksheet را انتخاب كنيد. حالا يك كاربرگ به صفحه گستردهتان اضافه كنيد.

# **-٣١ تغيير نام يك كاربرگ**

شما ميتوانيد اسامي معنيدارتري به كاربرگهايتان بدهيد، تا كارتان را راحتتر سازماندهي كنيد. براي اينكار روي نام كاربرگ دوبار كليك كرده و نام جديد را تايپ كنيد. حالا نام كاربرگ 1Sheet را به Sales تغيير دهيد.

# **-٣٢ حذف يك كاربرگ**

شما ميتوانيد كاربرگهاي صفحه گستردهتان را حذف كنيد. براي اينكار، كاربرگ مورد نظر را انتخاب كرده و سپس از منوي Edit گزينه Delete را انتخاب نمائيد. در اين مرحله از شما سؤال ميشود كه مطمئن هستيد؟ حالا سعي كنيد كاربرگ 2Sheet را حذف كنيد.

# **-٣٣ كپي يك كاربرگ** *(Worksheet (***در يك صفحه گسترده** *(Spreadsheet (***يا در صفحات گسترده ديگر**

كاربرگها را ميتوان در يك صفحه گسترده كپي كرد. كاربرگ مورد نظر را انتخاب كرده و سپس از منوي Edit، گزينه Sheet Copy or Move را انتخاب كنيد. موقعيت كاربرگ جديد را در داخل صفحه گسترده مشخص كنيد . گزينه Copy a Create را انتخاب كرده و Ok كنيد. حالا سعي كنيد 1sheet را قبل از 3sheet كپي كنيد. كاربرگها را همچنين ميتوان در صفحات گسترده ديگر هم كپي كرد . همانند قبل كاربرگ را انتخاب كرده، از منوي Edit گزينه Sheet Copy or Move را انتخاب كنيد. حالا صفحه گسترده مقصد را از منوي كركرهاي انتخاب كرده و موقعيت كاربرگ را در صفحه گستردهٔ مقصد مشخص كنيد و گزينه Create a Copy و سپس Ok را كليك كنيد.

# **-٣٤ انتقال يك برگ** *(Worksheet (***در يك صفحه گسترده** *(Spreadsheet (***يا در صفحات گسترده ديگر**

كاربرگها ميتوانند در يك صفحه گسترده منتقل شوند. كاربرگ مورد نظر را انتخاب كنيد، از منوي

 Edit گزينه Sheet Copy or Move را انتخاب كنيد. موقعيت مورد نظر براي كاربرگ، در صفحه گسترده را مشخص كنيد و Ok كنيد. حالا سعي كنيد 1Sheet را به قبل از 3Sheet انتقال دهيد. كاربرگها را همچنين ميتوان به صفحات گسترده ديگر هم انتقال داد. همانند قبل كاربرگ مورد نظر و سپس گزينه Sheet Copy or Move را از منوي Edit انتخاب كنيد. حالا صفحه گستردة مقصد را از منوي كركرهاي Window انتخاب كنيد و بالاخره پس از انتخاب موقعيت كاربرگ در صفحه گسترده، Ok كنيد.

# **فرمولها و توابع**

## **-٣٥ ايجاد فرمول براساس ارتباط خانهها**

يكي از اصليترين كارهاي يك صفحه گسترده، امكان ايجاد و استفاده از فرمولهاست. شما از آنها براي ايجاد تساويها، با استفاده از اطلاعات موجود در صفحه گسترده، استفاده ميكنيد. براي اينكار از عملگرها استفاده كنيد. عملگرها علائمي مثل ،+ ،- \*، / هستند. فصل مشترك تمام روابط علامت = است. اين علامت به برنامه اطلاع ميدهد كه شما در حال درج يك فرمول هستيد و اين اولين جزء هر فرمول است. در اين بخش به شما خواهيم گفت كه چطور از ضرب، تفريق، تقسيم و جمع در فرمولها استفاده كنيد. وقتي اينها را آموختيد، آنگاه ياد ميگيريد كه چطور با تركيب اينها فرمولهاي پيچيدهتري ايجاد كنيد. بگذاريد با ضرب مقدار خانة 3B در مقدار خانة 5B شروع كنيم. براي اينكار در خانهاي كه ميخواهيد نتيجه در آن نشان داده شود كليك كرده و علامت = را تايپ كنيد. حالا روي اولين خانه مورد نظر كليك كرده و علامت ضرب را تايپ كنيد. اين علامت به اين شكل (\*) است. بالاخره در خانة دوم كليك كرده و در پايان روي علامت تيك سبز رنگ در نوار فرمول كليك كنيد . توجه كنيد كه فرمول در نوار فرمول واقع در ناحية بالاي صفحه هم پديدار ميشود. حالا بايد قادر باشيد كه نتايج فرمول خود را مشاهده نمائيد. حالا بيائيد مقدار خانة 5C را از مقدار خانة 7C كسر كنيم. با كليك در خانهاي كه ميخواهيد حاصل را نمايش دهد و تايپ علامت = شروع كنيد.

حالا در اولين خانه مورد نظر كليك كرده و علامت تفريق را نشان دهيد . اين علامت به اين شكل (-) است. بالاخره در خانه دوم كليك كرده و در پايان روي علامت تيك سبز رنگ در سمت چپ نوار فرمول كليك كنيد.

اين بار ميخواهيم محتواي خانة 6D را بر محتواي خانة 8D تقسيم كنيم. با كليك در خانهاي كه ميخواهيم نتيجه در آن مشاهده شود، و تايپ علامت = شروع ميكنيم. حالا روي خانة اول كليك كرده و علامت تقسيم را تايپ كنيد. اين علامت به اين شكل (/ ) ديده ميشود. حالا روي خانة دوم كليك كرده و در پايان، روي علامت تيك سبز رنگ در كنار نوار فرمول كليك كنيد.

براي جمع كردن مقادير خانهها هم، ابتدا در خانهاي كه ميخواهيد نتيجه را نشان دهد كليك كنيد و علامت = را در آن تايپ نمائيد. از آنجا كه ميخواهيم مقادير چند خانه در يك ستون را با هم جمع كنيم، از تابعي به نام Sum استفاده خواهيم كرد. اين تابع تمام مقادير خانههاي متوالي يك سطر يا ستون را بدون نياز به درج تك تك آنها، با هم جمع ميكند. با تايپ كلمة Sum و يك علامت پرانتز باز شروع كنيد. در خانة 3E كليك كرده و يك علامت دو نقطه ( -: ) تايپ كرده و در خانة 8E كليك كرده و علامت پرانتز بسته (( )) تايپ كنيد. علامت -: به رايانه ميگويد كه تمام خانههاي استفاده شده را با هم جمع كند. پرانتزها براي گروهبندي كردن بخشهاي مختلف يك فرمول بكار ميرود. بعداً توضيح ميدهيم كه چرا اينكار را ميكنيد. حالا روي علامت تيك سبز رنگ كليك كنيد. همچنين ميتوانيد نتيجه را با زدن كليد Enter) يا Return (هم ببينيد.

وقتي با هر كدام از اين روشها كار را تمام كرديد، فرمول از خانه محو شده و بجاي آن حاصل فرمول در خانه نشان داده ميشود. وقتي فرمولي را وارد كرديد، حاصل آن مرتبا،ً متناسب با مقادير خانه هاي مرتبط با فرمول، تغيير ميكند، گرچه اين اطلاعات در همين حد هم دشوار به نظر ميرسد، ما فقط يك عنصر ديگر به نام درصد را هم معرفي ميكنيم. قبل از آغاز به ساختن فرمول، حاصل كار را با هم نگاه ميكنيم. اين چيزي است كه پس از پايان درج بخشهاي مختلف، خواهيد ديد . فرمول مقدار خانه 10B را به مقدار خانة 10C اضافه كرده و حاصل را بر مقدار خانه 10D تقسيم ميكند و در پايان %10 به حاصل تقسيم ميافزايد. توجه كنيد كه هر قسمت از محاسبات در پرانتزهاي جداگانه است. اين باعث انجام هر بخش از محاسبات، بطور جداگانه ميشود. درست مثل محاسبات رياضي عادي، حاصل هر پرانتز، در محاسبه عبارت تقسيم بكار مي رود. در اين مثال بجاي كليك در خانههاي مورد نظر، آدرسشان را در فرمول تايپ ميكنيم. درج فرمول را با كليك در خانة مقصد و تايپ علامت = شروع كنيد. حالا اولين پرانتز را باز كرده و تايپ كنيد 10C10+B، حالا پرانتز را ببنديد. توجه كنيد كه برخلاف جمع قبلي كه انجام داديم، اينجا چون فقط دو خانه را جمع كرديم، از علامت + ( بجاي Sum ) استفاده كرديم. حالا علامت پرانتز باز،D10 و پرانتز بسته را تايپ كنيد. در پايان علامت \*، پرانتز باز، 1/1 و پرانتز بسته را درج كنيد. در هنگام اضافه كردن درصدي به يك مقدار، عدد بعد از مميز اعشاري، به همان شكل معمولي رياضي كاربرد دارد. حالا تيك سبز را كليك كنيد مثال ما %10 به حاصل ميافزود، اگر ميخواستيد %50 اضافه كنيد بايد به جاي ،1/1 1/5 تايپ ميكرديد و اگر %75 ، بايد 1/75را تايپ ميكرديد براي ويرايش يك فرمول، فقط كافي است در آن خانه كليك كرده و تغييرات را اعمال كنيد.

#### **-٣٦ خطاهاي مربوط به فرمولها**

در هنگام استفاده از فرمولها احتمال بروز اش تباه زياد است. در اينجا بعضي از خطاهاي معمول و پيامهاي متناسب با آنها آورده شده است. همچنين امكان استفاده از Help برنامة Excel Microsoft هم از طريق آيكون Help وجود دارد. وقتي دستيار Office ظاهر شد، كلمه Error را تايپ كرده و دكمة Search را كليك كنيد. Values Error and Formula Shoot Trouble را انتخاب كنيد. راهنماي اين مورد ارائه خواهد شد.

#### **-٣٧ ارجاع به مقادير خانهها بصورت نسبي، مطلق <sup>و</sup> مختلط**

Excel Microsoft بصورت پيش فرض از آدرس دهي نسبي در فرمولها استفاده ميكند. اين يعني وقتي يك فرمول ايجاد ميكنيد، ارجاع به مقادير خانهها براساس موقعيت آنها نسبت به خانه حاوي فرمول درج ميشود. در اين مثال در خانه 2B فرمول 1A =درج شده است. يعني مقدار خانهاي در يك خانه بالا و يك خانه سمت چپ آن. از ميانبرهاي صفحه كليد C/Ctrl و بعد V/Ctrl استفاده كرده و اين خانه را در خانة 3B كپي كنيد. Excel بطور خودكار فرمول را به 2A =اصلاح ميكند. حالا شما امتحان كنيد.

در مثال قبل وقتي مقدار و فرمول خانهاي را كپي ميكرديم از Excel براي به روز آوري خودكار ارجاعها و فرمول استفاده كرديم. اگر خواستيد كه اين كار انجام نشود، از آدرس دهي مطلق استفاده كنيد. آدرس دهي مطلق با درج علامت در فرمول، قبل از قسمتي كه ميخواهيد تغيير نكند، انجام ميشود. يك ارجاع مطلع به اين شكل خواهد بود. وقتي فرمولي را در كاربرگ وارد ميكنيم، ميتوانيم با زدن كليد 4F به سرعت يك ارجاع نسبي را به يك ارجاع مطلق تبديل كنيم. وقتي ارجاع به حالت مطلق تغيير يافت، ميتوانيد فرمول را بدون آنكه تغيير كند، به هر جاي صفحه منتقل كنيد و مقدار آن هيچ تغييري نخواهد كرد. حالا شما امتحان كنيد. فرمول خانة 3B را به صورت مطلق در آورده و آن را به خانه ديگري منتقل نمائيد . پس اگر علامت دلار در مقابل نام سطر يا ستوني ظاهر شد، يعني منظور يك ارجاع مطلق است و اگر علامت دلار نبود، يعني يك ارجاع نسبي است. شما ميتوانيد يك ارجاع مخلوط هم ايجاد كنيد. يعني سطر يا ستون مطلق و ديگري نسبي باشد. حالا اگر در 3B مقدار \$2A =را وارد كنيد، مقدار اين خانه با مقدار خانة يكي به سمت بالا و يكي به سمت چپ آن برابر مي شود. حالا اگر آن را به خانه C4 كپي كنيم، مقدار نسبي ستون باقي ميماند ولي بعلت بخش ارجاع مطلق، مقدار اين خانه با مقدار خانهاي در دو ستون بالا و يك ستون چپ آن برابر ميشود. حالا شما استفاده از يك ارجاع مختلط را امتحان كنيد.

#### **-٣٨ ايجاد فرمول با استفاده از توابع اوليه**

تابع Sum Auto در Excel، روش سريعي براي محاسبةجمع اعداد واقع در يك محدوده است. براي استفاده از اين تابع، محدودة مورد نظر را انتخاب كرده و آيكون جمع را از نوار ابزار استاندارد كليك كنيد. حالا سعي كنيد با استفاده از تابع ، اعداد سطر B را جمع كنيد. گاهي ممكن است به متوسط اعدادي نياز داشته باشيد. مثل متوسط ميزان فروش به يک $\rm{sum}$ شركت. براي اينكار در خانهاي كه قرار است حاوي فرمول باشد كليك كرده و = را تايپ كنيد. بعد از آن كلمه AVERAGE را تايپ كرده و پرانتز باز كنيد. آدرس محدودة مورد نظر را تايپ كرده و پرانتز را ببنديد. در پايان Enter را بزنيد. حالا سعي كنيد متوسط مقادير ستون C را بيابيد. شما ميتوانيد با استفاده از توابع Maximum و Minimum مقادير حداكثر و حداقل يك محدوده را تعيين كنيد. اول خانة محل مقدار حداكثر را كليك كرده و علامت = و پس از آن كلمه MAX را تايپ كنيد. پرانتز را باز كنيد، آدرس محدوده را تايپ كنيد و پرانتز را ببنديد و Enter را بزنيد. حالا سعي كنيد حداكثر مقدار ستون D را تعيين كنيد. براي يافتن حداقل مقدارها، روش مشابهي استفاده ميشود ولي بجاي MAX از MIN استفاده ميكنيم. پس خانهٔ حاوي مقدار حداقل را انتخاب كنيد، در آن علامت = ، بعد كلمه MIN و پرانتز باز را تايپ كنيد. آدرس محدوده را درج كرده و پرانتز را ببنديد و Enter را بزنيد. حالا سعي كنيد حداقل مقدار ستون E را مشخص كنيد.

يك تابع ميتواند براي شمارش تعداد دادهها در محدودهاي از خانهها به كار رود. اگر در خانهاي، مقدار نيست، آن خانه در شمارش به حساب نخواهد آمد. حالا خانهاي كه قرار است نتيجه در آن باشد را انتخاب كنيد. علامت = و كلمة Count را تايپ كنيد، پرانتز باز كنيد. آدرس محدوده را تايپ كنيد و پرانتز را ببنديد. كليد Enter را بزنيد. حالا تعداد دادههاي ستون F را بشماريد.

# **-٣٩ ايجاد فرمول با استفاده از تابع** *IF*

گاهي ميخواهيد مقاديري كه نشان داده ميشوند، بسته به شرايط، مختلف باشد. مثلاً اگر مقادير فروش مورد انتظار، محقق شد، يك پيام در خانهاي نمايش دهيد و اگر نشد، پيام ديگري نشان داده شود . يعني اگر به هدف 8000 پوند در سال 2000 رسيديم، !Done Well نشان داده شود و اگر نشد Missed Target نشان داده شود. اول خانهاي كه بايد پيام را نشان دهد انتخاب ميكنيم. بعد در بخش فرمول = و پس از آن كلمة IF را تايپ ميكنيم. پرانتز باز، كلمة SUM، پرانتز باز، آدرس 8F2:F، پرانتز بسته، علامت بزرگتر از ،8000 "!Done Well "," Missed Target"، پرانتز بسته. اين تابع ميگويد كه اگر حاصل جمع فروش بزرگتر از ۸۰۰۰ بود، پيام اول را نشان بده و اگر نبود، پيام ديگر را. حالا شما سعي كنيد كه پيام مشابهي براي ستون E نمايش دهيد.

# **شكل بندي** (Formatting(

#### **-٤٠ نمايش محتواي خانهها با تعداد مشخص رقم اعشاري**

با استفاده از ميله ابزار شكلبندي Excel، شما ميتوانيد به سرعت و سهولت شكلبندي يك يا چند خانه را تغيير دهيد. اگر ميخواهيد تعداد ارقام اعشاري را تغيير دهيد، خانه يا خانهها را انتخاب كرده و دكمةافزايش ارقام اعشاري را روي نوار ابزار بزنيد. به همين ترتيب براي كاهش تعداد ارقام اعشاري، روي دكمة كاهش تعداد ارقام اعشاري كليك كنيد. تعداد ارقام اعشاري خانه 2B را به دو رقم افزايش دهيد. براي افزودن جدا كنندة هزارتايي، ميتوانيد يا روي دكمة style Comma كليك كنيد يا از منوي Format، گزينه Cells را انتخاب كنيد، بعد به بخش Number رفته و گزينه Separator 1,000 use را فعال كنيد. براي حذف جداكننده، حتماً بايد از منوي Format استفاده كنيد. حالا شما امتحان كنيد.

# **-٤١ شكلبندي خانهها براي نمايش شيوة تاريخ**

Excel گزينههاي متعددي را براي شكل بندي شيوة نمايش تاريخها ارائه ميكند. بطور پيش فرض شيوه نمايش تاريخ محلي شما استفاده ميشود. براي تغيير روش نمايش تاريخ، خانه يا خانههاي مورد نظر كه حاوي اطلاعات تاريخ هستند، انتخاب
كرده و روي آن راست كليك كنيد. با اين كار منويي براي شكلبندي ظاهر ميشود. از اينجا گزينه Cells Format را انتخاب كنيد. در كادر محاوراي Cells Format از فهرست بخشها، Date را انتخاب كنيد و از پنجرة گزينهها، شكلبندي مورد نظرتان را انتخاب نمائيد. براي تائيد،  $\rm{Ok}$  كنيد. حالا شما آزمايش كنيد. شكلبندي خانههاي  $\rm{B1}$  تا  $\rm{F1}$  را تغيير دهيد.

#### **-٤٢ شكلبندي خانهها براي نمايش علامت ارزي**

اگر بخواهيد با يورو ( واحد پول اروپايي ) كار كنيد. خواهيد ديد كه صفحه كليد رايانهها، كليد علامت يورو ندارند. در Excel براي افزودن علامت يورو به يك عدد بايد محتواي خانهها را شكلبندي كنيد. در كادر محاورهاي كه نمايان ميشود، زبانة Numbers را انتخاب كنيد و روي Currency از فهرست سمت چپ كليك كنيد. حالا منوي كركرهاي Symbol را باز كرده و Euro را از ليست انتخاب كنيد. وقتي انتخابتان را انجام داديد، Ok كنيد تا كادر محاورهاي بسته شود. حالا نوبت شماست. محتواي خانهٔ  $\rm{B6}$  را به يورو تغيير شكل بندي دهيد.

### **-٤٣ شكلبندي خانهها براي نمايش اعداد بصورت درصدي**

براي شكلبندي يك خانه بصورتي كه اعداد را بصورت درصد نشان دهد، ابتدا يك خانة خالي انتخاب ك نيد. در اين مثال، خانه انتخاب شده است،بعد روي آيكون درصد از نوار ابزار شكلبندي كليك كنيد. حالا مقداري وارد كنيد. وقتي راضي بوديد، Enter را بزنيد يا روي تيك سبز رنگ كنار نوار فرمولها كليك كنيد. حالا شما امتحان كنيد و خانهاي را براي نمايش اعداد به صورت درصدي شكلبندي كنيد.

### **-٤٤ تغيير نمايش محتواي خانهها**

در Excel، مانند ساير برنامههاي مجموعة Office Microsoft، ميتوان نمايش متن را تغيير داد. در اين بخش به برخي از گزينههاي اوليه شكلبندي متن، مثل اندازه و فونت، اشاره خواهيم كرد. براي تغيير اندازة متن، خانه يا خانههاي مورد نظر را انتخاب كنيد. روي پيكان رو به پايين، در سمت راست آيكون size Font كليك كنيد. اندازة فونت مورد نظر را انتخاب كنيد. حالا شما امتحان كنيد. اندازة متن خانههاي 2A تا 8A را به 14 تغيير دهيد. آخرين اصلاحي كه در اين بخش انجام ميدهيم، تغيير نوع فونت مورد استفاده است. براي اعمال اين تغيير، خانة مورد نظر را انتخاب كنيد. روي پيكان رو به پائين سمت راست selection Font در ميله ابزار Formatting كليك كنيد. آنگاه فونت مورد نظرتان را انتخاب كنيد. حالا شما فونت مورد استفاده در خانههاي  $\text{B1}$  تا  $\text{F2}$  را تغيير دهيد.

#### **-٤٥ اعمال شكلبندي به محتواي خانهها**

در اين عنوان، به چند گزينه اوليه در شكل بندي متن، مثل پر رنگ (Bold (يا كج نويس (Italic (كردن متن ميپردازيم. براي آنكه بصورت پر رنگ (Bold(، كج نويس (Italic (يا زير خطدار (Underlined (يا هر تركيبي از اينها نمايش داده شود. ابتدا خانه يا خانههاي مورد نظر را انتخاب كنيد. بعد روي آيكون يا آيكونهاي متناسب از نواز ابزار شكلبندي، كليك كنيد. در اين مثال ما متن را پر رنگ (Bold(، كج نويس (Italic (و زير خطدار (Underlined (خواهيم كرد. حالا با تغيير متن خانههاي 2A تا 8A به پر رنگ، كج نويس و زير خطدار، اين كار را تجربه كنيد.

به متن ميتوان شيوههاي ديگر نيز اعمال كرد. مثلاً ميتوانيد زير متن دو خط بكشيد (Underlined Double(. خانههاي مورد نظر را انتخاب كنيد. منوي Format و گزينه Cells را انتخاب كنيد. زبانة Font را انتخاب كنيد. بعد از منوي كركرهاي Underline گزينه Underline Double را انتخاب كنيد. حالا شما انجام دهيد.

#### **-٤٦ اعمال رنگ به محتواي خانهها**

همانطور كه در سر فصلهاي ديگر گفته شد، Excel Microsoft هم مثل ساير برنامههاي Office، به كاربران امكان تغيير ظاهر متن را ميدهد. در اين سرفصل، به تغيير رنگ متن ميپردازم. براي اينكار ابتدا خانه يا خانههاي مورد نظر را انتخاب كنيد. سپس روي پيكان رو به پائين مجاور آيكون رنگ فونت از نوار ابزار شكلبندي، كليك كنيد. در اينجا رنگ جديدي را انتخاب كنيد. حالا شما امتحان كنيد. رنگ متن خانههاي 2A تا 8A را تغيير دهيد. اگر بخواهيد يك يا چند خانه مشخصتر باشند، ميتوانيد به آنها يك رنگ پس زمينه بدهيد. براي اينكار خانهها را انتخاب كنيد. و روي پيكان سر پائين مجاور آيكون Color Fill در نوار ابزار پائين كليك كنيد. يك كادر محاورهاي باز ميشود كه يك تخته رنگ در آن وجود دارد. هر كدام از رنگها را با كليك روي آن ميتوانيد انتخاب كنيد. حالا شما امتحان كنيد.

### **-٤٧ كپي شكلبندي ازيك خانه به خانة ديگر**

هرگاه از شكلبندي متن خود در يك يا چند خانه راضي بوديد، ميتوانيد آن شكلبندي را براي خانههاي ديگر هم كپي كنيد. براي اينكار خانه يا خانههاي مورد نظر را، كه شكلبندي مطلوب دارند، انتخاب كنيد. روي دكمة قلم موي شكلبندي از نوار ابزار كليك كنيد. بعد خانه يا خانههاي مورد نظر، براي اعمال و كپي شكلبندي مطلوب را كليك كنيد. حالا با كپي شكلبندي خانه 1A براي خانههاي 1B تا 1F، شما هم امتحان كنيد.

### **-٤٨ اعمال شكستن متن در يك خانه**

گاهي اطلاعات يك خانه از عرض خانه، طولاني تر است. براي ديدن تمام متن ميتوانيد گزينة شكستن متن (wrap word (را فعال كنيد. ابتدا خانه يا خانههاي مورد نظر را انتخاب كنيد. آنگاه از منوي Format، گزينه Cells را انتخاب كنيد. زبانة Alignment را انتخاب كنيد و گزينه text Wrap را فعال كنيد. حالا شما امتحان كنيد.

### **-٤٩ ترازبندي محتواي يك خانه**

در ادامة تواناييهاي Excel در شكلبندي متنها، در اين بخش به امكانات ترازبندي محتواي خانهها يا به عبارت بهتر ترازبندي محتواي تعدادي خانه، خواهيم پرداخت. براي شروع، خانه يا خانههايي را كه ميخواهيد ترازبندي كنيد را انتخاب كنيد. روش كار براي يك خانه عيناً مشابه چند خانه است. متن هميشه در خانهها، بصورت پيش فرض از سمت چپ تراز شده است، كه البته اين مسئله چندان مهم نيست. اگر روي آيكون تراز راست از نوار ابزار شكلبندي كليك كنيد، متن از راست تراز ميشود. با كليك روي آيكون تراز وسط، ميتوانيد متن را از وسط و با كليك روي آيكون تراز چپ، متن را از چپ تراز كنيد. نوار ابزار شكلبندي گزينههاي ديگري هم براي تراز چپ و وسط دارد . گزينههاي پيشرفتهتر را ميتوان در كادر محاورهاي خواص شكلبندي، در بخش Alignment يافت. حالا شما متن خانههاي 2A تا 8A را از راست تراز كنيد. مشابه تغيير تراز افقي متن، Excel ميتواند تراز قائم متن در خانه را هم تنظيم كند. براي اينكار، ابتدا خانه يا خانههايي را انتخاب كنيد. سپس راست كليك كنيد تا منوي Format ظاهر شود. گزينه Format Cells را انتخاب كنيد. در كادر محاورهاي Format Cells، گزينه ترازبندي را انتخاب كنيد. براي كامل شدن كار، روي پيكان رو به پائين، در كنار كادر مجاور گزينة Alignment Vertical كليك كرده و گزينه جديدي را از فهرست انتخاب كنيد. در اين مثال، متن را در بالاي خانه تراز كردهايد. بطور پيش فرض متن در پائين تراز شده است. گرچه در وهلة اول تفاوتي مشاهده نميشود ولي اگر ارتفاع خانه را زياد كنيم، مشاهده مي شود كه اطلاعات در اين خانه، در بالا قرار گرفتهاند، در حاليكه اطلاعات خانههاي تغيير داده نشده در پائين آنهاست. به همين روش ممكن است با انتخاب گزينه Bottom از منوي كركرهاي Alignment Vertical، از پائين تراز نمود. حالا شما آزمايش كنيد. تراز قائم خانههاي 2A تا 8A را تغيير دهيد.

#### **-٥٠ قراردادن يك عنوان در وسط تعدادي خانه**

براي ايجاد يك عنوان كه در وسط تعدادي ستون واقع شود، بايد ابتدا يك خانة ادغام شده (Merged (ايجاد كنيد. بعد روي آن خانه كليك كرده و دكمه Enter را بزنيد. مشاهده ميكنيد كه آن چند خانه، حالا تبديل به يك خانه شده اند. عنوان مورد نظر را وارد كنيد. حالا شما امتحان كنيد.

### **-٥١ تنظيم جهت متن در خانهها**

تا اينجا چند نمونه از امكانات شكلبندي متن در Excel تشريح شد. در اين بخش به توضيح بيشتر اين امكانات و معرفي امكانات پيشرفتهتر ميپردازيم. در اين فرآيند، اولين گام انتخاب خانه مورد نظر است. وقتي خانه مورد نظر انتخاب شد، با استفاده از كليد سمت راست ماوس منوي شكلبندي را ظاهر كنيد و گزينه Cells Format را انتخاب كنيد، كادر محاورهاي Cells Format ظاهر ميشود. زبانه Alignment را انتخاب كنيد. با استفاده از امكانات اين كادر، ميتوانيد تراز افقي متن، تراز قائم متن و نيز جهت يا زاوية نمايش متن را تنظيم كنيد. براي تنظيم زاوية نمايش متن، گزينه Degrees را انتخاب كرده و با پيكانهاي بالا و پائين يا درج عدد، زاوية مورد نظر را اعمال كنيد. در اين مثال زاوية 45 درجه را براي متن انتخاب كردهايم. حالا شما امتحان كنيد و جهت متن خانة 1A را تغيير دهيد.

### **-٥٢ افزودن كادر به يك خانه يا مجموعهاي از خانهها**

در اين بخش كادرها، يا به عبارت دقيقتر به افزودن كادر به يك يا چند خانه خواهيم پرداخت. براي افزودن كادر، ابتدا خانههاي مورد نظرتان را انتخاب كنيد. بعد روي پيكان رو به پائين كنار آيكون Border در نوار ابزار Formatting كليك كنيد و گزينه مورد نظرتان را انتخاب كنيد. با انتخاب هر كادر، آن كادر در آيكون Border بصورت پيش فرض درآمده و براي دفعات بعيد هم فقط با يك كليك روي آيكون، قابل استفاده است . حالا شما امتحان كنيد. حالا به خانههاي انتخاب شده كادر اضافه كنيد. گزينههاي پيشرفتهتر كادرها، در كادر محاورهاي Cells Formatting قابل دسترسي است. براي اينكار خانه يا خانههاي مورد نظر را انتخاب كنيد و با راست كليك ماوس منوي Formatting را باز كنيد. گزينه Cells Format را انتخاب كنيد تا كادر محاورهاي Format باز شود. زبانه Border را انتخاب كنيد. در اين صفحه ميتوانيد نوع، شيوه (style (و نيز رنگ كادر مورد نظرتان را انتخاب نمائيد. حالا شما امتحان كنيد. شيوه، رنگ كادر مورد استفاده را تغيير دهيد. براي حذف يك كادر از يك يا چند خانه، محدودة مورد نظر را انتخاب كنيد. روي پيكان باز كننده آيكون Borders، روي نوار ابزار شكلبندي، كليك كنيد. روي گزينه اول كليك كنيد. اين گزينه، هيچگونه كادري ندارد و هرگونه كادر را از محدودة انتخاب شده حذف خواهد كرد. حالا شما امتحان كنيد.

## **نمودارها**

# **-٥٣ توليد انواع نمودارها**

براي ايجاد يك نمودار، ابتدا خانههايي كه ميخواهيد در نمودار موثر باشند را انتخاب كنيد. اگر ميخواهيد محدودهاي از خانههاي غير پيوسته يا هم جوار را انتخاب كنيد. محدوده اول را انتخاب كنيد، بعد در حاليكه كليد Ctrl را نگه داشتهايد، ساير خانههاي مورد نظر را انتخاب كنيد. زماني كه از انتخاب خود راضي شديد، روي آيكون جادوگر نمودار كليك كنيد تا كادر محاورة جادوگر نمودار باز شود. در اولين صفحه نوع نمودار مورد نظر را انتخاب كنيد. به بعضي از اين موارد نگاهي خواهيم داشت. هر بار كه انتخاب ديگري انجام ميدهيد، زير مجموعة ديگري از نمودارها در كادر محاورهاي سمت راست پديدار ميشود. با كليك روي هر كدام از زير گزينهها و كليك كردن و نگه داشتن دكمهاي كه روي آن نوشته شده: sample view to hold and Press، پيش نمايشي از نمودار شما پديدار ميشود. حالا بياييد نظر به بعضي از گزينهها بياندازيم:

Column : اطلاعات در قالب ستونهاي 2 يا 3 بعدي نمايش ميدهد.

- Bar : مثل column ولي با ؛90 چرخش .
- Line : نقاط متوالي را با خط به هم وصل ميكند، يك نسخه 3 بعدي هم دارد.
	- Pie : نمايش دايروي از اطلاعات، بصورت 2 يا 3 بعدي.
	- Scatter : معمولاً براي مقايسه 2 سري از اطلاعات بكار ميرود.
	- Area : مثل Line است ولي سطح زير منحنيها پر شده است.
	- Doughnut : مشابه Pie است ولي ميتواند براي چند دسته از اطلاعات بكار رود.
- Radar : مركز را به عنوان نقطة صفر فرض ميكند. گاهي بعنوان نمودار قطبي ناميده ميشود.
- Surface : روند تغييرات را در مقابل اندازهها نشان ميدهد و ميتواند از بالا يا از جانب ديده شود.
- مشابه Scatter است ولي سري سوم براي اندازه حباب (bubble (استفاده ميكند بصورت دو بعدي و : Bubble سه بعدي هم قابل استفاده است.
- براي نمايش حداقل و حداكثر اطلاعات، به همراه مقادير مياني بكار ميرود. مثلاً براي نمايش ارزش سهام : Stock بكار ميرود.
	- Cylinder : مشابه Column ولي نمايش بصورت استوانهاي است.
	- Cone : مشابه Column ولي نمايش بصورت مخروطي است.
		- Pyramid : مشابه Column ولي نمايش بصورت هرمي است.

در اين مثال يك نمودار Column به صورت سه بعدي خواهيم ساخت. ولي از انتخابتان راضي بوديد، next را كليك كنيد. در اين صفحه ميتوانيم محدودة اطلاعات يا محدودة سريها را با تايپ مقادير، تغيير دهيم. وقتي راضي بوديد، next را كليك كنيد. در اين كادر شما ميتوانيد عنوان (title(، اسامي محورها، مثلاً نمايش راهنماي نمودار، نمايش بر حسب اطلاعات و ساير تنظيمات را انجام دهيد. در اين مثال ما تمام مقادير را بصورت پيش فرض رها كرده و next را كليك ميكنيم. در كادر محاورة آخري، ميتوانيد يا نمودار را در كاربرگ فعلي درج كنيد يا يك كاربرگ جديد براي آن ايجاد كنيد. ما ميخواهيم نمودار را در كاربرگ فعلي درج كنيم، پس فقط كافي است finish را كليك كنيم. حالا شما انجام دهيد.

#### **-٥٤ نامگذاري يك نمودار موجود**

براي افزودن عنوان در نمودار، روي نمودار كليك كنيد تا انتخاب شود . ميبينيد كه وقتي نمودار انتخاب شد، منوي كركرهاي به يك منوي نمودار تبديل ميشود. وقتي زبانة title را انتخاب كنيد، ميتوانيد يك عنوان (title (در كادر محاورهاي Options chart درج كنيد، وقتي كارتان تمام شد، Ok كنيد. براي افزودن برچسب به نمودار، در منوي Chart، گزينه Chart Options را انتخاب كنيد. سپس زبانه labels Data را انتخاب نمائيد. كادر گزينه label show را فعال كنيد. براي حذف يك عنوان يا برچسب نمودار را انتخاب كرده و به منوي Chart برويد و در آنجا Options Chart را انتخاب كنيد. زبانه title را انتخاب نمائيد و عنوان نمودار را با Delete پاك كنيد. سپس زبانة labels Data را انتخاب كنيد و گزينه none، در زير Data Labels را فعال كنيد. حالا سعي كنيد عنوان sales Annual و برچسبهايي را به نمودار موجود اضافه كنيد.

#### **-٥٥ تغيير پس زمينه نمودار**

شما ميتوانيد رنگ پس زمينه نمودار را تغيير دهيد. روي نمودار 2 بار كليك كنيد. منوي properties Chart ظاهر ميشود. زبانه Patterns را فعال كرده و رنگ مورد نظرتان را انتخاب كنيد. Ok كنيد تا كار تمام شود. حالا سعي كنيد كه رنگ پس زمينة نمودار را به قرمز تغيير دهيد.

#### **-٥٦ تغيير ظاهر نمودار**

براي تغيير اندازهگذاري محورهاي نمودار، روي محور مورد نظر 2 بار كليك كنيد. با اينكار كادر محاورهاي شكلبندي محورها باز ميشود. روي زبانة scale كليك كنيد و تغييرات مورد نظر را به اندازهگذاريها اعمال كنيد. وقتي تمام شد Ok را كليك كنيد. براي تغيير رنگ هر جزء از يك نمودار، آن جزء را با دوبار كليك روي آن انتخاب كنيد. ما براي مثال سري 4 را انتخاب كردهايم. با اين كار يك كادر محاورهاي باز ميشود، زبانة Patterns را فعال كنيد و سپس رنگ مورد نظرتان را از رنگهاي

موجود انتخاب كنيد. حالا نوبت شماست. رنگ سري 4 را به قرمز تغيير دهيد. براي تغيير رنگ يك نمودار ميلهاي، روش عيناً همين است. روي جزء مورد نظر دوبار كليك كنيد و رنگ مورد نظر را از زبانة Patterns انتخاب كنيد. براي نمودارهاي خطي، باز هم روي خط سري مورد نظر 2 بار كليك كنيد. اين بار رنگ خط در منوي شوي Color مشاهده ميشود. رنگ جديد را انتخاب كرده و Ok كنيد. اگر روي يك نمودار نوع Pie دوبار كليك كنيد تا رنگش را عوض كنيد، چون نمودار Pie فقط يك سري اطلاعات را نمايش ميدهد، با تغيير رنگ جديد به تمام نمودار اعمال ميشود. در نمودار Pie اگر نمودار را كليك كنيم و بعد يكي از برشهاي آن را كليك كنيم، ميتوانيم رنگ فقط همان برش را تغيير دهيم. حالا داخل برش انتخاب شده 2 بار كليك كنيد تا كادر محاورهاي Pint Data Format ظاهر شود. در اينجا رنگهاي جديدي را از تخته رنگ انتخاب كرده و Ok كنيد. حالا خودتان آزمايش كنيد.

### **-٥٧ تغيير نوع نمودار**

براي تغيير نوع نمودار، آيكون Type Chart را از نوار ابزار Chart انتخاب كنيد. با اين كار يك منوي بازشو ظاهر ميشود كه شما ميتوانيد نوع نمودار مورد نظرتان را از آن فهرست انتخاب كنيد. اين مثال به شما نشان ميدهد كه اطلاعات مشتريان در انواع نمودارها چه ظاهري خواهد داشت؟

> Area chart 3D Area chart 3D Surface chart Bar chart 3D Bar chart Radar chart Column chart

براي انتخاب نوع نمودار، روي نام آن در منوي بازشو كليك كنيد. حالا شما آزمايش كنيد. نمودار به نوع Chart Bar تبديل كنيد.

### **-٥٨ انتقال نمودارها در يك كاربرگ، يا بين چند كاربرگ**

شما ميتوانيد به راحتي با Drag كردن يك نمودار به محل مورد نظرتان نمودار را در يك كاربرگ جابجا كنيد . حالا همين كار را با كشيدن نمودار به سمت راست كاربرگ آزمايش كنيد.نمودارها را ميتوان كپي يا تكرار كرد. اين كار با انتخاب نمودار، سپس انتخاب دستور Copy از منوي Edit، رفتن به خانه مقصد و انتخاب دستور Paste از منوي Edit انجام ميشود. حالا نمودار را از سمت راست كاربرگ، در خانة 3B كپي كنيد.

نمودارها را ميتوان بين صفحات گسترده هم كپي كرد. باز هم نمودار را انتخاب كرده و كپي ميكنيم. سپس صفحه گسترده مقصد را از منوي Window انتخاب كرده و بعد خانة مقصد در آن صفحه گسترده را انتخاب كرده و نمودار را درج ميكنيم. حالا شما آزمايش كنيد.

بالاخره نمودارها را ميتوان بين صفحات گسترده، منتقل كرد. نمودار را انتخاب كرده و از منوي Edit، دستور Cut را اجرا ميكنيم. سپس صفحه گستردة مقصد را از منوي Window انتخاب ميكنيم. در مرحلة آخر خانة مقصد و سپس دستور Paste را اجرا ميكنيم. حالا شما امتحان كنيد.

#### **-٥٩ تغيير اندازه <sup>و</sup> حذف نمودارها**

شايد بخواهيد اندازة يك نمودار را تغيير دهيد تا در چيدمان كلي شما بهتر ديده شود . وقتي نمودار انتخاب شد، 8 مربع كوچك كه كار دستگيره را ميكند در كنارة نمودار ديده ميشوند. دستگيرههاي گوشه، اندازه نمودار را در جهت افقي تغيير ميدهند و دستگيرههاي وسط هر لبة نمودار، اندازه را در جهت همان محور تغيير مي دهد. دستگيرة سمت چپ امكان، تغيير اندازه افقي را فراهم ميكند و دستگيرههاي بالا و پايين، تغيير اندازة قائم را ميسر ميكنند. اگر كليد Shift را پائين نگه داشته و دستگيرههاي گوشه را بكشيم، نسبت اندازههاي افقي و قائم نمودار در حين تغيير اندازه، ثابت مي ماند. و نمودار فقط كوچك يا بزرگ شده و به هم ريخته نميشود. سعي كنيد نمودار نشان داده شده را دو برابر بزرگتر كنيد، ولي نسبت اندازههاي آن ثابت بماند. نمودار را ميتوان با انتخاب كردن آن و زدن كليد Delete حذف كرد. حالا سعي كنيد نمودار را حذف كنيد.

# **آماده كردن خروجي**

### **-٦٠ تغيير حاشيههاي كاربرگ**

حاشيهها فضاهايي در بالا، پائين، چپ و راست يك صفحه گسترده هستد كه چاپگر در هنگام چاپ فايل در اطراف باقي ميگذارد. براي تغيير حاشيه، منوي file را باز كنيد. گزينه Setup Page را انتخاب كنيد. با اين كار، كادر محاورهاي Setup Page باز ميشود. از زبانههاي بالاي اين كادر، Margins را انتخاب كنيد. براي تغيير مقدار يك حاشيه هم ميتوانيد از پيكانهاي رو به بالا و پائين در كنار هر يك از كادرها استفاده كنيد . هم ميتوانيد بصورت دستي مقداري را در كادرها وارد كنيد. در اينجا تفاوت مقاديري كه شما در رايانهتان در كادرهاي Margin ميبينيد با مقادير اينجا، كه بستگي به چاپگر شما دارد، هيچ اهميتي ندارد. حالا مقادير جاهاي ديگر را تغيير ميدهيم، مثلاً بالا و پائين. حالا شما امتحان كنيد.

### **-٦١ تغيير جهت كاربرگ**

تغيير جهت صفحه گسترده شد، كار سادهاست. منوي File را باز كنيد. گزينة Setup Page را انتخاب كنيد تا كادر محاورهاي Setup Page باز شود. تحت سرفصل Orientation، دو گزينه وجود دارد. Partrait و Landscape. گزينه مورد نظرتان را با كليك روي آن، فعال كنيد. به همين ترتيب ميتوانيد اندازة كاغذي كه ميخواهيد روي آن چاپ كنيد را هم تغيير دهيد. در اين مثال، آن را به 4A تغيير خواهيم داد. اين كار، بر حاشيههاي سند شما اثر ميگذارد و ارزش آن را خواهد داشت كه قبل از اقدام به چاپ، درست و مناسب بودن خروجي چاپ با پيش نمايش چاپ، كنترل شود. حالا شما سعي كنيد كه جهت صفحه را خوابيده Landscape و اندازة كاغذ را 4A كنيد

#### **-٦٢ تنظيم كاربرگ براي جا شدن در يك صفحه**

ناشي از طبيعت صفحات گسترده و حجم انبوهي از اطلاعاتي كه مي توانند در خود جاي دهند، چاپ آنها روي چندين صفحه ميتواند كاملاً گيج كننده باشد. براي غلبه بر اين مشكل، Excel امكاني فراهم كرده كه ميتوان كاربرگ را بهنگام چاپ در يك يا چند صفحة مشخص جاي داد. براي دسترسي به اين امكان، منوي فايل را باز كنيد، گزينه Setup Page را انتخاب كنيد، كادر محاورهاي Setup Page ظاهر ميشود. اگر زبانه Page فعال نيست، آن را فعال كنيد و سپس كادر to Fit را طوري اصلاح كنيد كه روي يك صفحه چاپ انجام شود. اگر ميخواهيد در يك صفحه چاپ انجام شود، مقادير را به 1 صفحه در 1 صفحه تنظيم كنيد و بهر صورت شما ميتوانيد هر تركيبي از صفحات كه بخواهيد و برايتان مناسب باشد را در اينجا اعمال كنيد. حالا شما سعي كنيد. تنظيم صفحه اين سند را طوري انجام دهيد كه كل آن در يك صفحه چاپ شود.

#### **-٦٣ افزودن <sup>و</sup> اصلاح متن در سر صفحه <sup>و</sup> پا صفحه**

وقتي به يك صفحه گسترده نگاه ميكنيد، دادهها به سهولت قابل تشخيصاند، ولي وقتي چاپ شد، ممكن است معني دادهها به همين روشني مشخص نباشد. افزودن سرصفحه و پا صفحه به صفحات، سبب تشخيص سريعتر و سهل تر كار شما ميشود. با ايجاد سرصفحه و پا صفحه، اين اطلاعات در تمام سند شما ديده خواهند شد، ولي در هنگام كار، شما اثري از اين اطلاعات در كاربرگ نخواهيد ديد. سرصفحه و پا صفحه در منوي View هستند. شايد لازم باشد كه با كليك روي پيكان انتهاي پايين منو، كل رديفهاي منو را نمايان سازيد. وقتي اين گزينهرا انتخاب كنيد، كادر محاورهاي ظاهر ميشود. براي افزودن متن به سرصفحه و پا صفحه، روي دكمههاي Header Custom يا Footer Custom، بسته به آنكه بخواهيد آن متن در بالا يا پايين صفحات چاپ شوند، كليك كنيد. با اينكار كادر محاورهاي ديگري ظاهر ميشود كه سه بخش دارد. بسته به آنكه متن را در كدام كادر وارد كنيد، سمت چپ، وسط يا راست سند چاپ خواهد شد. محيط بر اين اساس، متن مورد نظرتان را با توجه به محل مورد نظر، در كادر مناسب وارد كنيد. وقتي راضي شديد، Ok و باز هم Ok كنيد تا دوباره به كاربرگ باز گرديد. حالا شما امتحان كنيد.

براي تغيير دوباره سرصحفه و پا صفحه، از منوي View، كادر محاورهاي Footers and Headers را باز كنيد. روي header Custom يا footer Custom كليك كنيد. در قسمتي كه ميخواهيد تغيير دهيد كليك كرده و اصلاحات را اعمال كنيد. وقتي از اطلاعات درج شده رضايت داشتيد،  $\rm{Ok}$  و دوباره  $\rm{Ok}$  كنيد تا به محيط كاربرگ برگرديد. حالا شما امتحان كنيد.

#### **-٦٤ درج فيلدهاي مثل شماره صفحات**

Excel به كاربران خود امكان ايجاد سرصفحه و پاصفحه هاي دلخواه را ميدهد. براي اينكار، كادر محاورهاي Page Setup را باز كنيد. سپس روي Custom Header يا Custom Footer، بسته به آنكه بخواهيد اطلاعات را در بالا يا پايين صفحه خروجي نمايش دهيد، كليك كنيد. در كادر محاوره، دادة مورد نظرتان را در كادر مناسب تايپ كنيد . اين كادرها براي تنظيم نمايش اطلاعات در سمت چپ، وسط يا سمت راست صفحة چاپ شده كاربر دارند . در كادر Custom همچنين امكان افزودن شماره صفحه، اطلاعات تاريخ و ساعت، نام فايل و نام برگه فراهم شده است . حالا ما نام فايل و كاربرگ را در سمت چپ وارد ميكنيم. شمارة صفحه جاري و كل صفحات را نيز در وسط و تاريخ ساعت را در سمت راست درج كنيم . هرگاه از انتخابهاي خود راضي بوديد،  $\rm ok$  و باز هم  $\rm ok$  كنيد تا به محيط صفحه گسترده برگرديد حالا شما امتحان كنيد.

### **-٦٥ اهميت كنترل صفحات گسترده قبل از توزيع آنها**

بيشك كنترل صحت و دقت اصلاحات درج شده در صفحات گسترده، مهم است . مثلاً كنترل اطلاعات با ابزار كنترل املا، در منوي Tools قابل انجام است. كنترل املاي صفحه گسترده را انجام دهيد. كنترل جهت فرمولها خيلي سختتر است و توجه و دقت ويژه در هنگام توليد فرمولها و اطمينان از اينكه تمام خانههاي مرتبط در فرمول منظور شدهاند، خيلي مهم است.

### **-٦٦ پيش نمايش كاربرگ**

اگر میخواهید ببینید كه صفحه شما وقتی چاپ شود، چه شكلی خواهد داشت، میتوانید از Print Preview استفاده كنيد. منوي فايل را باز كنيد و Preview Print را انتخاب كنيد. اينكار سند را پنهان كرده و كل صفحه كار را نمايش مي دهد. در اينجا شما ميتوانيد سندتان را كنترل كنيد. وقتي كنترلتان تمام شد، Close را كليك كنيد. حالا شما Preview Print را باز و بسته كنيد.

### **-٦٧ شبكه را خاموش <sup>و</sup> روشن كنيد**

وقتي نوبت چاپ رسيد، شما ميتوانيد چاپ يا عدم چاپ خطوط شبكهاي بين سطر و ستونها را انتخاب و كنترل كنيد. اين گزينهها در منوي فايل و گزينة Setup Page يافت ميشود. در زبانه sheet، گزينه gridlines را براي چاپ خطوط شبكهاي و گزينه headings column and row را براي چاپ عنوانها، فعال كنيد.

حالا شما صفحه گسترده را طوري تنظيم كنيد كه خطوط شبكهاي و نيز عناوين سطرها و ستونها، در چاپ ديده شوند. به همين ترتيب براي عدم مشاهده خطوط شبكهاي و عنوانها در چاپ، از منوي file، گزينه setup Page را انتخاب كنيد روي زبانه sheet كليك كنيد و gridlines و headings column and row را غير فعال كنيد. حالا صفحه گسترده را طوري تنظيم كنيد كه خطوط شبكهاي و عناوين سطر و ستونها در چاپ ديده نشوند.

### **-٦٨ عنوان دهي خودكار**

گاهي خروجي چاپي در صفحات گسترده، بيش از يك صفحه است. در اين شرايط ممكن است بخواهيد عناوين را روي تمام صفحات چاپ كنيد براي اينكار منوي File را انتخاب كنيد و حالا گزينه setup Page را انتخاب كنيد. كادر محاورهاي setup Page ظاهر ميشود و بايد زبانه Sheet را انتخاب كنيد حالا روي دكمة Tap at Repeat to Rows كليك كنيد. يك كادر كوچك شناور ظاهر ميشود. فقط روي سطرهايي كه عناوين در آنها هستند و ميخواهيد در بالاي هر صفحه تكرار شوند، كليك كنيد. وقتي اين كار انجام شد، روي دكمة سمت راست كليك كنيد تا دوباره كادر محاورة setup Page ظاهر شود. وقتي تغييرات مورد نظرتان را اعمال كرديد، Ok كنيد. همين كار را در مورد عناوين ستونها هم، با كليك روي دكمة Columns to be repeated at left. مي توانيد انجام دهيد. حالا سطر بالايي را به عنوان تمام صفحات چاپي بيافزاييد.

### **-٦٩ كنترل چاپ**

معمولاً ميخواهيد كل كاربرگ را چاپ كنيد. سادهترين راه براي انجام اينكار، انتخاب آن برگه و زدن دكمة Print است. البته مواقعي هم هست كه ممكن است نخواهيد كل كاربرگ را چاپ كنيد . ممكن است بخواهيد چند صفحه از كل كاربرگ يا بعضي خانههاي آن را چاپ كنيد. اگر خواستيد بعضي از خانهها را چاپ كنيد. البته آن خانهها را همانطور كه نشان داده شده، انتخاب كنيد. وقتي خانههاي مورد نظر براي چاپ را انتخاب كرديد، يا اگر معيار ديگري براي چاپ بخشي از كارتان داريد، از منوي file، گزينه Print را انتخاب كنيد. كادر مقابل what Print، براي مشخص كردن چاپ بخش انتخاب شده (selection(، كل فايل با تمام كاربرگهاي فعال پرينت شده است. شما همچنين ميتوانيد تعداد كپيهاي مورد نظرتان را هم انتخاب كنيد. كادر مقابل Print range شما را قادر به انتخاب كل كاربرگ يا تعدادي از صفحات كاربرگ جاري براي چاپ ميسازد. حالا شما خانههاي انتخاب شده را چاپ كنيد.

شما همچنين ميتوانيد يك نمودار را چاپ كنيد. براي اينكار نمودار را انتخاب كرده و از منوي file، گزينه Print را انتخاب كنيد. مطمئن شويد كه نمودار مورد نظر انتخاب شده و آنگاه Ok كنيد. حالا سعي كنيد كه فقط نمودار را چاپ كنيد.

**بخش پنجم ـ پايگاه داده**

**بكارگيري نرم افزار**

# **-١ درك مفهوم يك پايگاه داده**

پيش از اينكه پايگاه داده بسازيد، صرف وقت براي طراحي آن بسيار مهم است . قبل از شروع فرآيند ساختن پايگاه داده، بايد از خودتان تعدادي سؤال بپرسيد. اول، شما بايد از خودتان بپرسيد كه ميخواهيد چه اطلاعاتي را پايگاه داده به كاربر بدهد. داشتن يك ايده روشن از اطلاعاتي كه پايگاه داده قرار است بدهد، قبل از رفتن به مرحله بعدي بسيار اهميت دارد. وقتي فهميديد كه چه اطلاعاتي از پايگاه داده ميخواهيد، آنگاه ميتوانيد تصميم بگيريد كه چه اطلاعاتي پايگاه داده شما نياز دارد تا اين اطلاعات براي شما توليد كند و بدنبال آن شما مي توانيد بر روي ساختار پايگاه داده خود در قالب فيلدها و يا جدولها، تصميمگيري كنيد. براي روشن ساختن ساختار پايگاه داده، رسم نمودار كه نشان دهنده نحوة اتصال تكه هاي مختلف اطلاعات با يكديگر مفيد خواهد بود. اين مثال يك سيستم سفارشات نمونه را براي يك شركت نشان مي دهد. هر بخش شامل محصولاتي است كه بايد يك فروشنده خاص سفارش داده شود. هر سفارش به يك فروشنده ميتواند شامل درخواستهايي براي چند محصول باشد.

# **-٢ درك نحوه ساختن يك پايگاه داده**

يك پايگاه داده مجموعهاي از يك يا چند جدول است. يك جدول شامل تعدادي ركورد است كه هر يك، اطلاعات مشابهي را در بر ميگيرد. مثلاً شما ممكن است جدولي داشته باشيد كه شامل آدرسهاي فروشندهها است. با وجوديكه هر آدرس متفاوت است، نوع اطلاعاتي كه براي هر آدرس نگه داشته ميشود، مشابه است. اين اطلاعات ممكن است شامل نام شركت، چند خط آدرس، كدپستي، شماره تلفن و شماره فكس باشد. اين تكههاي اطلاعات فيلد ناميده ميشوند. بسيار مهم است كه بتوان اين تكههاي اطلاعات را در كوچكترين اندازه نگهداري كرد، بطوريكه شما بتوانيد روي بخشهاي متفاوت يك ركورد، مثلاً نام شركت يا شماره تلفن آن جستجو كنيد.

يك فيلد ميتواند خصوصيات متفاوتي داشته باشد. خصوصيت اصلي و پايهاي آن، نوع فيلد است كه نشان دهنده نوع اطلاعات مورد انتظار است و حاوي انواعي مانند متن، عدد، تاريخ و يا زمان است . ساير خصوصيات شامل طول، مقدار پيش فرض و قوانين كنترل اعتبار فيلد است.

# **-٣ درك مفهوم يك كليد اصلي**

براي اينكه بتوانيد يك ركورد را در يك جدول پيدا كنيد، هر ركورد در هر جدول نياز به يك شناسايي كننده منحصر به فرد به نام key Primary دارد. شما ميتوانيد كليد اصلي را خودتان معين كنيد يا اينكه Access با استفاده از يك شماره شناسايي افزايشي خودكار آن را براي شما اضافه خواهد كرد . تعريف key Primary از وجود دادههاي تكراري در جدول جلوگيري ميكند.

# **-٤ درك مفهوم** *Index*

Index يك مكانيزم براي سرعت بخشيدن به جستجوهاست. Access يك فهرست مرتب شده از مقادير Index را نگهداري ميكند. تا بتواند مقدار مورد نظر را با جستجو در يك فهرست مرتب شده، سريعتر از جستجو در يك فهرست مرتب نشده پيدا كند.

# **-٥ درك هدف جداول مرتبط**

تصور كنيد كه ميخواهيد اطلاعات چند نفر را ساماندهي كنيد. يك راه براي منظم كردن دادهها اين است كه براي هر شخص يك ركورد، حاوي آدرس شركت، شماره تلفن و ... داشته باشيد. ولي اين كار از ديدگاه حجم مورد نياز براي ذخيره سازي و تكرار اطلاعات و نيز احتمال بروز اشتباه بهينه نيست . اگر يك شركت تغيير مكان دهد، آدرس آن بايد در جاهاي مختلفي تصحيح شود كه نگهداري را سختتر ميكند. بنابراين روش بهتر ايجاد ساختاري براي دادهها، نگهداري آدرس شركت در يك جدول و نگهداري اطلاعات تماسها در يك جدول ديگر است. سپس ميتوان اتصال يا ارتباطي بين جدولها برقرار كرد. در اين حالت، ارتباط از يك شركت به چند شمارهتماس خواهد بود.

# **-٦ ايجاد قوانين براي اطمينان از اعتبار ارتباطات**

اگر يك بانك اطلاعاتي با يك جدول شركت و يك جدول شماره هاي تماس داريم، ما بايد ارتباطي بين دو جدول ايجاد كنيم تا مثلاً مطمئن باشيم كه شمارههاي تماس فقط به شركتهاي دولتي متصل شدهاند و اينكه آن شركت وجود دارد. براي انجام اينكار ما بايد مطمئن باشيم كه قواعد يكپارچگي اطلاعات را تأمين كردهايم.

# **-٧ بازكردن <sup>و</sup> بستن يك بانك اطلاعاتي**

براي بازكردن Access ابتدا روي دكمه Start كليك كنيد. از منوي Start، Programs را انتخاب كرده و سپس روي آيكون Access Microsoft در زير منو كليك كنيد. اين عمل Access را در پنجره استاندارد برنامهها در محيط Microsoft باز ميكند.

دو راه براي بستن برنامه Access وجود دارد. شما ميتوانيد روي آيكون close در گوشه بالا سمت راست پنجره برنامه كليك كنيد. و يا ميتوانيد منوي File را باز كرده و روي exit كليك كنيد. حالا شما بستن برنامه را با استفاده از منوي File امتحان كنيد.

# **-٨ باز كردن <sup>و</sup> متصل شدن به يك بانك اطلاعاتي**

بـراي بازكـردن يك بانــك اطلاعاتــي موجــود، وقتــي Access را شــروع ميكنيــد، روي گزينــه Database Existing and Open كليك كنيد و بانك اطلاعاتي مورد نياز را از فهرست انتخاب كنيد. سپس روي ok كليك كنيد تا بانك اطلاعاتي باز شود. براي بازكردن يك بانك اطلاعاتي در حاليكه Access شروع شده است، منوي فايل را باز كنيد و گزينه Open را انتخاب كنيد. توجه داشته باشيد كه اگر اخيراً از بانک اطلاعاتي مورد نياز استفاده كردهايد، نام آن در يک فهرست در انتهاي منوي File آمده است و براي باز كردن آن كافيست كه روي آن نام كليك كنيد . پس از انتخاب Open، يك كادر محاوره باز ميشود. از اينجا بانك اطلاعاتياي را كه ميخواهيد باز كنيد، انتخاب كنيد و دكمه Open را بزنيد. شما امتحان كنيد.

## **-٩ ايجاد يك بانك اطلاعاتي جديد**

گاهي شما ميخواهيد يك بانك اطلاعاتي ايجاد كنيد. با وجوديكه بانكهاي اطلاعاتي ميتوانند بسيار بزرگ باشند ولي همه آنها ابتدا در اندازه كوچك ايجاد ميشوند و با افزودن دادهها گسترش مييابند. ايجاد يك بانك اطلاعاتي جديد به آن اندازه كه ممكن است تصور شود، مشكل نيست. ولي زمانبر است. از آنجاييكه اين يك فرآيند طولاني است، ما به شما نشان مي دهيم كه چگونه اين كار را انجام دهيد و سپس با هم آن را انجام مي دهيم. براي ايجاد يك بانك اطلاعاتي خالي كار را با باز كردن منوي File و انتخاب New آغاز كنيد. وقتي آيكون database بصورت خودكار انتخاب شد، فقط ok را كليك كنيد. در پنجره بعدي بانك اطلاعاتي جديد را نامگذاري كنيد. سپس روي Create كليك كنيد. اين كار يك كادر محاوره بانك اطلاعاتي جديد باز ميكند كه نامي كه شما به آن دادهايد در گوشه بالا سمت چپ قرار دارد. همانگونه كه ميبينيد زبانههايي براي Table ,Queries ,Forms و Reports وجود دارد كه شما در حال استفاده كردن از آن هستيد . در بخش بعدي خواهيم ديد كه شما چگونه نماي اصلي را براي هر يك از اينها ايجاد مي كنيد. ما با ايجاد يك جدول جديد شروع ميكنيم. روي New كليك كنيد و سپس از كادر محاورهاي گزينة wizard Table را انتخاب كرده و روي ok كليك كنيد. اين كار كادر محاوره wizard Edit را باز ميكند كه شامل سه كادر كوچكتر است. اينها عبارتند از :

- Tables Sample: اين يك فهرست از انواع مختلف الگوهاي جدول است. مانند مشتريان يا فاكتورها
	- Filds Sample : اينها با توجه به جدول نمونهاي كه انتخاب كردهايد، متفاوت خواهند بود.
- Table new my in Filds : با استفاده از دكمههاي جهتي فيلدهاي مورد استفاده خود را انتخاب كنيد. لازم نيست كه همه را انتخاب كنيد.

پس از اينكه انتخابهاي خود را انجام داديد، روي Next كليك كنيد. حالا بايد اسمي براي جدول انتخاب كنيم. در اين مورد ما همان Expenses را انتخاب ميكنيم. در اين مرحله، ما همچنين وجود key Primary براي جدول را با كليك كردن yes فعال ميكنيم. key Primary يك كد منحصر بفرد است كه كامپيوتر براي شناسايي هر يك ازانواع مختلف اشكال بانك اطلاعاتي استفاده ميكند. با كليك كردن روي Next، كادر محاوره نهايي نمايان ميشود كه به شما سه گزينه ميدهد. گزينه اول به ما امكان اصلاح جدول جديدمان را ميدهد. گزينه دوم امكان وارد كردن مستقيم دادهدر جدول را فراهم ميكند. گزينه سوم يك فرم جداگانه توليد ميكند كه ما ميتوانيم از طريق آن داده وارد كنيم. گزينه دوم را انتخاب كرده و روي Finish كليك كنيد.

اين تمام كارهايي بود كه براي ايجاد يك جدول براي يك بانك اطلاعاتي جديد بايد انجام دهيم . واضح است كه شما بايد پرسش، فرم و گزارش نيز براي بانك اطلاعاتي خود ايجاد كنيد. فرآيند درست كردن ساير ركوردها، تا وقتي كه شما عناصر جديد را با استفاده از Wizard ايجاد ميكنيد، كم و بيش به همين ترتيب است. اكنون نوبت شماست. فراموش نكنيد كه ما در تمام مراحل را همراه شما انجام خواهيم داد.

# **-١٠ ذخيره كردن يك بانك اطلاعاتي در يك محل در يك درايو**

راه آساني براي ذخيره كردن يك بانك اطلاعاتي روي يك فلاپي ديسك در Access وجود ندارد. در عوض شما بايد از Explorer Window استفاده كنيد. منوي Start را باز كنيد. از اينجا Programs را انتخاب كنيد. از منوي Programs، Explorer Windows را انتخاب كنيد. به پوشه اي كه فايل بانك اطلاعاتي روي آن ذخيره شده برويد و بانك اطلاعاتي را انتخاب كنيد. سپس منوي Edit را باز كرده و Copy را انتخاب كنيد. روي درايو A در پنجره Explorer Windows كليك كنيد. اين كار شما را به درايو فلاپي ديسك ميبرد. از اينجا منوي Edit را باز كرده و Paste را انتخاب كنيد. حالا شما امتحان كنيد.

# **-١١ استفاده از عملكرد** *Help*

توابع كمكي Access به روشهاي مختلفي قابل دسترسي هستند. روش اول زدن كليد 1F است. در روش ديگر شما ميتوانيد Help را با كليك كردن روي منوي Help در نوار ابزار و انتخاب Help باز كنيد. اين كار پنجره كمكي Microsoft Access را باز ميكند. سپس شما ميتوانيد با تايپ كردن لغات كليدي به دنبال اطلاعات مورد نياز خود بگرديد . Help يك فهرست از عناوين موجود براي شما نمايش ميدهد كه ميتوانيد از بين آنها انتخاب كنيد. براي خواندن يك عنوان ويژه، آن را از فهرست انتخاب كنيد.

## **-١٢ بستن يك بانك اطلاعاتي**

دو راه براي بستن بانك اطلاعاتياي كه باز كردهايد، وجود دارد. روي علامت ضربدر در گوشه بالا سمت راست پنجره بانك اطلاعاتي رفته و روي آن كليك كنيد. در روش ديگر منوي File را باز كنيد و Close را از اينجا انتخاب كنيد. حالا شما امتحان كنيد. روي علامت ضربدر در گوشه بالا سمت راست پنجره رفته و روي آن كليك كنيد.

# **-١٣ تغيير حالتهاي مشاهده در جداول، فرمها <sup>و</sup> گزارشها**

بسته به اينكه شما ميخواهيد با اطلاعات چه بكنيد، روشهاي مختلفي براي مشاهده جداول، گزارشها و فرمها وجود دارد. ابتدا نگاهي به جداول خواهيم كرد، يك جدول را انتخاب كرده و آن را باز مي كنيم. وقتي به منوي View ميرويم، دو نوع نما قابل دسترسي است: View DatasheetوView Design . اگر View Design را انتخاب كنيم، ما فهرست فيلدها و انواع اطلاعات آنها را مشاهده خواهيم كرد. اما اگر ما View Datasheet را انتخاب كنيم، دادههاي واقعي كه در جدول ذخيره شدهاند را خواهيم ديد.

اكنون نگاهي به Reports خواهيم كرد. دكمه Reports را انتخاب كرده، يك گزارش را با دوبار كليك كردن روي آن انتخاب ميكنيم. حالا اگر به منوي View برويم، سه گزينه نما براي Reports وجود دارد. اولي View Design است، اين گزينه به شما امكان اصلاح گزارش را ميدهد. دومين نما Preview Layout است. اين نما فقط به اندازهاي از اطلاعات جدول يا پرسش استفاده ميكند كه براي نشان دادن شكل گزارش مورد نياز است. نهايتاً Preview Print، تمامي اطلاعات را همانگونه كه در يک خروجي چاپي از گزارش ديده مي شود، نشان ميدهد. حالا نگاهي به Forms مي|ندازيم، اگر به Forms List برويم و يك فرم را با دوبار كليك كردن روي آن باز كنيم، فرم باز مي شود. منوي View را باز كنيد. در اينجا شما ميتوانيد سه ساختار و شكل ببينيد. View Form اطلاعات را بطور كامل همراه با چيدمان آن شامل هر نوع پس زمينه گرافيكي يا تصويري نشان مي دهد. Datasheet View همان دادهها را بصورت متن و اعداد ساده بدون هر گونه گرافيكي نشان مي دهد. Design View به شما امكان اصلاح فرم را ميدهد. حالا اين را امتحان كنيد. در بخش فرمها، View Design و بعد View Datasheet را باز كنيد.

# **-١٤ تغيير نمايش نوار ابزار**

نوار ابزارها در Access به شما اين امكان را ميدهند كه فرمانها و امكانات را سريعاً و به آساني انتخاب كنيد. با وجوديكه نوار ابزارها بصورت پيش فرض تعريف شدهاند، هر يك از آنها را ميتوان طوري تغيير داد كه شامل امكاناتي باشند كه شما بطور معمول استفاده ميكنيد. ميتوان چند نوار ابزار را بصورت همزمان روي صفحه نشان داد و موقعيت آنها را روي صفحه تغيير داد. همچنين ميتوان آيكونهايي را به نوار ابزار اضافه كرد و يا آنها را روي صفحه حركت داد . براي اضافه يا حذف كردن نوار ابزارها، ابتدا منوي View را باز كنيد. از اينجا Toolbars را انتخاب كنيد. روي Customize در زير منو كليك كنيد. اين كار يك كادر محاوره Toolbar Customize باز ميكند. كادر محاوره تمام نوار ابزارهاي قابل دسترسي را نشان ميدهد. آنهايي كه در حال حاضر نمايش داده شدهاند، با يك علامت تيك در كنارشان مشخص شدهاند. براي افزودن هر نوار ابزار كنار آن تيك بزنيد تا نوار ابزار نمايش داده شود. براي حذف يك نوار ابزار روي علامت تيك موجود آن كليك كنيد تا نوار ابزار حذف شود. براي افزودن آيكون به نوار ابزار روي زبانه Commands در كادر محاوره Customize كليك كنيد. فهرستي از نوار ابزارها در قسمت بخشها نمايان شود. روي بخشي كه شامل آيكون مورد نظرتان است كليك كنيد. وقتي آيكون مورد نظر را پيدا كرديد، روي آن كليك كنيد و دكمه چپ Mouse را پائين نگه داريد. سپس آيكون را تا محل مورد نظر روي نوار ابزار بكشيد. حالا شما امتحان كنيد.

# **مفهوم جداول**

# **-١٥ ايجاد <sup>و</sup> ذخيره كردن يك جدول**

با ايجاد يك جدول جديد كار را شروع ميكنيم. روي New كليك كنيد، سپس از كادر محاوره، Wizard Table را انتخاب كرده و روي ok كليك كنيد. با اين كار كادر محاوره Wizard Table كه شامل سه كادر كوچكتر است، باز ميشود. اينها عبارتند از : (Tables Sample (كه فهرستي از انواع مختلف الگوهاي جدول است مانند Customers يا Invoices، (Fields Sample (كه با توجه به نوع جدول نمونهاي كه انتخاب كردهايد، متفاوت خواهد بود،

table new my in Fields با استفاده از دكمههاي جهتي فيلد مورد استفاده خود را انتخاب كنيد. لازم نيست همه را در نظر بگيريد. پس از اينكه انتخابهاي خود را انجام داديد، روي Next كليك كنيد. حالا بايد براي جدول اسمي در نظر بگيريم. در اين مورد ما همان Expenses را در نظر مي گيريم. در اين مرحله كليد اصلي (key Primary (را هم با كليك كردن روي yes فعال ميكنيم. كليد اصلي يك كد منحصر به فرد است كه كامپيوتر براي شناسايي ركوردهاي يك جدول بكار ميگيرد. با كليك كردن روي Next، كادر محاوره نهايي نمايان ميشود كه سه انتخاب به شما ميدهد. گزينه اول به ما امكان اصلاح و تغيير جدول جديد را ميدهد، گزينه بعدي به ما امكان وارد كردن مستقيم دادهها به جدول را ميدهد، گزينه سوم يك فرم جداگانه توليد ميكند كه از آن طريق ميتوانيم دادهها را وارد كنيم. اولي را انتخاب كرده و روي Finish كليك كنيد.

حالا اگر بخواهيم ميتوانيم تغييراتي را مانند افزودن فيلد و يا تغيير نوع دادهها به بانک اطلاعاتي اعمال كنيم. در اين مورد ما نوع داده type expense را به نوع عددي تغيير ميدهيم. اگر روي view sheet Data كليك كنيم، ميتوانيم دادهها را وارد جدول كنيم. اين تمامي كاري است كه براي ايجاد يك جدول جديد براي بانك اطلاعاتي بايد انجام دهيم . واضح است كه شما نياز به ايجاد پرسشها، فرمها و گزارشها براي بانك اطلاعاتي هم خواهيد داشت. حالا شما امتحان كنيد.

### **-١٦ افزودن <sup>و</sup> يا پاك كردن ركوردها در يك جدول**

براي افزودن يک ركورد جديد، روي اولين فيلد ركورد جديد كليک كرده و دادههاي مناسب را وارد كنيد. بقيه فيلدهاي ركورد را پر كنيد. براي حركت بين فيلدها در يك ركورد، ميتوانيد از كليك با Mouse و يا با استفاده از كليدهاي Tab و Return انتخاب كنيد. حالا شما امتحان كنيد.

براي پاك كردن ركوردها، رديفي را كه ميخواهيد پاك كنيد انتخاب كرده و Delete را بزنيد، يا منوي Edit را باز كرده و Delete را انتخاب كنيد. حالا شما امتحان كنيد.

### **-١٧ افزودن يك فيلد به يك جدول موجود**

گاهي ممكن است بخواهيد ساختار يك جدول را با افزودن يك فيلد اصلاح كنيد . براي اينكار، جدولي را كه ميخواهيد تغيير دهيد انتخاب كرده و روي دكمة Design كليك كنيد. اينكار پنجره طراحي جدول را نشان ميدهد. براي افزودن يك فيلد جديد، روي اولين فضاهاي خالي زير عنوان Name Field كليك كرده و نام فيلد جديد را تايپ كنيد مثلاً address Web. حالا نوع دادهرا انتخاب كنيد. در اين مورد، ما نوع متني را استفاده ميكنيم. اندازه 50 براي اين فيلد خوب است. حالا با كليك كردن روي دكمه close، نماي طراحي را ميبنديم. اكنون Access با ارائه يك كادر محاوره از ما تاييد تغييرات را سوال ميكند، روي yes كليك ميكنيم. بسيار خوب، حالا شما سعي كنيد كه فيلد address Web را به جدول Company اضافه كنيد.

## **-١٨ افزودن <sup>و</sup> يا اصلاح دادهها در يك ركورد**

براي تغيير دادهها، روي فيلدي كه ميخواهيد آن را تغيير دهيد كليك كنيد و دادهاي را كه ميخواهيد تغيير دهيد، انتخاب كنيد. سپس مقدار جديد را تايپ كنيد. حالا شما امتحان كنيد.

براي افزودن ديتا به يك ركورد، فقط كافيست روي فيلدي كه ميخواهيد ديتا اضافه كنيد، كليك كنيد و ديتاي جديد را تايپ كنيد. حالا اين را امتحان كنيد.

## **-١٩ پاك كردن دادهها در يك ركورد**

براي پاك كردن يك داده، روي خانهاي كه حاوي آن داده است كليك كنيد. دادههايي را كه ميخواهيد پاك كنيد، انتخاب كنيد و سپس منوي Edit را باز كرده و Delete، را انتخاب كنيد. و يا فقط كافي است كه روي Delete كليك كنيد. حالا شما امتحان كنيد.

# **-٢٠ استفاده از فرمان** *Undo*

اگر شما هر زماني دچار اشتباه شديد، مثلاً كلمه اي را به اشتباه پاك كرديد، انتخاب Undo فرآيند را به عقب برميگرداند. براي اينكار منوي Edit را باز كرده و Undo را انتخاب كنيد. با وجوديكه شما ميتوانيد با استفاده از Undo، چندين عمل را به عقب برگردانيد. ولي اين كارها به ترتيب انجام ميشود. مثلا،ً اگر شما 5 تغيير در صفحه گسترده خود انجام دادهايد و ميخواهيد با استفاده از Undo، عمل سوم را تغيير دهيد، شما بايد اعمال پنجم و چهارم را هم به عقب برگردانيد (Undo كنيد). بايد به خاطر داشته باشيد كه عمل Undo فقط در مورد ركورد جاري اعمال ميشود. حالا استفاده از Undo را امتحان كنيد. اگر شما از Undo استفاده كرديد و تصميم گرفتيد كه برگشت تغيير را نمي خواهيد، با استفاده از فرمان Redo، ميتوانيد Undo را برعكس كنيد. فرمان Redo در منوي Edit است. با استفاده از Redo، آخرين Undoي خود را به عقب برگردانيد.

## **-٢١ حركت بين ركوردها در يك جدول**

وقتي شما جدولي در يك بانك اطلاعاتي باز ميكنيد، تعدادي ركورد خواهيد ديد. براي حركت بين ركوردها فقط كافي است روي دكمههاي حركتي انتهاي صفحه كليك كنيد. كليك كردن روي پيكان تكي شما را يك ركورد به جلو يا عقب ميبرد، درحاليكه با كليك كردن روي دكمههاي سمت چپ يا راست اينها، به اولين يا آخرين ركورد خواهيد رفت . دكمهاي كه يك پيكان و يك علامت ستاره \* دارد، به شما امكان ايجاد يك ركورد جديد را ميدهد. حالا شما امتحان كنيد.

### **-٢٢ حذف يك جدول**

گاهي شما ميخواهيد يك جدول را حذف كنيد. براي پاك كردن يك جدول فقط كافيست جدول را انتخاب كرده و كليد Delete را فشار دهيد. يك كادر محاوره نمايان ميشود كه از شما تائيد عمل را سوال ميكند. حالا شما سعي كنيد كه جدول Contacts Old را پاك كنيد.

### **-٢٣ ذخيره كردن <sup>و</sup> بستن يك جدول**

وقتي دادهها را وارد جدول ميكنيد، اطلاعات بطور مستقيم در بانك اطلاعاتي ذخيره مي شود. براي بستن جدول يا گزينه Close را از منوي فايل انتخاب كنيدو يا روي دگمه Close در گوشه بالا سمت راست پنجره جدول كليك كنيد. حالا با استفاده از منوها، جدول باز شده را ببنديد.

### **-٢٤ تعريف يك كليد اصلي**

كليد اصلي يك فيلد يا تركيبي از فيلدهاست كه يكتايي هر ركورد يك جدول را ضمانت مي كند. مثلاً يك عدد و يا كد يك محصول. اگر اين كار بعد از درست كردن بانك اطلاعاتي انجام شود، key Primary the Setting نام دارد. براي تنظيم و فعال كردن يك كليد اصلي، جدول را در نماي Design باز كنيد. در مرحله بعد فيلد يا فيلدهايي را كه ميخواهيد براي تعريف استفاده كنيد، انتخاب كنيد و سپس آيكون key Primary را از نوار ابزار انتخاب كنيد. اكنون آيكون key primary كنار فيلدي كه انتخاب كردهايد نمايان ميشود. حالا شما امتحان كنيد. اولين رديف جدول را انتخاب كنيد.

## **-٢٥ مشخص كردن يك فيلدبا ، يا بدون مورد تكراري**

شاخصها (Indexes (براي سريعتر كردن جستجو در جداول براساس يك فيلد بكار مي روند. شاخصها را همچنين ميتوان براي حصول اطمينان از يكتا بودن اطلاعات يك فيلد در يك ركورد بكار برد. بانك اطلاعاتي مورد نظر را انتخاب كرده و آن را باز كنيد. منوي View را باز كرده و گزينه View Design را انتخاب كنيد. فيلدي كه ميخواهيد شاخص بودن را به آن اعمال نمائيد، انتخاب كنيد. در حاليكه زبانة General در كادر Properties Field، را انتخاب كردهايد، روي گزينه field Indexed كليك كنيد. پيكاني رو به پائين در سمت راست ظاهر مي شود. روي آن كليك كنيد. گزينه Yes (ok Duplicates (را انتخاب كنيد و ok كنيد تا شاخص (Index(، طوري ايجاد و اعمال شود كه اجازة وجود هر تعداد ركورد حاوي اطلاعات يكسان را بدهد. گزينة (Duplicates No (Yes شاخص را طوري ايجاد و اعمال ميكند كه فقط اطلاعات يكتا در اين فيلد از هر ركورد قابل ثبت خواهند بود. حالا شما امتحان كنيد.

## **-٢٦تغيير خواص شكلي فيلد**

براي تغيير خواص هر فيلد، به حالت View Design در جدول مربوطه برويد. تعداد و عملكرد خواص فيلدها، بسته به نوع دادة فيلد، متفاوت است. معمولاً كليك كردن در سمت راست كادر Properties Field، يك پيكان رو به پائين يا دكمه ساخت عبارت را نمايان ميكند. كليك روي اين پيكان يك منوي كركرهاي حاوي فهرست گزينهها را باز ميكند. كادر بزرگتر سمت راست،اطلاعاتي را در مورد خاصيتي كه در حال تنظيم آن هستيد، نمايش خواهد داد . ابتدا به خواص يك فيلد متني ميپردازيم. اندازة فيلد (Size (براي تعيين طول رشتة متنياي است كه در فيلد ذخيره ميشود. اين خاصيت براي تعيين محدودة يك فيلد عددي هم بكار ميرود. براي فيلدهاي عددي، ميتوانيد از ميان 5 گزينه، انتخاب كنيد. خاصيت Format شيوة نمايش تاريخها و اعداد را مشخص ميكند. در خاصيت Mask Input، قالبي را مشخص ميكنيد كه كار ورود اطلاعات را براي كاربران سادهو قابل فهمتر ميكند. با كليك روي اين گزينه، به راهنماي تعريفMask Input مناسب براي هر نوع اطلاعات دستيابي خواهيد داشت. متن وارد شده در كادر Caption، بجاي نام فيلد، در بالاي ستون جداول، يا در فرمها، ظاهر مي شود . مقدار وارد شده در كادر Value Default، بهنگام ايجاد هر ركورد جديد، بطور پيش فرض براي اين فيلد در نظر گرفته مي شود. Rule Validation ورود هر اطلاع را كنترل ميكند. Text Validation متني است كه اگر قاعدة تعريف شده در Rule Validation رعايت نشود، نمايش داده ميشود. اگر خاصيت Required به Yes تنظيم شود. آنگاه براي ايجاد هر ركورد جديد، بايد براي اين فيلد يك مقدار تعريف شود. خاصيت Length Zero Allow فقط در مورد فيلدهاي نوع متن و توضيحات (Memo (كاربرد دارد. اجازه ميدهد كه از يك كاراكتر فاصله (Space (در آنها استفاده شود. اين با مقدار Null متفاوت است كه حالتي است كه هيچ چيز در فيلد وارد نشده باشد. تعريف يك فيلد به عنوان شاخص باعث سرعت يافتن جستجوها ميشود. اگر تصور ميكنيد كه براساس محتواي فيلدي جستجوهاي زيادي انجام خواهيد داد، بهتر است آن را به عنوان شاخص (Index) معرفي كنيد. اين امكان فقط براي فيلدهاي نوع Memo, Text و Hyper Link وجود دارد. وقتي اين حالت فعال باشد، فضاي لازم براي ذخيرة اطلاعات در اين نوع فيلدها، كاهش مييابد. در اكثر موارد، بهتر است كه اين گزينه فعال شود. حال اگر بخواهيم نوع فيلد Order Dast را به Date تغيير دهيم، بايد روي فيلد و سپس روي پيكان رو به پائين و بالاخره، روي گزينه Time/Date كليك كنيم. حالا ميتوانيم تمام فرمتهاي موجود را ببينيم. حالا اگر روي خاصيت Format كليك كرده و پيكان رو به پائين را كليك كنيم، شكلهاي استانداردي را خواهيم ديد . گزينة Date General را انتخاب كنيد. حال اگر به فيلد Price Unit برويم، ميتوانيم خاصيتهاي موجود براي فيلد عددي را ببينيم و براي فيلد size File ميتوانيم صحيح يا اعشاري بودن عدد را تعيين كنيم. اين كار را تعيين دقت اعداد هم ميناميم. در منوي بازشوي Format، ميتوانيم چگونگي نمايش اعداد را مشخص كنيم. مثلاً به شكل عمومي (General(، به شكل عدد همراه يك واحد پول (Currency (در كنار آن، و يا به شكل درصد.

## **-٢٧ اثر تغيير اندازة فيلد**

اگر در حال به روز كردن يك فيلد هستيد و اندازه (يا طول) آن را كم ميكنيد، ممكن است اطلاعاتي را از دست بدهيد. مثلاً اگر شركتي به نام Company Trading ACME در بانك اطلاعاتي داشته باشيد و طول فيلد را از 50 به 20 كاهش دهيد، دادة شما، بريده ميشود. برنامة Access در هنگام تغيير طول فيلدها، به شما هشدار ميدهد.

## **-٢٨ ايجاد قوانين ارزيابي** *(Rule Validation (***ساده**

شما ميتوانيد براي فيلدها، قواعد ارزيابي تعريف كنيد. اين قواعد تطابق اطلاعات وارد شده، با ضوابط تعيين شده را ضمانت كرده و از ورود اطلاعات نامعتبر جلوگيري مينمايند. مثلاً اگر وقتي يك سفارش ثبت شود، مقدار سفارش بايد بيش از صفر باشد، تاريخ بايد امروز يا قبل از امروز باشد، هزينه بايد بيش از صفر باشد و در فيلد Order Puchase بايد يك مرجع هم ثبت شود، ميتوان قواعد ارزيابي را متناسب با اين الزامات تعريف و تنظيم نمود. ابتدا قواعد مربوط به فيلدهاي بزرگتر از صفر را تعريف ميكنيم. بعد قاعدة تاريخ سفارش را كه بايد مربوط به امروز يا روزهاي قبل باشد تنظيم ميكنيم. سپس هزينه كه بايد بزرگتر از صفر باشد. نهايتا،ً فيلد Order Purchase كه نبايد خالي باشد. در صورت عدم رعايت هر كدام از اين قواعد در حين ورود اطلاعات، پيام خطايي نمايش داده ميشود. حالا شما يك قاعده تعريف كنيد كه از ورود اطلاعات در فيلد name Contact مطمئن باشيد.

## **-٢٩ تغيير عرض ستون در يك جدول**

همانطور كه در اين جدول ملاحظه ميكنيد، عرض ستون اجازه نميدهد كه تمام اطلاعات ديده شود. راههاي مختلفي براي تغيير عرض ستون وجود دارد. اولين راه آن است كه روي عنوان ستون، راست كليك كنيد، گزينه عرض ستون را انتخاب كنيد، مقدار مورد نظرتان را تايپ كرده و ok كنيد. راه ديگر آن است كه نشانگر را روي مرز دو ستون قرار داده و مرز را به سمت مورد نظر بكشيد تا عرض ستون به اندازة دلخواه شما تغيير كند. حالا عرض ستون name Company را طوري تغيير دهيد كه تمام اسامي ديده شوند.

## **-٣٠ جابجا كردن يك ستون در جدول**

براي ساخت يك نماي مناسب از اطلاعات، ميتوانيد ترتيب ستونها را در جدول تغيير دهيد. براي اينكار عنوان ستون مورد نظر را انتخاب كرده، در حاليكه كليد چپ ماوس را پائين نگه داشته ايد، ستون را به محل جديد منتقل كنيد. سعي كنيد ستون Telephone را به بعد از ستون name Company انتقال دهيد.

### **-٣١ تعريف روابط بين جداول**

ارتباط بين جداول براي متصل كردن اطلاعات مرتبط، برقرار ميشوند. براي مثال، ما در اينجا يك جدول به نام Company، يكي به نام Contacts و يكي به نام Website داريم. روشن است كه ممكن است تماسهاي متعددي ( در جدول Contacts (مربوط به يك شركت ( در جدول Company ( باشند ولي فقط يك وب سايت مربوط به هر شركت باشد. در اين حالت اولين ارتباط از نوع يك به بي شمار (Many to One (و دومين ارتباط از نوع يك به يك (One to One (است. براي مشاهدة روابط بين جداول، از منوي Tools گزينة Relationships را انتخاب كنيد. اگر جدولي داراي كليد اصلي باشد، و ديگري اينطور نباشد، وقتي فيلد اتصالي از يك جدول به ديگري كشيده مي شود، يك ارتباط از نوع Many-to-One ايجاد ميشود. از سوي ديگر اگر هر دو جدول كليد اصلي داشته باشند، وقتي فيلد اتصالي از يك جدول به ديگري كشيده ميشود، يك ارتباط از نوع One-to-One ايجاد ميشود. سعي كنيد يك ارتباط Many-to-One بين جداول Company و Contact ايجاد كنيد.

### **-٣٢ حذف ارتباط بين جداول**

براي حذف ارتباط بين دو جدول، روي اتصال مورد نظر بين دو جدول راست كليك كنيد و از منويي كه باز مي ود، Delete را انتخاب كنيد. حالا شما سعي كنيد كه رابطة موجود را حذف كنيد.

### **-٣٣ اعمال قواعد به روابط**

اگر ارتباطي بين جداول وجود دارد، بايد از حذف فيلدهاي مرتبط خودداري كنيد . ميتوانيد از حذف فيلدها با اعمال قواعد يكپارچگي هم جلوگيري كنيد. براي اينكار، روي اتصال معرف رابطة مورد نظر راست كليك كرده و گزينه Edit Relationship را انتخاب كنيد. سپس گزينه integrity Referential Enforce را فعال كنيد. حالا شما سعي كنيد اين كار را در مورد رابطة نشان داده شده انجام دهيد.

## **استفاده از فرمها**

## **-٣٤ بازكردن يك فرم**

براي درج اطلاعات در يك فرم، ابتدا در پنجرة Database، نماي Form را انتخاب كرده و فرم مورد نظر را انتخاب كنيد تا باز شود. وقتي فرم باز شد، روي دكمه New يا Record Blank كليك كنيد. اطلاعات فرم را با دادههاي مورد نظر پر كنيد. وقتي كارتان تمام شد، يا روي دكمة Record New كليك كنيد تا ركورد جديد ديگري اضافه كنيد، يا روي علامت Close كليك كنيد. حالا شما امتحان كنيد.

## **-٣٥ ايجاد <sup>و</sup> ذخيره يك فرم**

وقتي يك بانك اطلاعاتي ايجاد كرديد، ميتوانيد براي نمايش اطلاعاتتان، فرم بسازيد. اين فرمها از اطلاعاتي كه شما ذخيره كردهايد استفاده ميكنند. دو راه براي ايجاد يك فرم وجود دارد، بصورت دستي يا با استفاده از برنامه هاي راهنما، (Wizard(. برنامة راهنما يا Wizard مجموعه اي از مثالهايي از رايجترين انواع فيلدهاي استفاده شده در بانكهاي اطلاعاتي است. راهنما تمام اينها را در قالب كادرهاي محاورهاي متنوع به شما نشان ميدهد و ميتوانيد انتخابهايتان را آنجا انجام دهيد. به اين ترتيب ميتوانيد فرمها را به سرعت ايجاد كنيد. براي ايجاد يك فرم با Wizard، بايد ابتدا گزينة New را از كادر محاورهاي DataBase انتخاب كنيد. در پائين كادر محاورهاي، فهرست را مشاهده كرده و جدول يا پرسش مبناي فرم را انتخاب كنيد . سپس گزينة Wizard Form را انتخاب و ok كنيد. حالا فيلدهاي مورد نظرتان را از Fields Available انتخاب كرده و با استفاده از دكمههاي پيكاني، به فرم اضافه كنيد. اينها مبتني بر اطلاعاتي خواهند بود كه شما براي فرمتان انتخاب كردهايد. شما ميتوانيد فيلدهاي تكي را با استفاده از پيكانهاي تكي انتخاب كنيد، يا همه را با استفاده از پيكان دو تايي، يكباره انتخاب كنيد. هر فيلد را كه انتخاب ميكنيد، فيلد پائيني به طور خودكار درحالت انتخاب شده قرار مي گيرد. براي حذف يك فيلد، روي پيكان رو به سمت چپ كليك كنيد. Next را كليك كرده و نوع چيدمان ها مورد نظر را انتخاب كنيد . انتخاب چيدمان با استفاده از دكمههاي راديويي مجاور آنها انجام ميشود. اگر مايليد پيش نمايش انتخابتان را ببينيد، هر يك از دكمهها را به ترتيب انتخاب كنيد. وقتي چيدمان مورد نظر را انتخاب كرديد، Next را كليك كنيد. در كادر محاورهاي بعدي ميتوانيد پس زمينة مورد نظر براي فرم را انتخاب كنيد. روي هر كدام از انتخابها كليك كنيد تا شكل آن را در بخش پيش مشاهده، ببينيد . وقتي راضي شديد، Next را كليك كنيد. آخرين كادر محاورهاي نام مورد نظرتان براي فرم را سؤال ميكند. به دو دكمة راديويي نزديك انتهاي كادر محاورهاي توجه كنيد. اگر ميخواهيد قبل از استفاده، در طرحتان تغيير دهيد، دكمهٔ مجاور Modify the Form's Design را انتخاب كنيد. و اگر ميخواهيد بلافاصله از فرم استفاده كنيد، بگذاريد انتخاب اول كه پيش فرض هم هست، انتخاب شده بماند و Finish را كليك كنيد. با انتخاب Finish، فرم، ذخيره شده و Wizard بسته ميشود.

# **-٣٦ اصلاح اطلاعات با استفاده از فرم**

براي درج اطلاعات در يك فرم، ابتدا در پنجرة Database، گزينه View Form را انتخاب كنيد سپس فرم مورد نظر را انتخاب كرده و Open را كليك كنيد. وقتي فرم باز شد، روي دكمه New يا Record Blank در پنجره Form كليك كنيد. سپس فيلدهاي فرم را با اطلاعات مورد نظر پر كنيد. براي اصلاح اطلاعات يك فرم، كافي است داخل فيلد مورد نظر كليك كنيد. اگر بخواهيد يك ركورد را حذف كنيد، روي نوار سمت چپ ركورد كليك كنيد تا انتخاب شود و كليد Delete را بزنيد. از شما خواسته ميشود كه حذف را تائيد كنيد. Yes را براي حذف ركورد كليك كنيد. وقتي كارتان تمام شد، يا روي دكمة New Record براي ايجاد ركورد جديد، يا روي علامت Close كليك كنيد. حالا شما امتحان كنيد.

# **-٣٧ حركت بين ركوردها**

وقتي در محيط يك فرم هستيد، دكمههاي مختلفي براي حركت بين ركوردها ديده ميشوند. اين دكمه شما را به اولين ركورد ميبرد و اين يكي به آخرين ركورد. اين دكمه به ركورد بعدي، و اين يكي به ركورد قبلي ميرود. شما ميتوانيد با تايپ شمارة ركورد در اينجا و زدن Return به محل يك ركورد خاص برويد. بالاخره، اين دكمه به شما امكان درج ركورد جديد مي دهد. حالا شما به , كورد ٢٣ برويد.

## **-٣٨ افزودن <sup>و</sup> تغيير سرصفحه <sup>و</sup> پا صفحه**

شما ميتوانيد به يك فرم سرصفحه و پاصفحه اضافه كنيد. براي اينكار، فرم را در View Design باز كنيد. براي ايجاد يک سرصفحه براي فرم، نشانگر را به لبه پائين نوار سرصفحه فرم برده و نوار را به اندازهٔ دلخواه به پائين بكشيد. با انتخاب ابزار Text يك كادر متن ايجاد كرده و متن مورد نظرتان را در آن تاي پ كنيد. به همين ترتيب براي ايجاد يك پاصفحه، نشانگر را به لبة پائين نوار پا صفحة فرم برده و لبه را به اندازة لازم بكشيد . حالا شما در فرم نشان داده شده يك سرصفحه ايجاد كنيد. حالا يك پا صفحه ايجاد كنيد.

براي تغيير دادن يك سرصفحه يا پاصفحه، در كادر متن مورد نظر كليك كنيد تا انتخاب شود. سپس نشانگر را در محلي كه ميخواهيد اصلاح كنيد، قرار دهيد. متن مورد نظرتان را درج كنيد و در خارج كادر متن كليك كنيد تا تغييرات اعمال شوند. حالا شما امتحان كنيد و سرصفحه را تغيير دهيد. حالا پا صفحه را اصلاح كنيد. با استفاده از كليد Backspace، كمله دوم را حذف و بجاي آن Data تايپ كنيد.

## **-٣٩ حذف فرم**

هر از گاهي لازم خواهد بود كه فرمهاي قديمي يا بلااستفاده را حذف كنيد . براي اينكار فرم مورد نظر را انتخاب كنيد و كليد Delete را بزنيد. برنامة Access از شما ميخواهد كه روال حذف را تائيد كنيد. Yes را كليك كنيد تا كار تائيد شود. حالا شما فرم Form Sales Old را حذف كنيد.

## **-٤٠ ذخيره كردن <sup>و</sup> بستن فرم**

وقتي فرم را در View Design باز كرده و تغييراتي در آن ميدهيد، اين تغييرات تا زماني كه فرم را ذخيره نكرده باشيد يا نبسته باشيد، ذخيره نخواهند شد. براي بستن فرم، هم ميتوانيد از منوي File، گزينه Close را انتخاب كنيد، هم ميتوانيد روي دكمة Close كليك كنيد. حالا شما سعي كنيد فرم باز را با كليك روي دكمة Close ببنديد.

## **بازيافت اطلاعات**

## **-٤١ استفاده از دستور جستجو**

براي جستجو، منوي Edit را باز كرده و گزينه Find را انتخاب كنيد تا كادر Find ظاهر شود. در كنار كادر in Look، روي پيكان رو به پائين كليك كنيد. يك فهرست ظاهر مي شود. در آنجا بين جستجو در همين فيلد يا در كل بانك اطلاعاتي، انتخاب كنيد. اگر فيلد مورد نظر را انتخاب نكردهايد، روي جدول كليك كرده و فيلد مورد نظر را انتخاب كنيد. وقتي فيلد مناسب و گزينه جستجوي صحيح را انتخاب كرديد، حالا گزينههاي ديگر را مطابق خواستههايتان تغيير داده و تنظيم كنيد. گزينه Match، سه انتخاب دارد. پيش فرض، Field Whole Match است. در اين حالت، برنامة Access به دنبال فيلدهايي ميگردد كه دقيقاً حاوي متن نوشته شده در كادر What Find باشند. گزينة ديگر field of part any Match است. در اين حالت برنامه به دنبال فيلدهايي ميگردد كه متن نوشته شده در كادر What Find در هر بخش از آنها به كار رفته باشد. در گزينه field of start هم برنامه به دنبال فيلدهايي ميگردد كه با كلمات نوشته شده در كادر What Find شروع شده باشند. گزينههاي جستجو به شما امكان ميدهند كه جستجو را از پائين به بالا يا از بالا به پ ائين در جدول انجام دهيد. اگر گزينه case Match فعال باشد، برنامه در جستجو، به كوچكي و بزرگي حروف كلمات هم توجه خواهد داشت. اگر گزينه Search Formatted as Fields فعال باشد، برنامه به دنبال اطلاعات در حالت شكل بندي شده خواهد بود . حالا مقدار مورد نظر براي جستجو را در كادر what Find وارد كنيد. اگر دقيقاً نميدانيد كه در جستجوي چه متني هستيد، ميتوانيد از كاراكترهاي Wildcard استفاده كنيد. علامت سؤال بجاي هر يك كاراكتر نامعلوم ميتواند بكار رود. ستاره ميتواند بجاي مجموعهاي از كاراكترهاي نامعلوم استفاده شود. علامت # بجاي هر عدد بكار ميرود. استفاده از كروشه در اطراف 2 يا چند كاراكتر يعني برنامه بايد بدنبال هر متني كه هر يك از آن حروف در آن بكار رفته باشد، جستجو كند . براي يافتن متن به طول صفر، دو علامت نقل قول در كادر for Look وارد كنيد. براي يافتن مقادير Null، كادر for Look را خالي بگذاريد. دكمة Find را كليك كنيد تا جستجو شروع شود. Access اولين ركوردي كه مقدار مورد نظر شما در آن وجود داشته باشد را يافته و آن را مشخص مي كند. به همين ترتيب ميتوان عدد مشخصي را با تايپ در كادر What Find جستجو كرد. يا با وارد كردن يك تاريخ در كادر What Find ميتوان تاريخ را جستجو كرد. حالا شما انجام دهيد.

## **-٤٢ اعمال فيلتر به جدول يا فرم**

فيلترها مثل پرسشهاي ساده هستند ولي فقط قابل اعمال به پرسشها، جداول و فرمهاي باز هستند . فيلترها براي تغيير موقتي بخش قابل ديدن از جدول، فرم يا پرسش بكار ميروند و شما را قادر مي سازند كه فقط بخش مورد نيازتان از اطلاعات را در هر لحظه مشاهده كنيد. ابتدا به فيلتر در جداول ميپردازيم. براي اعمال يك فيلتر، براساس محتواي يك فيلد مشخص، روي فيلد و سپس روي selection by Filter كليك كنيد. با اين كار تمام ركوردهاي ديگري كه اين فيلد آنها هم همين مقدار را دارد، نشان داده ميشوند. حالا شما انجام دهيد.

به همين ترتيب، فيلترها را ميتوان به فرمها هم اعمال كرد. مجدداً در فيلدي كه حاوي مقدار مورد نظر است كليك كرده و سپس selection by Filter را كليك كنيد. مشابه جداول، در اينجا هم تمام ركوردهايي كه در اين فيلد آنها هم همين مقدار وجود دارد، نشان داده ميشوند. توجه كنيد كه در اينجاست كلمة Filtered در كنار تمام ركوردها نشان داده ميشود. حالا شما انجام دهيد.

## **-٤٣ حذف فيلتر از جدول يا فرم**

براي حذف فيلتر در يك جدول، روي دكمة Filters All Remove كليك كنيد. حالا شما انجام دهيد. بطور مشابه، براي حذف فيلترهاي يك فرم هم روي دكمة Filter All Remove كليك كنيد. حالا شما انجام دهيد.

### **-٤٤ ايجاد <sup>و</sup> ذخيره پرسشهاي ساده**

پرسشها (Queries (امكان انتخاب اطلاعات از جدول هاي مختلف، دستهبندي آنها به شكل مناسب و ارائه بصورت گزارش را فراهم ميكنند. براي ايجاد يك پرسش جديد، در محيط view Query، روي دكمة New كليك كنيد تا كادر محاورهاي Query New ظاهر شود. گزينة Wizard Query Simple را انتخاب و ok كنيد. در كادر محاورهاي بعدي، جداول و پرسشهايي كه ميخواهيد از آنها اطلاعات برداشت كنيد را در كادر Queries/Table انتخاب كنيد. به اين ترتيب

فيلدهاي آنها نشان داده ميشوند. براي افزودن يك فيلد، كافي است آن را از كادر Fields Available انتخاب كنيد و دكمة Add را بزنيد. وقتي تمام فيلدهاي مورد نظرتان را انتخاب كرديد Next را كليك كنيد. در صفحة بعدي، كافي است Next را

كليك كنيد. در صفحة بعدي، نامي براي پرسش بگذاريد و دكمة Finish را كليك كنيد. حالا شما امتحان كنيد. گاهي اوقات استفاده از Wizard راه مناسبي براي ساخت يك پرسش نيست. در اين حالت بايد پرسش را در حالت View Design ايجاد كنيد. براي ايجاد يك پرسش در حالت View Design، ابتدا روي New كليك كرده گزينه View Design را از كادر محاورهاي انتخاب كنيد. حالا Ok كنيد. در كادر محاورة بعدي، جداول يا پرسشهايي كه از فيلدهاي آنها در پرسش جديد استفاده خواهيد كرد، انتخاب كنيد. براي افزودن يك جدول يا پرسش، كافي است آن را انتخاب كرده و روي دكمة Add در كادر محاوره كليك نمائيد. وقتي كارتان تمام شد، Close را كليك كنيد. فضاي بزرگ خاكستري در بالاي ناحية View Design، جداول و پرسشهاي منظور شده و فيلدهاي آنها را نشان ميدهد. همچنين ارتباط بين جداول هم در آنجا ديده ميشود. كادر متن Fields، نام فيلدهايي كه ميخواهيد براساس آنها جستجو كنيد، يا آنها را نمايش دهيد، را در بردارد. با كليك در سمت راست، فهرست تمام فيلدهاي موجود نشان داده ميشود. كادر متن Table، جدول يا پرسشي كه فيلدها از آنها برداشته شدهاند را نشان ميدهد. Sort براي مشخص كردن شيوة مرتبسازي نتايج، اعم از صعودي يا نزولي يا مرتب نشده، بكار مي رود. گزينه بعدي به شما امكان ميدهد كه ظاهر شدن هر فيلد در نتايج، اعم از آنكه در جستجو استفاده شده باشد يا نه، را كنترل كنيد. اين گزينه بصورت پيش فرض، فعال است. Criteria براي تعريف شرايط انتخاب ركوردهايي كه ميخواهيد در نتايج پرسش ظاهر شوند، بكار ميرود. براي نمونه، در اين مثال، تنها ركوردهايي را انتخاب ميكنيم كه در گروه Meat قرار دارند. براي تنظيم پارامترهاي پرسش، ابتدا جدول حاوي فيلدها را انتخاب كنيد. سپس فيلدهاي مورد نظر را انتخاب كنيد. آنگاه ضوابط و شرايط انتخاب ركوردها را معين كنيد. با استفاده از عملگرهاي منطقي ميتوانيد جستجوهاي تركيبي در اطلاعات جداول انجام دهيد. با جستجو فقط با يك عدد، فقط ركوردهاي حاوي آن عدد، در آن فيلد خاص را خواهيد يافت . با جستجو براساس يك عدد و علامت "كوچكتر"، در مقابل آن، فقط ركوردهايي كه در آن فيلد خاص اعداد كوچكتر از عدد مورد نظر دارند، را مشخص خواهد كرد. مشخص كردن يك عدد، همراه يك علامت "بزرگتر" در مقابل آن، فقط ركوردهايي را مشخص ميكند، كه در آن فيلد خاص، حاوي اعدادي بزرگتر از عدد مشخص شده باشند. وجود يك عدد با يك علامت"كوچكتراز" و يك "=" در مقابل آن، ركوردهايي را مييابد كه در آن فيلد خاص، حاوي اعدادي كوچكتر يا مساوي با عدد درج شده باشند . يك عدد همراه با علامت "بزرگتر" و يك "=" در مقابل آن، سبب مشخص شدن ركوردهايي مي شود كه در آن فيلد خاص اعداد بزرگتر، مساوي با عدد درج شده داشته باشند. درج يك عدد همراه يك علامت "كوچكتر از" و يك علامت "بزرگتر از" در مقابل آن، تمام ركوردهايي را نشان ميدهد كه در آن فيلد حاوي هر مقداري بجز آن عدد باشند . وجود يك متن ساده، سبب بازگرداندن ركوردهايي مي شود كه در آن فيلد، متني عيناً مشابه متن وارد شده داشته باشند. اگر كلمة "Like "قبل از متن آورده شود، آنگاه برنامه Access هر متني كه حاوي آن كلمه باشد را هم خواهد يافت. اگر از كلمات "and ", "Between "همراه دو تاريخ استفاده شوند، برنامة Access تمام ركوردهايي را خواهد يافت كه تاريخ مندرج در آن فيلد آنها، بين آن دو تاريخ باشد . اگر در متني كه ميخواهيد جستجو كنيد، مطمئن نيستيد، شما ميتوانيد از كاراكترهاي چند منظوره (Cards Wild (بجاي برخي كاراكترها استفاده كنيد. علامت سؤال ميتواند بجاي هر كاراكتر تكي بكار رود. از ستاره ميتوان بجاي چند كاراكتر استفاده كرد. علامت # را ميتوان بجاي يك رقم بكار برد. دو كروشه به دور دو يا چند كاراكتر به مفهوم آن است كه برنامه بايد بدنبال هر متن حاوي هر يك از كاراكترهاي داخل كروشه بگردد.

براي جستجوي يك رشتة متن به طول صفر، 2 علامت نقل قول در كادر متن For Look وارد كنيد. براي يافتن يك مقدار پوچ Null، اين فيلد را خالي بگذاريد. بخاطر داشته باشيد كه شما ميتوانيد بيش از يك ضابطه در هر فيلد تعريف كنيد. به اين ترتيب يك ضابطة مركب تعريف ميشود. وقتي مقادير نخستين فيلد را وارد كرديد. در ساير فيلدهاي مورد نظر هم اطلاعات لازم را درج كنيد. و هنگامي كه راضي شديد، روي آيكون Run كليك كنيد. حالا نوبت شماست.

### **-٤٥ افزودن ضابطه به پرسش**

در هر پرسش، شما ميتوانيد با افزودن ضابطهها، جستجوها را فقط به يافتن ركوردهاي حاوي اطلاعات مورد نظرتان، محدودتر كنيد. براي اينكار، پرسش مزبور را انتخاب و در حالت View Design باز كنيد. براي افزودن ضابطة جديد به پرسش، در كادر ويرايش Field Free First كليك كنيد. يك پيكان و منوي باز شونده ظاهر مي شود. فيلدي كه ميخواهيد ضابطه به

آن اعمال شود، (در اين مثال Value Order (را انتخاب كنيد. گزينه Show بصورت پيشفرض، فعال است. اگر اين فيلد بيشتر براي انتخاب ركوردها كاربرد داشته و كمتر براي مشاهده در خروجي نهايي كاربرد خواهد داشت، اين گزينه را غير فعال نمايند. در اين مثال، آن را بحالت فعال باقي ميگذاريم. سپس روي Criteria كليك كرده و ضابطة مورد نظرتان را وارد كنيد. براي مثال، ميتوانم سفارشهاي كوچكتر از 200 را جستجو كنيم. به همين ترتيب ميتوانستيم از عملگرهاي "كوچكتر از" يا "مساوي" يا "بزرگتر از" ، "بزرگتر از يا مساوي" يا "مساوي" يا "مساوي نباشد با" استفاده كنيم. استفاده از عملگرهاي منطقي، به همراه and و or در بخش ضوابط، امكان تعريف جستجوهاي پيچيده را بدست مي دهد. براي مثال، ضابطة "بزرگتر از يا مساوي 100" و "كوچكتر از يا مساوي 200" تمام ركوردهاي با مقدار سفارش يا Order بين اعداد 100 و 200 را نشان خواهد داد. حالا شما سعي كنيد ضابطة مناسب براي يافتن مقادير سفارش Order بزرگتر از 300 را ايجاد كنيد.

## **-٤٦ ويرايش يك پرسش با حذف يا اضافه كردن ضابطه**

شما ميتوانيد به يك پرسش موجود، ضوابط جديد بيفزائيد. پرسش را در حالت View Design باز كنيد. بر روي فيلد Query Free Next كليك كرد و از فهرست باز شونده، يك فيلد را انتخاب كنيد. در فيلد ضابطه كليك كرده و ضابطه را درج كنيد. بعد ميتوانيد نمايش يا عدم نمايش اين فيلد در نتايج را هم تنظيم نمائيد. حالا شما سعي كنيد ضابطه جديدي به پرسش موجود بيفزائيد.

با كليك كردن روي Delete to Field Query و زدن كليد Delete، ميتوانيد يك ضابطه را از يك پرسش حذف كنيد. حالا سعي كنيد ضابطهاي كه در گام قبلي افزوديد را، حذف كنيد.

# **-٤٧ ويرايش يا پرسش با تغيير خواص يك فيلد**

براي افزودن يك فيلد جديد به يك پرسش، روي آيكون Query در پنجره Database كليك كنيد. پرسش مورد نظر براي افزودن فيلد را انتخاب كرده و آيكون View Design در پنجره Database را كليك كنيد. در حالت View Design، پارامترهاي مورد نظر براي فيلدي كه ميخواهيد اضافه كنيد را وارد كنيد. حالا شما امتحان كنيد.

براي حذف يك فيلد از يك پرسش، نشانگر ماوس را به بالاي ستون مورد نظر براي حذف از پرسش ببريد . نشانگر ماوس به شكل يك انتخاب كنندة ستون در ميآيد. يك بار با دكمة چپ كليك كنيد و سپس منوي Edit را باز كرده و Delete را انتخاب كنيد. حالا شما امتحان كنيد.

همچنين ميتوان فيلدها را پنهان كرد. ممكن است بخواهيد فيلدي را بعنوان ضوابط جستجو استفاده كنيد ولي آن ر ا نشان ندهيد. براي جلوگيري از نمايش فيلد، كافي است علامت تيك را از كادر كنار Show حذف كنيد. حالا همين را امتحان كنيد. ترتيب فيلدهاي انتخاب شده هم قابل تنظيم و انتخاب است. براي اينكار، نشانگر ماوس را به بالاي ستوني كه ميخواهيد جابجا كنيد ببريد. با يك بار كليك ستون را انتخاب كرده و همانطور كه دكمة ماوس را نگه داشته ايد، ستون را به محل دلخواه بكشيد. حالا شما سعي كنيد.

## **-٤٨ اجراي پرسش**

شما ميتوانيد پرسشهايتان را در هر زمان كه نياز داشتيد، اجرا كنيد . مثلاً وقتي كه دادههاي جديدي وارد كردهايد و ميخواهيد آنها را در كنار دادههاي قبلي ببينيد. براي اجراي پرسش، روي زبانه Queries كليك كرده و روي پرسش مورد نظرتان دوبار كليك كنيد. اطلاعات جديد هم در پرسش نمايش داده ميشود. حالا شما انجام دهيد و Products Meat را انتخاب كنيد.

# **-٤٩ حذف پرسش**

گاهي لازم است كه يك پرسش را حذف كنيد. براي حذف يك پرسش، پرسش را انتخاب كرده و كليد Delete را بزنيد. كادري ظاهر ميشود كه از شما ميخواهد روند حذف را تائيد كنيد. حالا شما سعي كنيد پرسش orders Old را پاك كنيد.

# **-٥٠ ذخيره كردن <sup>و</sup> بستن پرسش**

براي ذخيره كردن يك پرسش، منوي File را باز كرده و Save را كليك كنيد. حالا شما سعي كنيد.

براي بستن يك پرسش، هم ميتوانيد از منوي File گزينه Close را انتخاب كنيد، هم ميتوانيد دكمة Close را كليك كنيد. حالا شما پرسش باز را ببنديد.

# **-٥١ مرتب كردن اطلاعات در جدول، فرم يا خروجي پرسش**

براي مرتب كردن ركوردهايتان به شكل دلخواه از Sort استفاده كنيد. مثلاً ممكن است بخواهيد جدول مشخصات كارمندان را بصورت مرتب شده براساس نام خانوادگي ببينيد. اطلاعات جداول را فقط ميتوانيد براساس يك فيلد مرتب كنيد ولي در مورد پرسشها ميتوان از چند فيلد استفاده كرد. فيلد انتخاب شده در جدول، فيلدي است كه مرتبسازي براساس آن انجام ميشود. اگر فيلد مورد نظر، از نوع عددي باشد، مرتبسازي هم عددي خواهد بود. حالا شما سعي كنيد. حالا دوباره سعي كنيد. جدول را براساس اطلاعات فيلد city، بطور نزولي مرتب كنيد. حالا بطور نزولي براساس فيلد Number Phone Home مرتب كنيد.

در پرسشها، فيلد واقع در منتهياليه سمت چپ مجموعة فيلدهايي كه در مرتبسازي دخالت ميكنند، اولين معيار مرتبسازي است و به همين ترتيب به سمت راست، فيلدهاي اولويتهاي بعدي قرار دارند. به اين ترتيب گاهي لازم خواهد بود كه براي حصول نتايج متناسب، شكل ساختار پرسش را تغيير دهيد. از منوي فرعي Sort Ascending (صعودي) يا Descending Sort) نزولي) را بسته به نيازتان انتخاب كنيد. حالا شما امتحان كنيد و پرسش را بصورت نزولي مرتب كنيد.

حالا نگاهي به مرتبسازي در فرمها خواهيم كرد. تا كنون از منوها براي مرتبسازي دادهها استفاده كرديم، حالا ميخواهيم با استفاده از دكمههاي نوار ابزازها اين كار را انجام دهيم. روش بسيار ساده است. اين كار را با هم انجام ميدهيم. فرم مورد نظر را باز كرده و روي فيلدي كه مي خواهيد معيار مرتبسازي باشد كليك كنيد. سپس يكي از كليدهاي Ascending Sort يا Descending Sort را كليك كنيد. حالا جهت مرتبسازي را عكس كنيد. دكمة نزولي را كليك كنيد. اگر يك فيلد اطلاعات عددي را مرتب كنيد، حالت Ascending، اطلاعات را از كوچكترين تا بزرگترين ( بطور صعودي ) مرتب ميكند. براي برعكس كردن ترتيب، روي دكمة Descending sort كليك كنيد. از دكمة Next record براي ديدن ترتيب استفاده كنيد. حالا خودتان انجام دهيد. اطلاعات فرم را براساس فيلد عددي Employee بطور صعودي مرتب كنيد. سپس روي دكمة Record Next كليك كنيد تا اطلاعات مرتب شده را مشاهده كنيد. حالا ترتيب را عكس كنيد. دكمه Descending را كليك كنيد.
# **گزارشها**

# **-٥٢ ايجاد <sup>و</sup> ذخيره كردن گزارش**

براي توليد يك گزارش ستوني با استفاده از راهنماي خودكار گزارشگيري يا Wizard Report Auto، در پنجرة Database و در حالت view Report روي دكمة New كليك كنيد. از فهرست سمت راست كادر، Report Auto Columnar را انتخاب كنيد. از فهرست منوي كركرهاي پائين كادر، جدول مورد نظر براي استفاده در گزارش را انتخاب كنيد و ok كنيد. به همين ترتيب، ميتوانيد از يك پرسش به عنوان مبناي گزارش استفاده كنيد.

براي ايجاد يک گزارش جدولي با استفاده از راهنماي خودكار گزارشگيري، در پنجره Database و در حالت view Report دكمة New را كليك كنيد. از فهرست سمت راست كادر، Tabular Report Auto را انتخاب كنيد. از فهرست منوي باز شوندة پائين كادر، جدول مورد نظر براي استفاده در گزارش را انتخاب و ok كنيد.

براي ايجاد يك گزارش با استفاده از راهنماي گزارش (Report Wizard) از كادر New Report، گزينه Wizard Report را انتخاب كنيد. جدولي كه ميخواهيد از آن گزارش تهيه كنيد را انتخاب كنيد و Ok كنيد. فهرستي از فيلدهاي آن جدول در فهرست Fields Available ظاهر ميشود. فيلدهاي مورد نظرتان را با كليك روي آنها و استفاده از پيكان روبه راست، به گزارش اضافه كنيد. وقتي كارتان تمام شد، Next را كليك كنيد. كادر بعدي امكان گروهبندي اطلاعات را ميدهد. Next را كليك كنيد. در صفحة بعدي راهنماي گزارش ميتوانيد روش مرتبسازي خروجيها براساس تا 4 فيلد را مشخص كنيد. فيلدهاي مورد نظر براي استفاده در مرتبسازي را از منوي باز شو انتخاب كنيد. دكمة سمت راست منوي باز شونده براي انتخاب ترتيب صعودي يا نزولي در مرتبسازي است. براي ادامه Next را كليك كنيد. صفحة بعدي راهنما براي انتخاب نماي ظاهري گزارش است. شما ميتوانيد يكي از حالتهاي ستوني، جدولي يا تراز شده را انتخاب كنيد. همينطور ميتوانيد جهت صفحه را به درازا يا پهنا انتخاب نمائيد. ميتوانيد تنظيم خودكار عرض ستونها را براي جاشدن در صفحه انتخاب نمائيد . وقتي از تنظيماتي كه انجام دادهايد راضي شديد، Next را كليك كنيد. در صفحة بعدي، شيوة (Style (گزارشتان را از فهرستي از گزينهها انتخاب ميكنيد. وقتي انتخاب كرديد، Next را كليك كنيد. صفحة آخر راهنما براي انتخاب نام گزارش است. نام مورد نظرتان را در كادر بالايي وارد كرده و Finish را كليك كنيد تا گزارش توليد شده و در حالت پيش نمايش به نظرتان برسد . حالا شما امتحان كنيد.

## **-٥٣ تغيير ظاهر گزارش**

براي تغيير ظاهر گزارش، ابتدا بايد گزارش مورد نظر را در حالت View Design باز كنيد. براي تغيير ترتيب فيلدها در گزارش، روي فيلد مورد نظر كليك كرده و آن را به محل جديد بكشيد . ممكن است لازم باشد اين كار را چند بار تكرار كنيد تا به آنچه ميخواهيد برسيد. ما اين كار را با فيلدهاي Name First و Name Last انجام داده و جاي آنها را عوض ميكنيم. با انتخاب اولين فيلدي كه بايد جابجا شود شروع ميكنيم. بعد دكمة چپ ماوس را نگه داشته و آن را به موقعيت جديد مي كشيم و آنگاه دكمه را رها ميكنيم. حالا فيلد بعدي را به محلي كه قبلاً توسط فيلد name First اشغال شده بود كشيده و رهايش ميكنيم. براي منظم شدن عنوانها، فيلد name First را جابجا ميكنيم تا هم تراز ساير فيلدها شود. بسيار خوب. ديديم كه چگونه فيلدها را در بخش عنوان جابجا ميكنيم. براي جابجا كردن هر فيلد ديگر در گزارش، دقيقاً همين روال را بايد تكرار كنيد. حالا شما انجام دهيد. فيلدهاي Name First و Name Last در بخش Detail گزارش را طوري جابجا كنيد كه با بخش Heading هماهنگ باشد.

اگر بخواهيد متن يك فيلد بخش Heading را عوض كنيد، روي فيلد دوبار كليك كنيد و سپس متن جديد را تايپ كنيد. نام فيلد مزبور را در بخش Detail تغيير ندهيد، چون بانك اطلاعاتي ديگر قادر به يافتن اطلاعات درست از جدول داده ها نخواهد بود. حالا اين كار را هم امتحان كنيد. ظاهر جديد، در دفعة بعدي كه گزارش را مشاهده ميكنيم، ديده ميشود.

#### **-٥٤ گروه بندي دادهها تحت يك عنوان**

در هنگام ايجاد يك گزارش، ميتوانيد اجزاء مختلف را با استفاده از فيلدهاي جدول، گروهبندي كنيم. براي مثال: سفارشهاي دريافت شده در يك روز خاص. حالا گزارش را با استفاده از دستور Wizard Using by report Create ايجاد ميكنيم. در اين مثال ما تمام فيلدها را انتخاب كرده و دكمة Next را ميزنيم. سپس اطلاعات گزارش را گروهبندي ميكنيم. براي اينكار فيلد Date Order را با كليك روي آن و زدن دكمة پيكان رو به راست به بخش گروه بندي ميافزائيم و Next را كليك ميكنيم.

حالا ميتوانيم كاري كنيم كه اطلاعات گروه بندي شده، براساس فيلدهاي بكار رفته در گروه بندي، مرتب شوند. مي توانيم مرتب سازي را بطور صعودي يا نزولي انجام دهيم. حالا طراحي گزارش با كليك روي Finish تمام مي شود. حالا شما سعي كنيد گزارشي كه سفارشها را (Orders (را بر حسب تاريخ (Date (گروه بندي كرده و بطور نزولي مرتب كند، بسازيد.

# **-٥٥ استفاده از گروه در يك گزارش**

در يك گزارش گروهبندي شده، ممكن است بخواهيد مقادير مربوط به هر گروه را نشان دهيد . مثلاً شايد بخواهيد مقادير كل سفارشها در هر ماه را نشان دهيد. براي اينكار ميتوانيم گزارش نشان داده شده را، كه حاوي اطلاعات گروهبندي شده است، باز كرده، به حالت View Design برويم و در آنجا روي دكمة Grouping and Sorting كليك كنيم. حالا ميتوانيم گزينه Footer Group را فعال كنيم. با استفاده از ابزار كادرهاي متني (Box Text(، ميتوانيم يك فيلد خروجي جديد اضافه كنيم. لازم خواهد بود كه عنوان مقدار كل (Total) را عوض كرده و فيلد را در زير مقادير قرار دهيم. در داخل فيلد، تابع جمع (Sum) را تايپ ميكنيم تا جمع سفارشها نمايش داده شود. به اين ترتيب حالا جمع كل سفارشهاي هر ماه نشان داده مي شود. از توابع محاسباتي ديگر هم ميتوان استفاده كرد. مثلاً ميتوان با استفاده از تابع Max، حداكثر مقدار سفارش در ماه را يافت و يا با استفاده از تابع Min ميتوان كوچكترين سفارش را معين كرد. تابع Count، تعداد كل سفارشها را در گروهبندي انجام شده نشان ميدهد و به همين ترتيب تابع Avg مقدار متوسط سفارشها را ارائه خواهد كرد. حالا شما سعي كنيد گزارش را طوري اصلاح كنيد كه تعداد موارد هر گروه را نشان دهد.

### **-٥٦ افزودن <sup>و</sup> اصلاح سرصفحه <sup>و</sup> پا صفحه**

نماي ظاهري گزارش با ويرايش سرصفحه و پاصفحه، قابل تغيير و تنظيم است . سرصفحه و پا صفحه فضاهايي هستند كه در بالا و پائين هر صفحه چاپ ميشوند. با باز كردن يك گزارش در حالت View Design شروع كنيد. پنجرة گزارش كه باز ميشود حاوي سه ناحية اصلي است: سرصفحه، در بالا، ناحية اصلي حاوي جزئيات گزارش در وسط، و پا صفحه، در پايين . با افزودن چند مورد به سرصفحه شروع ميكنيم. ابتدا در ناحية Header Page كليك كنيد. يك نوار ابزار شناور در صفحه ظاهر ميشود. با كليك روي ابزار Label از اين نوار ابزار افزودن، متن را انتخاب كنيد، در ناحية سرصفحه، جايي كه مي خواهيد متن ديده شود، كليك كنيد و نهايتاً متن را تايپ كنيد. ظاهر متن را با كليك روي Label و انتخاب آن و سپس انتخاب فونت، اندازة فونت و رنگ فونت از نوار ابزار ميتوانيد تغيير دهيد.

يا صفحه هم به همين روش قابل تغيير و تنظيم است . براي افزودن يك Label به پا صفحه، فقط بايد در ناحية Footer Page كليك كنيد تا نوار ابزار شناور ظاهر شود. ابزار Label را انتخاب كرده و در ناحية Footer Page، جايي كه مورد نظرتان است، كليك كنيد. نهايتاً متن مورد نظر را تايپ كنيد. اين متن هم به همان روش گفته شده براي سرصفحه قابل تغيير شكل است.

# **-٥٧ حذف گزارش**

گاهي شايد بخواهيد گزارشي را حذف كنيد. براي حذف گزارش كافي است كه آن را انتخاب كرده و Delete را بزنيد. كادري ظاهر مي شود كه از شما ميخواهد روند حذف را تائيد كنيد. حالا شما سعي كنيد گزارش Contacts Old را حذف كنيد.

# **-٥٨ ذخيره كردن <sup>و</sup> بستن گزارش**

براي ذخيره كردن گزارش، منوي File را باز كرده و Save را كليك كنيد. حالا شما سعي كنيد. براي بستن يك گزارش، يا از منوي File گزينه Close را انتخاب كنيد و يا روي دكمه Close كليك كنيد.

# **آماده كردن خروجي**

# **-٥٩ پيش مشاهدة جدول، فرم يا گزارش**

گاهي لازم خواهد بود كه محتويات بانك اطلاعاتي را چاپ كنيد . قبل از چاپ، ميتوانيد پيش نمايش اطلاعاتتان را ببينيد. با باز كردن يك جدول در حالت View Data و انتخاب گزينه Preview Print از منوي فايل، يا كليك روي دكمة Preview Print، ميتوان شكل ظاهري خروجي چاپي را ديد. سعي كنيد با استفاده از منوها، پيش نمايش چاپي اين جدول را ببينيد. به همين ترتيب مي توان پيش نمايش چاپي فرم ها را ديد. حالا سعي كنيد پيش نمايش چاپي فرم نشان داده شده را با استفاده از دكمة Preview Print ببينيد. ديدن پيش نمايش چاپي از گزارشها هم امكان پذير است. سعي كنيد پيش نمايش چاپي گزارش نشان داده شده را با استفاده از دكمة Preview Print ببينيد.

# **-٦٠ تغيير جهت گزارش**

گزارشي كه مشاهده ميكنيد در دو صفحه ديده خواهد شد. حالا ميبينيد كه چطور ميتوان كاري كرد كه در يك صفحه چاپ شود. براي اينكار، از منوي File، گزينه Setup Page را انتخاب كنيد. در كادر محاورهاي Setup Page سه زبانه ديده ميشود: Margins ,Page ,Columns. روي زبانة Page كليك كنيد. در آنجا ميتوانيد بين حالت Portrait كه باريك و بلند است و Landscape كه كوتاه و پهن است، انتخاب كنيد. همچنين ميتوانيد اندازة كاغذ را با باز كردن منوي Size Paper و انتخاب يك مورد، تغيير دهيد ولي فعلاً ما آن را به همان 4A كه هست باقي ميگذاريم. حالا شما سعي كنيد جهت گزارش را به Landscape و كاغذ 4A تغيير دهيد.

# **-٦١ چاپ يك صفحه، ركوردهاي انتخابي يا تمام ركوردها**

روشهاي مختلفي براي چاپ اطلاعات يك جدول وجود دارد، پس با باز كردن يك جدول و مشاهدة اطلاعات آن شروع ميكنيم. با انتخاب گزينه Print از منوي File، كادري ظاهر ميشود. تحت عنوان Range Print، سه انتخاب وجود دارد. ميتوانيم تمام صفحات را چاپ كنيم، يا يك صفحه مشخص يا ركوردهاي انتخاب شده را چاپ كنيم . وقتي محدودة چاپ را انتخاب كرديم. Ok را كليك ميكنيم. سعي كنيد ركورد شمارهٔ ۳ از جدول نمايش داده شده را چاپ كنيد.

# **-٦٢ چاپ تمام ركوردها با استفاده از شكلبندي فرم**

ميتوان اطلاعات بانك اطلاعاتي را با شكلبندي فرمها، چاپ كرد. ابتدا فرم را در حالت View Data باز كنيد. از منوي File، گزينه Print را انتخاب كنيد. حالا ميتوانيد چاپ تمام ركوردها، چاپ ركورد خاص، يا چاپ ركورد فعلي را انتخاب كنيد. سعي كنيد ركورد انتخاب شدة فعلي را چاپ كنيد.

# **-٦٣ چاپ نتايج پرسش**

براي چاپ نتيجة پرسش، ابتدا پرسش را با دوبار كليك روي آن، اجرا كنيد و سپس روي دكمة Print كليك كنيد. حالا سعي كنيد پرسش نشان داده شده را اجرا كرده و آن را چاپ كنيد.

# **-٦٤ چاپ تمام يا تعدادي از صفحات گزارش**

وقتي گزارش را چاپ ميكنيد، احتمالاً ميخواهيد نسخهاي از آن را به كسان ديگري هم بدهيد. براي چاپ گزارش، آن را انتخاب كنيد، منوي Files را باز كرده و Print را انتخاب كنيد. با اين كار، كادري باز ميشود كه روند چاپ را كنترل ميكند. در اينجا ميتوانيد چاپگر مورد نظر و نيز تعداد كپيهاي مورد نظرتان را انتخاب كنيد. همچنين ميتوانيد مشخص كنيد كه تمام سند، صفحة جاري يا مجموعهاي از صفحات را ميخواهيد چاپ كنيد. براي چاپ منتخبي از صفحات، گزينه Pages را فعال كنيد و شمارة صفحات مورد نظرتان را تايپ كنيد. وقتي انتخاب شد، ok در پائين كادر را كليك كنيد. حالا شما امتحان كنيد.

# **مهارت ششم ـ عرضه مطالب (Presentation(**

# **كاربرد نرم افزار**

#### **-١ بازكردن <sup>و</sup> بستن يك نرم افزار عرضة مطالب**

براي بازكردن يك نرم افزار عرضة مطالب، از منوي start، گزينه Programs را انتخاب كرده و روي Point Power Microsoft كليك كنيد. حالا شما سعي كنيد يك برنامه عرضه مطالب را اجرا كنيد.

راههاي مختلفي براي بستن برنامة Point Power وجود دارد. ميتوانيد منوي File را باز كرده و Exit را انتخاب كنيد. همچنين ميتوانيد آيكون برنامه در بالا – سمت چپ را كليك كنيد و از منوي كوچكي كه باز ميشود Close را انتخاب كنيد. همچنين ميتوانيد دكمة Close را در گوشة بالا – سمت راست صفحه كليك كنيد. وقتي برنامه را ميبنديد، اگر يك فايل عرضة مطالب باز باشد و حاوي اطلاعات ذخيره نشده باشد، كادري ظاهر ميشود كه از شما براي ذخيره اطلاعات سؤال ميكند. با كليك كردن Yes، فايل ذخيره و بسته ميشود و No، فايل را بدون ذخيره كردن، ميبندد. Cancel هم روال بستن را منتفي ميكند. حالا شما بستن برنامه را امتحان كنيد.

#### **-٢ بازكردن يك يا چند فايل عرضة مطالب**

گاهي شايد بخواهيد با بيش از يك فايل عرضة مطالب كار كنيد. براي اينكار منوي فايل را باز كنيد و گزينه Open را انتخاب كنيد كادر محاورهاي File Open باز ميشود. در اينجا ميتوانيد مجموعهاي از فايلها را با كمك كليد Shift باز كنيد. روي فايل ppt.flow-college-e كليك كنيد و همانطور كه كليد Shift را نگه داشتهايد، روي فايل ppt.Onestopsite كليك كنيد. تمام فايلهاي عرضة مطالب بين اين دو فايل انتخاب ميشوند.

براي باز كردن چند فايل نمايشي غير مجاور، ميتوانيد فايلهاي مختلف را همانطور كه كليد Ctrl را گرفتهايد، انتخاب كنيد. وقتي فايلهاي مورد نظرتان را انتخاب كرديد، Open را كليك كنيد تا فايلها باز شوند. هر فايل نمايشي در يك پنجرة مستقل باز ميشود و روي نوار وظيفة ويندوز، هم جداگانه نمايش داده ميشوند. حالا شما سعي كنيد چند فايل نمايشي باز كنيد.

#### **-٣ ايجاد يك فايل نمايشي جديد**

براي ايجاد يك فايل نمايشي جديد از منوي File، گزينه New را انتخاب كنيد. با اين كار، كادر محاورهاي New presentation باز ميشود كه در آن ميتوانيد نوع فايل نمايشي مورد نظرتان را انتخاب كنيد. گروههاي مختلفي از فايلهاي نمايشي وجود دارند. General نوع عادي فايلهاي عرضهاي است. گزينه templates Design امكان ميدهد كه از بين الگوهاي آماده، انتخاب كنيد. در زبانه Presentations، نمايشهاي كاملي وجود دارد كه فقط كافي است اطلاعات خودتان را در

آن درج كنيد و در الگوهاي 97Office كه مورد استفاده ما نخواهد بود. چون Presentation Blank كه مورد نظر ماست بطور خودكار انتخاب شده، كافي است Ok كنيد تا يك فايل جديد ايجاد شود. در كادر محاورهاي Slide New شما ميتوانيد از بين چندين نماي صفحه، يكي را انتخاب كنيد. وقتي انتخاب كرديد، Ok كنيد. حالا شما آزمايش كنيد.

#### **-٤ ذخيره كردن فايل در يك آدرس خاص**

منوي File را باز كرده و گزينه as Save را انتخاب كنيد. حال منوي مقابل in Save را باز كنيد تا ديسك گردانهاي مختلف دستگاه را ببينيد. در اينجا ديسك گردان مورد نظر را انتخاب كنيد. آدرس مورد نظر را انتخاب كنيد. براي تغيير نام فايل، در كادر name File، نام مورد نظر را تايپ كرده و Save را كليك كنيد. براي ذخيره سازي روي ديسكت، در منوي in Save گزينه Floppy 1/2 3 را كليك كنيد. اين معمولاً ديسك گردان A روي رايانه شماست. با اين انتخاب اگر محتوايي روي ديسكت باشد، نشان داده ميشود. حالا يك نام فايل درج كرده و Save را كليك كنيد. حالا شما سعي كنيد فايل نمايشي را روي ديسكت ذخيره كنيد.

#### **-٥ ذخيره كردن فايل به نام ديگر**

گاهي لازم ميشود كه فايل را به نام ديگري ذخيره كنيد. براي اينكار از منوي File، گزينه as Save را انتخاب كنيد. كادر محاورهاي Save ظاهر ميشود. با استفاده از منوي in Save ميتوانيد در ساختار و شاخههاي دستگاهتان حركت كنيد و محل مناسب براي ذخيرة فايلتان را پيدا كنيد. نام فايل را در كادر name File وارد كرده و در پايان دكمه Save را بزنيد. حالا شما آزمايش كنيد.

#### **-٦ ذخيرة فايل نمايشي در قالبهاي ديگر**

فايلهاي نمايشي Point Power را ميتوان در قالبهاي متعدد ديگر هم ذخيره كرد. براي اينكار، ابتدا كادر محاورهاي as Save را بايــد باز كنيد. اين كادر، در منــوي File و از طريق گزينة as Save قابــل دسترسـي است. روي منوي بازشوي type as Save كليك كنيد تا انواع قالب (Format(ها را ببينيد. شما ميتوانيد در قالب نسخههاي قبلي Point Power هم ذخيره كنيد. اين زماني مفيد است كه شما نمايشي را در قالب 2000 PowerPoint آماده كردهايد ولي همكار شما از نسخة 4 Point Power استفاده ميكند. الگوهاي طراحي (Template Design (نوع خاصي از فايل است كه يكبار ايجاد شده، سفارشي سازي شده و بارها و بارها براي ايجاد فايلهاي نمايش مختلف استفاده ميشود. Point Power هم چنين ميتواند فايل نمايشي شما را در قالبهاي گرافيكي هم ذخيره كند. شما ميتوانيد انواع قالبهاي GIF ,JPEG ,PNG ,BITMAP يا از فايلهاي تحت ويندوز META را انتخاب كنيد. اين كار زماني مفيد است كه شما بخواهيد كارتان را به يك نرم افزار ديگر مثلاً واژه پردازها منتقل كنيد. قالب RTF قالب فراگيري است كه توسط بسياري از برنامهها قابل خواندن و استفاده است، البته حجم بيشتري از فايلهاي فرمت Point Power دارند. سعي كنيد خودتان يك فايل نمايشي را در قالب ديگر ذخيره كنيد.

### **-٧ حركت بين فايلهاي نمايشي مختلف**

گاهي ممكن است شما بخواهيد بين فايلهاي عرضهاي مختلف حركت كنيد. مثلاً براي استفاده و كپي اطلاعات از يكي به ديگري. براي اينكار در منوي Window، روي نام فايل مورد نظرتان كليك كنيد. حالا شما سعي كنيد به يك فايل ديگر برويد.

#### **-٨ استفاده از راهنما** *Help*

براي فعال كردن راهنماي Point Power، كافي است دكمة1F را بزنيد. همچنين ميتوانيد به منوي Help رفته و گزينه Help Point Power Microsoft را انتخاب كنيد. دستيار office ظاهر ميشود. ميتوانيد سوالتان را در كادر جستجوي آن تايپ كرده و search را كليك كنيد. فهرست جوابها ظاهر ميشود. با كليك روي يكي از موارد پيدا شده، يك عنوان Help را نمايش ميدهد. حالا شما دستيار office را فعال كرده و جستجو كنيد.

## **-٩ بستن يك فايل نمايشي**

راههاي مختلفي براي بستن يك فايل نمايشي وجود دارد. ميتوانيد از منوي فايل گزينة Close را انتخاب كنيد. همچنين ميتوانيد كليدهاي ميانبر "4F Control "را استفاده كنيد يا روي دكمة Close در بالاي سمت راست صفحه كليك كنيد. وقتي اقدام به بستن فايلي كه اطلاعات ذخيره نشده دارد، ميكنيد، كادري ظاهر ميشود كه از شما در مورد ذخيره كردن تغييرات سوال ميكند. اگر ميخواهيد تغييرات ذخيره شود. Yes و اگر ميخواهيد ذخيره نشود، No را كليك كنيد. Cancel فرمان بستن را لغو و بي اثر ميكند. حالا شما خودتان بستن يك فايل نمايشي را امتحان كنيد.

#### **-١٠ استفاده از ابزارهاي بزرگنمايي**

شما ميتوانيد بزرگنمايي تصاويرتان را تغيير دهيد. در اين صفحه اسلايد در اندازه %37 اندازة واقعي نشان داده شده تا تمام اسلايد در يك نما در صفحه Point Power قابل ديدن باشد. براي تغيير مقدار بزرگنمايي روي منوي كركرهاي Zoom كليك كنيد. چندين مقدار بزرگنمايي در فهرست ديده ميشود. براي ديدن اسلايد در اندازة واقعي،گزينه %100 را انتخاب كنيد. كل اسلايد، در اندازة كوچكتر هم در پنجرة ديگري ظاهر خواهد شد. براي تنظيم بزرگنمايي به صورتي كه اسلايد در داخل پنجره نمايش جا شود، گزينه fit را انتخاب كنيد. حالا شما سعي كنيد بزرگنمايي را به %100 تنظيم كنيد.

# **-<sup>١١</sup>تنظيم نوارهاي ابزار**

نوار ابزارهاي Point Power را ميتوان شخصي سازي كرد. براي اينكار منوي Tools را باز كرده و Customize را انتخاب كنيد. كادر محاورهاي Customize ظاهر ميشود. زبانه Commands را كليك كنيد تا دستورات و تقسيمبنديهاي مختلفي را ببينيد. براي افزودن يك دكمة جديد به منو، روي دكمه جديد كليك كرده و آن را روي فضاي خالي مجاور منوي Help بكشيد. دكمه ماوس را رها كنيد تا دكمه در محل خود قرار گيرد. براي برداشتن يك دكمه، روي آن دكمه كليك كرده و آن را به پنجره Customize بكشيد و در آنجا دكمه ماوس را رها كنيد دكمة Close را كليك كنيد تا پنجره Customize بسته شود. حالا شما سعي كنيد يك دكمه به منو اضافه كنيد.

# **-١٢ اصلاح گزينهها <sup>و</sup> ارجحيتهاي فايل نمايشي**

گزينههايـي براي استفاده راحتتــر از Point Power وجود دارند. اول از همه نام كاربري است. اين اطلاع، به تمـام فايلهاي نمايشي اضافه ميشود. براي تغيير آن منوي tools را انتخاب كنيد. گزينه Options را كليك كنيد. در زبانة General ميتوانيد نام كاربري موجود را با تايپ نام جديد در كادر مقابل name User تغيير دهيد. وقتي كارتان تمام شد، Ok كنيد. حالا شما سعي كنيد نام كاربري را به Ed smith تغيير دهيد.

همچنين ميتوانيد موقعيت پيش فرض براي ذخيرهسازي و بازكردن فايلهاي نمايشيتان را نيز تغيير دهيد. براي اينكار، منوي tools و گزينه options را انتخاب كنيد.location default در زبانه Save ديده ميشود. براي تغيير آن در داخل كادر location File Default كليك كنيد، آدرس جديد را تايپ كرده و Ok كنيد. حالا شما آدرس پيش فرض را به .دهيد تغيير C:/work presentation

# **توليد يك فايل نمايشي**

### **-١٣ نماهاي مختلف يك فايل نمايشي**

راههاي متنوعي براي مشاهده يك فايل نمايشي Point Power وجود دارد.

- View Normal اين نمايي است كه معمولاً در حين ساخت استفاده ميشود و تركيبي است از نماي كلي و نماي يك اسلايد :
	- View Sorter Slide : در اين نما به راحتي ميتوان ترتيب اسلايدهاي فايل نمايشي را تغيير داد.
		- View Notes : در اين نما ميتوان توضيحات را به فايل نمايشي افزود.
			- View OutLine : فقط متنها قابل مشاهدهاند.
			- View Slide : فقط تصاوير قابل مشاهدهاند.
			- View Show Slide : فايل نمايشي اجرا ميشود.

### **-١٤ تغيير نماها**

براي تغيير نماي فايل نمايشي، منوي View را باز كرده، و مثلاً بــراي انتخــاب نمــاي Sorter Slide، روي گزينه Sorter Slide كليك كنيد. وضعيت تصوير به نماي sorter Slide تبديل ميشود. در اينجا ميتوانيد تمام تصاوير ( اسلايدها ) بكار رفته در اين فايل نمايشي را مشاهده كنيد. در اين مثال فعلاً فقط يك تصوير وجود دارد.

روش ديگر تغيير نماي كار، استفاده از دكمهها تصوير در سمت چپ – پائين صفحه نمايش است. براي برگشتن به View Normal روي دكمه View Normal كليك كنيد. حالا شما هم ميتوانيد آزمايش كنيد. نماي تصوير را عوض كنيد و دوباره به حالت اول برگردانيد.

## **-١٥ افزودن يك تصوير**

افزودن يك تصوير به يك فايل نمايشي، كار سادهاي است. حالا با هم اينكار را انجام ميدهيم. براي درج تصوير جديد، اگر از منوي Insert، گزينه Slide New را انتخاب كنيد، كادر محاورهاي جديدي باز ميشود. از اين كادر ميتوان انواع تصاوير را براي فايل نمايشي انتخاب كرد. گزينهها به شرح زيرند:

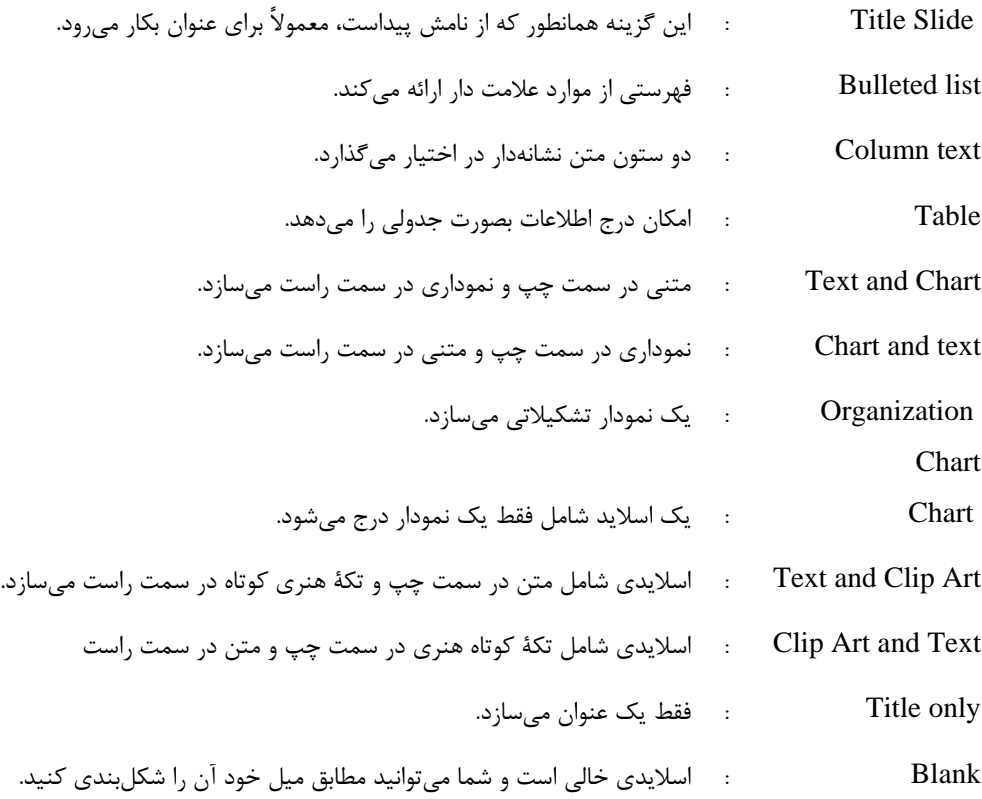

ما اسلايد از نوع Slide bullet را انتخاب ميكنيم. روی اسلايد مورد نظرتان كليک كنيد و Ok كنيد. اسلايد جديدي به فايل نمايشي اضافه ميشود. حالا شما امتحان كنيد. يک list bullet را با روش مشابه آنچه ديديد، درج كنيد.

#### **-١٦تغيير چيدمان اسلايدها**

چون امكانات زيادي در زمينهٔ تغيير چيدمان اسلايد وجود دارد، ممكن است لازم باشد كه در مقطعي اسلايد را به حالت اصلي آن برگردانيد يا چيدمان جديدي به آن اعمال كنيد. براي اينكار، منوي Format را باز كنيد. گزينه layout Slide را انتخاب كنيـد. با اين كار، كادر محاورهاي layout Slide كه در زمان ايجاد اسلايد استفاده كرديد، باز ميشود. در اينــجا ميتوانيد دوباره همان شكلبندي اوليه، يا شكلبندي جديدي را به اسلايد اعمال كنيد. حالا نوبت شماست. شكلبندي اوليه را دوباره اعمال كنيد (ReApply(. اولين شكلبندي در سطر اول شكلبنديها.

### **-١٧ تغيير پس زمينه اسلايد**

يكي از خواص متعدد نمايش اسلايدها، تنوع رنگ و شكل پس زمينة آنهاست. براي تغيير رنگ پس زمينه، منوي Format را باز كنيد و گزينه background را انتخاب كنيد. در كادر محاورهاي كه باز ميشود، بعضي از گزينهها عبارتند از : كليك كردن روي پيكان كنار اين گزينه، شما را به گزينههاي ديگري هدايت ميكنند كه عبارتند از: همان پاراگراف : Background Fill Colors : گسترهاي از رنگهاي استاندارد براي فايل نمايشي colors More : تعداد بيشتري رنگ براي مصرف در فايل نمايشي Effects Fill : گسترهاي از الگوهاي پركننده مثل شبكهها و پس زمينههاي بافتدار all to Apply : از اين گزينه براي اعمال پس زمينه جديد به تمام اسلايدها استفاده كنيد. Apply : از اين گزينه براي اعمال پس زمينة انتخاب شده فقط به اسلايد جاري استفاده كنيد. PreView : نشان ميدهد كه اعمال تغييرات چه اثري بر اسلايد خواهد داشت.

حالا روي پيكان رو به پائين زير Fill Background كليك كرده، يك رنگ انتخاب كنيد و Apply را كليك كنيد. حالا نوبت شماست. رنگ سبز (green (را انتخاب كرده و به تمام اسلايدها اعمال كنيد.

## **-١٨ اعمال يك الگوي طراحي**

براي تغيير شيوة يك پس زمينه، منوي Format را باز كنيد و گزينه Template Design Apply را انتخاب كنيد. كادر محاورهاي شامل طيفي از گزينهها ظاهر ميشود كه نماي آنها در صفحة پيش نمايش قابل مشاهده است. روي آنها كليك كرده تا ببينيد به چه شكل هستند و هنگامي كه نمونة مورد نظرتان را يافتيد. روي Apply كليك كنيد. با اين كار شيوه پس زمينه در تمام اسلايدهاي فايل نمايشي، عوض ميشود. حالا شما امتحان كنيد و دومين نمونه در ليست را انتخاب كنيد.

## **-١٩ تغيير الگوهاي طراحي**

وقتي يك فايل نمايشي، با استفاده از يك الگوي طراحي ايجاد كرديد، اگر بخواهيد، ميتوانيد الگوي ديگري به آن اعمال كنيد. منوي Format را انتخاب كنيد و گزينه template design Apply را انتخاب كنيد. الگوي جديد مورد نظر را انتخاب كنيد. Apply را كليك كنيد. حالا نوبت شماست. سعي كنيد الگوي طراحي را به Blitz Network تغيير دهيد.

# **-٢٠ درج يك تصوير، گرافيك <sup>و</sup> يا المان در يك اسلايد پايه** *(Slide Master(*

اسلايدهاي پايه در واقع الگوهايي براي توليد اسلايدهاي جديد هستند. با افزودن اجزايي مثل متن و گرافيك به يك اسلايد پايه شما بطور خودكار آن المانها را به تمام اسلايدهايي كه از آن اسلايد پايه در آنها به عنوان الگو استفاده شده، اضافه ميكنيد. براي مشاهده و ويرايش اسلايد پايه اسلايد فعلي، منوي View را باز كنيد و در گزينه master، روي Slidemaster كليك كنيد. با اينكار، اسلايد پايه اسلايد جاري ظاهر ميشود، در حاليكه اسلايد فعلي هم در داخل كادر كوچكي ديده ميشود. اگر تصويري به اين اسلايد پايه بيفزائيد، آن تصوير در تمام اسلايدهايي كه اين اسلايد، اسلايد پاية آنهاست هم اضافه ميشود.

سه نوع تصوير وجود دارند كه ميتوانيد استفاده كنيد. اولين آنها تصاويري هستند كه همراه برنامه ارائه ميشوند و تكههاي كوتاه هنري يا Art Clip ناميده ميشوند. منوي Insert را باز كرده، گزينه Picture را انتخاب كنيد سپس Art Clip را از منوي بعدي انتخاب كنيد. حالا گروه مورد نظرتان را با كليك روي آن در فهرست انتخاب كرده و بعد تصوير مو رد نظرتان را كليك كنيد. در پايان روي آيكون Clip Insert در بالاي منو كليك كرده سپس كادر محاورهاي Art Clip را ببنديد. حالا همين را آزمايش كنيد. سومين عكس در رديف اول را انتخاب كنيد.

دومين نوع گرافيك، تصويري است كه با دوربين ديجيتال يا اسكنر يا امثال آن توليد شده است. براي درج اين تصاوير، منوي Insert را باز كنيد. گزينه Picture و بعد File from را از منوي بعدي انتخاب كنيد. سپس فايل گرافيكي مورد نظر را يافته و روي آن كليك كنيد. همانطور كه فايل مورد نظرتان انتخاب شده است، Insert را كليك كنيد. حالا شما امتحان كنيد. و بالاخره، شما ميتوانيد المانهاي ترسيم شده را هم در يك فايل نمايشي درج كنيد. براي درج يك المان ترسيم شده، از نوار ابزار drawing، گزينه shapes Auto را انتخاب كنيد. نوع شكلي كه ميخواهيد درج كنيد را از منوي اصلي و زير منوهايش انتخاب كنيد. سپس در جايي از اسلايد كه ميخواهيد آن شكل درج شود، كليك كرده و آن را بكشيد تا اندازه شود. حالا شما امتحان كنيد.

براي برگشت به نماي عادي، روي آيكون View Normal كليك كنيد. Art Clip به اسلايد اضافه شده است. در ايجاد اسلايدهاي جديد، ميتوانيد از اسلايد پاية به روز شده استفاده كنيد. منوي Insert را باز كنيد و Slide New را انتخاب كنيد. كادر محاورهاي Slide New ظاهر ميشود. اگر اسلايد پايه براي Slide Title عوض نشده بود، همان را براي چيدمان انتخاب كرده و Ok كنيد. اسلايد جديدي با داشتن Art Clip اضافه ميشود. حالا شما ميتوانيد يك عنوان و يك عنواعي فرعي، بدون آنكه نياز به افزودن همان Art Clip باشد، درج كنيد تا اسلايد جديد كامل شود. اين روش سادهاي براي سري اسلايدهاي با ظاهر يكسان است. حالا شما امتحان كنيد. از تغيير اسلايد پايه براي ايجاد يك اسلايد جديد با استفاده از الگوي تغيير يافته استفاده كنيد.

براي حذف هرگونه المان گرافيكي، مثل گرافيك، عكس يا ترسيم، ابتدا اسلايد پايه را باز كنيد. براي اينكار منوي View را باز كنيد، گزينه Master و سپس Slide master را انتخاب كنيد. حالا ميتوانيد هر المان گرافيكي را به سهولت، با كليك روي آن و زدن كليد delete، حذف كنيد. حالا سعي كنيد شكل ستاره را حذف كنيد. بطور مشابه، هر دو تصوير ديگر را هم حذف كنيد.

## **-<sup>٢١</sup>افزودن متن به پا صفحه**

شما ميتوانيد پا صفحه (Footer (به اسلايدهايتان اضافه كنيد. براي اينكار در منوي View، گزينه Footers and Headers را انتخاب كنيد. در كادر متن Footer، متن مورد نظر براي پا صفحه (Footer (را تايپ كنيد. با كليك روي هر يك از گزينههايApply to all يا Apply، ميتوانيد كنترل كنيد كه متن در تمام يا بعضي اسلايدها درج شود. حالا شما سعي كنيد متن Presentation Draft را در پا صفحة (Footer (تمام اسلايدهاي فايل نمايشي جاري اضافه كنيد.

# **-٢٢ شمارهگذاري خودكار اسلايدها**

همراه اطلاعات پاصفحه، Point Power ميتواند شماره اسلايدها و تاريخ را هم بطور خودكار نشان دهد. براي اينكار، از منوي View، گزينه footer and Header را انتخــاب كرده و براي تغييــر حالت به شمارهگــذاري خودكار اسلايــدها، مطمئن شويد كه گزينه Slide number فعال باشد. شما ميتوانيد تاريخ روز را بطور خودكار با فعال كردن گزينه update Automatically در زير بخش time and date نمايش داده يا يك تاريخ خاص را با انتخاب گزينه fixed و وارد كردن يك تاريخ نمايش دهيد. مجدداً شما ميتوانيد اعمال اين تغييرات به كل اسلايدها يا فقط اسلايدهاي خاص را با كليك روي Apply يا all to Apply كنترل كنيد.

حالا شما سعي كنيد كه درج خودكار تاريخ روز و شمارة اسلايدها را به اسلايد جاري انجام دهيد.

### **-3 متن و تصوير**

## **-٢٣ افزودن متن به يك نمايش**

اولين كاري كه با يك اسلايد بايد انجام داد، افزودن يك عنوان و مقداري متن به آن است. براي افزودن عنوان و متن، روشهاي مشابهي استفاده ميشود. در كادر Title كليك كرده و متن مورد نظر را تايپ كنيد. سپس در خارج كادر كليك كنيد. حالا شما سعي كنيد. كلمة Welcome را تايپ كنيد.

اولين كار در View Normal انجام شد. تغيير متن در View OutLine هم ممكن است. در اين حالت در سمت راست آيكون اسلايد كليك كرده و عنوان را تايپ ميكنيم. سپس براي رفتن به پائين، جاي درج متن، كليدهاي Control و Return را هم زمان زده و متن مورد نظر را تايپ كنيد. حالا شما انجام دهيد.

### **-٢٤ ويرايش اسلايدها <sup>و</sup> يادداشتها**

در يك فايل نمايشي آماده، شما ميتوانيد محتواي اسلايدها يا محتواي يادداشتهارا ويرايش كنيد. براي ويرايش محتواي اسلايدها روي متن مورد نظرتان كليك كرده و با استفاده از صفحه كليد متن را ويرايش كنيد. به همين ترتيب، يادداشتها هم قابل اصلاح هستند. بطور مشابه، روي كادر Notes كليك كرده و تغييرات را آنطور كه ميخواهيد اعمال كنيد. حالا سعي كنيد عنوان اسلايد را به presentation Sales تغيير دهيد. حالا كادر Notes را به Policy company Explain تغيير دهيد.

## **-٢٥ تغيير ظاهر متن**

وقتي متن را وارد ميكنيد، رايانه بطور خودكار تنظيمات پيش فرض را براي آن در نظر ميگيرد. اين تنظيمات شرايط ظاهري متن را تعيين ميكند. شما ميتوانيد اين پيش فرضها را در طي روالي كه شكلبندي (Formatting (ناميده ميشود، تغيير دهيد. براي اين كار سه روش اصلي وجود دارد. براي تغيير فونت، شيوه و اندازة متن، با انتخاب متن شروع كنيد. منوي Format را باز كرده و font را انتخاب كنيد. در كادر چندين عنوان وجود دارد ولي ما فقط از Font، style Font و Size استفاده خواهيم كرد. براي تغيير هر يك از اينها، موردي را كه ميخواهيد تغيير دهيد، انتخاب كنيد، سپس روي پيكان كليك كنيد و شيوه (Style (مورد نظر را انتخاب كنيد. همين كار را براي هر يك از سه مورد ميتوانيد انجام دهيد. وقتي كارتان تمام شد، Ok كنيد. حالا اينكار را امتحان كنيد.

## **-٢٦ اعمال شكلبندي متن**

خواص متعددي براي متن وجود دارد كه با شكلبندي تغيير ميكنند. در اين بخش متداولترين آنها با نحوة استفاده از آنها توضيح داده شده است. با انتخاب متن شروع كنيد، بعد دكمه پر رنگ Bold را بزنيد تا متن پر رنگ شود. دكمة Italic، را براي كج نويس شدن و دكمة UnderLine را براي زيرخطدار شدن متن انتخاب شده كليك كنيد. حالا شما عنوان را انتخاب كرده و شكلبندي آن را تغيير دهيد.

# **-٢٧ كوچكي <sup>و</sup> بزرگي حروف متن**

شايد بخواهيد مثلاً براي تاثيرگذاري بيشتر بزرگي و كوچكي حروف متن را تغيير دهيد. ابتدا متن مورد نظر را انتخاب كنيد. از منوي Format گزينه Case Change را انتخاب كرده و شيوة مورد نظرتان را انتخاب و Ok كنيد. حالا شما سعي كنيد كه حروف عنوان را به حروف بزرگ تبديل كنيد

# **-٢٨ تغيير رنگ متن**

در Point Power رنگ متن را ميتوان تغيير داد. براي اينكار ابتدا متن مورد نظرتان را انتخاب كنيد. روي دكمه رنگ فونت كليك كنيد تا منوي رنگ فونت باز شود. اگر رنگ مورد نظرتان را پيدا نكرديد، روي colors font more كليك كنيد تا محدودة وسيعتري از رنگها را ببينيد و از آن انتخاب كنيد. از كادر محاورهاي Color روي يك رنگ كليك كنيد وبعد Ok كنيد. رنگ جديد اعمال ميشود. متن را از حالت انتخاب شده خارج كنيد تا اثر اعمال رنگ جديد را ببينيد. حالا شما رنگ متن را تغيير دهيد.

## **-٢٩ شكلبنديهاي ديگر، از جمله سايه زدن متن**

متنها خواص متعددي دارند كه با شكلبندي تغيير ميكنند. از آن جمله تبديل متن به زيرنويس و بالانويس است. متن مورد نظر را انتخاب كنيد. منوي Format را انتخاب كنيد و گزينه Font را انتخاب كنيد. كادر محاورهاي Font باز مي شود. براي تبديل به بالانويس، وضعيت Superscript را فعال كنيد و براي مشاهدة اثر اين كار قبل از اعمال، دكمة PreView را كليك كنيد. براي اعمال حالت زيرنويس، روي دكمة Subscript كليك كرده و بعد Ok كنيد تا كادر محاورهاي Font بسته شود و شكلبندي جديد اعمال شود. به متن ميتوان حالت سايهزده داد تا جالبتر به نظر برسد. دكمة Shadow را بزنيد و متن را انتخاب كنيد تا اثرش را ببينيد. حالا شما سعي كنيد. عنوان را انتخاب كرده و شكلبندي آن را تغيير دهيد.

# **-٣٠ ترازبندي متن**

متن را ميتوان در حالات مختلف ترازبندي كرد. متن مورد نظر را انتخاب كنيد. بعد با كليك كردن left Align، آن را در چپ تراز كنيد. با كليك كردن، تغيير بلافاصله اثر كرده و ديده مي شود. بطور مشابه با كليك كردن Center متن از وسط تراز ميشود و با كليك روي right Align، متن از راست تراز ميشود. متن را از نظر موقعيت قائم در كادر متن هم ميتوان تراز كرد. براي اينكار روي حاشية كادر راست كليك كنيد تا منوي مربوطه باز شود. از منو گزينه Holder Place Format را انتخاب كنيد. با اينكار كادر محاورهاي Format Autoshape باز ميشود. از آنجا منوي كركرهاي Text anchor point را باز كنيد و گزينه Top را انتخاب كنيد تا متن را در بالاي كادر تراز كند. PreView را كليك كنيد تا اثر ترازبندي را ببينيد. حالا دوباره point Anchor Text را باز كرده و گزينه Bottom را انتخاب كنيد و سپس Ok كنيد. حالا متن در تراز پائين و راست كادر، تراز شده است.

## **-<sup>٣١</sup>تنظيم فاصله خطوط**

فاصله خطوط متن در يك سند ميتواند از فاصله تكي به فاصله دوتايي و چند گزينه ديگر تغيير داده شود ابتدا روي بلوک متن مورد نظر كليک كنيد، سپس روي كادر حاشية متن كليک كنيد تا شكل كادر از خطهاي كج نازک به نقاط كوچک تبديل شود. اين به مفهوم آن است كه تمام متن داخل كادر تحت اثر تغيير فاصلة خطوط قرار خواهد گرفت. حالا منوي Format را باز كرده و گزينه spacing Line را انتخاب كنيد. كادر محاورهاي spacing Line ظاهر مي شود. در اينجا ميتوانيد فاصله خطوط را وارد كنيد. وارد كردن عدد 2 در كادر spacing Line به معني فاصله خطوط 2 برابر و وارد كردن عدد 1 در كادر به معني فاصله خطوط تك واحدي است. Ok كنيد تا فاصله خطوط جديد اعمال شود. حالا شما فاصله خطوط را به 2 برابر تنظيم كنيد.

فاصله بين خطوط پاراگرافها، ليستهاي نشانهدار يا شمارهدار هم به همين روش تنظيم ميشود. در حالتي كه متن مورد نظر انتخاب شده، منوي Format را باز كرده و دوباره spacing Line را انتخاب كنيد. مقادير مورد نظرتان را در كادرهاي paragraph before و paragraph after وارد كنيد. هم ميتوانيد عدد مورد نظرتان را در كادرها وارد كنيد، هم ميتوانيد با استفاده از پيكانها، مقدار موجود را كم يا زياد كنيد. براي مشاهدة اثر تغييرات قبل از اعمال، PreView را كليك كنيد و اگر لازم است تنظيمات را اصلاح كنيد و سپس Ok كنيد تا تغييرات اعمال شوند. حالا شما هم امتحان كنيد. از پيكانها براي كم و زياد كردن فاصله قبل و بعد از پاراگراف استفاده نمائيد.

# **-٣٢ تغيير شيوة نشانهها <sup>و</sup> شمارههاي متنهاي فهرستي**

براي آسانتر شدن خواندن موارد مهم، ميتوان آنها را در قالب فهرستهاي نشانهدار نوشت. اين فهرستها همان پاراگرافها هستند، فقط در ابتداي هر خط آنها يك نقطه يا علامت ديگر، براي جلب توجه و جداسازي، گذاشته شده است. براي تغيير يك بلوك متن به يك فهرست نشانهدار، روي متن كليك كنيد، كادر متن ظاهر ميشود. منوي Format را باز كرده و bullets and numbering را انتخاب كنيد. كادر محاورهاي bullets and numbering باز ميشود، براي انتخاب يک فهرست نشانهدار ساده، گزينه سمت راست گزينه None را انتخاب كرده و Ok كنيد. فهرست نشانهدار ايجاد ميشود. حالا شما امتحان كنيد. شكلبندي فهرست نشانهدار ساده را به متن اصلي اعمال كنيد.

وقتي از نشانهها براي مشخص كردن عناوين استفاده ميكنيد، ممكن است بخواهيد در زير هر موضوع، موضوعهاي ديگري را هم به صورت نشانهدار درج كنيد. براي تغيير سطوح نشانهها، نشانگر را در سطري كه ميخواهيد سطح را عوض كنيد قرارداده و روي آيكون demote از نوار ابزار كليك كنيد. با اينكار ميتوانيد سطح نشانهها را تا 4 سطح پائين ببريد. آيكون مجاور اين آيكون، با هر بار كليك نشانهها را يك سطح به عقب ميبرد. حالا شما سعي كنيد كه نشانة دوم را، دو سطح داخل برده و بعد يك سطح برگردانيد.

براي تغير نوع نشانة (Bullet (مورد استفاده، متن را انتخاب كنيد. منوي Format را باز كنيد و روي Numbering and Bullets كليك كنيد. هر يك از گزينههاي كادر محاورهاي Bullet را انتخاب كرده و Ok كنيد تا اعمال شود. حالا شما انجام دهيد و نشانه گوشة پايين – سمت راست را از كادر محاورهاي انتخاب كنيد.

شما همچنين ميتوانيد بين ليستهاي نشانهدار و شمارهدار انتخاب كنيد. فرض كنيد ميخواهيم يك فهرست نشانهدار را به فهرست شمارهدار تبديل كنيم. متن را انتخاب كنيد. منوي Format را باز كنيد و گزينه Numbering and Bullets را انتخاب كنيد. زبانة Numbered را انتخاب كنيد. در آنجا ميتوانيد شيوهاي كه ميخواهيد را انتخاب كرده و Okكنيد. حالا خودتان آزمايش كنيد.

## **-٣٣ دستورات** *Undo* **<sup>و</sup>** *Redo*

اگر در هر مرحله از كاري اشتباه كنيد، مثلاً كلمهاي را اشتباهاً پاك كنيد، Undo كارهاي انجام شده را برميگرداند. براي اينكار، منوي Edit را باز كنيد، گزينه Undo را انتخاب كنيد. توجه كنيد كه در كنار Undo، كلمة ديگري هم هست، در اين مثال، آن كلمه clear است. كلمة دوم هربار كه شما كاري انجام ميدهيد تغيير ميكند. حالا شما استفاده از Undo را آزمايش كنيد. اگر از Undo استفاده كرديد، و پشيمان شديد، حالا ميتوانيد از دستور Redo استفاده كنيد تا اثر Undo را برگردانيد. دستور Redo در داخل منوي Edit قرار دارد. حالا شما با استفاده از Redo آخرين عمل Undo را برگردانيد.

### **-٣٤ درج يك المان گرافيكي در يك اسلايد**

براي كمك به ارائه بهتر مطالب، ميتوانيد از اجزاء گرافيكي و تصاوير استفاده كنيد. منوي Insert را باز كنيد و گزينه Picture را انتخاب كنيد.گزينه ClipArt را از منوي بعدي انتخاب كنيد. حالا گروهي را كه ميخواهيد با كليك روي آن از فهرست انتخاب كنيد. در مرحله آخر تصويري را كه ميخواهيد انتخاب كرده و روي آيكون Clip Insert در بالاي منويي كه باز ميشود كليك كنيد تا تصوير درج شود. حالا شما امتحان كنيد و سومين تصوير در سطر اول را انتخاب كنيد.

#### **-٣٥ درج يك عكس در يك اسلايد**

فايلهاي نمايشي را ميتوان با تصاوير و عكس غنيتر كرد. المانهاي گرافيكي در مجموعة ClipArt يافت ميشوند و تصاوير، بصورت فايلهاي گرافيكي هستند كه احتمالاً با دوربين ديجيتال يا اسكنر توليد شده اند. براي درج يك عكس، منوي Insert را باز كنيد، گزينههاي Picture و بعد، File From را انتخاب كنيد و فايل مورد نظرتان را انتخاب كنيد و در پايان دكمة Insert را كليك كنيد. حالا شما امتحان كنيد. فايل گرافيك Figures Sales را در اسلايد فعلي درج كنيد.

# **-٣٦ كپي متن، گرافيك، عكس در داخل يك فايل يا بين فايلهاي نمايشي مختلف**

شما ميتوانيد بخشهايي از سند خود را با استفادة متوالي از دو دستور Copy و Paste تكرار كنيد. ابتدا متن مورد نظر را انتخاب كنيد. منوي Edit را باز كنيد، گزينه Copy را كليك كنيد، اين كار متن را به محل خاصي در حافظه، به نام Clipboard انتقال ميدهد. حالا براي درج، ابتدا در محل مورد نظر براي درج كليك كنيد. منوي Edit را باز كنيد و گزينه Paste را انتخاب كنيد. متن در همان محل ظاهر ميشود.

فقط متن با استفاده از اين دستورات قابل كپي نيست. تصاوير و عكسها را هم به همين روش ميتوان كپي كرد. براي تكرار يك تصوير از دستورات Copy و Paste استفاده كنيد. ابتدا روي تصوير مورد نظر كليك كنيد، منوي Edit را باز كنيد و Copy را كليك كنيد. اينكار كپي تصوير را در Clipboard قرار ميدهد. حالا منوي Edit را باز كنيد و Paste را كليك كنيد. تا يك كپي از تصوير درج شود.

متن، تصاوير و اجزاء گرافيكي، همچنين ميتوانند در فايلهاي نمايشي ديگري هم كه باز هستند، كپي شوند. در اين مثال هر سه نوع را همزمان كپي خواهيم كرد. متن را انتخاب كنيد، كليد Shift را نگه داريد، يك تصوير و يك عكس را با هم انتخاب كنيد. حالا از منوي Edit، گزينه Copy را انتخاب كنيد تا يك كپي از آنها در حافظه قرار گيرد. منوي Window را باز كرده و فايل نمايشي بازديگري را انتخاب كنيد. توجه كنيد كه در كنار نام فايل فعلي، يك تيك كوچك ديده ميشود. حالا اسلايد مورد نظر را انتخاب كنيد و در پايان در منوي Edit، گزينه Paste را انتخاب كنيد تا تمام اطلاعات كپي شده، درج شوند. حالا شما امتحان كنيد.

### **-٣٧ انتقال متن، گرافيك <sup>و</sup> عكس در داخل يك فايل يا بين فايلهاي مختلف**

بريدن (Cut (متن، امكاني است كه براي حذف، يا انتقال متن به جاي ديگر، بدون استفاده از دس تورات Copy و Paste، بكار ميرود. براي اينكار، متن مورد نظر را انتخاب كنيد. منوي Edit را باز كنيد و گزينه Cut را انتخاب كنيد. اين كار سبب انتقال متن از سند به حافظه Clipboard ميشود. بعداً ميتوانيد متن را در جاي ديگر درج نمائيد. براي درج متن ابتدا در محلي كه ميخواهيد متن ظاهر شود، كليك كنيد، منوي Edit را باز كنيد و گزينه Paste را انتخاب كنيد. متن در محل انتخاب شده درج ميشود. وقتي عملي مثل درج متن انجام ميدهيد، ميتوانيد آن را با دستور Undo، بي اثر كنيد. منوي Edit را باز كرده، گزينه Undo را كليك كنيد تا عمل Paste، Undo شود.

شما ميتوانيد تصاوير و اجزاء گرافيكي را مشابه متن، با استفاده از دستورات Copy و Paste جابجا كنيد. براي شروع، روي عكس يا گرافيك مورد نظر كليك كرده، منوي Edit را باز كرده و گزينه Cut را انتخاب كنيد. تصوير از اسلايد به Clipboard منتقل ميشود. براي درج در اسلايد ديگر، روي پيكان رو به پائين نوار لغزاننده كليك كنيد تا به اسلايد بعدي برسيد. منوي Edit را باز كرده و Paste را انتخاب كنيد. تصوير در اسلايد درج خواهد شد.

متن، عكس واجزاء گرافيكي را ميتوان به فايلهاي نمايشي باز ديگر هم انتقال داد. در اين مثال، هر سه مورد را با هم انتقال ميدهيم. متن را انتخاب كنيد. كليد Shift را پائين نگهداريد، تصوير و گرافيك را انتخاب كنيد. از منوي Edit، گزينه Cut را انتخاب كنيد تا مجموعه به Clipboard منتقل شود. منوي Window را باز كنيد. فايل نمايشي مورد نظر را انتخاب كنيد. در اين فايل، اسلايد مورد نظر را انتخاب كنيد. منوي Edit را باز كرده و با انتخاب Paste، موارد را درج كنيد. حالا شما امتحان كنيد.

## **-٣٨ تغيير اندازة تصاوير <sup>و</sup> گرافيكها**

وقتي الماني مانند يك تصوير گرافيكي يا يك عكس را ايجاد كرديد، مي توانيد ظاهر آنها و موقعيت آنها را تغيير دهيد. ابتدا روي آن كليك كنيد. با اين كار هم المان مورد نظر انتخاب ميشود و هم مربعهاي كوچكي، كه دستگيره (handle (ناميده ميشوند، روي آن جزء ظاهر ميشوند، اين به شما امكان ميدهد كه المانها را حركت داده يا در جهات مختلف تغيير اندازه دهيد، بسته به آنكه روي كدام دستگيره كليك كنيد. براي تغيير اندازة جزء روي آن كليك كنيد تا انتخاب شود، يكي از دستگيرهها را بگيريد (با ماوس) و آن را به موقعيت جديد بكشيد. شما ميتوانيد كه هر كدام از دستگيرهها را به هر موقعيتي كه ميخواهيد، بكشيد. وقتي كليد ماوس را رها ميكنيد، جزء مورد نظر بطور خودكار تغيير اندازه ميدهد. حالا شما امتحان كنيد.

### **-٣٩ حذف متن، گرافيك <sup>و</sup> عكس**

مشابه بريدن، كپي و درج، متن ميتواند حذف هم بشود. براي اينكار متن مورد نظر را انتخاب كنيد و كليد Delete را بزنيد. براي لغو اثر آخرين مورد حذف، ميتوانيد آن را Undo كنيد. براي اينكار، منوي Edit را باز كرده و Undo را كليك كنيد.

تصاوير و اجزاء گرافيكي را هم ميتوان حذف كرد. براي حذف يك عكس يا گرافيك، اول آن را با كليك رويش، انتخاب كنيد و سپس كليد Delete را بزنيد تا حذف شود. آخرين مورد حذف را ميتوانيد با Undo، بياثر كنيد. براي اينكار منوي Edit را باز كرده و روي Undo كليك كنيد. تصوير يا گرافيك، مجدداً ظاهر ميشود. حالا شما حذف عكس را تمرين كنيد.

# **المانهاي گرافيك، نمودارها و اجزاء ترسيمي**

## **-٤٠ درج اطلاعات براي ايجاد نمودارها <sup>و</sup> اجزاء گرافيك**

استفاده از نمودارها براي نمايش اطلاعات، ميتواند اسلايدهاي شما را بسيار جذابتر كند. براي اينكار منوي Insert را باز كرده، Chart را انتخاب كنيد. يك نمودار و يك برگ اطلاعات ظاهر ميشود. ميتوانيد اطلاعات مورد نظرتان را اينجا وارد كنيد. براي اينكار روي خانة مورد نظر 2 بار كليك كرده و اطلاعات را وارد كنيد. وقتي تمام اطلاعات را وارد كرديد، دكمه Close (ضربدر) بالا- سمت راست را كليك كنيد تا برگه بسته شود. حالا شما همينكار را انجام دهيد.

اگر در هر زمان خواستيد اطلاعات را اصلاح كنيد، روي نمودار دوبار كليك كنيد و آيكون View data sheet را كليك كنيد. با اين كار برگة اطلاعات ظاهر مي شود و شما ميتوانيد محتواي آنرا اصلاح كنيد. حالا شما امتحان كنيد. اطلاعات نمودار را اصلاح كنيد.

وقتي يك نمودار درج ميكنيد، Point Power نمودار را بر اساس نوع پيش فرض درج ميكند، نوع نمودار را ميتوان با دوبار كليك روي نمودار، باز كردن منوي Chart، و انتخاب گزينه type Chart، تغيير داد. انواع زيادي نمودار وجود دارد كه بعضي از آنها نيز انواعي دارند.

Columns : اطلاعات را در قالب 2 بعدي يا 3 بعدي نشان ميدهد.

Bar : مشابه Columns ولي 90 درجه چرخيده است.

Lined : نقاط متوالي را با خط به هم وصل ميكند. گزينه سه بعدي هم دارد.

Pie : نمايش دايروي اطلاعات در قالب 2 بعدي يا 3 بعدي.

Scatter : معمولاً براي مقايسة دو دسته از اطلاعات بكار ميرود.

Area : مشابه Lines ولي سطح زير خطوط پر شده است.

Doughnut : مثل Pie ولي براي چند دسته از اطلاعات قابل استفاده است.

Radar : از مركز بعنوان نقطة صفر استفاده ميكند، گاهي به عنوان نمودار polar) قطبي) ناميده ميشود.

Surface : روندها را در امتداد دو محور نشان ميدهد. ميتواند از بالا يا از كناره ديده شود.

مشابه Scatter است ولي از سري سوم از دادهها براي تعيين اندازة حبابها (Bubble (استفاده ميكند. ميتواند 2 بعدي يا 3 بعدي باشد. : Bubble

Stock : براي نمايش مقادير حدي و مقاديري در بين آنها بكار ميرود. مثل قيمت سهام.

Cylinder : مثل Columns ولي به شكل استوانه نمايش داده ميشود.

Cones : مثل Columns ولي به شكل مخروط نمايش داده ميشود.

Pyramids : مثل Columns ولي به شكل هرم نمايش داده ميشود.

حالا نمودار فعلي را به نوع Line تغيير دهيد.

# **-٤١ تغيير رنگ نمودار يا گرافيك**

وقتي يك نمودار يا المان گرافيكي ايجاد كرديد، ميتوانيد با تغيير آن، نمايش آن را بهبود دهيد. مثلاً ميتوانيد رنگ پس زمينه را تغيير دهيد. چند ناحية مختلف در پس زمينه نمودار وجود دارد كه قابل تغييراند. ناحية نمودار، ناحيه رسم، ديوارهها، راهنماي نمودار و ساير قسمتها. با ناحية نمودار شروع ميكنيم و بعضي از ساير قسمتها را به آن ميافزاييم. قبل از هر تغيير در نمودار، بايد آن را انتخاب كنيد. با اينكار، دستگيرهها نمايان ميشوند. حالا در ناحية كادر نمودار و خود نمودار راست كليك كنيد و area Chart Format را از منو انتخاب كنيد. كادر محاورهاي area Chart Format ظاهر مي شود. با استفاده از گزينههاي سمت چپ اين كادر، ميتوانيد يك كادر اضافه كنيد و با استفاده از گزينههاي سمت راست ميتوانيد رنگ پس زمينه را تغيير دهيد. دكمه Effects Fill امكانات بيشتري را در اختيار شما قرار ميدهد. شما ميتوانيد يك حالت (Effect(، يك بافت، يك الگوي تكراري، يا يك گرافيك به پس زمينه اضافه كنيد. وقتي رنگ مورد نظر را انتخاب كرديد، Ok كنيد تا رنگ اعمال شود. حالا همانطور كه ميبينيد پس زمينه يك كادر آبي پررنگ و يك رنگ پس زمينة آبي كم رنگ دارد . حالا به ناحيه ديگري بپردازيم. اگر نشانگر ماوس را در پس زمينه قرار دهيد، ولي نزديكتر به خود نمودار، ناحية ديگري خواهيد يافت كه ناحية ترسيم (Plot) نام دارد. حالا راست كليك كرده و Format plot area را انتخاب كنيد. كادر محاورهاي ديگري باز مي شود كه مي توانيد در آن كادر اضافه كنيد و رنگ ناحيه را عوض كنيد. اين بار فقط رنگ اين ناحيه را تغيير ميدهيم. رنگ مورد نظر را از تخته رنگ، در سمت راست، انتخاب و Ok كنيد. حالا تفاوت دو ناحيه را مشاهده ميكنيد. همانطور كه گفتيم، نواحي ديگري هم وجود دارند كه مي توانيد رنگ آنها را تغيير دهيد. روش كار همين است. در ناحيه راست كليك كنيد تا منو باز شود. گزينه Format area را انتخاب كرده و انتخابهايتان را در كادر محاورهاي انجام دهيد و Ok كنيد. در اينجا بعضي از ساير نواحي كه قابل تغييرند را مشاهده ميكنيد. حالا شما سعي كنيد كادر و رنگ پس زمينه به ناحية نمودار بيفزائيد . اگر نظرتان عوض شد، و نميخواستيد پس زمينة رنگي در يكي از نواحي داشته باشيد، به كادر محاورهاي مربوط به آن ناحيه برويد، گزينه None را در بخش مربوطه انتخاب كنيد،  $\rm{Ok}$  كنيد تا تغييرات اعمال شود.

#### **-٤٢ تغيير ظاهر نمودارها**

وقتي نمودارهاي نوع Columns يا bar ايجاد ميكنيد، رنگ ستونها يا ميلههاي نشاندهنده سريهاي مختلف اطلاعات، بطور خودكار تعيين ميشود. در اين نمودار، east با رنگ سبز، west با رنگ آبي پررنگ و north با رنگ بنفش نشان داده شده است. در صورت تمايل ميتوانيد اين رنگها را تغيير دهيد ولي بايد اين كار را يك به يك انجام دهيد. براي اينكار روي يكي از ستونها يا ميلههاي رنگي راست كليك كنيد. از منو، گزينه series data Format را انتخاب كنيد. به زبانه Pattern برويد و

رنگ مورد نظر را از تخته رنگ انتخاب كنيد. همانطور كه ميبينيد، زبانههاي ديگري هم در اين كادر محاورهاي وجود دارد كه براي تغيير شكل ستونها، نمايش مقادير يا عناوين و تغيير نمايش آنها به كار ميروند، ولي ما از آنها استفاده نخواهيم كرد. Ok كنيد تا تغييرات اعمال شوند. تمام ستونهاي east، به رنگ زرد تغيير كردهاند. براي تغيير ساير ستونها، همين كارها را تكرار كنيد. حالا خودتان امتحان كنيد. رنگ ستون east را، زرد كنيد.

همانطور كه قبلاً گفتيم، نمودارهاي نوع bar درست به روش نمودارهاي نوع Column قابل تغييرند. پس رنگهاي اين نمودار bar را تغيير دهيد.

اگر يك نمودار Line داشته باشيد، ميتوانيد به همين روش شروع كنيد و نمودار را انتخاب كنيد تا دستگيرهها نمايان شوند. روي يكي از خطهاي نمودار راست كليك كنيد و series data Format را از منو انتخاب كنيد. اين بار كادر محاورهاي متفاوتي باز ميشود كه چند زبانه دارد. ولي ما فقط با اولين زبانه كار داريم كه Patterns است. بگذاريد رنگ و ضخامت خط را با استفاده از گزينههاي بخش چپ كادر تغيير دهيم. هر يك از منوهاي بازشو را باز كنيد و تغييرات مورد نظر را انجام دهيد. همچنين ميتوانيد نشانههايي را به خطها اضافه كنيد. اين نشانهها از طيف وسيعي قابل انتخاباند. اگر براي Foreground رنگ متفاوتي انتخاب كنيد، نشانه متفاوت و برجسته مانند ديده ميشود و در صورت انتخاب پس زمينه، داخل نشانه رنگ ميشود. اندازة نشانه را با پيكانهاي كادر Size تنظيم كنيد و با فعال كردن Shadow به نشانه سايه اضافه كنيد. وقتي كارتان تمام شد، Ok كنيد. حالا شما به همين روش رنگ سري East را آبي كنيد و به خطها نشانة نوع Diamond اضافه كنيد. بعد شكلبندي و رنگ پس زمينه را عوض كنيد.

اگر يك نمودار نوع Pie داريد، روش كار كمي فرق دارد، چون اگر روي يكي از تكههاي نمودار كليك كرده و رنگ را عوض كنيد، رنگ تمام تكهها بطور خودكار به همان رنگ تغيير ميكند. اين به آن دليل است كه نمودار نوع Pie، فقط يك دسته اطلاعات، East يا West يا North را نشان ميدهد و تكهها مقادير فصلها را نشان ميدهند. براي تغيير هر تكه به رنگ ديگر، بايد روي مربع كوچك، نمونة موجود در كادر راهنماي نمودار .كه اينجا در سمت راست نمودار نشان داده شده است، راست كليك كنيد. حالا گزينه Key Legend Format را انتخاب كرده و بعد يك رنگ از تخته رنگ، واقع در سمت راست كادر محاوره، انتخاب كنيد. حالا Ok كنيد تا رنگ جديد اعمال شود. حالا سعي كنيد رنگ فصل سوم را زرد كنيد. مراحل را براي ساير تكهها كه ميخواهيد، تكرار كرده و در خارج محدودة نمودار كليك كنيد تا كار تمام شود.

#### **-٤٣ تغيير نوع نمودار**

اگر در اسلايدهاي خود از نمودار استفاده ميكنيد، ميتوانيد نمودار را با دوبار كليك روي آن و راست كليك، تغيير دهيد. قبل از اين كار كنترل كنيد كه نمودار انتخاب نشده باشد. در هنگام راست كليك، مراقب باشيد كه نشانگر داخل كادر باشد ولي

روي خود نمودار نباشد. حالا از منويي كه باز شد، گزينه type Chart را انتخاب كنيد. با اين كار كادر محاوره اي باز ميشود كه در آن ميتوان نوع نمودار را از ميان گزينههاي سمت چپ انتخاب كرد. ما ميخواهيم نوع نمودارمان را به Pie تغيير دهيم. بعد از انتخاب Pie در سمت چپ، گزينههاي بيشتري در سمت راست خواهيم داشت كه از آنجا ميتوانيد نوع Pie را انتخاب نماييد. Ok كنيد تا تغييرات اعمال شود. حالا شما امتحان كنيد. دوبار روي نمودار كليك كرده و بعد روي ناحية نمودار راست كليك كنيد.

#### **-٤٤ توليد نمودار سازماني ( تمام نمودار تشكيلاتي- نمودار سازماني )**

از نمودارهاي تشكيلاتي در اسلايدها ميتوان براي نشان دادن لايههاي مختلف دادهها و ارتباط آنها به هم استفاده كرد. براي اينكار، منوي Insert را باز كرده و گزينه Picture و سپس Chart Organization را انتخاب كنيد. وقتي نمودار ظاهر شد تعدادي كادر دارد كه ميتوانيد در هر يك اطلاعات مناسب وارد كنيد. براي اينكار در يكي از كادرها كليك كرده و بعد اطلاعات خود را وارد كرده و Return را بزنيد. اين كار شما را به خط بعدي در كادر ميبرد. اين كار را تا زماني كه تمام اطلاعات را وارد كرديد، تكرار كنيد و بعد خارج از نمودار كليك كنيد. براي درج نمودار در فايل، پنجره را ببنديد. وقتي كادر محاورهاي اخذ تائيد ظاهر شد، Yes را كليك كنيد. حالا شما انجام دهيد. يادتان باشد كه از منوي Insert، گزينه Picture را انتخاب كنيد. وقتي نمودار ظاهر شد، Smith.B را در كادر بالا تايپ كنيد و Return را بزنيد. بعد Mr را تايپ كرده و خارج نمودار كليك كنيد.

#### **-٤٥ تغيير ساختار يك نمودار تشكيلاتي**

وقتي يك نمودار تشكيلاتي را ايجاد كرديد، ممكن است بخواهيد ساختار درختي آن را تغيير دهيد، مثلاً وقتي كه يك نفر از يك واحد به واحد ديگر منتقل شده باشد. براي انتقال Wilson Tony از بخش Support به بخش Sales، كافي است Tony را به مدير فروش بكشيد. حالا سعي كنيد Turner Sarah را از بخش Sales به بخش Support انتقال دهيد.

#### **-٤٦ حذف واضافة اعضاي يك نمودار سازماني**

براي ويرايش يك نمودار سازماني، روي آن دوبار كليك كنيد. با اين كار نمودار سازماني در يك كادر محاورهاي باز ميشود كه هر دادهاي را ميتوانيد در اينجا وارد كنيد. كافي است روي كادر خالي كه ميخواهيد ويرايش كنيد، كليك كنيد.

تغييرات لازم را اعمال كنيد و بعد پنجره را ببينيد. وقتي كادري كه در مورد تمايل شما در به روز آوري اطلاعات ميپرسد، ظاهر شد، Yes را كليك كنيد. حالا شما انجام دهيد. اگر ميخواهيد سمتهاي جديد مثل مدير، همكار يا كارمند جديد، به نمودار سازماني بيافزائيد، روي نمودار دوبار كليك كنيد تا كادر محاورهاي كه شامل تعدادي منو و دكمه است، باز شود. براي افزودن يك سطح جديد، سطح مورد نظر را با كليك روي دكمهاش انتخاب كنيد و بعد كادري را كه ميخواهيد اضافه كنيد، كليك كنيد. در كادر جديد كليك كنيد، اطلاعات لازم را وارد كنيد و كادر محاورهاي را ببنديد. وقتي پپام ظاهر شد، Yes را كليك كنيد. حالا شما انجام دهيد.

اگر ميخواهيد يك مدير در بالادست كارگر اضافه كنيد، دگمه Manager را انتخاب كنيد و بعد كافي است روي كادر كارگر مورد نظر كليك كنيد. حالا شما امتحان كنيد.

براي افزودن يك زيردست در پايين دست يك كارگر، دگمه ordinate-Sub را انتخاب كرده و روي كادر كارگر مورد نظر كليك كنيد. حالا اين را امتحان كنيد.

شما ميتوانيد كارگران را از يك نمودار سازماني حذف كنيد. اين بار هم روي نمودار دوبار كليك كنيد تا در حالت ويرايش ظاهر شود. كارگر مورد نظر را انتخاب كرده و كليد Delete را بزنيد. اگر شما مديري را حذف كنيد كه خود يك كارگر با چند زيردست است، زيردستان وي به ردة مدير مزبور ارتقاء مييابند. حالا شما Wilson Tony را حذف كنيد. شما ميتوانيد زيردستان را هم حذف كنيد. براي اينكار، زيردست مورد نظر را انتخاب كرده و كليد Delete را بزنيد. اگر آن زيردست، تنها زيردست يك مدير بوده باشد، مدير وي تبديل به يك كارگر (بدون زيردست) خواهد شد. حالا سعي كنيد يك زيردست را حذف كنيد.

اگر شما يك كمك كارگر يا همكار را حذف كنيد، هيچ اثري در ساختار درختي ندارد ولي چيدمان نمودار اص لاح خواهد شد. حالا اين را آزمايش كنيد.

#### **-<sup>٤٧</sup>افزودن اجزاء ترسيمي به يك اسلايد**

شما ميتوانيد خط و اجزاء سادهاي مثل آن را، كه خودتان رسم ميكنيد (مثل مربع و دايره)، به اسلايدتان اضافه كنيد. براي افزودن يك خط، روي آيكون Line از نوار ابزار Drawing كليك كنيد. حالا ماوس را هرجا كه ميخواهيد خط شروع شود قرار داده و كليد چپ ماوس را پائين نگه داشته و ماوس را در طول اسلايد تا محل مورد نظر بكشيد و سپس دكمة ماوس را رها كنيد. انواع ديگري خط، مانند خط پيكاندار، خط منحني و خط دست آزاد هم وجود دارند. براي ترسيم نوع ديگري از خط، منوي shapes Auto را باز كنيد. Lines را انتخاب كنيد و روي آيكون Icon Headed Double كليك كنيد. نشانگر به شكل يك بعلاوه در ميآيد و مثل قبل در محلي كليك كرده و ماوس را در حالت كليد فشرده به محل ديگر بكشيد ودر آنجا كليد را رها كنيد تا خط كامل شود. حالا شما انجام دهيد.

براي درج يك شكل ساده، منوي shapes Auto از نوار ابزار Drawing را انتخاب كرده و روي منوي گروهي كه ميخواهيد كليك كنيد. المان مورد نظر را انتخاب كرده، محل درج آن را كليك كنيد و ماوس را به اندازة كافي براي آن المان بكشيد تا اندازة المان معلوم شود. حالا شما امتحان كنيد.

طيف وسيعي از شكلها وجود دارند كه با افزوده شدن به يك اسلايد هم آن را جذاب و گوياتر ميكنند، هم امكان ايجاد چيزهايي مثل فلوچارت و دياگرام را به شما ميدهد. گروه Lines چندين نوع خط ارائه ميكند كه خطهاي پيكان دار و منحني از آن جملهاند. اشكال گروه Collectors را ميتوان براي ساخت دياگرامها بكار برد و در گروه Shapes Basic هم اجزايي مثل مربع، دايره، مكعب و اشكالي از اين دست ديده ميشوند.

9 در بخش Arrows انواع مختلف پيكانها كه براي نشان دادن جهت حركت در دياگرامها كاربرد دارند، درج شدهاند.

- 9 گــروه Charts Flow علائــمي دارد كه در ترسيم فلوچــارتها كاربر دارند، مثل شرطهـا، تجزيه و تحليل و آيكونهــاي ورودي/خروجي.
	- 9 Banners and Stars اشكال مختلف ستاره و كادر آگهي را براي كمك به جلب توجه بيشتر مخاطبين، ارائه ميكند.
		- وه call-outs شكلهايي براي نمايش گفتگوهاي مختلف را در بردارد.  $\checkmark$
- 9 گروه Action buttons شكلهايي از دكمهها را ارائه ميكنند كه ميتوان آنها را روي اسلايد قرارداد تا كاربر بتواند در كنترل نمايش مشاركت كند.

شكلهاي ديگري هم از طريق گزينه Shapes Auto More قابل دسترسي هستند. براي درج مثلاً يك مربع در يك اسلايد منوي Shapes Auto را باز كرده، گزينه Shapes Basic را انتخاب كرده و روي آيكون مربع كليك كنيد. نشانگر به شكل يك علامت بعلاوه در ميآيد. در نقطة مورد نظر كليك كرده و ماوس را بكشيد تا يك مربع توپر رسم شود . هر وقت دكمة ماوس را رها كنيد، مربع كامل ميشود.

براي افزودن اجزاء ديگر، مثلاً يك خط دست آزاد، منوي Shapes Auto را باز كنيد. گزينة Line را انتخاب كنيد. و روي آيكون خط نامنظم كليك كنيد. نشانگر به شكل يك بعلاوه در ميآيد. در محل مورد نظر كليك كرده و همانطور كه دكمة ماوس پائين است، خط مورد نظرتان را بكشيد. دكمه ماوس را رها كنيد تا خط كامل شود. حالا يك خط دست آزاد كشيدهايد.

اگر در حين ترسيم مستطيل، كليد Shift را نگه داريد، يك مربع ترسيم ميشود. خودتان هم امتحان كنيد. به همين ترتيب ميتوانيد با انتخاب بيضي و نگهداشتن كليد Shift، دايره رسم كنيد. حالا سعي كنيد يك دايره بكشيد. خط دست آزاد به شما امكان ميدهد كه يك خط بيقاعده و دست آزاد بكشيد ولي اگر در نقطهاي كليد ماوس را رها كرده و در نقطة ديگر كليك كنيد بين اين دو نقطه يك خط راست رسم خواهد شد و حاصل تركيبي از خط دست آزاد و خط معمولي خواهد بود.

شما ميتوانيد يك كادر متن هم رسم كنيد. اين كادر محدودهاي است براي درج متن در آن و براي ارائه ظاهري شبيه روزنامهها كاربرد دارد. سعي كنيد يك كادر متن در محدودة نشان داده شده رسم كنيد.

#### **-٤٨ تغيير خواص اجزاء رسم شده**

اگر بخواهيم در يک اسلايد چيزي مثلاً يک ستاره، رسم کنيم، بعداً ممکن است بخواهم ظاهر آن را تغيير دهيم. براي اينكار روي آن المان دوبار كليك كنيد تا كادر محاورهاي خواص آن المان ظاهر شود. در اين مثال رنگ پركننده را به قرمز، رنگ خطها را به آبي ونوع خط را به نقطهچين تغيير خواهيم داد. براي ضخامت خط هم ميتوانيم از منوي باز شوي Style انتخاب كنيم هم ميتوانيم ضخامت را از منوي باز شوي Weight انتخاب كنيم. حالا سعي كنيد شكل را تغيير دهيد.

#### **-٤٩ تغيير نماي پيكانها**

اگر از خطها براي نمايش ارتباط اجزاء استفاده ميكنيد، شايد بخواهيد ظاهر شروع و پايان خطها را تغيير دهيد. مثلاً اگر بخواهيم ظاهر خطي كه دو كادر را به هم وصل ميكند، را تغيير دهيم، روي خط دوبار كليك كنيد،گزينههاي Style Begin و Style End را انتخاب ميكنيم. همچنين ميتوانيم اندازههاي شروع و پايان را هم تعيين كنيم. وقتي تمام شد، Ok كنيد. حالا امتحان كنيد.

#### **-٥٠ سايه زدن يك المان ترسيمي**

شما ميتوانيد حالتهاي ديگري هم به اجزاء رسم شده اعمال كنيد. يكي از آن حالات، سايهزدن است كه باعث بوجود آمدن نمايي سه بعديتر ميشود. براي اعمال سايه به يك المان انتخاب شده، اگر منوي Shadow را باز كنيد و گزينه Effect Shadow را انتخاب كنيد، سايه فوراً اعمال ميشود. حالا شما سعي كنيد كه به اين مربع سايه اضافه كنيد.

## **-<sup>٥١</sup>چرخاندن <sup>و</sup> عكس كردن يك المان**

وقتي الماني را ايجاد كرديد، آن را از ديدگاههاي مختلف ميتوانيد تغيير داده و اصلاح كنيد. يكي از آنها چرخاندن المان است. المان را انتخاب كنيد، روي آيكون چرخش آزاد در نوار ابزار Drawing كليك كنيد. با اين كار تعدادي دستگيرة سبز به المان اضافه ميشود. براي چرخاندن آن المان، يكي از دستگيرهها را كليك كرده در حاليكه كليد ماوس را نگه داشتهايد، آن را به بيرون بكشيد. وقتي از تغييرات راضي بوديد، كليد ماوس را رها كنيد.

shape Autoها را ميتوان هم نسبت به افق و هم نسبت به قائم، برعكس كرد. براي اينكار، المان را انتخاب كنيد منوي Draw را باز كنيد و گزينه Flip or Rotate و سپس Vertical Flip را براي سر و ته كردن المان انتخاب كنيد، اين كار فوراً اعمال ميشود. حالا شما با كشيدن دستگيرة پائين ـ سمت راست، المان را 180 درجه بچرخانيد.

## **-٥٢ ترازبندي المان ترسيمي**

تراز بودن المان نسبت به اسلايد، ظاهر حرفهايتري ايجاد ميكند. ابزار ترازبندي همچنين شما را قادر به تعيين موقعيت اجزاء مختلف در اسلايد، بدون نياز به حركتهاي خيلي دقيق ماوس ميسازد. براي تراز كردن اجزاء در اسلايد، بايد ابتدا سيستم را براي تراز كردن اجزاء نسبت به اسلايد، تنظيم كنيد. براي اين كار منوي Draw را باز كنيد، گزينه Distribute or Align را انتخاب كنيد، حالا گزينه Slide to Relative را انتخاب كنيد. اكنون يك المان را با كليك، انتخاب كنيد. حالا ميتوانيد بين براي را يكي Align Left, align center, Align Right, Align top, Align Middle, Align Buttom گزينههاي قراردادن المان در محل مناسب در اسلايد انتخاب كنيد. سعي كنيد اين المان را در وسط اسلايد قرار دهيد.

#### **-٥٣ تغيير اندازة المان ترسيمي**

وقتي الماني را در يك اسلايد رسم كرديد، مثلاً يك المان ترسيمي يا نمودار، ميتوانيد آن را تغيير اندازه دهيد. اول، روي المان كليك كنيد. در اين مثال با يك نمودار شروع ميكنيم. وقتي المان انتخاب شد، 8 دستگيره دور تا دور آن ظاهر مي شوند. با دستگيرههاي گوشه ميتوانيد آن المان را هم در جهت قائم و هم در جهت افقي تغيير اندازه دهيد. ولي با دستگيرههاي وسط اضلاع، فقط ميتوانيد در امتداد عمود بر آن ضلع تغيير اندازه دهيد. دستگيرههاي چپ و راست تغيير اندازة افقي و دستگيرههاي بالا و پائين تغيير اندازة قائم را فراهم ميكنند. با نگهداشتن كليد Shift و استفاده از دستگيرههاي گوشهها، نسبت ابعاد افقي و قائم در حين تغيير اندازه ثابت ميماند و شكل (در اينجا نمودار) بدون به هم ريختن، بزرگ يا كوچك ميشود. حالا سعي كنيد نمودار را تغيير اندازه دهيد. به طوريكه با حفظ نسبتها، حدوداً 2 برابر بزرگتر شود. همانطور كه گفته شد، شما ميتوانيد يك المان ترسيمي را هم به روش مشابه تغيير دهيد. حالا شما سعي كنيد.

# **-٥٤ جلو آوردن <sup>و</sup> عقب بردن المانها**

وقتي المانها را رسم ميكنيد، يا از نرم افزار ديگري وارد ميكنيد، آخرين المان، همواره روي تمام المانهاي ديگر قرار ميگيرد. اگر بخواهيد آن المان پشت يا زير المانهاي ديگر قرار گيرد، ميتوانيد اينكار را انجام دهيد. اول المان را با كليك روي آن انتخاب كنيد. منوي Draw از نوار ابزار Drawing را باز كنيد. گزينه Order و سپس گزينه Back to Send را انتخاب كنيد. حالا سعي كنيد بالاترين المان را به عقب بفرستيد. به همين روش شما ميتوانيد المانها را به روي كار، يا جلوتر هم انتقال دهيد. المان مورد نظر را انتخاب كنيد، منوي Draw را از نوار ابزار Drawing باز كنيد، گزينه Order و نهايتاً گزينة Bring to Front را انتخاب كنيد. حالا شما سعي كنيد الماني را كه نيمي از آن پوشيده شده است را به جلوتر انتقال دهيد.

# **-٥٥ كپي يك نمودار، گراف يا المان ترسيم شده**

المانها، اعم از ترسيم شده، نمودار يا گراف را ميتوان در يك فايل نمايشي كپي و تكرار كرد. المان مورد نظر را انتخاب كنيد. سپس از منوي، Edit، دستور Copy را انتخاب كنيد. اسلايدي كه ميخواهيد در آن درج كنيد را انتخاب كرده و نهايتاً از منوي edit، دستور Paste را انتخاب كنيد. حالا شما آزمايش كنيد.

المانها را ميتوان بين نمايشها هم تكرار و كپي كرد. مثل حالت قبل المان مورد نظر را با كليك روي آن انتخاب كنيد. از منوي edit، دستور Copy را انتخاب كنيد، از منوي Window، نمايش مورد نظر را انتخاب كنيد. سپس به اسلايد مورد نظر در آن نمايش برويد. از منوي Edit دستور Paste را انتخاب كنيد. حالا شما آزمايش كنيد.

## **-٥٦ انتقال يك نمودار، گراف يا المان ترسيمي**

المانها،را چه ترسيم شده، چه گراف يا نمودار، ميتوان در يك نمايش جابجا كرد. المان مورد نظر را با كليك روي آن انتخاب كنيد. از منوي Edit دستور Cut را انتخاب كنيد. اسلايد مورد نظر براي انتقال المان به آن را انتخاب كنيد و در پايان از منوي Edit، دستور Paste را انتخاب كنيد. حالا شما انجام دهيد. المانها همچنين ميتوانند از نمايشي به نمايش ديگر منتقل شوند. مانند قبل المان مورد نظر را انتخاب كنيد. از منوي Edit، دستور Cut را انتخاب كنيد. حالا نمايش مورد نظر را از منوي Window در بين نمايشهاي باز انتخاب كنيد. در آن نمايش، اسلايد مورد نظر را بيابيد. و بالاخره از منوي Edit، دستور Paste را انتخاب كنيد. حالا شما انجام دهيد.

### **-٥٧ حذف يك نمودار، گراف يا المان ترسيمي**

براي حذف يك المان، اعم از ترسيمي، گراف يا نمودار، ابتدا روي آن كليك كنيد تا انتخاب شود. دستگيرهها در اطراف آن ظاهر ميشوند تا معلوم شود كه آن المان انتخاب شده است. حالا كافي است كليد Delete روي Keyboard را بزنيد. حالا سعي كنيد شكل ستاره را حذف كنيد.

### **حالتهاي هنري در نمايشها**

### **-٥٨ افزودن حركت <sup>و</sup> پويا نمايي**

شما ميتوانيد به متن و اجزاء گرافيكي نمايش، با استفاده از animation Preset حالت متحرك بدهيد. براي اينكار روي المان مورد نظرتان كليك كنيد و منوي Show Slide را باز كنيد و animation Preset را انتخاب كنيد. حالا يكي از گزينهها را انتخاب كنيد. براي مشاهدة اثر حالت انتقال، منوي show Slide را باز كرده و نمايش را اجرا كنيد. با كليك كردن ماوس، حالت را مشاهده ميكنيد. حالا شما با انتخاب حالت Flying امتحان كنيد.

به همين ترتيب ميتوانيد حالت متحرك را به متن هم اعمال كنيد. متن مورد نظر را انتخاب كنيد. به منوي show Slide برويد و animation set-Pre را انتخاب كنيد. حالت تحركي را كه ميخواهيد انتخاب كنيد. در اين مثال حالت Dropping را انتخاب ميكنيم. نمايش را اجرا كنيد. ميبينيد كه هر كلمه جداگانه حركت ميكند. حالا شما انجام دهيد.

وقتي يك حالت Animation set-Pre را به يك المان اعمال كرديد، ميتوانيد آن را به حالت ديگري تغييردهيد. براي اينكار ابتدا آن المان را انتخاب كنيد. بعد منوي Show Slide را باز كنيد. منوي فرعي Animation set-Pre را انتخاب كنيد ودر آنجا حالت تحرك ديگري را بجاي آنكه فعلاً انتخاب شده و تيك خور ده انتخاب كنيد. حالت متحرك جديد بطور خودكار جايگزين ميشود. براي مشاهده حالت متحرك بايد نمايش را اجرا كنيد. براي اينكار منوي Slide را باز كنيد. گزينه Show View را انتخاب كنيد. متحرك سازي ديده ميشود. حالا شما حالت متحرك را به dissolve تغيير دهيد.

بديهــي است كه حالــت متحــرك متن را هم ميتـوان تغييـر داد. متن را انتخاب كنيد و منوي Show Slide و بعد Pre-set animation را انتخاب كنيد. حالت متحرك ديگري انتخاب كنيد. حالا شما امتحان كنيد.

### **-٥٩ افزودن حالات انتقال يا تغيير**

براي جذابتر شدن نمايش، ميتوانيد حالات تبديل اسلايدها را كنترل كنيد. براي اينكار اسلايدهاي مورد نظر را انتخاب كنيد. منوي show Slide را انتخاب كنيد و حالت تبديل اسلايد مورد نظر را انتخاب كنيد. كادر محاورهاي نمايش داده ميشود. حالت تبديل را ميتوانيد از منوي كركرهاي Effect انتخاب كنيد. پيش نمايش حالتهاي تبديل نشان داده ميشود. ميتوانيد سرعت تبديل را با كليك روي Show در حالتهاي Medium يا Fast تنظيم كنيد. شما ميتوانيد اعمال اين تبديل به همين اسلايد، يا به تمام اسلايدها را با كليك كردن دكمة مربوطه، انتخاب كنيد. حالا شما امتحان كنيد.

اگر بخواهيد حالت تبديل اسلايدي را تغيير دهيد، بايد اسلايد را انتخاب كرده و منوي Show Slide را باز كنيد. Transition Slide را انتخاب كنيد. از اينجا گزينهها عيناً مشابه شرايط افزودن حالت تبديل در ابتداي كار است. حالا حالت تبديل جديد را انتخاب كنيد، سرعت را تعيين كرده و Apply كنيد.

# **آماده كردن خروجي**

### **-٦٠ انتخاب شكل** *(Format (***خروجي نمايش**

در Point Power گزينههايي براي تعيين شكل نمايش يا چاپ اسلايدها وجود دارد . اين گزينهها از طريق Setup Page قابل دسترسياند. منوي File و گزينه Setup Page را انتخاب كنيد تا كادر محاورهاي Setup Page باز شود. در آنجا گزينههاي متعددي براي تنظيم خروجي اسلايدها وجود دارد:

- اين گزينه براي نمايشهايي است كه فقط قرار است روي صفحة نمايش ديده شوند و خروجي : On Screen Show چاپي از آنها مد نظر نيست.
	- Paper Letter : در اين گزينه، اسلايدها، صفحهاي به اندازه 21×29/7 سانتيمتر را پر خواهند كرد.

Paper 4A : اسلايدها به نحوي كه صفحة 4A را پر كنند، اندازه ميشوند.

- Slide mm35 : اسلايدها را براي جا شدن دراسلايدهاي 35 ميليمتري اندازه و تنظيم ميكند.
- Overhead : اسلايدها را براي چاپ تصاوير ترانسپرنت قابل نمايش با دستگاه اورهد تنظيم ميكند.
	- Banner : اسلايدهاي مناسب براي چاپ آگهيهاي تبليغاتي ايجاد ميكند.

Custom : در اين گزينه ابعاد مورد نظرتان را خودتان وارد خواهيد كرد.

يكي از تنظيمات پر مصرف، Paper Letter است. شما ميتوانيد اسلايدي را كه شماره اسلايدها بايد از آن شروع شود را هم تعيين كنيد. جهت چاپ اسلايدها و نيز توضيحات آنها، همچنين جهت كاغذ، در هر يك از حالت ايستاده يا خوابيده قابل تنظيم است. وقتي تنظيمات را انجام داديد، Ok كنيد. حالا شما Setup Page را تغيير دهيد.

### **-٦١ كنترل املاي محتواي يك نمايش**

وقتي نمايش كامل شد، بايد املاي متن آن را كنترل كنيد تا هيچ خطايي وجود نداشته باشد. برنامههاي قبل از نسخة XP، امكان تشخيص كلمات تكراري را ندارد، لذا دقيق خواندن خيلي مهم است. براي انجام يك كنترل املايي، منوي Tools را باز كرده و بعد دستور Spelling را انتخاب كنيد. هرگاه Point Power لغتي را بيابد كه نتواند تشخيص دهد، كادر محاورهاي باز ميكند كه در آنجا امكان چشم پوشي از اين مورد، چشم پوشي از تمام موارد، تغيير اين مورد يا تمام موارد، افزودن لغت به لغت نامة برنامه يا پيشنهاد نزديكترين لغت را داريد. در اين مثال لغت را تغيير ميدهيم. حالا شما نمايش را كنترل املايي نمائيد.

#### **-٦٢ افزودن يادداشت به نمايش**

شما ميتوانيد براي ارائه كنندة نمايش يادداشتهايي به نمايش و اسلايدها بيفزائيد تا هنگام اجراي نمايش كمك كننده و راهنما باشند. براي اينكار بايد به حالت View Normal برويد. اين كار در صورت لزوم ميتواند با زدن دكمه View Normal در گوشة پائين – چپ صفحة نمايش انجام شود. براي افزودن توضيحات در داخل بخش Notes صفحه كليك كرده و متن خود را تايپ كنيد و در پايان، در خارج آن بخش كليك كنيد . حالا شما امتحان كنيد و مقداري توضيحات به اين اسلايد بيفزائيد.

#### **-٦٣ تغيير جهت اسلايد**

گرچه اسلايدها براي نمايش روي صفحه نمايش رايانه توليد مي شوند، ولي ممكن است لازم باشد كه آنها را چاپ كنيد. قبل از اينكار بايد جهت اسلايدها كنترل شود، يعني بايد ديد كه آنها در حالت Portrait :باريك و بلند، Landscape : كوتاه و پهن، تنظيم شدهاند. منوي File را باز كنيد. گزينه Setup Page را انتخاب كنيد. ميبينيد كه در كادر Orientation دو بخش براي تغيير جهت اسلايد وجود دارد. بخش دوم براي توضيحات اضافه شده به اسلايد است و بخش اول در مور د خود اسلايد است، كه شما در اين قسمت به آن نياز داريد. حالا Orientation را انتخاب كنيد. ميتوانيد بين Portrait و Landscape انتخاب كنيد. همچنين ميتوانيد اندازة كاغذ را تغيير دهيد. گزينههاي شما عبارتند از :

اين گزينه براي نمايشهايي است كه فقط قرار است روي صفحة نمايش ديده شوند و خروجي چاپي از آنها مد نظر نيست. : On Screen Show

Paper Letter : در اين گزينه، اسلايدها، صفحهاي به اندازه 21\*29/7 را پر خواهند كرد.

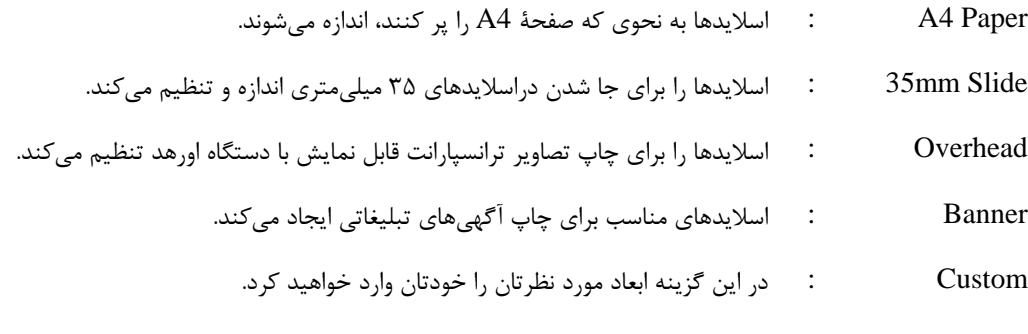

حالا نوبت شماست. جهت را به Landscape و اندازه را به banner تغيير دهيد.

#### **-٦٤ تكرار <sup>و</sup> انتقال اسلايدها**

نه تنها متن و اجزاء گرافيكي، بلكه تمام اسلايدها هم ميتوانند، تكرار، كپي يا درج شوند. بهترين شرايط نمايش براي اينكار، حالت Slide sorter است، پس با كليك روي دكمة Slide sorter در گوشة پائين – چپ صفحة تصوير، حالت مشاهده را به sorter Slide تغيير دهيد. در اين حالت تمام اسلايدهاي اين نمايش ديده ميشوند. براي كپي كردن اسلايد، اسلايد را انتخاب كرده، از منوي Edit، دستور Copy را انتخاب كنيد. با اين كار اسلايد در Clipboard كپي ميشود. حال به محل مورد نظر رفته، منوي Edit و گزينه Paste را انتخاب كنيد.

يک کپي از اسلايد شماره ١، به نام اسلايد شماره ٢، به نمايش اضافه ميشود. اين کار هر چند بار که لازم باشد قابل انجام است.

تمام اسلايدها را ميتوان درمحلهاي مختلف نمايش با دستورهاي Paste و Copy جابجا كرد. بهترين شيوة نمايش براي اين اعمال تغييرات در نماي Sorter Slide است. ابتدا اسلايد مورد نظر را انتخاب كنيد. منوي Edit و گزينة Cut را انتخاب كنيد. اسلايد به Clipboard منتقل ميشود. در فضاي خالي پس از اسلايد شماره 2 كليك كرده، منوي Edit و گزينه Paste را انتخاب كنيد. اسلايدها ميتوانند به ساير نمايشهاي فعال هم كپي يا منتقل شوند. اول اسلايد را انتخاب ميكنيم و سپس با دستور Copy از منوي Edit، آن را به حافظة Clipboard منتقل ميكنيم. سپس از منوي Window، فايل نمايش مورد نظر را انتخاب ميكنيم. در فهرست نمايشها در منوي Window، يك علامت تيك كنار نام نمايش جاري ديده ميشود. در محل مورد نظر براي درج اسلايد در اين نمايش كليك كنيد. از منوي Edit، دستور Paste را انتخاب كنيد. حالا شما امتحان كنيد. به همين ترتيب ميتوان اسلايدها را بين نمايشهاي مختلف انتقال داد. براي اينكار اسلايد مورد نظر را انتخاب كرده، از منوي Edit، گزينه Cut را انتخاب كنيد. از منوي Window نمايش مورد نظر را انتخاب كرده، در محل مورد نظر در آن نمايش كليك كنيد. از منوي Edit، گزينه Paste را انتخاب كنيد. حالا شما امتحان كنيد.

### **-٦٥ حذف اسلايدها**

اسلايدها را تك تك، يا گروهي ميتوان حذف كرد. بهترين ديد براي انجام اين كار، نماي Sorter Slide است. روي اسلايدهاي مورد نظر براي حذف كليك كنيد. در منوي Edit، گزينه Slide delete را كليك كنيد تا اسلايد حذف شود. براي حذف چند اسلايد در يك مرحله، در حاليكه كليد Control را گرفتهايد روي تك تك آنها كليك كنيد. وقتي كار انتخاب تمام شد، منوي Edit را باز كرده و گزينه Slides Delete را كليك كنيد. فضاي خالي شده در اثر اين حذف با اسلايدهاي باقي مانده پر ميشود. حالا شما امتحان كنيد. يك اسلايد را انتخاب كرده و حذف كنيد.

# **-<sup>٦٦</sup>چاپ اسلايدها يا نمايش**

براي چاپ نمايش نيز گزينههاي متعددي وجود دارند. براي مشاهدة آنها، از منوي File، گزينه Print را انتخاب كنيد. كادر محاورهاي Print ظاهر مي شود. در اينجا مي توانيد دقيقاً آنچه را كه ميخواهيد چاپ و نحوه مشاهده آن را تعيين كنيد. در منوي كركرهاي Print what چهار گزينه وجود دارد.

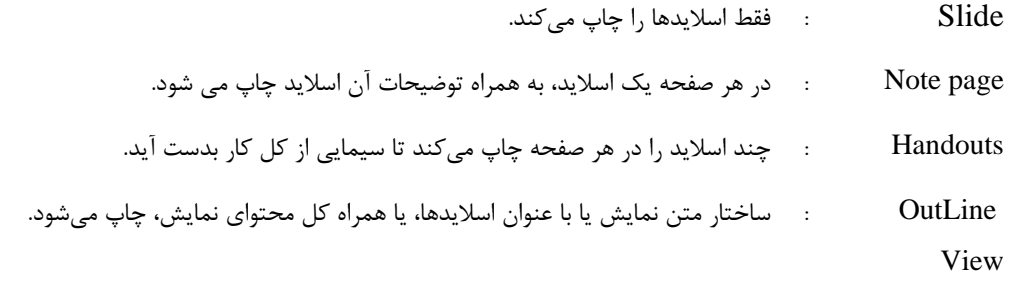

در اين مثال ميخواهيم چند صفحه معرف (handout (را چاپ كنيم. اگر گزينه handout را انتخاب كرده باشيد، محدودة مجاور منوي بازشو، تغيير كرده و ميتوانيد تعداد اسلايدها در هر صفحه را آنجا تعيين كنيد. با استفاده از كادر مقابل Slide ميتوان شمارة اسلايدهاي مورد نظر را تعيين كرد. اگر محدودة اسلايدهاي غير متوالي را بخواهيم چاپ كنيم، ميتوانيم از خط فاصله بين شماره اسلايدها استفاده كنيم. مثلاً درج 1-10 باعث ميشود اسلايدهاي 1 تا 10 چاپ شوند. شما همچنين ميتوانيد تعداد كپيهاي مورد نظرتان را با تغيير عدد كادر مقابل Copies تعيين نمائيد. اينكار را با استفاده از پيكانهاي بالا و پائين برنده يا تايپ عدد مورد نظر انجام ميدهيد. براي قبول تنظيمات، Ok كنيد. نمايش براساس تنظيماتي كه انجام دادهايد، چاپ ميشود. حالا شما سعي كنيد سه نسخه كپي از اسلايدهاي 1 تا 5 در قالب صفحههاي معرف چاپ كنيد.
**بخش هفتم ـ اينترنت**

# **اينترنت ـ مفاهيم و شرايط**

### **-١ درك <sup>و</sup> تشخيص تفاوت بين اينترنت <sup>و</sup> شبكه جهاني وب**

اين بخش ديدي كلي از تئوري اينترنت به شما خواهد داد. تفاوت بين اينترنت و وب را خواهيد آموخت، معاهدات معمول كاربران اينترنت، چگونگي اتصال رايانهها به اينترنت و درك صفحات وب را خواهيد يافت. مفهوم يك آدرس وب را خواهيد آموخت و خواهيد دانست يك نرم افزار مرورگر وب چيست.

بسياري، مفاهيم اينترنت و شبكه جهاني وب ( يا وب ) را براي تشريح موضوع واحدي به كار ميبرند، ولي در واقع اين دو مفهوم يكسان نيستند، اينترنت و وب متفاوت ولي با هم در ارتباطند.

اينترنت شبكهاي جهاني از شبكههاست. يك ساختار شبكهاي عظيم است. اينترنت ميليونها رايانه، از سراسر جهان را در قالب يك شبكه به هم وصل ميكند. شبكهاي كه هر رايانه، تا زماني كه به شبكه متصل است، ميتواند با هر رايانه ديگر ارتباط بر قرار كند. اطلاعات در جريان در اينترنت هم همين حالت را، با استفاده از زبانهاي خاصي كه معاهده يا پروتوكل ناميده مي شوند، دارند.

شبكه جهاني وب ( يا به بيان سادهتر، وب ) راهي براي دسترسي به اطلاعات روي محيط اينترنت است. مدلي براي اشتراك اطلاعات است كه بر روي اينترنت ساخته شده است. وب از پروتوكل HTTP استفاده ميكند. HTTP يكي از زبانهايي است كه در اينترنت براي تبادل دادهها استفاده ميشود. وظيفه HTTP دادن امكان ارتباط بين نرم افزارهاي كاربردي براي تبادل اطلاعات است. وب هم از مرورگرهايي مثل Explorer Internet يا Netscape براي دسترسي به اسناد وبي كه صفحات وب ناميده ميشوند و با اتصالها به هم مرتبط هستند، استفاده مي كند. اسناد وبي گرافيك، صدا، متن و تصاوير را در خود جاي ميدهند. وب فقط يكي از راههاي است كه اطلاعات ميتواند در اينترنت منتقل شود. اينترنت همچنين براي پست الكترونيك، گروههاي خبري، پيامهاي آني و تبادل فايلها بكار ميرود.

بطور خلاصه وب فقط بخشي از، البته بخش بزرگي، از اينترنت است. اين دو مفهوم متفاوتند و نبايد با هم اشتباه شوند.

# *Browser* **<sup>و</sup>** *Web Address, FTP, ISP, Hyper Link, URL, HTTP* **: مفاهيم درك -<sup>٢</sup>**

وقتي يك رايانه به شبكه جهاني، اينترنت، متصل مي شود، با يك Internet Service Provider) ISP يا سرويس دهنده اينترنت) ارتباط برقرار ميكند. وظيفة ISP، بعنوان يك شركت، ارائه خدمات اتصال به اينترنت، به افراد و نيز شركتهاست. رايانهها معمولاً از طريق خط تلفن به ISP وصل ميشوند و وقتي به اينترنت وصل شدند، به روشي براي حركت در صفحات وب، سندهاي مختلف يا منابع اينترنتي ديگر دارند. براي تامين اين مهم يك URL لازم است. URL آدرس هر منبع روي اينترنت است و شامل دو بخش است. بخش اول پروتكل و بخش دوم آدرس IP يا نام دامنه است.

مثال خوبي از HTTP://www.ISVGroup.com,URL است. در مثال، بخش اول يا //ˈHTTP بيانگر پروتكل مورد استفاده است. بخش دوم URL آدرس است يعني com.ISVGroup.www. اگر اين URL در مرورگر وب تايپ شود، صفحة www.ISVGroup.com نشان داده مي شود. وقتي يك صفحة وب مشاهده مي شود، مي توان با Hyper Linkماي آن به صفحات و اسناد ديگر مراجعه كرد. معمولاً بايد روي Link Hyper Click كرد. يك مرورگر وب، مثل IE يا Netscape برنامهاي كه به شما امكان مشاهدة صفحات وب، اجزاء گرافيكي، ويدئو و محتواي پخش زنده موجود روي اينترنت را ميدهد. اين يك مثال از يك مرورگر وب است. در اين مثال از Explorer Internet يا IE استفاده شده است.

اينترنت ميتواند براي دريافت و ارسال فايل، بدون استفاده از پست الكترونيك هم بكار رود . برخلاف صفحات وب كه پروتكل HTTP را استفاده ميكنند، انتقال فايل با پروتكل FTP انجام ميشود. شركتها معمولاً سايتهاي FTP را براي تبادل فايل با شركت معرفي ميكنند. يك سايت FTP داراي يك URL مشابه صفحه وب خواهد بود، مثلاً ftp://download.ISVGroup.com

# **-٣ درك واستفاده از موتور جستجوگر**

شبكه جهاني وب در بردارنده ميليونها صفحه وبي است. براي كمك در يافتن اطلاعاتي كه نياز داريد از ميان اين حجم صفحات، ميتوانيد از سايتهاي خاصي كه موتور جستجو ناميده ميشوند، استفاده كنيد. براي دسترسي فهرست بهترين آنها روي دكمة Search در ميله ابزار كليك كنيد. صفحة اصلي به دو بخش تقسيم ميشود و به اين ترتيب ميتوانيد در بخش چپ جستجو كنيد و در بخش راست نتايج را ببينيد. براي تغيير اندازه بخش اختصاص داده شده به جستجو، روي خط فصل مشترك دو بخش چپ و راست كليك كرده و آن را به هر سمت كه ميخواهيد بكشيد. حالا شما امتحان كنيد. صفحة جستجو را باز كنيد.

# **-٤ درك** *Cookie* **<sup>و</sup>** *Cache*

به بيان ساده Cookie يك پيام است كه وب سرور به مرورگر ميدهد و مرورگر آن پيام را در يك فايل متني روي رايانه شما ذخيره ميكند. از آن پس، اين پيام نيز هربار كه مرورگر درخواستي از وب سرور دارد، براي سرور ارسال مي شود. مقصود اصلي از Cookieها ذخيرهسازي بخش كوچكي از اطلاعات است. مثلاً يك سبد خريد ميتواند موارد خريد شما را نگهداري كند تا دفعة بعد كه به سايت آمديد، بتوانيد به خريدتان ادامه دهيد.

Cache) پنهان) شيوهاي از ذخيرهسازي صفحات وب، گرافيك و موارد پرمصرف/پرمراجعه است. دريافت موارد پر مراجعه از صفحات وب يك سايت از Cache بسيار سريعتر از آن است كه اين مورد، هر چه باشد، هر بار از اينترنت دريافت شود.

## **-٥ استفاده از وب سايتهاي حفاظت شده** *(Protected(*

گاهي ممكن است در حال گشت در وب به سايتي حفاظت شده برخورد كنيد. يك وب سايت حفاظت شده، وب سايتي است كه شما پيش از مشاهده هرگونه محتواي سايت، بايد مجوز لازم را اخذ كنيد . تمام وب سايتهايي كه براي ورود به آنها، كلمة عبور ميخواهند، وب سايتهاي حفاظت شده هستند. براي مشاهدة هر محتوا يا منبع در اين سايت، بايد مجاز بودن خود را براي سرور اثبات كنيد. اينكار معمولاً با دادن يك نام كاربردي و يك كلمة رمز انجام ميشود.

بعضي وب سايتها روش مشابهي براي تشخيص مجوز كاربر، با تعبية يك كادر مخصوص در خود صفحة وب اصلي، بكار ميبرند. حالا امتحان كنيد. نام كاربري و كلمة عبور ECDL را وارد كنيد.

# **-٦ گواهيهاي ديجيتال**

يك گواهي ديجيتال ضميمه اي است به يك پيام پست الكترونيك، كه براي مقاصد امنيتي بكار مي رود. رايجترين استفادة گواهي ديجيتال بررسي و اثبات هويت فرستنده پيام است كه به دريافت كننده اطلاعاتي مي دهد تا تصميم بگيرد كه آيا پاسخ پيام را بدهد يا خير. بادرخواست شما براي دريافت يك گواهي ديجيتال، موسسات مجاز، مبادرت به صدور يك گواهي ديجيتال رمزگذاري شده مينمايند كه شامل اطلاعات شناسايي عمومي شما و مقاديري اطلاعات شناسايي ديگر است. اطلاعات شناسايي اين موسسات از طريق اينترنت قابل دريافت است و دريافت كنندة يك پيام رمزگذاري شده، با دريافت اين اطلاعات، ابتدا رمز مربوط به موسسه را بازگشايي كرده و با اطلاعات آن، رمز اطلاعات شخص ارسال كننده را باز كرده و آنگاه پيام را مشاهده ميكند. با اين اطلاعات، وي ميتواند پاسخ رمزگذاري شده به پيام ارسال نمايد.

# **-٧ مفهوم رمزگذاري**

در اين بخش به مفاهيم اصلي رمزگذاري شامل انواع رمزگذاري و موارد استفادة آن، خواهيم پرداخت. رمزگذاري عبارت از ترجمة دادهها به زباني مخفي است و مؤثرترين راه براي حفاظت از اطلاعات است . براي خواندن يك فايل رمزگذاري شده، به رمز يا كليد مخفيانة آن احتياج خواهيد داشت. دادههاي رمزگذاري نشده، متن ساده (text Plain (ناميده مي شود. دادههاي رمزگذاري شده نيز متن مرموز (text Cipher (ناميده ميشود. دو روش عمدة رمزگذاري روش متقارن و روش نامتقارن هستند. روش متقارن روشي است كه از يك كليد هم براي رمزگذاري و هم براي بازگشايي رمز، استفاده مي شود. در حاليكه در روش نامتقارن يك كليد براي رمزگذاري و كليد ديگري براي بازگشايي رمز، استفاده ميشود.

**مثالهاي رمزگذاري:** مثال خوبي از رمزگذاري استفاده از سايتهاي حفاظت شده يا گواهي SSL است. در اينجا اطلاعات فردي مهم مثل اطلاعات كارت اعتباري براي خريد اينترنتي، رمزگذاري ميشود و از طريق اينترنت ارسال ميشود. اين اطلاعات با يك كليد منحصر به فرد، رمزگذاري ميشود و بنابراين فقط شخص مورد نظر كه كليد را در اختيار دارد، با دريافت آن ميتواند آن را رمزگشايي كرده و تبادل مالي شما را انجام دهد.

## **-٨ خطر ويروسها هنگام دريافت فايلها از اينترنت**

ويروس يك تكه برنامة مخرب است كه رايانه شما را بدون اطلاعتان، آلوده ميكند. ويروسهاي رايانهاي انواع مختلف دارند و ميتوانند مشكلات اساسي بوجود آورند. شما بخصوص در هنگام دريافت فايل از اينترنت بايد مراقب ويروسها باشيد. اگر در مورد فايلي مطمئن نيستيد، توصيه ميشود با استفاده از يك نرم افزار ضد ويروس بكلي احتمال آلودگي ر ا از بين ببريد. بعنوان يك قاعدة كلي، شما هرگز نبايد فايلهاي مشكوك را دريافت كنيد. اين قانون در مورد ضمائم پيامهاي پست الكترونيكي هم صادق است. اگر به مورد ضميمة پيامي اطمينان نداريد، با تماس با فرستنده، از سلامت ضمائم مطمئن شويد. خطر روبه رشدي در زمينة احتمال دريافت ويروس از طريق ضمائم پيامهاي پست الكترونيك وجود دارد. ويروسهاي جديد، خودشان خود را همراه پيامهاي پست الكترونيكي ارسال ميكنند، بنابراين مستقل از آنكه فرستنده كيست، بايد از سلامت ضميمههاي پيام اطمينان يافت.

# **-٩ آگاهي از خطر استفادههاي كلاهبردارانه از كارت اعتباري، روي اينترنت**

وقتي روي اينترنت خريد ميكنيد، بايد از خطرات آن آگاه باشيد. شما ميتوانيد از حفاظت شده بودن وب سايت با ظاهر شدن علامت قفل در نوار وضعيت اطلاع پيدا كنيد. با دو بار كليك كردن روي علامت قفل شما ميتوانيد صادر كننده گواهي حفاظت سايت، تاريخ صدور و انقضاي آن و از همه مهمتر نام دامنه (Domain(اي كه گواهي براي آن صادر شده است را ببينيد. تبادل اطلاعات با سايتي كه علامت قفل را دارد،از طريق پروتكل ديگري انجام ميشود و آن https است. اين پروتكل يك ارتباط ايمن بين رايانه شما و ميزبان وب ايجاد ميكند. هر اطلاعي رمزگذاري شده و بطور حفاظت شده به ميزان (Server( ارسال ميشود. شما بايد از دادن اطلاعات خود و كارت اعتباريتان به شركت مورد نظر مطمئن بوده و نيز از اينكه آنها شركت معتبري هستند و از اطلاعات شما سوء استفاده نخواهند كرد، مطمئن باشيد.

# **-١٠ درك مفهوم** *Firewall*

Firewall سيستمي است كه براي جلوگيري از دسترسي غيرمجاز به يا از يك شبكه طراحي شده و ممكن است بصورت سخت افزاري، نرم افزاري يا تركيبي از اين دو عمل كند. Firewall ها براي جلوگيري از دسترسي كاربران اينترنتي به شبكههاي خصوصي متصل به اينترنت، بسيار بكار ميروند. تمام پيامهايي كه به اينترنت وارد يا از آن خارج ميشوند، از Firewall ميگذرند و مجازها رد شده و غيرمجازها متوقف ميشوند. يك Firewall اولين خط دفاع از اطلاعات خصوصي است.

# **اينترنت ـ اولين تجربه با يك مرورگر وب**

# **-١١ بازكردن <sup>و</sup> بستن يك نرم افزار مرورگر وب**

براي رفتن به يك وب سايت، نخست نرم افزار مرورگر وب خود را با دوبار كليك روي آن كه احتمالاً روي ميزكار (Desktop (رايانه شما هست، باز كنيد. سپس آدرس وب سايت را در بخش آدرس مرورگر وارد كرده و Enter را بزنيد. حالا شما امتحان كنيد. Explorer Internet را باز كرده و به آدرس com.MicroSoft.www برويد.

اين نوار ابزار IE است. دكمههايي كه روي آن هست شما را در حركت در دنياي www كمك ميكنند. يك دكمة Back وجود دارد كه براي برگشتن به صفحاتي كه قبلاً ديدهايد به كار ميرود. دكمة Forward براي برگشتن از عقب، به جلو است. دكمة Stop براي متوقف كردن روال دريافت اطلاعات از اينترنت است. اين دكمه وقتي ارتباط شما كند است و شما ميخواهيد دريافت اطلاعات صفحهاي را متوقف كنيد، بسيار مفيد است. دكمة Refresh اطلاعات وب سايتي كه در حال مشاهدهاش بودهايد را دوباره دريافت ميكند. دكمة Home شما را به صفحة پيش فرض اولي كه تعيين كردهايد ميبرد. دكمة Search كه امكان يافتن وب سايتهاي حاوي اطلاعات مورد نظر شما را فراهم مي كند. دكمة Favorites به شما امكان ميدهد كه فهرست صفحاتي كه آنها را در ليست خود ثبت كردهايد، مشاهده نمائيد. دكمة mail دسترسي آساني به پست الكترونيكتان را به شما ميدهد. دكمة Print براي چاپ كردن صفحة وبي است كه در حال مشاهده اش هستيد و بالاخره صفحة دكمة Discuss كه دسترسي شما را به گروههاي بحث (Discussion Groups) تأمين مي كند. براي خروج از برنامة مرورگر وب، Close را از منوي File انتخاب كنيد. حالا شما خروج از IE را امتحان كنيد.

# **-١٢ تغيير صفحة شروع يا** *Home* **مرورگر وب**

براي تغيير صفحة شروع مرورگر وب، صفحهاي كه هرگاه مرورگر را اجرا ميكنيد، نمايش داده ميشود، از منوي Tools گزينة Options را انتخاب كنيد. اگر ميخواهيد صفحهاي را كه هم اكنون ميبينيد، هميشه در هنگام باز كردن مرورگر ببينيد، گزينة Current Use را انتخاب كنيد. اگر خواستيد صفحة پيش فرض ميكروسافت را ببينيد، گزينة Default Use را انتخاب كنيد. اگر نميخواهيد هيچ صفحهاي را مشاهده شود، گزينه Blank Use را انتخاب كنيد. حالا شما امتحان كنيد و صفحه شروع مرورگر را به صفحة خالي تغيير دهيد.

## **-١٣ نمايش يك صفحة وب در يك پنجرة جديد**

در مثال ما، يك Hyperlink را كليك كرديم و صفحة ديگري را در همان پنجره ديديم . ميتوان Link را در صفحة جديدي از مرورگر هم مشاهده كرد. اينكار با پائين نگه داشتن كليد Shift و كليك كردن روي Link انجام ميشود. همچنين ميتوان روي Link، راست كليك كرده و از منويي كه باز ميشود، گزينه Window New in Open را انتخاب كرد. امتحان كنيد. اتصال (Link (2 Page را در صفحة جديد باز كنيد.

## **-١٤ متوقف كردن روال دريافت يك صفحه وب**

گاهي ممكن است بخواهيد روال انتقال اطلاعات يك صفحة وب را متوقف كنيد. مثلاً وقتي آدرس URL صفحه را اشتباه تايپ كردهايد و مدت طولاني صرف آوردن آن صفحة اشتباه شده است. براي اين كار روي دكمة Stop از ميلة ابزار كليك كنيد. حالا شما سعي كنيد. صفحة وبي كه خواستيد ببينيد را متوقف كنيد. آن صفحه متوقف شده و ميتوانيد URL ديگري را تايپ كنيد. زدن كليد Enter يا كليك دكمة Go، انتقال اطلاعات صفحه به رايانهتان را فعال ميكند.

#### **-١٥** *Refresh* **كردن يك صفحه وب**

گاهي ممكن است بخواهيد يك صفحه وب را دوباره منتقل كنيد. (Refresh(. اين كار ممكن است مشاهدة صفحهاي باشد كه قبلاً روال انتقال آن را متوقف كردهايد. اين كار خيلي ساده است. فقط دكمة Refresh را بزنيد و صفحه، شروع به انتقال به رايانه شما ميكند. حالا شما امتحان كنيد. صفحهاي كه قبلاً آن را متوقف كرده بوديد، Refresh كنيد.

### **-١٦ استفاده از راهنما**

وب سايت آموزشي Explorer Internet سايت خوبي است كه حاوي اطلاعات وسيعي در مورد مسائل مرتبط با گردش در وب است. براي دسترسي به يك تور اينترنتي در IE، در منوي Help، گزينه Tour را انتخاب كنيد. حالا خودتان تور اينترنتي را انتخاب كنيد.

علاوه بر تور، همچنين ميتوان سرفصلهاي راهنما را با استفاده از گزينههاي Contents و Index از منوي Help مشاهده كرد. در حالي كه پنجره راهنما باز است، شما ميتوانيد چگونگي دستيابي به اطلاعاتي را كه ميخواهيد تغيير دهيد. زبانة Content، مثل صفحة فهرست يك كتاب است. سرفصلهاي مرتبط با هم بخش به بخش جدا شدهاند و هر بخش با شمارهاي تعداد عناوين مرتبط را نشان ميدهد. براي مشاهده سرفصلهاي هر بخش روي آيكون كتاب سمت چپ بخش كليك كنيد . براي انتخاب هر عنوان، آن را از فهرست انتخاب كنيد و اطلاعات آن در پنجرة سمت راست نشان داده مي شود. حالا امتحان كنيد. بخش Finding web pages you want را باز كنيد. سپس عنوان Sharing bookmarks and favorites را باز كنيد. براي بستن هر بخش هم روي شكل كتاب يك بار ديگر كليك كنيد. حالا شما امتحان كنيد.

در زبانه Index تمام عناوين موجود بصورت الفبايي نشان داده ميشود. براي يافتن يك عنوان در كادر Keyword كليك كرده و كلمة مورد نظرتان را تايپ كنيد. همينطور كه حروف را تايپ ميكنيد، عناوين فهرست به نزديكترين عناوين به آن كلمه تغيير پيدا ميكنند. وقتي عنواني را كه ميخواهيد ببينيد، در ليست مشاهده كرديد، روي آن كليك كنيد. حالا خودتان امتحان كنيد.

شما ميتوانيد با كلمات كليدي كه داريد، در راهنما بدنبال بخش مورد نظرتان بگرديد. زبانة Search را بزنيد. يك Keyword در كادر مربوطه تايپ كنيد و دكمة topics List را كليك كنيد. فهرستي از عناوين نشان داده ميشود. يكي را از فهرست انتخاب كرده و روي آن كليك كنيد. آنگاه اطلاعات درسمت راست نمايش داده ميشود. اين را هم خودتان آزمايش كنيد. حتي وقتي كه به اينترنت وصل نيستيد هم اين امكانات در بخش راهنما فعال و قابل استفاده اند و براي استفاده از راهنما نيازي به اتصال به اينترنت نيست.

## **-١٧ نمايش <sup>و</sup> عدم نمايش ميله ابزارهاي آماده**

ميله ابزارهاي Explorer Internet دسترسي سريع و آسان به بسياري از امكانات پر استفادة مرورگر را فراهم مي كند. ميله ابزار پيش فرض طوري طراحي شده كه اكثر نيازهاي شما را بر آورده كند ولي شما ميتوانيد آن را براي نيازهاي خاص خودتان هم تنظيم نمائيد. سريعترين راه شخصيسازي كردن ميله ابزار، استفاده از عملكرد راست كليك Mouse است. كادر محاورهاي شخصي سازي ميله ابزار امكان حذف و اضافه كردن مواردي به ميله ابزار را فراهم ميكند. براي حذف يك آيكون، آن را

در پنجرة ميله ابزار فعلي انتخاب كرده و دكمة Remove را بزنيد. زماني كه از ميله ابزاري كه ساختهايد، راضي بوديد، پنجره را با زدن دكمة Close، ببنديد. حالا شما نحوة نمايش ميله ابزار را تغيير دهيد. اگر ميخواهيد كاري كنيد كه ميله ابزارهاي موجود، نمايش داده نشوند، منوي View را باز كنيد، به گزينة Toolbar اشاره كنيد، منوي ديگري باز ميشود. گزينههايي كه در حالت انتخاب شده قرار دارند، اكنون نمايش داده ميشوند. اگر علامت تيك مقابل آنها را برداريد، پنهان ميشوند. براي تغيير هرگزينه، روي آن كليك كنيد. حالا ميله ابزار Buttons Standard را ابتدا خاموش و سپس دوباره روشن كنيد.

با زدن كليد 11F ، ميتوانيد حالت نمايش مرورگر را از تمام صفحه به حالت استاندارد معمولي و بالعكس تغيير دهيد. حالا اين صفحة وب را در حالت تمام صفحه ببينيد.

### **-١٨ نمايش <sup>و</sup> عدم نمايش تصاوير صفحات وب**

اگر بخواهيد ميتوانيد نمايش تصاوير صفحات وب در مرورگر Explorer Internet را غيرفعال كنيد. براي اينكار از منوي tools گزينه Internet Options را انتخاب كنيد. كادر محاورهاي Internet Options نمايش داده مي شود. زبانة Advanced را انتخاب كنيد و صفحه را به پايين بلغزانيد تا انتخاب Pictures Show را ببينيد. اگر اين گزينه در حالت انتخاب شده قرار نداشته باشد، عكسي نمايش داده نميشود. Ok كنيد. ممكن است لازم باشد مرورگر را بسته و دوباره باز كنيد تا تغييرات اعمال شوند. حالا در هنگام مشاهدة صفحات وب، در محل عكسها يك كادر مستطيل شكل مشاهده خواهيم كرد. حالا شما گزينة نمايش تصاوير را خاموش كنيد.

از كادر محاورهاي Options Internet، زبانة Advanced را انتخاب كنيد و صفحه را به پايين بلغزانيد تا گزينة Pictures Show ديده شود. برداشتن علامت انتخاب شده از مقابل اين گزينه، سبب عدم نمايش تصاوير توسط مرورگر خواهد شد. ممكن است لازم شود كه مرورگر را بسته و دوباره باز كنيد تا تغييرات اعمال شوند . حالا شما گزينة Pictures Show را فعال كنيد.

## **-١٩ مشاهده** *URL***هاي مشاهده شدة قبلي، با استفاده از ميلة آدرس مرورگر**

اگر شما com.ecdl.www را مشاهده كرده باشيد، اين آدرس بطور خودكار در فهرست كركرهاي آدرسها ديده ميشود. شما ميتوانيد روي اين گزينه كليك كنيد. حالا شما شروع به تايپ com.ECDL.www كنيد و متن كامل آن را از ليستي كه نمايش داده خواهد شد انتخاب كنيد.

# **-٢٠ پاك كردن تاريخچة كاركرد مرورگر**

وقتي از صفحات وب بازديد ميكنيد، رايانه شما فهرستي ميسازد كه تاريخچه (History (نام دارد. شما ميتوانيد به سهولت به صفحهاي كه قبلاً مشاهده كردهايد باز گرديد. براي پاك كردن اين تاريخچه، منوي Tools را باز كنيد و Options Internet را انتخاب نمائيد. يك كادر محاورهاي جديد باز ميشود. در بخش پائين منوي زبانة General بخش History را خواهيد ديد. براي پاك كردن آن، روي History Clear و سپس Ok كليك كنيد تا كادر محاورهاي بسته شود. حالا شما تاريخچه را پاك كرده و كادر محاورهاي را ببنديد.

**حركت در وب**

# **-٢١ مراجعه به يك** *URL*

براي پيدا كردن يك وب سايت اول بايد آدرس آن را بدانيد . آدرسهاي وب چيزي شبيه اين هستند. براي مشاهدة يك وب سايت با مرورگر Explorer Internet Microsoft، فقط لازم است بخشي از آدرس را كه با www شروع ميشود در محل آدرسهاي مرورگر تايپ كنيد. وقتي وب سايت نشان داده شد، ميتوانيد محتواي آن را ببينيد و هر دادهاي از آن را كه ميخواهيد، ثبت كنيد. مثلاً اگر بخواهيد نسخهاي از آخرين سرفصلهاي ECDL داشته باشيد، بايد در سايت به بخش مربوطه برويد. چون حجم متن اين قسمت زياد است، براي مشاهدة تمام اطلاعات، بايد صفحه را به سمت پايين بلغزانيد. حالا شما امتحان كنيد. به وب سايت ECDL برويد و در صفحة مربوط به اين بخش ( بخش هفتم )، صفحه را تا انتها بلغزانيد و تمام اطلاعات را ببينيد.

## **-٢٢ فعال كردن يك** *Hyberlink* **يا** *Imagelink*

يك وب سايت معمولاً مشتمل بر مجموعهاي از صفحات وب است كه به هم متصلاند. اكثر صفحات وب، حاوي اتصالات يا لينكهايي به صفحات ديگر هستند. معمولاً وقتي نشانگر شما روي يك Link ميرود، بعلت تغيير شكل آن (معمولاً به شكل يك دست) ميتوانيد متوجه وجود لينك شويد. همچنين شما آدرس صفحة مقصد اين لينك را هم در ميلة اطلاعات در پائين صفحه مرورگر ميبينيد. يك نوع لينك، لينك متني است، كه معمولاً آبي رنگ و گاهي به رنگهاي ديگر است. اين يك لينك است. براي رفتن از اين صفحه به صفحه متصل شده روي لينك، كليك كنيد. حالا شما امتحان كنيد. روي لينك اين صفحه كليك كنيد تا به صفحه ديگر برويد. حالا اگر به صفحة قبلي برگرديد، ميبينيد كه رنگ لينك عوض شده است تا شما بدانيد كه صفحه مقصد اين لينك را ديدهايد. حالا شما امتحان كنيد. روي لينك كليك كنيد تا به صفحه 1 باز گرديد. در صفحات وب فقط از متن استفاده نميشود. ممكن است از تصاوير براي حركت به صفحات ديگر يا بخشهاي ديگري از صفحة جاري كه خارج از ديد فعلي مراجعه كننده است، استفاده شود. اين را هم امتحان كنيد. روي تصوير Syllabus كليك كنيد.

#### **-٢٣ حركت به جلو <sup>و</sup> عقب در بين صفحات مشاهده شده**

روش ديگر براي رفتن به صفحهاي كه قبلاً مشاهده شده، استفاده از دكمه Back است. وقتي كه Back كليك ميشود، شما به صفحة قبل بر ميگرديد. حالا امتحان كنيد. دكمة Back را بزنيد تا به صفحه 1 باز گرديد.

با استفاده از دكمه Forward ميتوانيد به سمت جلو و به صفحهاي كه الان از آن به اين صفحه آمدهايد، برگرديد. دكمه Forward را بزنيد تا به صفحه 2 برويد.

## **-٢٤ تكميل يك فرم در وب با درج اطلاعات براي انجام يك تبادل**

گاهي به وب سايتهايي برخورد ميكنيد كه از شما ميخواهند اطلاعاتي مثل نام و آدرس را در فرمي ثبت كنيد. اين كادرهاي خاص ورود اطلاعات، به نام فرمهاي وب معروف هستند. حالا مثالي از اين دست را با هم مشاهده ميكنيم. اين مثال به شما سبد خريد سايت com.learntouse.www را نشان ميدهد. از شما خواسته ميشود كه اطلاعات فردي را وارد كرده و يك خريد غير واقعي انجام دهيد. خريد يك نسخه آموزش ECDL براي اين منظور انتخاب شده است. براي ورود اطلاعات در فرم، روي هر كادر كليك كرده و اطلاعات مربوط به آن را وارد كنيد. براي رفتن به كادر بعدي ميتوانيد از دكمة Tab يا كليك روي كادر بعدي استفاده كنيد. وقتي فرم كامل شد، دكمه goods your for Pay را بزنيد حالا امتحان كنيد. اطلاعات خودتان را در فرم وارد كرده و آن را ارسال كنيد.

## **-٢٥ بخاطر سپاري** *(bookmark (***يك صفحه وب**

همينطور كه در وب ميگرديد، متوجه ميشويد كه بعضي سايتها را مكرراً ميبينيد. براي صرفهجويي در زمان مراجعه به اين سايتها در هر بار كه آنها را لازم داريد، شما مي توانيد آنها را به ليستي كه Favourites نام دارد اضافه كنيد. براي افزودن يك وب سايت به Favourites خودتان، اول به آن آدرس سايت برويد . منوي Favourites را باز كرده گزينه Add to Favourites را انتخاب كنيد. كادر محاورهاي Add Favourites باز مي شود. در اينجا ميتوانيد نامي را كه براي صفحة مورد نظرتان انتخاب كردهايد در كادر Name تايپ كنيد. همچنين ميتوانيد صفحه را در يك پوشه موجود يا پوشه جديدي كه ايجاد ميكنيد، ثبت كنيد. Ok كنيد تا صفحه به فهرست اضافه شود. براي دسترسي به يكي از صفحات فهرست Favourites، منوي Favourites را كليك كنيد و صفحه مورد نظر را انتخاب كنيد. حالا شما صفحهاي را به Favourites تان اضافه كنيد.

#### **-٢٦ نمايش صفحة ثبت شده** *(Bookmarked(*

يك صفحه ثبت شده، يك لينك به يك وب سايت است كه روي رايانه تان ذخيره كردهايد. براي بازكردن يك Bookmark، منوي Favourites را باز كرده و صفحه مورد نظرتان را كليك كنيد. صفحات را ميتوان در قالب پوشههايي سازماندهي كرد، مثل آنچه در اين مثال ديديد. حالا شما امتحان كنيد. يك صفحه ثبت شده را از منوي Favourites انتخاب كنيد.

### **-٢٧ ايجاد يك پوشه جديد** *bookmark* **<sup>و</sup> افزودن يك صفحه وب به آن**

براي افزودن يك صفحة وب به فهرست سايتهاي ثبت شده در يك پوشه، كادر Favorites Add را باز كنيد، پوشه مورد نظر را انتخاب كنيد. براي ايجاد پوشه جديد ميتوانيد دكمة Folder Newرا بزنيدكه در اين حالت پنجرة ايجاد پوشة جديد باز ميشود. نامي براي پوشة جديدتان وارد كرده و ok كنيد. پوشه جديد حالا در پنجرة in Create در حالت انتخاب قرار  $\textrm{IE}$  ميگيرد.  $\textrm{Ok}$  كنيد تا كار نهايي شود. حالا امتحان كنيد. يک پوشهٔ جديد درست كنيد تا اين صفحهٔ وب را به آن بيفزائيد. همچنين امكاني براي ساماندهي Favourites موجود به شما ميدهد. براي اينكار از نوار منو، Favourites و در آنجا، گزينه Favourites Organize را انتخاب كنيد. در اين پنجره امكاناتي براي ايجاد پوشههاي جديد، تغيير نام پوشههاي موجود يا فايلها، تغيير محل فايلها يا پوشهها و حذف فايلها يا پوشهها خواهيد ديد.

#### **-٢٨ حذف يك** *mark book***) نشانه)**

شما ميتوانيد يك نشانه را با انتخاب گزينه Favourites Organizing از منوي Favourites، حذف كنيد. وقتي كادر محاوره باز شد، شما تمام صفحههاي نشانه زده شده را ميبينيند. روي صفحة مورد نظر كليك كنيد و دكمة Delete را روي صفحة كليد بزنيد. اگر مطمئن هستيد كه ميخواهيد حذف كنيد، yes را بزنيد تا روال حذف صفحه تائيد شود و كادر Favourites Organise را ببنديد. حالا شما صفحه اول سايت Microsoft را از فهرست حذف كنيد.

#### **جستجوي وب**

## **-٢٩ انتخاب موتور جستجوي خاص**

با مراجعه به وب سايت هر موتور جستجو، ميتوانيد از آن استفاده كنيد. براي مثال براي استفاده از موتور جستجوي Google بايد آدرس com.google.www را در مرورگر تايپ كنيد. حالا همين كار را انجام دهيد.

### **-٣٠ با استفاده از كلمات كليدي <sup>و</sup> عبارات مناسب، اطلاعات مشخصي را جستجو كنيد.**

موتورهاي جستجوگر با استفاده از كلمات كليدي و عبارات شما را دريافتن آنچه مي خواهيد، ياري ميدهند. يك كلمة كليدي، هر كلمة معنيداري ميتواند باشد. براي جستجو، كلمه يا عبارتي كه مورد جستجوي شما را بيان ميكند در كادر جستجو تايپ كرده و دكمة جستجو يا Search را بزنيد. در اين مرحله ممكن است يك كادر هشدار دهنده ظاهر شود كه به شما درخصوص ارسال اطلاعات از رايانة شما به محيط اينترنت هشدار مي دهد. اگر ميخواهيد ديگر اين كادر ظاهر نشود، در كادر مقابل جملهٔ in future dont show this message ، كليك كنيد. حالا موتور جستجوگر فهرستي از وب سايتهاي حاوي كلمات كليدي شما را نمايش ميدهد. مرتبطترين وب سايتها در بالاي فهرست قرار دارند. كليك كردن روي نام هر وب سايت، محتويات آن را در بخش سمت راست صفحه نمايش خواهد داد. حالا شما امتحان كنيد. از اين موتور جستجو براي يافتن فهرست وب سايتهاي مربوط به Training Office Microsoft استفاده كنيد. هميشه به ياد داشته باشيد كه از كلمات كليديتان با احتياط استفاده كنيد و تا ميتوانيد دقيق و خاص باشيد. از استفاده از الفاظ عام، خودداري كنيد. مثلاً اگر Cinema را تايپ كنيد، فهرست چند هزار تايي از وب سايتها را دريافت مي كنيد.

معمولاً وقتي براساس عبارتي مثل Training Office Microsoft جستجو ميكنيد، موتور جستجو تمام صفحاتي را كه ارتباطي با هر يك از كلمات اين عبارت دارند، فهرست ميكند. براي غلبه بر اين مشكل، اكثر موتورهاي جستجو به شما اجازه مي دهند كه علامت "+" بين كلمات بگذاريد و اين سبب ميشود كه موتور جستجو فقط صفحاتي را فهرست كند كه تمام كلمات در آنها بكار رفته باشد. بعضي از موتورهاي جستجو بجاي "+" و "-" از "and "و "not "استفاده ميكنند. همچنين ميتوانيد عبارت خود را در علائم نقل قول (Mark Quotation (قرار دهيد كه اين كار باعث ميشود موتور جستجو فقط صفحاتي را فهرست كند كه عين عبارت شما در آنها موجود باشد. براي بهبود بيشتر نتايج، ميتوانيد از عملكردهاي شمول و عدم شمول در موضوع جستجوي خود استفاده كنيد. با قرار دادن اين علائم بلافاصله قبل از هر كلمه ميتوانيد جستجوهايي مثل اين نمونه، كه بدنبال اطلاعات مربوط به موقعيت سينماها كه در لندن نيستند مي گردد، را انجام دهيد. همچنين ميتوان با استفاده از عملگر Wildcard به دنبال طيفي از كلمات جستجو كرد. قرار گرفتن اين علامت در انتها و چسبيده به كلمه ، به موتور جستجو مي گويد كه نه تنها تمام صفحاتي را بيابد كه خود كلمه داده شده در آنها باشد، بلكه تمام صفحاتي هم كه هر تركيبي از آن كلمه در آنهاست را در فهرست خود بياورد. بسته به موتور جستجويي كه استفاده ميكنيد، طرح موضوع جستجو به صورت سوالي مثل اين مثال، يا بصورت يك جملة دقيق، هم ممكن است كمك كننده باشد.

يك نكتة مهم كه حتماً بايد توجه كنيد آن است كه حتماً عبارت جستجوي خود را با حروف كوچك وارد كنيد. به اين ترتيب موتور جستجو تمام تركيبهاي حروف را در فهرست خواهد آورد. مانند همين مثالي كه ميبينيد.

بسته به آنكه از كدام موتور جستجو استفاده ميكنيد، ممكن است طرح عبارت جستجو به صورت پرسش، مثل اين مورد، يا بصورت يك جملة دقيق، كمك كننده باشد. يك نكته مهم كه بايد توجه داشته باشيد آن است كه براي هر جستجو، هميشه تمام عبارت خود را با حروف كوچك وارد كنيد تا موتور جستجو تمام تركيبهاي احتمالي از حروف را مثل اين مثال براي شما بيابد.

# **-٣١ تركيب شرايط جستجو**

ميتوان با تركيب شرايط جستجو، فهرستهاي متناسب تري از نتايج بدست آورد. براي اين مثال ما از Google به عنوان موتور جستجو استفاده خواهيم كرد. براي ساخت شرايط جستجوي تركيبي بايد از Search Advanced استفاده كنيد: براي اينكار روي عبارت Search Advanced كليك كنيد. صفحة جديدي باز ميشود كه چند مورد شرايط جستجو در آن مشاهده ميشود. مثلاً براي Results Find، حالتهاي Phrase Exact ) عبارت دقيق )،

only match a portion or all of your keywords  $\iota$  return pages that don't have a specific word in پيشبيني شده است.

از ديگر شرايط جستجو، گزينة زبان، شكل فايل، نام Domain و نيز جستجوي ايمن (Safe (كه صفحات وبي كه احتمال دارد محتواي غيراخلاقي داشته باشند را حذف ميكند، هستند.

# **-٣٢ كپي متن، تصاوير <sup>و</sup> يك** *URL* **از يك صفحه وب به يك سند**

براي كپي اطلاعات از يك صفحه وب به يك برنامه ديگر، ابتدا آن را با Mouse انتخاب كنيد، بعد كليدهاي Ctrl و C را از صفحه كليد بطور همزمان بزنيد، برنامه مورد نظرتان را باز كنيد، ( مثلاً Notepad در اينجا ) و روي صفحه كليد Ctrl و V را همزمان بزنيد. براي داشتن يك تصوير از كل صفحه، دكمة Screen Print روي صفحه كليد را بزنيد. اينكار يك كپي از كل صفحه را در حافظه دستگاه قرار ميدهد. براي ذخيره يك كپي از هر تصوير در يك صفحة وب، روي تصوير، راست كليك كنيد و از منويي كه باز ميشود، گزينة as Picture Save را انتخاب كنيد. با اينكار كادر محاورهاي ذخيره تصوير نمايش داده ميشود كه شما ميتوانيد محل و نام مورد نظرتان را براي ذخيره تصوير مشخص كنيد. حالا شما امتحان كنيد و يك كپي از نشانه ECDL را ذخيره كنيد.

براي كپي كردن يك URL در يك سند، روي آدرس دوبار كليك كنيد و بعد دستور كپي را اجرا كنيد، مثلاً با C/Ctrl به سندي كه ميخواهيد URL را در آن كپي كنيد برويد، اگر باز نيست، آن را باز كنيد، نشانگر را در آن برنامه در محل مناسب قرار دهيد و دستورالصاق (Paste (را اجرا كنيد تا متن URL درج شود. حالا شما تكرار كنيد. URL انتخاب شده را كپي كرده و آن را در يك سند باز الصاق كنيد.

# **-٣٣ ذخيره كردن يك صفحة وب در محلي روي يك درايو بصورت يك فايل**

براي ذخيره كردن صفحة وبي كه مشاهده مي كنيد به صورت يك فايل از منوي File گزينه as Save را انتخاب كنيد. با اينكار كادر محاورهاي ذخيرة صفحات وب باز ميشود. گرچه توصيه ميشود از همان نام پيش فرض براي ذخيره استفاده كنيد ولي شما ميتوانيد هر نامي را براي ذخيره كردن اطلاعات وارد كنيد. براي تغيير دنبالة پيش فرض htm، گزينه ديگري را از منوي كركرهاي مقابل عبارت Type as Save انتخاب نمائيد. براي تكميل كار و نهايتاً ذخيره كردن فايل، دكمة Save را كليك كنيد. حالا خودتان امتحان كنيد صفحه حاوي را ذخيره كنيد و صفحه جاري را اين بار با شكل فايل متني (txt. (ذخيره كنيد.

## **-٣٤ دريافت فايل** *(Download (***از يك صفحة وب وذخيره روي رايانه**

يكي از امكانات بسيار پر مصرف اصلي وب، امكان دريافت فايل واطلاعات از آن است . براي اينكار ابتدا بايد به آدرس سايت مورد نظر برويد. در اين مثال ما آخرين نسخه برنامة مرورگر وب Explorer Internet را از وب سايت ميكروسافت دريافت خواهيم كرد. ابتدا به سايت مورد نظر ميرويم. در اين مثال شما فايل نصب مرورگر IE نسخة 6 را از وب سايت ميكروسافت دريافت خواهيد كرد. حالا شما آزمايش كنيد. به وب سايت در آدرس com.microsoft.www برويد. براي ادامه كار بايد به همان صفحهاي برويم كه امكان دريافت (Download (فايل در آن هست. حالا خودتان آزمايش كنيد. به صفحهاي كه حاوي لينك 6 Explorer Internet Download است برويد. براي تكميل كار بايد اول به مرورگرتان بگوئيد كه فايل را روي يك ديسك ذخيره كند. يعني فايل را از سرور وب به محلي كه ميخواهيد روي هارد ديسك شما كپي كند. وقتي اين كار انجام شد، روند دريافت فايل شروع ميشود و وضعيت پيشرفت آن در يك كادر محاورهاي نشان داده ميشود. اين كار درصدي از فايل كه دريافت شده، زمان باقي مانده براي كپي بقيه فايل و محل ذخيرة فايل را نشان خواهد داد. اگر جعبهاي در پائين كادر هست را كليك كنيد، وقتي كار تمام شد، پنجره به طور اتوماتيك بسته ميشود.

حالا يك فايل متن Download ميكنيم. دوباره به وب سايت مورد نظر برويد. براي اين مثال در Google فايل txt.Readme را جستجو كرديم. اين جستجو فهرستي از سايتهاي داراي چنين فايلي را به ما داد. حالا ميتوانيم در هر كدام از اين سايتها با راست كليك روي نام فايل و انتخاب گزينة as Target Save از منويي كه باز ميشود، فايل را دريافت كنيم. شما همچنين ميتوانيد به وب سايت رفته و دريافت را از همانجا انجام دهيد . وقتي كادر محاورهاي as Save ظاهر شد، ميتوانيد آدرس ذخيره و نام فايل را انتخاب كنيد. در اين مثال ما فايل txt.Readme را دريافت ميكنيم. فايا با اين نام خيلي زياد است. و بايد مراقب باشيد كه فايل جديد را روي فايل موجودي به همين نام روي رايانهتان ذخيره نكنيد. نهايتاً Save را كليك كنيد تا كار تمام شود. حالا همين كار را خودتان انجام دهيد. بيائيد سايت ديگري را امتحان كنيم. در اينجا ما ميتوانيم فايلهاي تصويري gif يا jpg يا فايلهاي صوتي wav يا avi يا فايلهاي ويديويي را دريافت كنيم. با فايل تصويري شروع ميكنيم. روي لينك متصل به فايل gif كليك كنيد. وقتي تصوير باز شد روي آن راست كليك كرده و از منويي كه باز ميشود، با as picture save، تصوير را ذخيره كنيد. كادر محاورهاي as Save باز ميشود. محل ذخيره را انتخاب كنيد. نام را اگر مي خواهيد تغيير دهيد و save را كليك كنيد. حالا خودتان انجام دهيد.

حالا با يك فايل صوتي آزمايش ميكنيم. روي فايل wav كليك كنيد، برنامه Player Media Windows باز ميشود و صدا را پخش ميكند. براي دريافت و ذخيره آن، از منوي File، گزينه as Save را انتخاب كنيد. باز هم ميتوانيد محل ذخيره و نام فايل را انتخاب كنيد. ولي ما اين بار تغييري در مقادير پيش فرض نميدهيم. Save را كليك كنيد تا فايل دريافت شده و كادر محاورهاي بسته شود.

فايلهاي ويدئويي هم به روش مشابهي قابل دريافت هستند. برنامه Player Media اجرا ميشود و فايل ويدئويي دريافت و اجرا ميشود. قبل از آنكه منوي File را باز كرده و as Save را انتخاب كنيد، مطمئن شويد كه تمام فايل ويدئو اجرا شده است. اگر مي خواهيد، نام فايل و محل ذخيره را تغيير دهيد و سپس Save را كليك كنيد. حالا اگر به پوشة Documents My برويد، تمام فايلهايي كه دريافت كردهايد را ميبينيد. سايتهايي هستند كه شما ميتوانيد در آنها جستجو كرده و فايلهاي موزيك گروههاي مختلف يا يك فيلم كامل را از آنها دريافت (Download (كنيد. البته براي اينكار به ارتباط اينترنتي دائمي احتياج داريد چون دريافت اين فايلها خيلي طول خواهد كشيد. چند مثال در اين مورد ارائه ميشود. سايت kazaa به شما امكان مي دهد تا به فايلهاي صوتي و تصويري دسترسي داشته و آنها را دريافت كنيد. Audiogalaxy سايتي پولي است كه با پرداخت حق عضويت ميتوانيد به آن بپيونديد و با پرداخت مقادير كمي پول امكان ذخيرة فايلها روي CD يا Disk Mini را خواهيد يافت. اين هزينه از بابت حق التأليف به هنرمندان پرداخت مي شود. سايتهاي بسيار ديگري مثل اينها وجود دارند كه با استفاده از يك موتور جستجوگر ميتوانيد فهرست آنها را بيابيد. يادتان باشد كه هميشه وضعيت حق كپي آنچه كه دريافت Download مي كنيد را تحقيق كنيد.

# **-٣٥ پيش مشاهدة يك صفحه وب قبل از چاپ آن**

اگر مي خواهيد يك صفحه وب را چاپ كنيد و اگر ميخواهيد بدانيد وقتي چاپ شد چگونه خواهد بود، ميتوانيد اينكار را انجام دهيد. براي اينكار منوي File را باز كنيد و گزينه Preview Print را انتخاب كنيد.

حالا شكلي را كه اين صفحه چاپ خواهد شد را ميبينيد. در اين صفحه پيش نمايش چاپ، شما چند انتخاب خواهيد داشت.

- **Print:** اين گزينه، صفحه را چاپ ميكند.
- **setup Page:** ميتوانيد گزينههاي چاپ مثل اندازه كاغذ و جهت كاغذ را تغيير دهيد.
- **controls Navigation:** اگر صفحه وبي كه چاپ ميكنيد، بيشتر از يك صفحه است، با اين انتخاب ميتوانيد بين صفحات مختلف حركت كنيد.
	- **controls Zoom:** ميتوانيد صفحه وب را بزرگتر يا كوچكتر ببينيد.
		- **Help :** عناوين راهنما (help (را نشان ميدهد.
			- **Close:** صفحه پيش نمايش چاپ را ميبندد.

حالا خودتان آزمايش كنيد همين صفحه را در بخش پيش نمايش چاپ ببينيد و بعد آن را ببنديد تا به نمايش صفحه وب برگرديد.

#### **-٣٦ تغيير تنظيمات صفحه قبل از چاپ**

براي تغيير تنظيمات صفحه قبل از چاپ هر سند، منوي File را باز كنيد و بعد setup Page را انتخاب كنيد. كادر محاورهاي مربوطه باز ميشود. در اينجا ميتوانيد اندازه صفحه را تغيير دهيد. همچنين جهت صفحه، عرض حاشيههايي كه دور صفحه ميماند و نيز سرصفحه و پا صفحه را ميتوانيد تغيير دهيد. حالا خودتان امتحان كنيد و جهت صفحه را تغيير دهيد.

#### **-٣٧ تعيين گزينههاي چاپ صفحات وب**

شما به راحتي ميتوانيد با IE صفحات وب را چاپ كنيد. وقتي صفحهاي را كه ميخواهيد، يافتيد، از منوي File، گزينة Print را انتخاب كنيد. كادر محاورهاي Print ظاهر ميشود. اگر صفحة وب مورد نظر شما چند قالبي باشد، ميتوانيد بخش مورد نظرتان براي چاپ را انتخاب كنيد. همچنين ميتوانيد تمام صفحات وبي را هم كه به اين صفحه مرتبط هستند با انتخاب Print all linked documents، چاپ كنيد. حالا امتحان كنيد. صفحهٔ فعلي را به همان شكلي كه نشان داده شده است، چاپ كنيد.

اگر خواستيد فقط بخشي از صفحه را چاپ كنيد، ابتدا آن را انتخاب كنيد و در زمان چاپ گزينة Selection را از اين بخش انتخاب كنيد. تعداد كپي مورد نظرتان را هم در بخش بعدي انتخاب كنيد و همانجا نحوة چاپ كپيهاي مختلف را هم بايد مشخص كنيد و بالاخره ok كنيد. حالا شما اين صفحه وب را چاپ كنيد.

# **ارتباطات الكترونيك ـ مفاهيم و شرايط**

# **-٣٨ شناخت آدرسهاي پست الكترونيك**

در اين بخش تئوري mail-e تشريح ميگردد. وقتي mail-e ارسال ميكنيد، آن را به يك آدرس پست الكترونيكي ميفرستيد. يك آدرس پست الكترونيك نامي است كه يك صندوق پست الكترونيك در يك شبكه، كه پيامهاي پست الكترونيك ميتوانند به آن ارسال شوند را معرفي ميكند. شبكههاي مختلف اشكال مختلفي براي آدرسهاي پست الكترونيكي دارند در محيط اينترنت تمام آدرسهاي پست الكترونيك به شكل Username@domain name هستند. مثلاً info@ISVgroup.com. يك آدرس پست الكترونيك به دو قسمت قابل تقسيم است كه با علامت @ از هم جدا ميشوند. قسمت اول آدرس يعني info، صندوق پستي مقصد است و قسمت دوم نام Domain) دامنه) است يعني آدرس جايي كه پيام بايد به آنجا برود. پس اين پيام پست الكترونيك به info واقع در دامنه com.ISVgroup ميرود.

## **-٣٩ مزاياي استفاده از** *mail-e*

e-mail چند مزيت نسبت به روشهاي سنتي ارتباطات دارد كه دو مزيت عمدة آن سرعت ارسال وهزينه است. e-mail از طريق اينترنت ارسال ميشود وظرف چند ثانيه به مقصد ميرسد. واضح است كه در صورت الصاق فايلهاي ضميمه به پيام، زمان بيشتري طول ميكشد ولي باز هم به حدكافي سريع و درحد دقيقه به مقصد مي رسد. ارسال mail-e اگر به اينترنت متصل باشيد، هزينه اضافياي ندارد. ميتوانيد يك email را به هزاران نفر با همان زماني بفرستيد كه براي يك نفر مي فرستيد. برخي از تامين كنندگان ارتباطات اينترنتي، سيستمهاي mail-e مبتني بر وب هم ارائه ميكنند. اين سيستمها به لحاظ امكان مشاهدة پيامهاي قديمي و جديدتان از هر نقطة جهان و با هر رايانة متصل به اينترنت، جذاب و مفيد هستند.

### **-٤٠ درك اهميت شخصيت شبكهاي** *(Netiquette(*

وقتي mail-e ميفرستيد، شاخصههايي مورد قبول همه هست كه شما هم بايد رعايت كنيد. mail-e شما بايد يك موضوع مرتبط و معني دار داشته باشد. غلط املايي نداشته باشد و پيامتان دقيق و مشخص باشد. اگر شما دريافت كنندة يك -e mail هستيد، فرستنده معمولاً انتظار يك پاسخ سريع دارد كه خوبست به آن توجه كنيد.

هر چقدر ممكن است پيامتان را خلاصه كنيد، مگر واقعاً ضروري باشد. پيام دريافتي را همراه پيامتان دوباره نفرستيد.

#### **-٤١ مراقب امكان دريافت** *mail-e***هاي ناخواسته باشيد.**

mail-e ناخواسته mail-eاي است كه بدون درخواست شما برايتان فرستاده ميشود. اين email نزد مردم به نام spam معروف است. وقتي در يك ليست پستي عضو ميشويد يا آدرستان را در يك گروه خبري ميگذاريد، سايرين ميتوانند -e mail شما را برداشته و برايتان mail-e بفرستند. اكثر spamها تبليغات براي محصولات و خدمات هستند. راههاي زيادي براي مقابله با Spam وجود دارد ولي بعلت ساختار اينترنت، حذف كامل آن تقريباً غيرممكن است. و اين تا زماني است كه قوانين واقعي تصويب و واقعاً بطور قوي اعمال شوند.

## **-٤٢ خطر آلوده شدن رايانه با ويروسهاي همراه** *email***هاي ناشناخته <sup>و</sup> ضمائم آنها**

قبل از گشودن هرگونه فايل متصل به يك mail-e، مطمئن شويد كه فرستندة آن را ميشناسيد، چون ويروسها معمولاً در فايلهاي ظاهراً پاك پنهان ميشوند. اگر پيامي دريافت كرديد كه فرستندهاش را نمي شناختيد، حتي اگر فايل ضميمه نداشت همواره براي باز كردن آن احتياط كنيد. اگر به هر دليل شك داريد، بدون باز كردن، آن را حذف كنيد . اگر برنامه ضد ويروس داريد، احتمالاً از ورود يك ويروس احتمالي مطلع ميشويد. گاهي به شما گفته ميشود كه دقيقاً كدام پيام حاوي ويروس جديد است. برخي برنامههاي ضد ويروسمانع ورود email مشكوك به صندوق پستي شما ميشوند ولي به يك موضوع مهم توجه داشته باشيد. ويروسهاي جديد روزانه شناسايي ميشوند و برنامه ضد ويروس شما هم بايد مرتباً به روز شود تا از آلوده شدن رايانه شما از طريق فايلهايي كه همراه mail-eها دريافت ميشوند جلوگيري كند.

## **-٤٣ مفهوم امضاي ديجيتالي**

امضای ديجيتالي يک رمز ديجيتالي است که به يک پيام پست الکترونيک متصل ميشود و بطور منحصر به فرد هويت فرستنده را مشخص ميكند. درست مثل امضاي معمولي. هدف امضاي ديجيتالي آن است كه هويت فرستنده را همانطور كه خودش ادعا ميكند، ضمانت كند. امضاهاي ديجيتالي، بخصوص در مبادلات تجارت الكترونيك اهميت دارند و نيز يكي از اجزاي مهم و كليدي اكثر فرآيندهاي مجوز دهي هستند. روشهاي مختلفي در رمزگذاري بكار گرفته ميشوند تا اين سطح از امنيت را تضمين نمايند.

# **ارتباطات الكترونيك ـ اولين گامها با پست الكترونيك**

# **-٤٤ بازكردن <sup>و</sup> بستن برنامة پست الكترونيك**

در ابن بخش ميخواهيم با استفاده از Express Outlook نشان دهيم كه چطور ميتوان mail-e ارسال و دريافت كرد. براي راه انداختن Express Outlook روي دكمه Start كليك كرده و بعد گزينة Programs و بعد آيكون Outlook Express را كليك كنيد. حالا شما سعي كنيد Express Outlook را با استفاده از منوي start باز كنيد و براي بستن آن، File و بعد exit را از منوي اصلي انتخاب كنيد. همچنين ميتوانيد روي دكمة مخصوص بستن، واقع در بالا – سمت راست صفحه كليك كنيد. راه ديگر بستن برنامه، استفاده از كليدهاي ميانبر 4F/Alt است. حالا سعي كنيد با استفاده از منوي فايل، برنامه Express Outlook را ببنديد.

# **-٤٥ بازكردن يك صندوق پستي**

وقتي پيام پستي جديدي ميرسد، در پوشة Inbox ظاهر ميشود. تفاوت پيامهاي خوانده شده و خوانده نشده در اين پوشه را از ظاهر آنها متوجه ميشويد. پيامهاي خوانده نشده، بصورت پررنگ و با يك تصوير كوچك پاكت در بسته ديده مي شوند. پيامهاي خوانده شده پر رنگ نيست و تصوير كنار آن، يك پاكت كوچك درباز است. اگر فايلي همراه يك mail-e باشد، (attachment (تصوير يك گيرة كاغذ، (كليپس)، كنار آن ديده ميشود. شما ميتوانيد متن پيام پستي را با يك كليك روي آن ببينيد. محتواي پيام انتخاب شده در بخش پائين صفحه ديده ميشود. حالا شما امتحان كنيد. پوشة Inbox را باز كرده و پيام خوانده نشده را مشاهده كنيد. تحت شرايطي ممكن است لازم باشد شما صندوق پستي شخص ديگري را باز كنيد . در Outlook Express اين كار به سادگي قابل انجام است. منوي File را باز كرده و گزينهٔ Switch Identity را انتخاب كنيد. وقتي كادر محاوره ظاهر شد، نامي را كه ميخواهيد استفاده كنيد، انتخاب كنيد و ok كنيد. صندوق پستي انتخاب شده باز ميشود. حالا خودتان امتحان كنيد. هويت كاربر را به Jones Mary تغيير دهيد.

اگر لازم شد كه يك هويت جديد اضافه كنيد، منوي File را باز كرده و Identity New Add را از منوي Identities انتخاب كنيد. حالا نام كاربر جديد را وارد كرده و ok كنيد. وقتي كادر Added Identity ظاهر شد، ميتوانيد با انتخابي كه به شما داده ميشود، فوراً به آن كاربر جديد تغيير هويت دهيد. كافي است دكمة yes را كليك كنيد. اگر هم تمايل نداشتيد، با كليك كردن دكمة No، از اين كار صرف نظر كنيد. حالا كاربر جديد در فهرست كاربران ديده مي شود. Close را كليك كنيد تا به صندوق پستي كاربر فعلي باز گرديد.

# **-٤٦ بازكردن پيامها**

براي ارسال و دريافت بطور غير اتوماتيك روي دكمة Receive/Send در ميله ابزار، كليك كنيد. با اين كار كادر محاورهاي اتصال به اينترنت ظاهر ميشود و تا وصل شدن به اينترنت روي صفحه ميماند. وقتي به اينترنت متصل شديد، كادر محاورهاي ارسال و دريافت Express Outlook ظاهر ميشود، در آنجا ميزان پيشرفت دريافت و ارسال پيامها نمايش داده ميشود. اگر ميخواهيد وقتي تمام پيامها ارسال يا دريافت شد، بطور خودكار ارتباط اينترنتي قطع شود، در جعبة كنار عبارت Hang up when finished تيك بزنيد. حالا شما امتحان كنيد. پيامهاي پستي را ارسال و دريافت كنيد.

وقتي پيامي فرستاده شد، از پوشه Outbox حذف شده و در پوشة items Sent ذخيره ميشود تا بعداً بتوانيد آن را ببينيد. هر پيام جديدي كه دريافت ميكنيد در فهرست پوشههاي شما مشخص است. براي ديدن هر پيام پستي جديد، ابتدا پوشة inbox را انتخاب كرده و بعد روي پيام جديدي كه ميخواهيد ببينيد دوبار كليك كنيد. پيامهاي جديد، بصورت پررنگ با يك عكس پاكت در بسته كوچك در كنارنامشان ديده ميشوند. بخش عنوان شامل اطلاعاتي در مورد فرستنده، تاريخ دريافت پيام، گيرنده يا گيرندگان پيام، موضوع پيام و يك لينك به هر يك از ضمائم پيام پست الكترونيك است . پنجرة پيامها همچنين ميله ابزاري دارد كه علاوه بر تمام گزينههاي ديگر، گزينههايي هم براي چاپ و حذف پيام دارد. با حذف يك پيام، هيچ اتفاق مهمي نميافتد، فقط آن پيام به پوشه موارد حذف شده items Deleted منتقل ميشود. حالا شما امتحان كنيد و پيام خوانده نشده را باز كنيد.

اگر خواستيد بيش از يك پيام را در يك بار باز كنيد، ميتوانيد اين كار را با انتخاب پيامهايي كه ميخواهيد، انجام دهيد. اگر فايلهاي مورد نظرتان مجاور هم هستند، اولي را كليك كرده، كليد Shift را بگيريد و روي آخري كليك كنيد. اين باعث انتخاب تمام فايلهاي بين آن دو ميشود. اگر كنار هم نيستند، اولي را انتخاب كنيد، كليد ctrl را بگيريد، بعدي را كليك كنيد و همانطور كه كليد Ctrl را نگه داشتهايد، تمام پيامهايي را كه ميخواهيد يكي يكي كليك كنيد. وقتي تمام پيامهايي را كه ميخواهيد، انتخاب كرديد، از منوي File، گزينه Open را انتخاب كنيد. حالا نوبت شماست پيامهاي انتخاب شده را باز كنيد.

#### **-٤٧ مشاهده يك به يك پيامهاي باز شده**

شما ميتوانيد چند پيام را همزمان باز كنيد و بين آنها حركت كنيد . براي تغيير پيام فعال، روي ميله عنوانها در بالاي پيامي كه ميخواهيد ببينيد، كليك كنيد. توجه داشته باشيد كه ميله عنوان اصلي پيامها، از آبي به خاكستري تغيير رنگ ميدهد. براي بازگشت به پيام اصلي، كافي است روي ميله عنوان كليك كنيد . حالا شما امتحان كنيد. پيام واقع در پشت پيام فعلي را مشاهده كنيد.

# **-٤٨ بستن يك پيام پستي**

براي بستن هر پيام، كافي است روي علامت × در سمت بالا – راست صفحه پيام كليك كنيد. خودتان امتحان كنيد.

### **-٤٩ استفاده از** *help*

براي دسترسي به راهنما (help (برنامه Express Outlook ، منوي Help را از منوي اصلي انتخاب كرده و روي Contents و Index كليك كنيد. اين كار كادر محاورهاي Help را نمايش ميدهد. سادهترين راه براي يافتن اطلاعات در بخش Help برنامه استفاده از Iindex است. براي اين كار كلمهاي را كه ميخواهيد در كادر Keyword وارد كرده و عنوان مورد نظر را از پنجره پايين انتخاب كنيد. همانطور كه شما در اين كادر كلمهٔ مورد نظرتان را تايپ ميكنيد، فهرست عناوين بطور خودكار، متناسب با بخش تايپ شدة كلمه، تغيير ميكند. اگر هيچ عنوان متناسبي در فهرست نديديد، ميتوانيد جستجوي وسيعتري را با انتخاب زبانة Search انجام دهيد. اگر اطلاعاتي كه ميخواستيد، در فهرست موجود بود، روي عنوان مزبور از پنجرة ليست كليك كنيد و دكمة Display را كليك كنيد. اطلاعات در پنجرة سمت راست كادر محاورهاي نمايش داده ميشود. حالا نوبت شماست. با استفاده از Index يك جستجو انجام دهيد.

#### **-٥٠ افزودن <sup>و</sup> حذف عنوانهاي كادر پيامها**

شما ميتوانيد نماي Inbox خود را با تعريف عناوين خاص خودتان، شخصيسازي كنيد. براي اينكار، منوي View را باز كرده و گزينه Columns را انتخاب كنيد. يك كادر محاورهاي جديد باز ميشود كه در آن تمام عناوين ممكن براي ستونها نشان داده شده است. با انتخاب و حذف از ميان عناوين مختلف، با زدن يا پاك كردن تيك در كادرهاي كنار عناوين، نماي Inbox خود را شخصي سازي كنيد. براي مثال، اگر ما نميخواستيم فرستنده پيام را ببينيم، كافي بود گزينة Sender را غير انتخاب شده ميكرديم. حالا Inbox ما فرستنده را نشان نخواهد داد ولي تمام ساير اطلاعات را نشان مي دهد. حالا شما امتحان كنيد. را غير انتخاب شده كرده و ok كنيد تا تغييرات اعمال شود.  $\operatorname{Sender}$ 

براي افزودن يك عنوان به Inbox، به منوي View برويد و Columns را انتخاب كنيد. حالا عنوان مورد نظرتان را انتخاب كرده و Ok كنيد. حالا شما انجام دهيد. ستون From را در حالت انتخاب شده قرار دهيد تا فرستنده نشان داده شود. ستون Subject، اگر نشان داده شود، اطلاعاتي را كه فرستنده در پيامش درج كرده نشان ميدهد. فعال كردن اين ستون، بخصوص اگر پيامهاي زيادي از يك نفر دريافت ميكنيد، اقدام مناسبي است و اگر نميخواهيد آن را ببينيد، با استفاده از كادر محاورهاي Columns از منوي View آن را از نمايش حذف كنيد. همينطور ستون Received هم خيلي مهم است،چون تاريخ دريافت mail-e را نشان ميدهد. در مورد اين ستون هم شما امكان نمايش يا عدم نمايش را داريد.

بسته به آنكه چند ستون را براي نمايش انتخاب كرده باشيد، ممكن است براي مشاهدة تمام ستونها، مجبور باشيد صفحه را به سمت چپ و راست بلغزانيد، يا عرض ستونها را با كليك روي لبه و كشيدن آن به مقدار مناسب تنظيم كنيد . براي تغيير ترتيب نمايش عنوانها، روي عنواني كه ميخواهيد جابجا كنيد كليك كرده و يكي از دو گزينة Up Move يا Down Move را انتخاب كنيد. براي مثال اگر ميخواستيم دادة Received را قبل از تمام عنوانها ببينيم، بايد آن را انتخاب كرده و آنقدر روي گزينه Move Up كليك ميكرديم تا اولين مورد در ليست مي شد، حالا شما همينكار را انجام دهيد.

### **-٥١ نمايش <sup>و</sup> عدم نمايش ميله ابزارها <sup>و</sup> تغيير محتواي ميله ابزارها**

اگر ميخواهيد شكلي كه Express Outlook ديده ميشود را تغيير ميدهيد، بايد از طريق منوي View اقدام كنيد. بعد گزينه Layout را انتخاب كنيد. كادر محاورهاي Layout Window ظاهر ميشود كه در آن چند گزينه وجود دارد. اصليترين آنها عبارتند از :

- **Contacts :** اسامي كساني كه با آنها ارتباط داريد
	- **Bar Folder :** اسامي پوشههاي انتخاب شده
- Outlook Express داخلي پوشههاي تمام **: Folder list**
	- **Bar Outlook :** نمايش ميله پوشهها در كنار پنجره
		- **Bar Status :** ميله اي در پايين پنجره
			- **Toolbar :** دكمههاي زير منوها
- **Bar View :** گزينههاي مختلف ديد كه از يك منوي كركرهاي در اختيار قرار ميدهد.
- **Pane Info :** يك كادر جستجو نشان ميدهد كه ميتوانيد در آن كلمة كليدي وارد كرده و در وب جستجو كنيد.
- **Pane Preview :** به شما امكان ميدهد كه بخش كوچكي از پيام انتخابي را نشان داده يا مخفي كنيد . شما ميتوانيد اين را هم در زير و هم در كنار فهرست پيامها مشاهده كنيد. اطلاعات اضافي مثل موضوع يا فرستنده در مورد پيام هم ميتواند نمايش داده شود.

گزينههاي انتخاب شده، با وجود يك تيك در كنار آنها تشخيص داده مي شوند. به همين ترتيب، موارد تيك زده نشده، انتخاب نشدهاند، وقتي كارتان را انجام داديد، ok كنيد تا تغييرات اعمال شوند. حالا خودتان آزمايش كنيد. ميله ابزار را دوباره به نمايش در آوريد ولي اينبار با روش منوي كليك راست . ميله ابزار (Toolbar (را از نمايش حذف كنيد. يك راه ديگر براي انجام اينكار آن است كه روي ميله منوها راست كليك كنيد و از منويي كه ظاهر ميشود، گزينههاي مورد نظر ميله ابزار را تيك كرده يا تيك آنها را برداريد. اين را هم خودتان آزمايش كنيد.

براي اضافه و حذف اجزاء به ميله ابزار در نماي اصلي Express Outlook، منوي View و گزينه Layout را انتخاب كنيد. با اين كار، كادر محاورهاي Properties Layout Windows ظاهر ميشود. دكمة toolbar Customize را انتخاب كنيد. براي افزودن يك جزء، محلي را كه ميخواهيد آن جزء در ميله ابزار نمايش داده شود، در پنجره toolbars Current buttons انتخاب كنيد. بعد جزء جديد را از ليست Buttons Toolbar Available انتخاب كرده و Add را كليك كنيد. وقتي از مجموعهاي كه ساختهايد راضي شديد، Close را كليك كنيد و بالاخره Ok كنيد تا كادر محاورهاي Windows Properties Layout بسته شود. حالا دكمة جديد شما روي ميله ابزار ديده ميشود. حالا شما امتحان كنيد و يك جزء به ميله ابزار اضافه كنيد.

# **كاركردن با پيامها**

# **-٥٢ علامت زدن يك پيام**

با استفاده از Express Outlook ميتوانيد پيامهايي در Inbox را علامت بزنيد تا يادتان بماند كه بعداً به آن جواب دهيد. براي اينكار روي پيام مورد نظر دو بار كليك كرده و از ميله منو، Message را انتخاب كنيد. بعد message Flag را انتخاب كنيد. يك كادر تاييديه در بالاي پيام ظاهر ميشود كه به شما علامتدار شدن پيام را اعلام ميكند. حالا شما يك پيام از Inbox را علامت بزنيد.

بعد از انجام كاري كه ميخواستيد يادتان بماند، براي برداشتن علامت، به منوي Message رفته و گزينه Message Flag را از حالت انتخاب شده خارج كنيد. حالا نوبت شماست.

## **-٥٣ علامت زدن يك پيام بعنوان خوانده شده يا خوانده نشده**

گاهي وقتي پيامي را خوانديد، ميخواهيد آن را بصورت خوانده نشده در آوريد. شايد براي آنكه در آينده وقتي زمان بيشتري داريد دوباره به سراغ آن بياييد و بهتر به آن بپردازيد، يا براي آنكه كاربرديگري هم آن را بخواند. شما اينكار را با استفاده از راست كليك ويندوز به راحتي ميتوانيد انجام دهيد. روي پيام راست كليك كنيد و گزينة unread as Mark را انتخاب كنيد. اين را خودتان امتحان كنيد. اين پيام را خوانده نشده كنيد.

براي آنكه پيامي خوانده نشده را، خوانده شده كنيد، عين همين كارها را انجام دهيد، فقط گزينه Read as Mark را انتخاب كنيد.

در Express Outlook شما ميتوانيد نحوة مشاهدة پيامهايتان را تغيير دهيد. براي اينكار View را از منوي اصلي و بعد از منوي فرعي View Current، گزينهاي را كه ميخواهيد انتخاب كنيد. حالا شما امتحان كنيد. تمام پيامهاي خوانده شده را پنهان كنيد.

#### **-٥٤ بازكردن <sup>و</sup> ذخيره كردن فايلهاي ضميمه**

براي بازكردن يك ضميمه به يك email روي شكل مربوط به ضميمه، دوبار كليك كنيد. وقتي پنجرة هشدار دهندة فايل ضميمه email بازشد، ok كنيد.

پيام باز ميشود و برنامهاي متناسب با نوع فايل ضميمه ( در اين برنامه Notepad ( براي نمايش فايل، اجرا ميشود. اگر نوع فايل تشخيص داده نشود، برنامهاي كه براي نمايش فايل بايد اجرا شود، از شما پرسيده ميشود. حالا اين كار را شما امتحان كنيد. و فايل ضميمه را باز كنيد.

براي ذخيره كردن فايل ضميمه گزينه Disk to Save را انتخاب كنيد. و Ok كنيد. اينكار كادر محاورهاي as Attachment Save را با يك نام پيشنهادي براي فايل ضميمه باز ميكند. براي ذخيره فايل ضميمه Save را كليك كنيد. حالا شما امتحان كنيد و فايل ضميمه را ذخيره كنيد.

#### *Reply to all* **<sup>و</sup>** *Reply* **از استفاده -<sup>٥٥</sup>**

وقتي پيام email تان را خوانديد، ميتوانيد Reply را انتخاب كنيد تا به فرستنده جواب دهيد يا Reply to all را انتخاب كنيد تا يك كپي از پاسخ شما به همه آنهايي كه پيام اصلي به آنها فرستاده شده، ارسال شود. وقتي يك پيام Forward ميكنيد، ضمائم هم Forward ميشوند. وقتي روي دكمههاي Reply يا all Reply كليك ميكنيد، يك پنجره جديد باز ميشود كه آدرس گيرندگان بطور خودكار در آن وارد شده است . اگر در حال Forward كردن پيام هستيد، بايد گيرندگان را مشخص كنيد. در اين مرحله ميتوانيد متن پيام را ويرايش كرده و نظرات خودتان را اضافه كنيد . وقتي كارتان تمام شد دكمة Send را بزنيد. حالا شما امتحان كنيد. به فرستندة اين پيام جواب دهيد. براي جواب دادن به تمام گيرندگان يك پيام، دكمه All Reply در نوار Express Outlook را كليك كنيد. اينكار يك پنجره محاورهاي پيام، شامل يك كپي از متن پيام اصلي و تمام آدرسهاي گيرندگان را نمايش خواهد داد. وقتي پيامتان را نوشتيد، Send را كليك كنيد تا كل كار كامل شود. آنگاه پيام شما در Outbox ذخيره ميشود تا اولين باري كه دستور Receive/Send را اجرا كنيد حالا شما امتحان كنيد. به تمام گيرندگان اين پيام جواب دهيد.

### **-٥٦ پاسخ بايا بدون پيام اصلي**

وقتي از يك برنامه پست الكترونيكي Express Outlook استفاده ميكنيد. ممكن است بخواهيد يك كپي از پيام اصلي هم در جوابتان بيايد. براي اين كار از منوي Tools گزينه Options را انتخاب كنيد. با اين كار كادر محاورهاي Options باز ميشود. از زبانههاي واقع در بالاي كادر، زبانه Send را انتخاب كنيد، و در آنجا جعبة كنار عبارت reply in message Include را تيك بزنيد و بعد ok كنيد. حال شما ا امتحان كنيد. اگر گزينة Insertion Message را فعال گنيد.

اگر نخواهيد يك كپي از پيام اصلي را بفرستيد، كافي است گزينه Reply in Message Include را خاموش كنيد. براي اينكار از منوي اصلي، Tools و بعد گزينه Options را انتخاب كنيد. كادر محاورهاي Options باز ميشود. از بين زبانههاي بالاي كادر، Sendرا انتخاب كنيد و جعبة كنار Message Include را انتخاب نشده كنيد. حالا شما گزينه Insertion Message Original را خاموش كنيد.

#### **-٥٧ ايجاد يك پيام جديد**

براي ايجاد يک پيامemail جديد، Compose Message را كليک كنيد و پنجره پيام جديد New Message ظاهر ميشود. حالا شما امتحان كنيد.

#### **-٥٨ درج آدرس در كادر** *To*

كادر To حاوي آدرس افرادي است كه ميخواهيد به آنها email بفرستيد، كه معمولاً گيرنده ناميده ميشوند. شما همچنين ميتوانيد نسخههايي به صورت كپي به سايرين بفرستيد. كادر CC يا Copy Carbon، آدرسي است كه يك كپي از پيام به آن ارسال ميشود. تمام تماسهايي كه در كادرهاي To و CC درج ميشوند، وقتي پيام رسيد، ديده ميشوند. براي اضافه كردن يك دريافت كنندة ديگر در فيلد آدرس، ميتوانيد آدرس email را تايپ كنيد. اگر مخاطب در دفترچه آدرسهاي شما باشد، كافي است نام را تايپ كنيد، يا روي آيكون دفترچه آدرسها كليك كنيد تا كادر محاورهاي انتخاب گيرنده باز شود. در اين كادر نامي را كه ميخواهيد، با كليك روي نامش انتخاب كرده و بعد روي هر يك از دكمه هاي To، CC يا BCC) كپي كور يا

Copy Carbon Blind ( كليك كنيد تا در محل مناسب اطلاعات آن نام درج شود. وقتي گيرندگان را انتخاب كرديد، ok كنيد تا كادر بسته شود. حالا شما امتحان كنيد. گيرندگان اين پيام را از دفترچه آدرسها انتخاب كنيد.

# **-٥٩ درج آدرس در فيلدهاي** *CC* **<sup>و</sup>** *BCC*

بهنگام ايجاد يك پيام پست الكترونيك جديد ميتوان با درج آدرسهاي email ديگري در فيلد CC، براي بيش از يك گيرنده CC فرستاد. اگر آدرس گيرنده در دفترچه آدرسهاي شما باشد، ميتوانيد با استفاده از دكمة CC آن را انتخاب كنيد. حالا شما امتحان كنيد. كپي اين پيام را براي گيرنده ديگري ارسال كنيد.

همانطور كه ميتوانيد emailها را به بيش از يك گيرنده بفرستيد، Express Outlook امكان ارسال كپيهاي اصطلاحاً كور از پيام را هم ارائه ميكند. اين ارسال كپي از يك email به يك نفر است، بدون آنكه ديگر دريافت كنندگان از آن مطلع شوند. براي دسترسي به امكان BCC، ابتدا بايد آن را فعال كنيد. براي اينكار منوي View و گزينه headers All را انتخاب كنيد. وقتي كادرBCC ظاهر شد، ميتوانيد آدرسهاي email در آن وارد كنيد. اگر گيرنده مورد نظر در دفترچه آدرسهاي شما بود ميتوانيد از دكمه BCC براي درج نام آنها استفاده كنيد. حالا شما امتحان كنيد. از اين پيام يك كپي كور ارسال كنيد.

# **-٦٠ درج يك عنوان در كادر** *subject*

فيلد subject براي درج خلاصهاي از محتواي پيامي است كه ميفرستيد. حالا شما subject براي اين پيام بنويسيد.

## **-٦١ با استفاده از** *checking spell***، متنها را اصلاح كنيد.**

اگر يكي ديگر از محصولات ميكروسافت، كه داراي لغتنامه (Dictionary (است، روي رايانه شما نصب شده باشد، Express Outlook، به شما امكان ميدهد كه املاي پيامتان را كنترل كنيد. منوي Tools و گزينه spelling را انتخاب كنيد. كنترل كنندة املاي لغات، شما را از هرگونه اشتباه در املاي كلمات مطلع كرده و اصلاحات متناسب را پيشنها د ميكند. براي اعمال اصلاح پيشنهادي، change را كليك كنيد. وقتي كار كنترل تمام شد، كادر كنترل املا باز ميشود ok كنيد تا كار تمام شود. حالا شما امتحان كنيد. املاي كلمات اين پيام را كنترل كنيد.

اگر تصادفاً كلمهاي در پيامتان تكرار كرده باشيد، مثلاً on و بلافاصله يك on ديگر، spellchecker اين خطا را براي شما خواهد يافت و شما آن را اصلاح ميكنيد. وقتي كار كنترل املايي تمام شد، ok كنيد تا كار تمام شود. حالا شما انجام دهيد. پيام را كنترل املايي كنيد و براساس پيشنهادات اقدام مناسب كنيد.

# **كاركردن با پيامها ـ بخش دوم**

### **-٦٢ الصاق يك فايل به يك پيام**

با Outlook شما ميتوانيد اسناد، تصاوير، صدا و فايلهاي ويدئويي را همراه emailهايتان ارسال ودريافت كنيد. اين فايلها را ضمائم (Attachments (ميگويند. براي ارسال يك ضميمه، از منوي Insert، گزينه attachments File را انتخاب كنيد. كادر محاورهاي مربوطه باز ميشود. فايلي را كه ميخواهيد بفرستيد انتخاب كرده و Attach را كليك كنيد. حالا شما امتحان كنيد. فايل به نام Newsletter را به اين پيام ضميمه كنيد. شما ميتوانيد هر چند فايل كه بخواهيد با تكرار همين مراحل، به يك پيام ضميمه كنيد بياد داشته باشيد كه فايلهاي بزرگ زمان بيشتري براي ارسال يا دريافت نياز دارند.

# **-٦٣ ارسال يك پيام با اولويت كم يا زياد**

براي تغيير اولويت يك پيام در Express Outlook، فلش سر پائين را كه چسبيده به سمت راست دكمة Priority در ميله ابزار Message هست، كليك كنيد. براي تعيين اولويت بالا، گزينه priority High را انتخاب كنيد. حالا درست در زير ميله ابزار، يك كادر براي تائيد اولويت جديد پيام ظاهر مي شود. حالا شما امتحان كنيد. اولويت اين پيام را بالا ببريد و حالا اولويت را پائين بياوريد و در مرحله آخر اولويت آن را به حالت عادي تغيير دهيد.

## **-٦٤ ارسال يك پيام به يك ليست توزيع** *(List Distribution(*

شما ميتوانيد يك پيام را به هركس در فهرست آدرسهايتان بفرستيد، كافي است در هنگام ايجاد email، آيكون To را كليك كرده و آيكون فهرست آدرسها را دوبار كليك كنيد. موضوع (Subject (و ساير فيلدها را هم بطور معمول تايپ ميكنيد. امكان ارسال يك پيام به چند نفر، بدون نياز به تايپ تك تك آدرسهاي email، امكان بسيار خوبي است. حالا شما سعي كنيد. يك email را به يك فهرست از تماسها بفرستيد.

براي پاسخ به يك پيام با استفاده از ليست توزيع، از آيكونهاي Reply يا all to Reply استفاده كنيد. با انتخاب گزينه all Reply، پنجره پيام با تمام تماسهاي موجود در فيلد To پيام اصلي ظاهر ميشود. انتخاب گزينه Reply، فقط به فرستندة

اصلي پاسخ ميدهد. وقتي پيامتان را نوشتيد، دكمة Send را بزنيد تا كار تمام شود. آنگاه پيام شما در Outbox نگهداري ميشود تا زماني كه به اينترنت وصل شويد. حالا شما امتحان كنيد. به پيامي كه در Inbox شماست و با استفاده از يك ليست براي شما ارسال شده، جواب دهيد.

#### **-٦٥ انتقال يك پيام** *(Forward(*

براي انتقال يك پيام به يك گيرندة جديد، از ميله ابزار اصلي، Forward را انتخاب كنيد. در فيلد To پنجرة پيام، آدرس email شخصي كه پيام را برايش ميفرستيد، وارد كنيد. اگر در دفترچه آدرسهايتان هست، فقط نامش را وارد كنيد. وقتي emailها را انتقال ميدهيد، ميتوانيد توضيحات اضافياي هم به متن پيام اضافه كنيد و براي تمام شدن، Send را كليك كنيد. اينكار پيام را به Outbox ميفرستد، تا زماني كه به اينترنت وصل شويد. پيامي كه براي شما Forward شده، در Inbox با آيكوني به اين شكل مشخص ميشود. حالا شما امتحان كنيد. يك پيام را انتقال دهيد.

### **-٦٦ تكرار <sup>و</sup> جابجايي متن در يك پيام يا از پيامي به پيام ديگر**

براي كپي متن از يك پيام به ديگري، بخش مورد نظرتان را مشخص كنيد (Highlight (و بعد يا دكمة Copy ميله ابزار را بزنيد، يا از ميانبر صفحة كليد C/Ctrl استفاده كنيد و يا از منوي Edit، گزينه Copy را انتخاب كنيد. هر كدام از اين روشها، متن مورد نظر را به حافظه (Clipboard (منتقل ميكند. حالا شما امتحان كنيد، متن انتخاب شده را به حافظة Clipboard منتقل كنيد. در ادامه، سندي را كه ميخواهيد متن در آن درج شود را انتخاب كرده و يا دكمة Paste از ميله ابزار را بزنيد، يا ميانبرهاي صفحة كليد V/Ctrl را بزنيد و يا از منوي Edit، گزينه Paste را انتخاب كنيد. حالا شما امتحان كنيد. متني را كه كپي كردهايد در اين پيام جديد درج كنيد.

براي انتقال متن ( حذف از محل اصلي و درج در محل جديد ) از يك پيام به ديگري،متن مورد نظر را با Mouse انتخاب كنيد (Highlight (و بعد يا دكمه Cut از ميله ابزار را انتخاب كنيد يا كليدهاي ميانبر X/Ctrl را بزنيد و يا از منوي Edit، گزينه Cut را انتخاب كنيد به اين ترتيب متن انتخابي به حافظه Clipboard منتقل ميشود. حالا شما امتحان كنيد. دادههاي انتخاب شده را به board Clip منتقل كنيد. در ادامه، سندي را كه ميخواهيد متن به آن منتقل شود را انتخاب كنيد. سپس يا Paste را از ميله ابزار انتخاب كنيد، يا كليدهاي ميانبر V/Ctrl را بزنيد و يا از منوي Edit، گزينه Paste را انتخاب

كنيد، تا متن كپي شده در محل مورد نظر درج شود. حالا شما امتحان كنيد. متن كپي شده را در اين پيام جديد درج كنيد. شما ميتوانيد بخشهايي از يك متن را در داخل همان پيام هم تكرار كنيد. اينكار با استفاده از توابع copy و paste قابل انجام است. اول متن مورد نظر را انتخاب كنيد، بعد به يكي از روشها، دستور Copy را اجرا كنيد. در اين بار ما از دكمههاي ميله ابزار استفاده ميكنيم. حالا شما امتحان كنيد. متن انتخاب شده را به حفاظة Clipboard كپي كنيد. با كليك كردن در محلي در پيام، محل درج متن را مشخص كنيد و آنگاه به يكي از روشهاي قبل دستور Paste را اجرا كنيد. حالا همين كار را انجام دهيد.

براي انتقال بخشي از متن،به جاي ديگر در همان پيام، دستورات Cut و Paste را مثل حالت قبل استفاده كنيد. همين كار را انجام دهيد. متن انتخاب شده را با استفاده از دكمههاي Paste و Cut از ميله ابزار به بين پاراگراف بعدي و Steven Jacobs منتقل كنيد.

## **-٦٧ كپي متن از منابع ديگر به داخل پيامها**

براي كپي كردن متن از برنامههاي ديگر داخل متن پيامها، ابتدا متن مورد نظر را انتخاب كنيد . آنگاه كليدهاي ميانبر C/Ctrl از صفحه كليد را بزنيد تا متن به حافظة Clipboard منتقل شود. به Express Outkook برويد و در صفحة پيام (Message (با استفاده از كليدهاي ميانبر V/Ctrl از صفحه كليد متن را درج كنيد. حالا شما امتحان كنيد. متني را از يك برنامة ديگر با استفاده از كليدهاي ميانبر C/Ctrl و V/Ctrl صفحه كليد، به داخل پيامتان در Express Outlook انتقال دهيد. اگر خواستيد متن از برنامه خارجي به پيام منتقل شود و در آن برنامه پاک شود، بجاي كليدهاي Ctrl/X از Ctrl/X استفاده كنيد. حالا اين را هم امتحان كنيد.

## **-٦٨ حذف متن در پيامها**

براي حذف متن از يك پيام، كلمات مورد نظر را انتخاب كرده و از روي صفحه كليد يا Delete يا Backspace را بزنيد. حالا شما امتحان كنيد. كلمة تكرار شده را از اين پيام پاك كنيد.

#### **-٦٩ حذف فايل ضميمة يك پيام**

اگر پيامي يك فايل ضميمه دارد، در عنوان پيام به اين شكل نشان داده خواهد شد . براي حذف فايل ضميمه به يك پيام، يك بار در فيلد Attach كليك كرده و كليد Delete را از صفحه كليد بزنيد. حالا شما امتحان كنيد. فايل ضميمه اين پيام را حذف كنيد.

# **مديريت پيامهاي پستي**

### **-٧٠ ايجاد يك آدرس يا ليست توزيع جديد**

شما ميتوانيد مخاطبين خود را در قالب گروههايي طبقهبندي كنيد. اينكار وقتي مفيد است كه بخواهيد يك پيام را به تعدادي از افراد بفرستيد. براي اينكار با زدن دكمه New و انتخاب Group New شروع كنيد. بعد نام گروه را در فيلد Name بنويسيد و با زدن دكمه Members Select مخاطبين مورد نظر را انتخاب كنيد. وقتي مخاطبين را انتخاب كرديد، ok و باز هم ok كنيد. گروه جديد شما در دفترچة آدرسها بصورت پررنگ نشان داده ميشود. در پايان پنجرةدفترچه آدرسها را با انتخاب گزينه exit از منوي File ببنديد. حالا شما امتحان كنيد. گروه جديدي به نام Newsletter درست كنيد و سه نفر را به آن اضافه كنيد.

## **-٧١ افزودن يك آدرس جديد به فهرست در آدرسها**

فهرست آدرسها يا ليستهاي پستي، امكان شناخته شدهاي در برنامههاي پست الكترونيك است كه بوسيلة آن آدرسها را در قالب گروههايي طبقه بندي كرده و يك پيام را به تعداد زيادي از افراد ارسال ميكنند. براي افزودن يك آدرس به يك فهرست، به منوي Tools از منوي اصلي برويد و بعد گزينه book Address را انتخاب كنيد تا پنجره book Address نشان داده شود. گروههاي تماس بصورت پر رنگ نشان داده شده و آيكوني به اين شكل در كنار آنها ديده ميشود. براي بازكردن يك گروه روي آن دوبار كليك كنيد تا پنجرة properties groups Contact باز شود. حالا شما امتحان كنيد. و پنجره مزبور را براي گروه Newsletter باز كنيد. براي افزودن مخاطب جديد به فهرست، هم ميتوانيد كسي را از دفترچة آدرسهايتان با استفاده از دكمهٔ Select members اضافه كنيد. هم ميتوانيد نام و آدرس و مشخصات مخاطب جديد را بصورت دستي در داخل فيلدهاي مربوطه تايپ كنيد. وقتي از تغييرات داده شده راضي بوديد با ok كردن، پنجره را ببنديد. براي بستن دفترچة آدرسها آيكون Close در بالا – سمت راست پنجره را كليك كنيد. حالا شما امتحان كنيد. يك مخاطب جديد به اين گروه اضافه كنيد.

## **-٧٢ حذف يك آدرس از يك ليست پستي**

براي حذف يك آدرس از يك ليست پستي، از منوي اصلي، منوي Tools و گزينه Book Address را انتخاب كنيد. گروههاي مخاطبين دفترچة آدرسهاي شما بصورت پر رنگ نشان داده ميشوند. براي باز كردن هر ليست پستي، روي آن دوبار كليك كنيد. حالا شما امتحان كنيد. ليست پستي Newsletter را باز كنيد. براي حذف يك مخاطب از فهرست، نام فرد را انتخاب كرده و دكمه Remove را كليك كنيد. هر وقت از تغييرات راضي شديد، ok كنيد. براي بستن دفترچة آدرسها، آيكون Close در گوشه بالا – راست پنجره را كليك كنيد. حالا شما امتحان كنيد. يك مخاطب را از ليست پستي Newsletter حذف كنيد.

# **-٧٣ روز رساني دفترچه آدرس براساس يك پيام رسيده**

يك راه ساده و سريع براي افزودن يك مخاطب جديد به دفترچه آدرسهايتان در Express Outlook، انتخاب يك پيام از شخص مورد نظر در Inbox يا هر جاي ديگر و استفاده از امكانات راست كليك ويندوز است . از منوي راست كليك، گزينه book address to sender Add را انتخاب كنيد. آن مخاطب جديد در پنجره display Contacts كه محتويات دفترچه آدرسهاي شما را نشان ميدهد، ديده خواهد شد. حالا شما امتحان كنيد. يك مخاطب جديد به دفترچه آدرستان اضافه كنيد.

## **-٧٤ جستجوي پيامها، براساس فرستنده، موضوع <sup>و</sup> محتوا**

براي جستجوي پيامها يا محتويات آنها، Express Outlook يك امكان جستجوي خاص دارد. براي استفاده از اين امكان از منوي اصلي، Edit و بعد گزينه Find و بعد دكمة Message را انتخاب كنيد. پنجره جستجو گزينههايي براي انتخاب پوشههايي كه بايد جستجو شوند، در نظر گرفتن يا نگرفتن زير پوشهها در جستجو و ... دارد. يك فيلد براي جستجو براساس فرستنده (From (و يك فيلد براي جستجو براساس گيرنده (To(. يك فيلد براي كلمات كليدي احتمالي در موضوع (Subject (و يك فيلد براي درج كلمات كليدي احتمالاً موجود در متن پيام (Message (پيشبيني شده است. ابزار جستجوي Express Outlook همچنين ابزاري براي محدود كردن نتايج جستجو براساس تعيين محدوده تاريخ پيام دارد. و بالاخره آخرين امكان اين ابزار به امكان دقيقتر كردن نتايج براساس فايلهاي ضميمه يا نشاندار بودن (Flag (پيام است. وقتي جستجو انجام شد، نتايج آن در كادري در زير پنجرة جستجو نمايش داده ميشود. براي باز كردن هر يك از پيامهاي پيدا شده در جستجو، كافي است روي آن دوبار كليك كنيد. حالا شما امتحان كنيد. با استفاده از ابزار جستجوي Express Outlook، يك جستجو انجام دهيد. با استفاده از فيلد Subject بدنبال پيامهايي كه كلمه كليدي مورد نظر در موضوع آنها وجود دارد بگرديد. حالا براساس فرستنده جستجو كنيد.

#### **-٧٥ ايجاد يك پوشة جديد پستي**

پوشهها روش مفيدي براي سازماندهي پيامهاي ارسالي و دريافتي شما هستند . براي مثال ميتوانيد تمام پيامهاي يك پروژه را در يك شاخه طبقهبندي كنيد. شما هم چنين ميتوانيد براي پوشهها، پوشة فرعي هم درست كنيد. پوشههايي كه در داخل آنها پوشه فرعي هست، در كنارشان يك علامت + وجود دارد. براي ايجاد يك پوشة جديد، ابتدا در منوي Folders برنامه و بعد آيكون folders Local كليك كنيد. آنگاه از منوي File در گزينه Folder، New را انتخاب كنيد. كادر محاورهاي Folder Create ظاهر ميشود. ابتدا نام پوشه جديد را وارد كنيد، بعد روي آيكون Folder Local يا روي پوشهاي كه ميخواهيد در داخل آن، پوشه ايجاد كنيد، كليك كنيد و بعد Ok كنيد. توجه كنيد. پوشه جديد شما در فهرست پوشهها ديده ميشود. حالا امتحان كنيد. پوشة جديدي به نام Project My در فهرست پوشههاي اصلي ايجاد كنيد. ممكن است بخواهيد پوشة موجودي را تغيير نام دهيد. براي اينكار، روي پوشه راست كليك كنيد و از منويي كه باز مي شود Rename را انتخاب كنيد. كادر جديدي باز ميشود كه امكان تغيير نام را فراهم ميكند. بسادگي نام جديد براي پوشه را وارد كرده و Ok كنيد. حالا شما امتحان كنيد. نام Project My را به folder My تغيير دهيد.

#### **-٧٦ انتقال پيامها به يك پوشة جديد**

براي انتقال پيامها از يك پوشه به پوشه ديگر در Express Outlook، پيام را انتخاب كرده و روي آن راست كليك كنيد. از منويي كه باز ميشود، گزينه Folder to Move را انتخاب كنيد. كادر محاورهاي Items Move ظاهر ميشود. پوشة مورد نظر را انتخاب كرده و براي تائيد ok را كليك كنيد. حالا شما امتحان كنيد. يك پيام را به پوشه ديگر انتقال دهيد.

# **-٧٧ مرتب كردن پيامها براساس نام <sup>و</sup> تاريخ**

با استفاده از Express Outlook ميتوان پيامها را به حالات مختلف مرتب كرد. فايل حاوي اطلاعات كليدي email) Header(، امكان ميدهد كه پيامها را براساس تاريخ يا ترتيب حروف الفباي موضوع يا فرستنده مرتب كرد. حالا شما امتحان كنيد. پيامهاي Inbox را براساس فرستندة آنها مرتب كنيد. با انتخاب يك ضابطه، دوبار پشت سر هم، ترتيب مرتبسازي برعكس ميشود. حالا پيامها را براساس تاريخ دريافت مرتب كنيد و بعد ترتيب را عكس كنيد.

# **-٧٨ حذف يك پيام**

براي حذف يك پيام از Inbox يا هر پوشه ديگر، پيام را انتخاب كرده و Delete را از منوي Express Outlook بزنيد. پيامي را كه حذف ميكنيد، بكلي از سيستم شما حذف نميشود بلكه به پوشة items Deleted منتقل ميشود. حالا شما انجام دهيد. يك پيام را از Inbox تان حذف كنيد.

# **-٧٩ بازيابي پيام از زبالهدان پيامها يا پوشه** *Items Deleted*

براي بازيابي يک مورد حذف شده، پيام را در پوشهٔ Deleted items انتخاب كرده و بعد در ميله ابزار منوها، Edit و بعد Folder to Move را انتخاب كنيد. با اين كار، كادر Folder to Move ظاهر ميشود. نام پوشة مورد نظر را انتخاب كنيد و  $\rm{Or}$  را كليك كنيد. به اين ترتيب، پيام شما بازيابي شده است. حالا نوبت شماست يک پيام را به پوشه  $\rm{In}$  بازيابي كنيد.

# **-٨٠ خالي كردن زبالهدان پيامها يا پوشة** *items Deleted*

براي اينكه Outlook Express هر بار كه از برنامه خارج مي شويد، تمام پيامهاي جا گرفته در پوشه Deleted items را حذف كند،از منوي Tools ، گزينه Options را انتخاب كنيد. كادر محاورهاي Options باز ميشود و در آنجا ميتوانيد تنظيمات برنامه را شخصي سازي كنيد. از زبانههاي بالاي كادر، Maintenance را انتخاب كنيد. و بعد گزينه folder items deleted from messages Empty را تيك بزنيد. حالا شما آزمايش كنيد. Express Outlook را براي خالي كردن پوشه items Deleted در هر بار خروج، تنظيم كنيد.

## **-٨١ مشاهده <sup>و</sup> چاپ پيامها**

وقتي پيامها از اينترنت به رايانه شما منتقل شدند، شما ميتوانيد محتواي آنها را چه در پنجرهاي جداگانه و چه در بخشي از همان پنجرة جاري، مشاهده كنيد. براي مشاهدة پيام در بخش پيش نمايش همان صفحه، روي پيام كليك كنيد براي مشاهده پيام در پنجرة ديگر، روي پيام دوبار كليك كنيد.

براي چاپ يك پيام، روي دكمة Print كليك كنيد. قبل از آنكه پيام چاپ شود، به شما گزينههايي داده ميشود كه از جملة آنها Choose printer (انتخـاب چاپگــــــر) Print the entire message (چــــــاپ كـــــل پيــــام)، جاپ تعدادي) Print a range of pages ،(فقط چاپ همين صفحه) (Print Only the selected part of a message از صفحات) و Number of copies you want to print (تعداد كپيهايي كه ميخواهيد چاپ شود) هستند.

وقتي انتخابهايتان را انجام داديد، دكمة Print را كليك كنيد تا پيام به چاپگر ارسال شود. حالا شما امتحان كنيد. پيامي كه باز است را چاپ كنيد بصورتيكه يك كپي از تمام متن آن چاپ شود. THE END